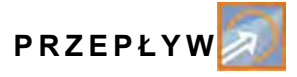

Wydanie 1

# **Przetwornik pomiarowy przepływu NivuFlow 750**

# **Instrukcja obsługi**

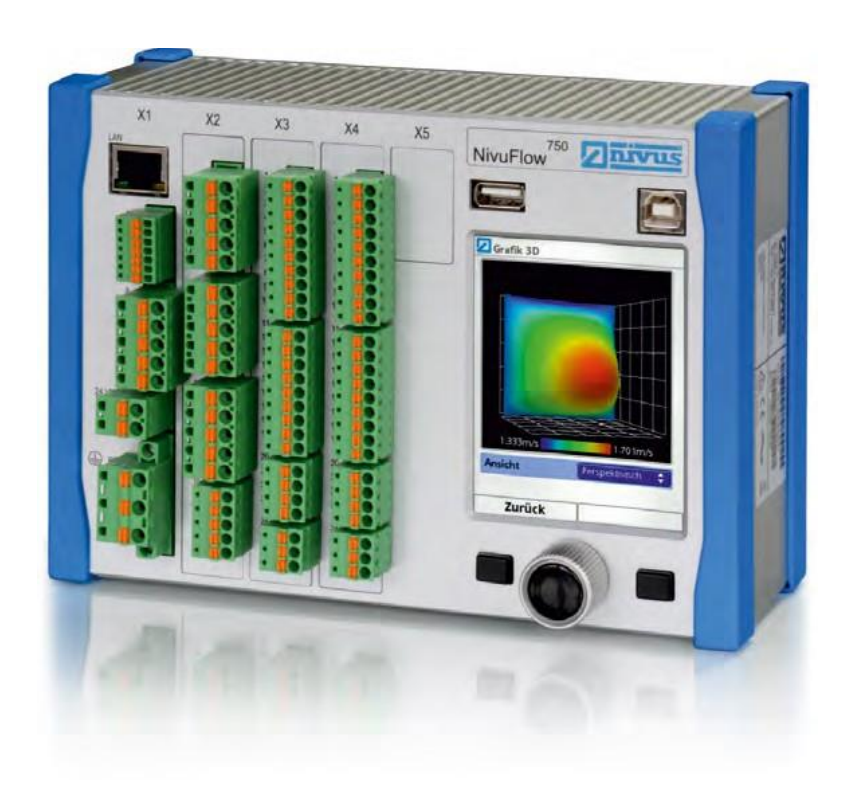

Wersja oprogramowania sprzętowego: 1.14 Oryginalna instrukcja w jęz.: niemieckim

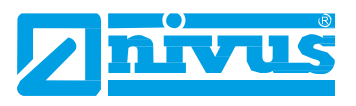

# **Oddziały**

#### *NIVUS AG, Szwajcaria*

Hauptstrasse 49 CH - 8750 Glarus Tel.: +41 (0)55 6452066 Faks: +41 (0)55 6452014 E-mail: [swiss@nivus.com](mailto:swiss@nivus.com) Internet: [www.nivus.de](http://www.nivus.de/)

## *NIVUS, Austria*

Mühlbergstraße 33B A-3382 Loosdorf Tel.: +43 (2754) 567 63 21 Faks: +43 (2754) 567 63 20 E-mail: [austria@nivus.com](mailto:austria@nivus.com) Internet: [www.nivus.de](http://www.nivus.de/)

### *NIVUS, Francja*

14, rue de la Paix F - 67770 Sessenheim Tel.: +33 (0)3 88071696 Faks: +33 (0)3 88071697 E-mail: [info@nivus.fr](mailto:info@nivus.fr) Internet: [www.nivus.fr](http://www.nivus.fr/)

#### *NIVUS Ltd., Wielka Brytania*

Wedgewood Rugby Road Weston under Wetherley Royal Leamington Spa CV33 9BW, Warwickshire Tel.: +44 (0)1926 632470 E-mail: [info@nivus.com](mailto:info@nivus.com) Internet: [www.nivus.com](http://www.nivus.com/)

#### *NIVUS Service, Wielka Brytania*

1 Arisaig Close **Eaglescliffe** Stockton on Tees Cleveland, TS16 9EY Tel.: +44 (0)1642 659294 E-mail: [info@nivus.com](mailto:info@nivus.com) Internet: [www.nivus.com](http://www.nivus.com/)

#### *NIVUS Sp. z o.o., Polska*

ul. Hutnicza 3 / B-18 PL - 81-212 Gdynia Tel.: +48 (0) 58 7602015 Faks: +48 (0) 58 7602014 E-mail: [poland@nivus.com](mailto:poland@nivus.com) Internet: [www.nivus.pl](http://www.nivus.pl/)

### *NIVUS Bliski Wschód (FZE)*

Building Q 1-1 ap. 055 P.O. Box: 9217 Sharjah Airport International Free Zone Tel.: +971 6 55 78 224 Faks: +971 6 55 78 225 E-mail: [Middle-East@nivus.com](mailto:Middle-East@nivus.com) Internet: [www.nivus.com](http://www.nivus.com/)

#### *NIVUS Korea Co. Ltd.*

#2502, M Dong, Technopark IT Center 32 Song-do-gwa-hak-ro Yeon-su-gu INCHEON, Korea 406-840 Tel. +82 32 209 8588 Faks. +82 32 209 8590 E-mail: [korea@nivus.com](mailto:korea@nivus.com) Internet: [www.nivus.com](http://www.nivus.com/)

Wydanie 1 – od 21 lipca 2015 r.

# **Prawa autorskie i prawa własności**

Niniejszy dokument oraz jego zawartość stanowią własność przedsiębiorstwa NIVUS GmbH i ich powielanie lub kopiowanie bez wyraźnej zgody NIVUS GmbH jest zabronione. Naruszenie tego warunku będzie podlegać obowiązkowi rekompensaty.

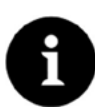

## *Ważna uwaga*

*Niniejsza instrukcja może być kopiowana lub tłumaczona w jakikolwiek inny sposób wyłącznie za wyraźną, pisemną zgodą NIVUSGmbH.*

#### **Tłumaczenie**

Gdy urządzenie jest sprzedawane do kraju położonego na terenie Europejskiego Obszaru Gospodarczego (EOG), należy niniejszą instrukcję obsługi przetłumaczyć na język kraju, w którym urządzenie będzie używane.

W przypadku niejasności przetłumaczonego tekstu, należy przedmiotową treść sprawdzić w instrukcji oryginalnej (w języku niemieckim) lub zwrócić się o wyjaśnienie do producenta.

#### **Prawa autorskie**

Żadna część niniejszej publikacji nie może być powielana, przesyłana, sprzedawana lub ujawniania bez uzyskania zgody. Wszelkie naruszenia tego warunku będą podlegać obowiązkowi rekompensaty.

Wszelkie prawa zastrzeżone.

#### **Nazwy**

Stosowanie w niniejszej instrukcji obsługi ogólnych nazw opisowych, nazw handlowych, znaków towarowych i temu podobnych, nie uprawnia do uznania, iż mogą one być swobodnie wykorzystywane przez wszystkich. Często są to chronione znaki towarowe, nawet jeśli nie są oznaczone jako takie.

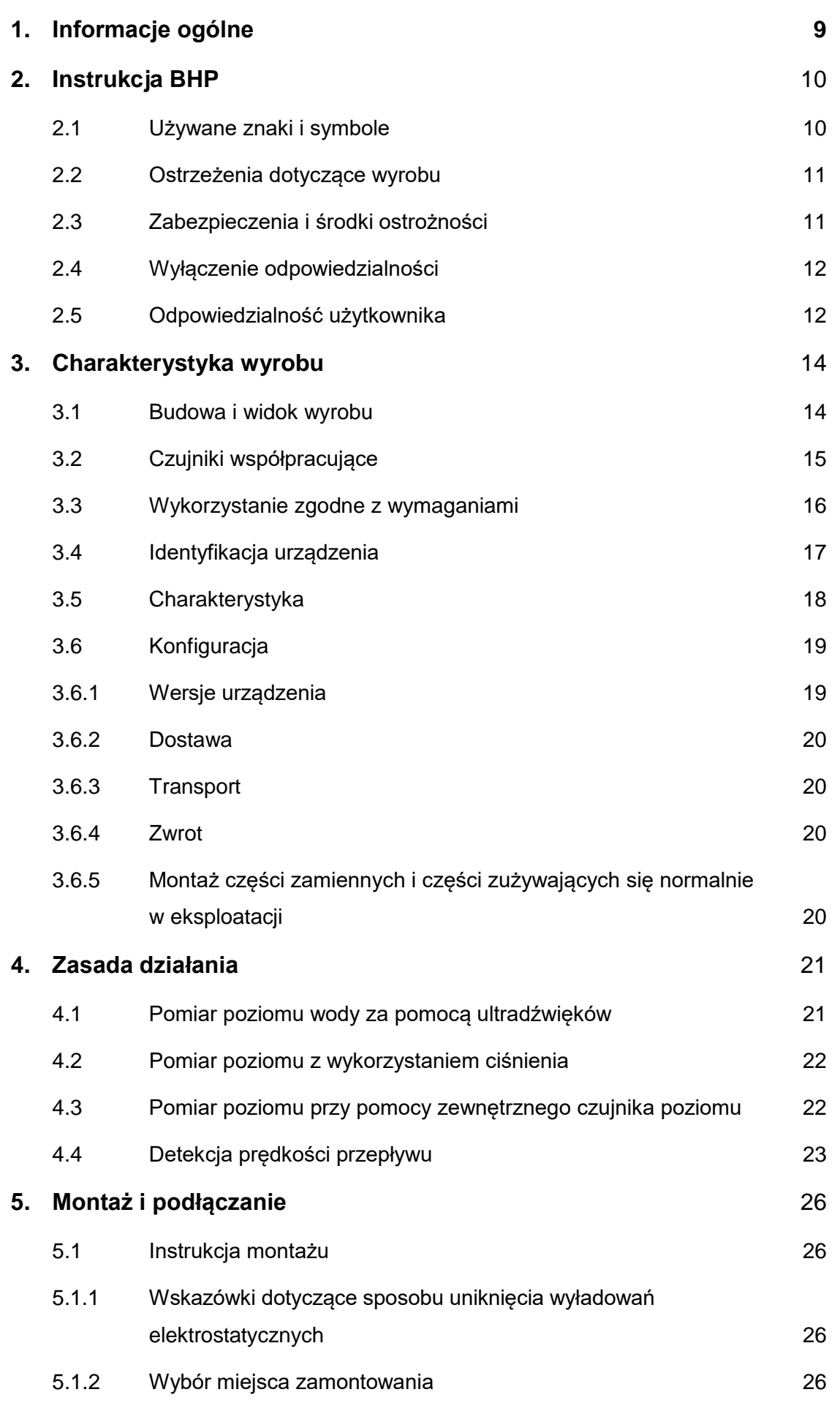

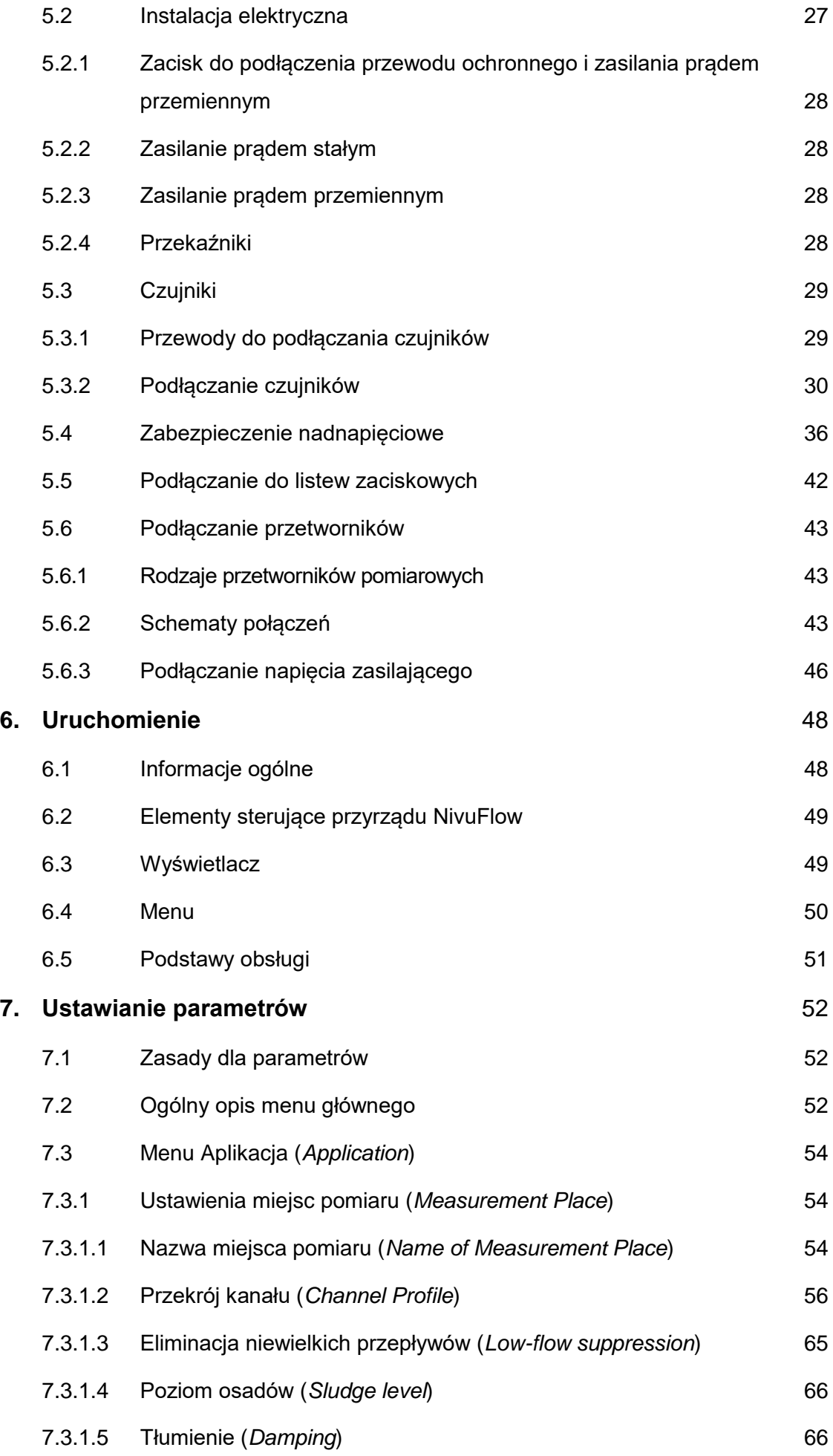

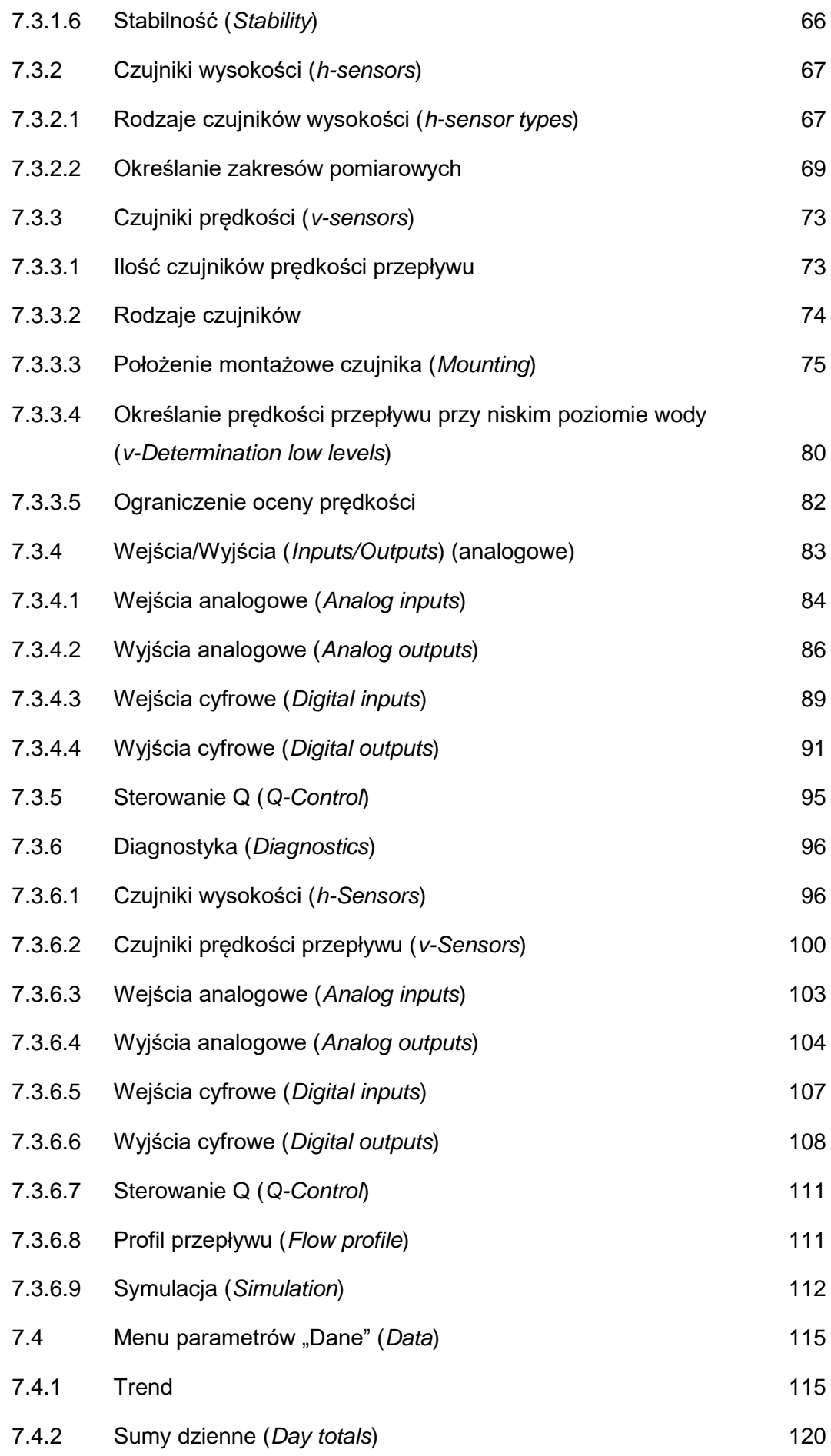

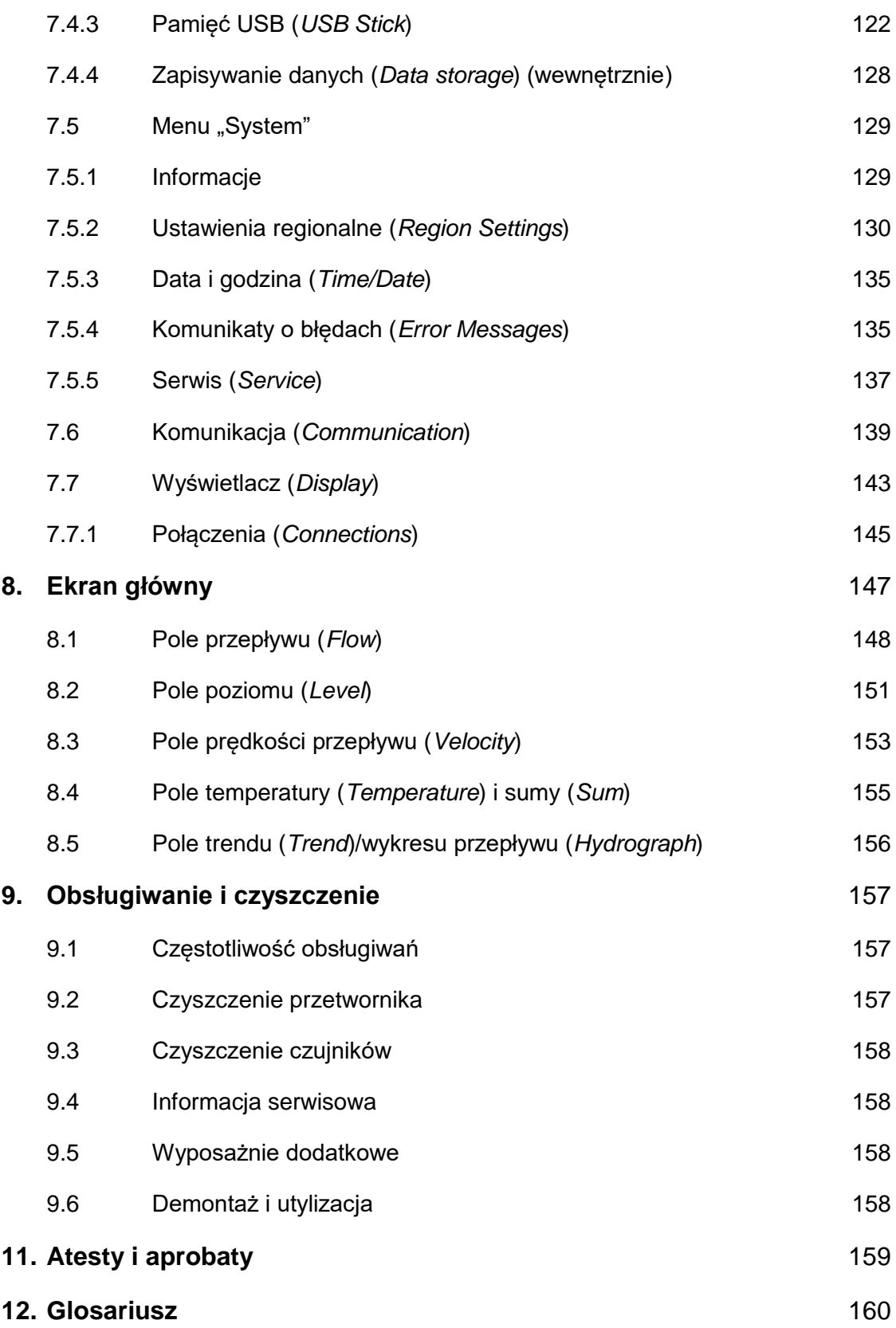

# <span id="page-8-0"></span>**1. Informacje ogólne**

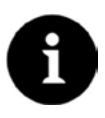

### *Ważna uwaga*

*PRZECZYTAĆ PRZED ZASTOSOWANIEM. PRZECHOWYWAĆ W BEZPIECZNYM MIEJSCU DO WYKORZYSTANIA W PRZYSZŁOŚCI!*

Niniejsza instrukcja obsługi przepływomierza NivuFlow 750 dotyczy zamierzonego zastosowania urządzenia. Urządzenie jest przeznaczone do użytku wyłącznie przez odpowiednio przeszkolone i wykwalifikowane osoby.

Z instrukcją należy się dokładnie zapoznać przez zamontowaniem lub podłączeniem urządzenia.

Instrukcja obsługi stanowi część dostawy urządzenia NivuFlow 750 i musi być ona zawsze dostępna dla użytkowników. Należy przestrzegać zawartych tu instrukcji BHP.

W przypadku sprzedaży przepływomierza, należy niniejszy opis techniczny dostarczyć nowemu nabywcy.

Opis obsługi przetwornika z czujnikami znajduje się w dołączonych instrukcjach:

- Instrukcje techniczne czujników korelacyjnych i zewnętrznej skrzynki elektronicznej.
- Instrukcje montażu czujników korelacyjnych i dopplerowskich.
- Opis techniczny przegrody przeciwwybuchowej iXT.
- Opis techniczny multipleksera MPX.

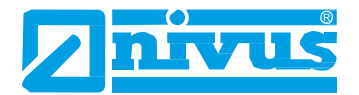

# <span id="page-9-1"></span><span id="page-9-0"></span>**2. Instrukcja BHP**

# **2.1 Używane znaki i symbole**

Niniejszej instrukcji BHP należy przestrzegać dla zapewnienia bezpieczeństwa własnego i niedopuszczenia do powstania szkód w mieniu.

#### **NIEBEZPIE-CZEŃSTWO**

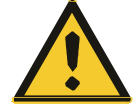

#### *Ostrzeżenie o niebezpieczeństwie*

*Wskazuje natychmiastowe, wysokie ryzyko, grożące śmiercią lub kalectwem w przypadku narażenia.*

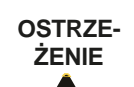

#### *Ostrzeżenie*

*Wskazuje na ewentualne zagrożenie o umiarkowanym ryzyku, grożące śmiercią lub kalectwem w przypadku narażenia.*

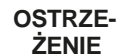

# *Niebezpieczeństwo porażenia prądem elektrycznym*

*Wskazuje na ewentualne zagrożenie od energii elektrycznej o umiarkowanym ryzyku, grożące śmiercią lub kalectwem w przypadku narażenia.*

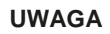

### *Wezwanie do zachowania ostrożności*

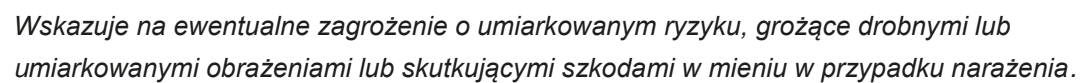

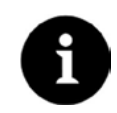

### *Ważna uwaga*

*Oznacza sytuacje mogące skutkować szkodami w mieniu, połączonymi ewentualnie z utratą danych w przypadku narażenia. Zawiera informacje, wymagające podkreślenia.*

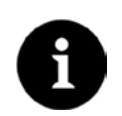

### *Uwaga*

*Oznacza sytuacje niegrożące obrażeniami ludzi.*

# **2.2 Ostrzeżenia dotyczące wyrobu**

<span id="page-10-0"></span>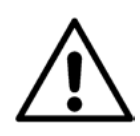

# *Ogólny symbol ostrzegawczy*

*Ten symbol zwraca uwagę użytkowników na konieczność odwołania się do niniejszej instrukcji obsługi. Przestrzeganie zawartych tu informacji jest niezbędnym warunkiem zachowania środków ostrożności zapewnianych przez przyrząd w trakcie jego podłączania i eksploatacji.*

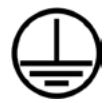

# *Przewód ochronny*

*Ten symbol oznacza przewód ochronny urządzenia. Zależnie od sposobu podłączenia, przyrząd powinien pracować tylko po podłączeniu odpowiedniego przewodu ochronnego, zgodnie z odpowiednimi przepisami i regulacjami.*

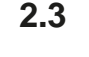

# **2.3 Zabezpieczenia i środki ostrożności**

<span id="page-10-1"></span>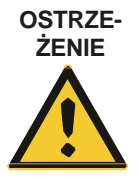

## *Zanieczyszczenie drobnoustrojami chorobotwórczymi*

*Należy pamiętać, że ze względu na pracę w obszarze występowania ścieków, w układzie pomiarowym i na przewodach mogą gromadzić się niebezpieczne drobnoustroje chorobotwórcze. Należy podjąć odpowiednie środki ostrożności, aby uniknąć szkód dla zdrowia. Zakładać odzież ochronną!*

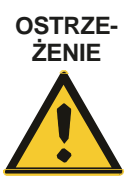

### *Przestrzegać przepisów BHP!*

*Przed przystąpieniem do podłączania urządzenia, należy sprawdzić przestrzeganie przepisów BHP. Nieprzestrzeganie ich grozi obrażeniami ludzi.*

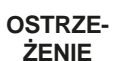

### *Nie odłączać zabezpieczeń!*

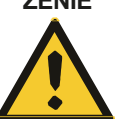

*Bezwzględnie zabrania się odłączania zabezpieczeń lub zmiany sposobu ich działania. Nieprzestrzeganie tego grozi obrażeniami ludzi lub uszkodzeniem instalacji.*

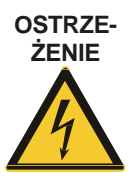

### *Odłączać zasilanie*

*Przed przystąpieniem do obsługiwania, czyszczenia i naprawy przyrządu, odłączyć jego zasilanie. Napraw mogą dokonywać wyłącznie fachowcy. Nieprzestrzeganie tego grozi porażeniem prądem elektrycznym.*

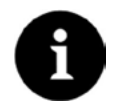

### *Ważna uwaga*

*System mogą podłączać i oddawać do użytku wyłącznie osoby wykwalifikowane.*

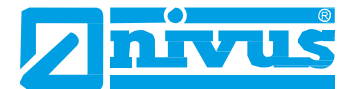

# <span id="page-11-0"></span>**2.4 Wyłączenie odpowiedzialności**

Producent zastrzega sobie prawo do zmiany treści niniejszego dokumentu, w tym niniejszego wyłączenia odpowiedzialności, bez wcześniejszego powiadomienia, i nie może on zostać w żaden sposób pociągnięty do odpowiedzialności za ewentualne konsekwencje wynikające z takich zmian.

Przy podłączaniu, uruchamianiu i eksploatacji, a także obsługiwaniu urządzenia, należy dla uniknięcia wypadków przestrzegać poniższych informacji oraz nadrzędnych przepisów prawnych danego kraju (np. przepisów VDE w Niemczech), takich, jak stosowne przepisy dla urządzeń przeznaczonych do stosowania w strefie zagrożonej wybuchem, a także wymagań i przepisów BHP.

Ze względów bezpieczeństwa i zachowania gwarancji, wszelkie prace przy urządzeniu, wykraczające poza jego montaż lub podłączanie, powinny być z zasady wykonywane przez pracowników firmy NIVUS lub osoby upoważnione przez NIVUS.

Producent nie ponosi odpowiedzialności za szkody wynikłe z niewłaściwego lub nieodpowiedniego użycia.

# <span id="page-11-1"></span>**2.5 Odpowiedzialność użytkownika**

### *Ważna uwaga*

*Na terenie EOG (Europejskiego Obszaru Gospodarczego), należy przestrzegać i stosować krajowe wersje dyrektywy ramowej 89/391/EWG oraz odpowiednie inne dyrektywy, a w szczególności dyrektywę 89/655/EWG, z późniejszymi zmianami, dotyczącej minimalnych wymagań w dziedzinie bezpieczeństwa i higieny użytkowania sprzętu roboczego przez pracowników podczas pracy.*

Należy uzyskać miejscowe pozwolenie na eksploatację oraz przestrzegać zawartych w nim warunków. Poza tym, należy przestrzegać wymagań, dotyczących ochrony środowiska oraz miejscowych przepisów w zakresie:

- bezpieczeństwa ludzi (przepisy o zapobieganiu wypadkom),
- bezpieczeństwa materiałów i narzędzi (urządzenia ochronne i prace obsługowe),
- utylizacji wyrobów (przepisy, dotyczące odpadów),
- utylizacji materiałów (przepisy, dotyczące odpadów),
- czyszczenia (środki myjące i utylizacja).

### **Podłączanie:**

Użytkownicy muszą przed rozpoczęciem użytkowania przyrządu upewnić się, że podczas jego podłączania i uruchamiania przestrzegano miejscowych przepisów (np. w zakresie wykonywania połączeń elektrycznych).

### **Wymagania dla personelu**

Montażu, odbioru technicznego i obsługiwania urządzenia mogą dokonywać wyłącznie osoby spełniające następujące wymagania:

- Fachowcy z odpowiednim przeszkoleniem i kwalifikacjami.
- Osoby upoważnione przez użytkownika instalacji.

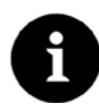

### *Wykwalifikowany personel*

*w kontekście niniejszej dokumentacji lub uwag w zakresie bezpieczeństwa samego wyrobu, to osoby odpowiednio zaznajomione z podłączaniem, montażem, uruchamianiem i obsługą wyrobu oraz posiadające kwalifikacje odpowiednie do wykonywanej przez nich pracy, takie, jak (np.):*

- *I. przeszkolenie, instruktaż lub uprawnienia do włączania/wyłączania, izolowania, uziemiania i oznaczania obwodów elektrycznych oraz urządzeń/układów, odpowiednio do norm bezpieczeństwa technicznego ,*
- *II. wykształcenie i instruktaż odpowiednio do norm bezpieczeństwa technicznego w zakresie obsługiwania i użytkowania odpowiedniego sprzętu ochronnego,*
- *III. szkolenie w zakresie udzielania pierwszej pomocy*

#### **Dodatkowe instrukcje**

Niezależnie od niniejszej instrukcji obsługi, przy podłączaniu i eksploatacji kompletnego systemu należy dodatkowo przestrzegać następujących instrukcji:

- instrukcji technicznych czujników korelacyjnych i zewnętrznej skrzynki elektronicznej,
- instrukcji montażu czujników korelacyjnych i dopplerowskich.
- instrukcji technicznej przegrody przeciwwybuchowej iXT (do stosowania w przestrzeniach zagrożonych wybuchem),
- instrukcji technicznej multipleksera MPX (przy zastosowaniu wielu czujników).

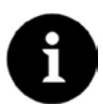

### *Ważna uwaga*

*Niniejsza instrukcja obsługi jest częścią standardowej dostawy i musi być w każdej chwili dostępna dla użytkownika. Należy przestrzegać wszystkich zawartych w niej uwag w zakresie BHP.*

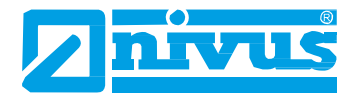

# <span id="page-13-1"></span><span id="page-13-0"></span>**3. Charakterystyka wyrobu**

# **3.1 Budowa i widok wyrobu**

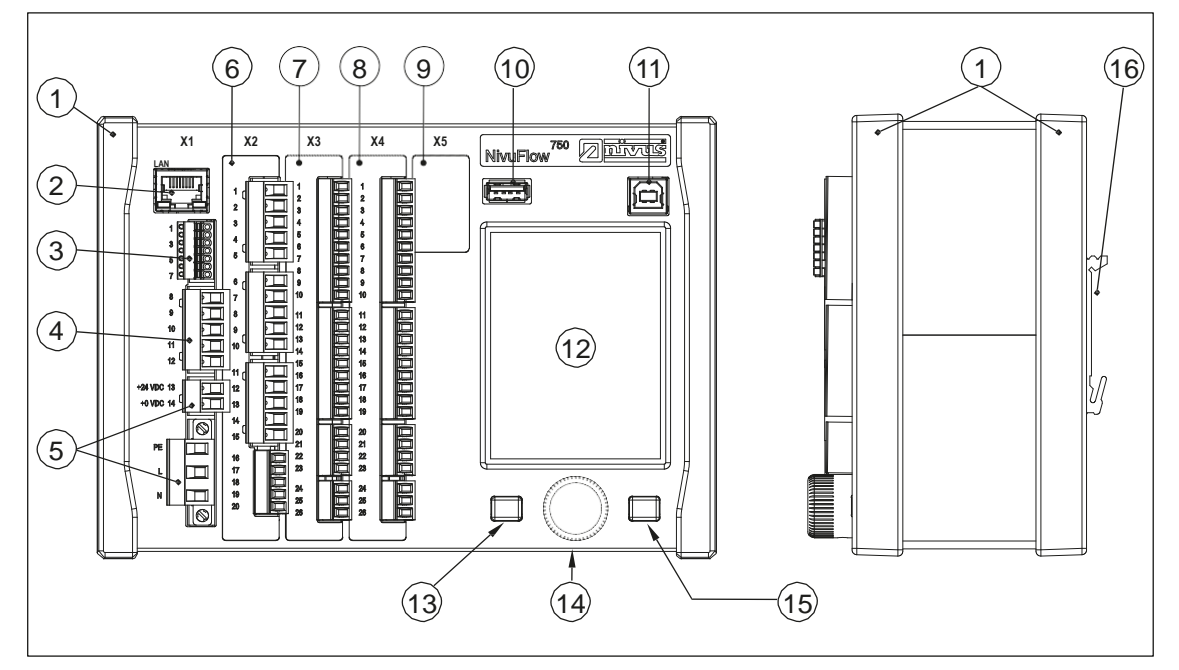

- 1. Ramki / listwy maskujące
- 2. Interfejs sieciowy (LAN)
- 3. Interfejs magistrali
- 4. Podłączenie anemometru ultradźwiękowego (RS485)
- 5. Zasilacz
- 6. Wtyczka X2 czujnik objętościowy 1
- 7. Wtyczka X3 tylko typ S1, M3, M9
- 8. Wtyczka X4 tylko typ S1, M3, M9
- 9. Wyczka X5 zapasowy otwór pod gniazdo (nieużywany)
- 10. Interfejs USB-A (przesył danych)
- 11. Interfejs USB-B (serwisowy)
- 12. Wyświetlacz graficzny
- 13. Klawisz funkcyjny
- 14. Przycisk obrotowy (pokrętło)
- 15. Klawisz funkcyjny
- 16. Mocowanie do szyny DIN

**Rys. 3-1 Widok ogólny przyrządu NivuFlow 750**

# <span id="page-14-0"></span>**3.2 Czujniki współpracujące**

Ilustracja poniżej pokazuje możliwe do podłączenia czujniki.

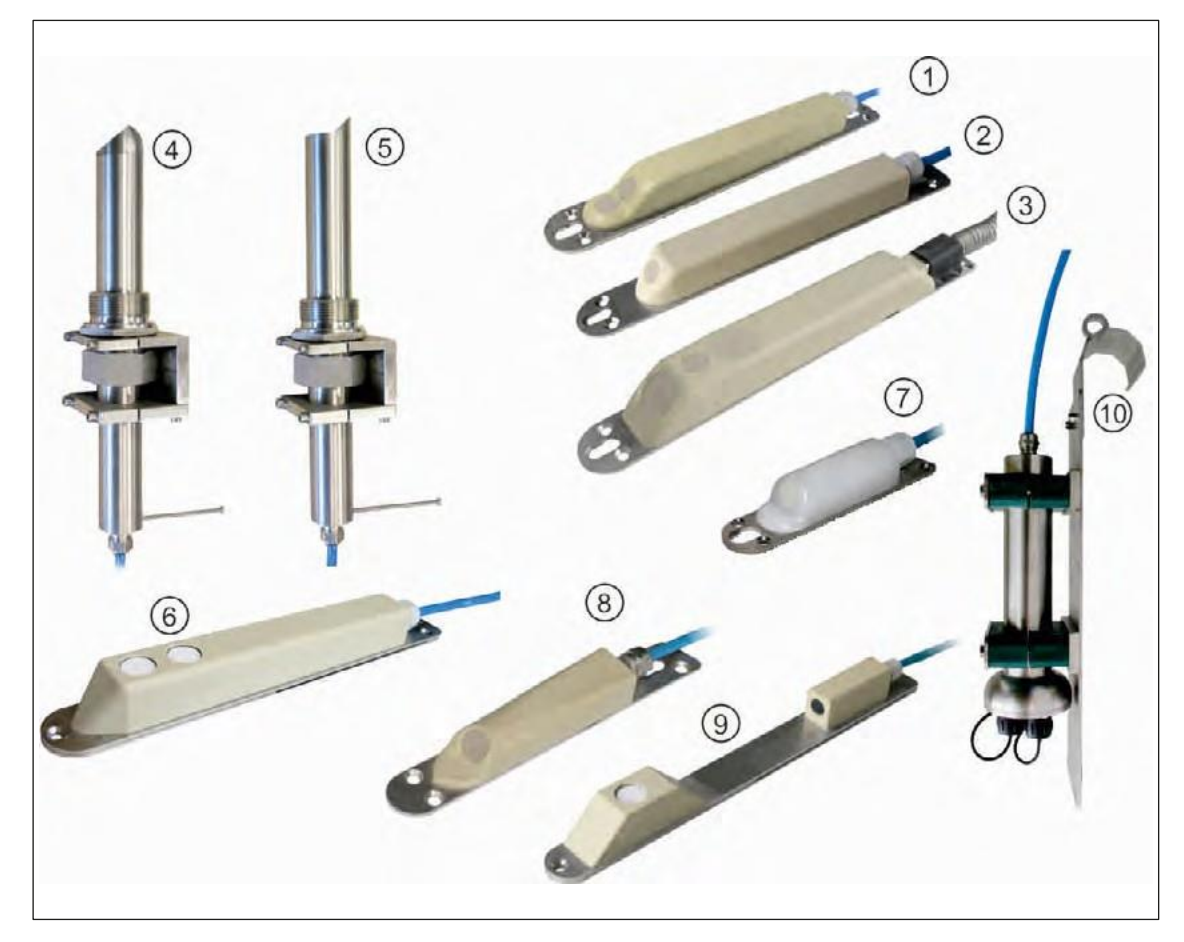

- 1. Czujnik przepływu klinowy typu POA-V2H1/V2U1
- 2. Czujnik przepływu klinowy typu POA-V200/V2D0
- 3. Czujnik przepływu klinowy typu CS2
- 4. Czujnik rurkowy typu CS2, wkręcany, z elementem ustalającym
- 5. Czujnik rurkowy typu POA, wkręcany, z elementem ustalającym
- 6. Ultradźwiękowy czujnik poziomu typu OCL-L1
- 7. Miniaturowy czujnik przepływu klinowy typu CSM-V100
- 8. Miniaturowy czujnik przepływu klinowy typu CSM-V1D0
- 9. Ultradźwiękowy czujnik poziomu typu DSM
- 10. Skrzynka elektroniczna typu EBM

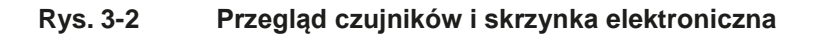

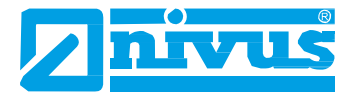

# <span id="page-15-0"></span>**3.3 Wykorzystanie zgodne z wymaganiami**

### *Ważna uwaga*

*Przyrząd przeznaczony jest włącznie do opisanego niżej celu. Dokonywanie zmian lub używanie przyrządów do jakichkolwiek innych celów, bez pisemnej zgody producenta, uważane będzie za wykorzystanie niezgodne z wymaganiami. Producent nie ponosi odpowiedzialności za jakiekolwiek szkody spowodowane niewłaściwym wykorzystaniem. Całe ryzyko spada na użytkownika.*

Przepływomierz stacjonarny typu NivuFlow 750, wraz z dołączonymi do niego czujnikami, przeznaczony jest do ciągłego pomiaru przepływu lekko lub bardzo zanieczyszczonego czynnika, w częściowo wypełnionych i pełnych kanałach, rurach itp. Należy bezwzględnie przestrzegać maksymalnych, dopuszczalnych wartości granicznych, określonych w punkcie 3.5. Wszelkie inne przypadki, odbiegające od tych warunków, które nie zostały zatwierdzone pisemnie przez NIVUS GmbH pozostają na własną odpowiedzialność posiadacza urządzenia.

#### **Ochrona przeciwwybuchowa**

#### *Ważna uwaga*

*Przetwornik należy montować poza przestrzeniami zagrożonymi wybuchem! Dopuszczenie czujników do stosowania w przestrzeniach zagrożonych wybuchem jest częścią "Opisu technicznego czujników korelacyjnych", a dopuszczenie przegrody przeciwwybuchowej jest częścią "Opisu technicznego przegrody przeciwwybuchowej iXT".*

**Aby można było używać czujników przepływ w przestrzeniach zagrożonych wybuchem, należy pomiędzy przetwornikiem a czujnikami wykonać przegrodę przeciwwybuchową iXT.**

**Schematy połączeń znajdują się w odpowiednich instrukcjach obsługi.**

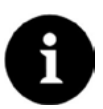

#### *Uwaga*

*Podczas montażu i odbioru technicznego, należy przestrzegać certyfikatów zgodności oraz atestów wydanych przez odpowiednie instytucje.*

*Wykorzystanie przyrządu NivuFlow w połączeniu z przegrodą przeciwwybuchową iXT dostosowane jest wyłącznie do czujników korelacyjnych, w zakresie weryfikacji systemów iskrobezpiecznych, zgodnie z normą EN 60079-25. W przypadku stosowania czujników innych producentów, użytkownik musi dokonać weryfikacji systemu, zgodnie z normą EN 60079-25!*

*Wymagane warunki techniczne dla przegrody przeciwwybuchowej iXT znajdują się w odpowiednim certyfikacie badania typu WE.*

# <span id="page-16-0"></span>**3.4 Identyfikacja urządzenia**

Opisy zawarte w tej instrukcji obsługi dotyczą wyłącznie urządzenia typu określonego na stronie tytułowej.

Tabliczka znamionowa przymocowana jest z boku obudowy i zawiera następujące informacje:

- nazwa i adres producenta,
- etykieta CE,
- informacje o typie, szeregu i numerze seryjnym, (jeśli jest),
- rodzaj zasilania.

W przypadku zapytań ofertowych i zamawiania części zamiennych, należy określić numer artykułu oraz numer seryjny danego przetwornika lub czujnika, co pozwoli na szybką i prawidłową realizację.

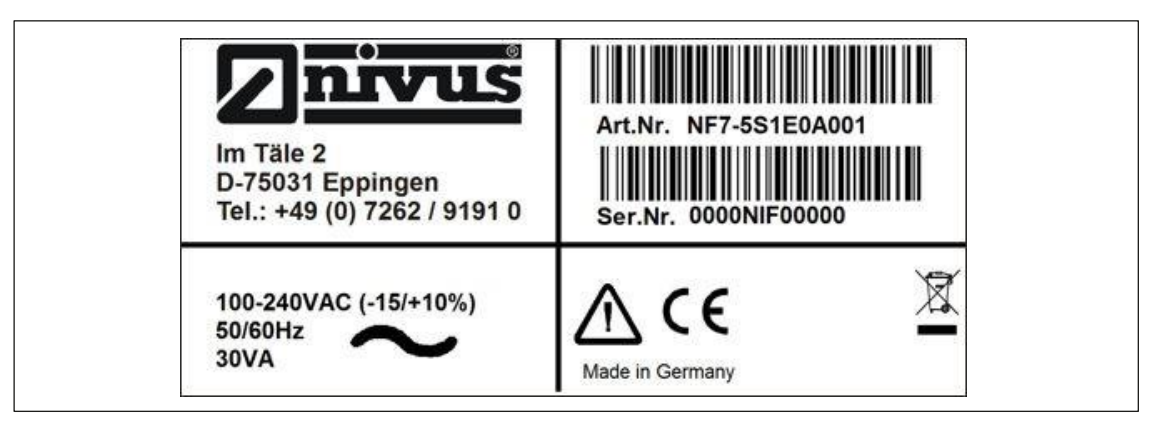

**Rys. 3-3 Tabliczka znamionowa wersji zasilanej prądem przemiennym**

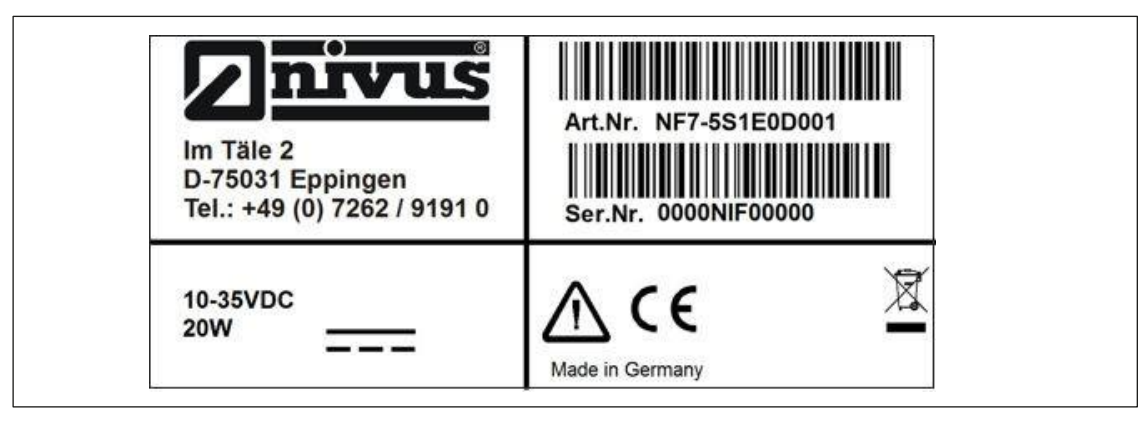

**Rys. 3-4 Tabliczka znamionowa wersji zasilanej prądem stałym**

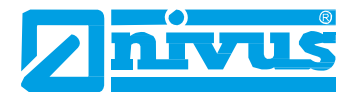

# <span id="page-17-0"></span>**3.5 Charakterystyka**

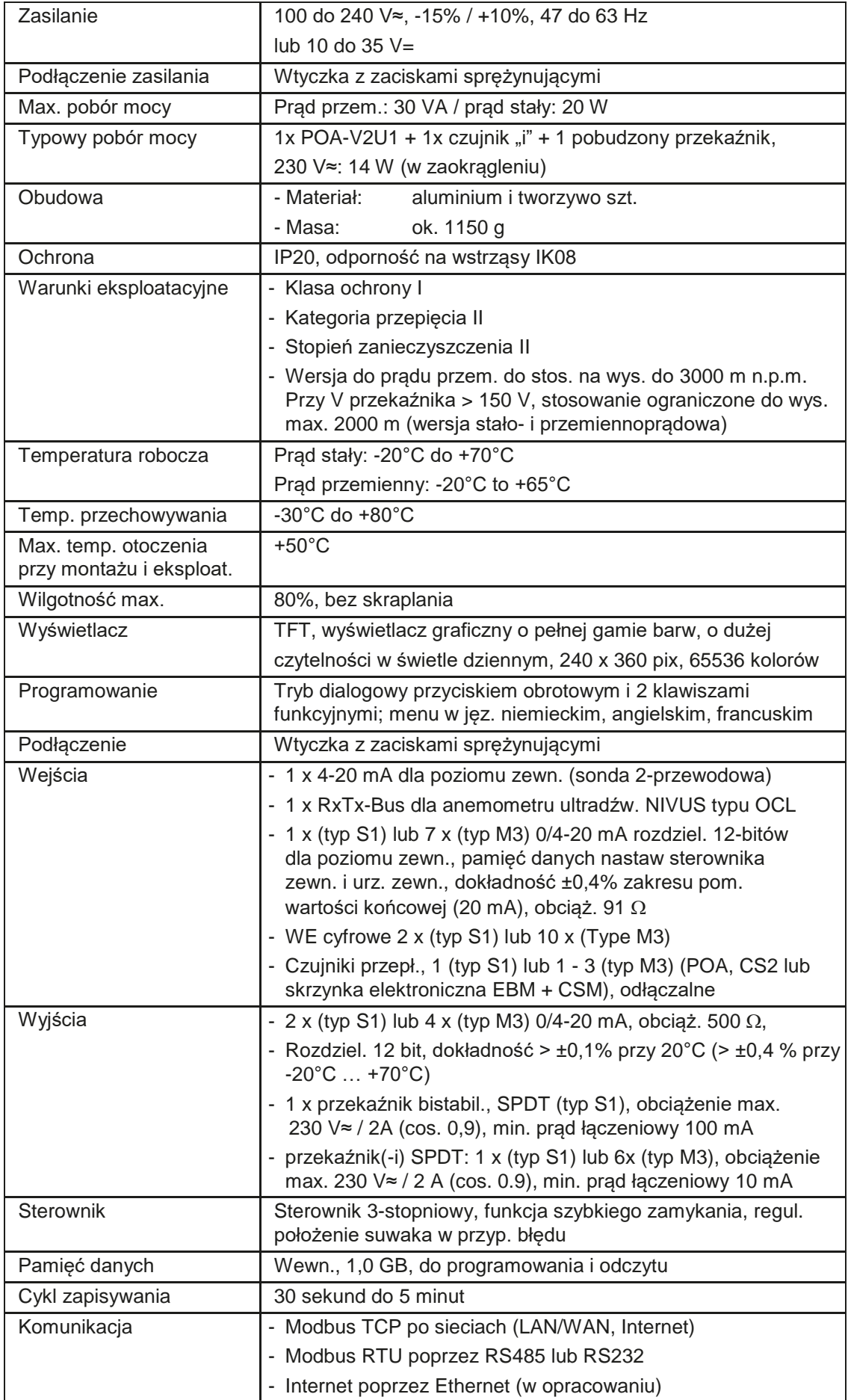

# **Czujniki**

Przestrzegać warunków technicznych właściwych czujników, zgodnie z opisem w odpowiednich instrukcjach obsługi lub opisach technicznych.

## **Przechowywanie**

Należy bezwzględnie przestrzegać następujących warunków przechowywania:

- max. temperatura: +80°C,
- min. temperatura: 30°C,
- max. wilgotność: 80%, bez skraplania.
- Przepływomierz NivuFlow należy chronić przed żrącymi oparami lub oparami rozpuszczalników organicznych, promieniowaniem radioaktywnym oraz silnym promieniowaniem elektromagnetycznym. Przyrząd należy zawsze przechowywać w jego oryginalnym opakowaniu.

# <span id="page-18-0"></span>**3.6 Konfiguracja**

# <span id="page-18-1"></span>**3.6.1 Wersje urządzenia**

Przetwornik NivuFlow dostępny jest w kilku wersjach, różniących się głównie ilością możliwych do podłączenia czujników. Numer artykułu znajduje się na tabliczce znamionowej, przymocowanej do boku obudowy.

## **NF7- Typ**

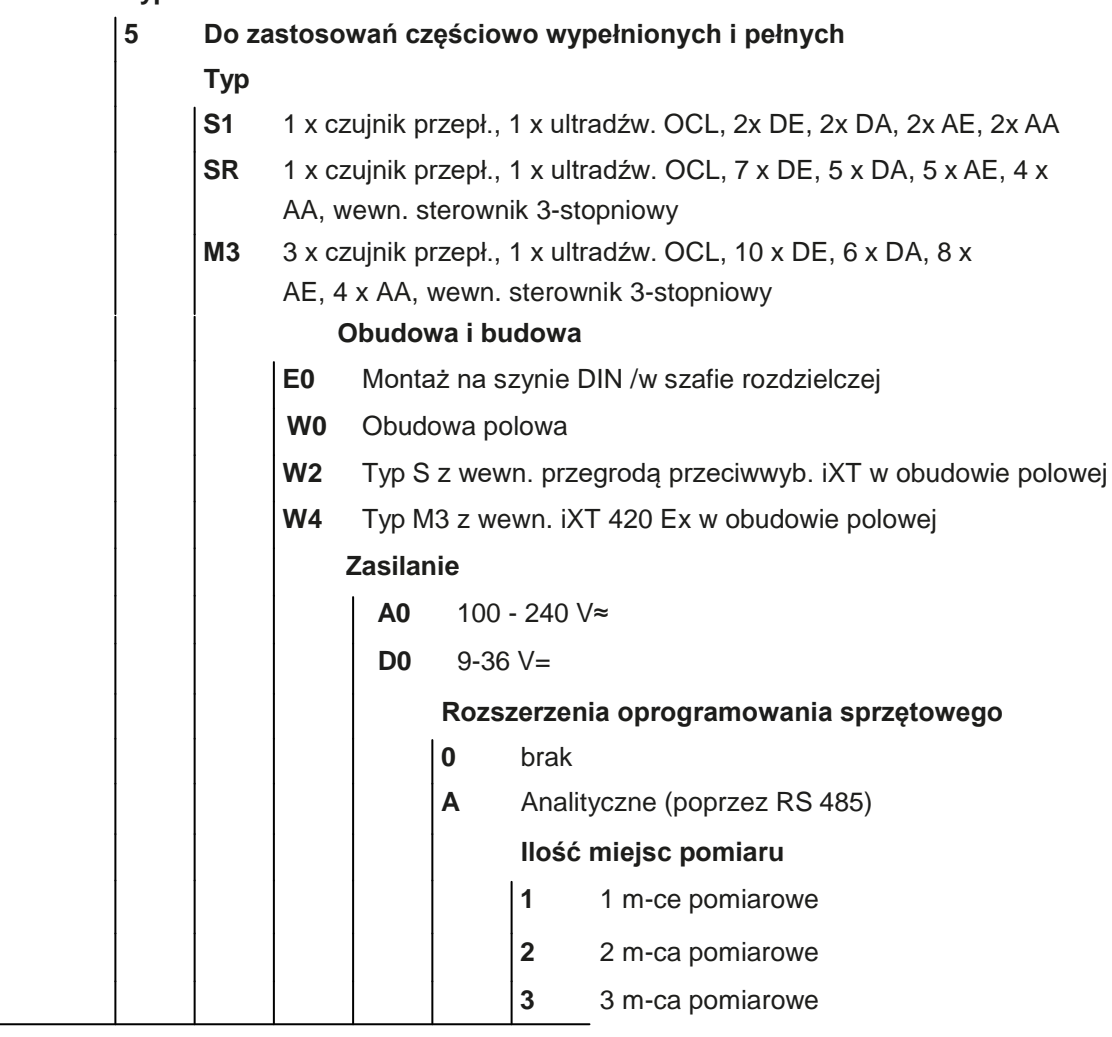

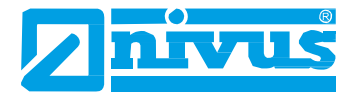

# <span id="page-19-0"></span>**3.6.2 Dostawa**

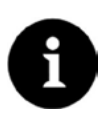

# *Uwaga*

*Sprawdzić ukompletowanie dostawy. Zaraz po otrzymaniu, sprawdzić, czy opakowanie nie nosi śladów uszkodzeń. Wszelkie możliwe uszkodzenia w czasie transportu należy natychmiast zgłosić przewoźnikowi.*

*Oprócz tego, należy przesłać do NIVUS GmbH w Eppingen pisemny protokół. Niekompletne dostawy należy zgłaszać na piśmie w ciągu 2 tygodni do miejscowego przedstawiciela lub do dyrekcji NIVUS w Eppingen.*

Standardowa dostawa przyrządu NivuFlow zawiera:

- instrukcję obsługi z certyfikatem zgodności i aprobatami, zawierającą wszelkie niezbędne informacje na temat obsługi przyrządu NivuFlow,
- przetwornik typu NivuFlow 750.

Sprawdzić w dowodzie dostawy, czy dostarczono zamówione wyposażenie dodatkowe.

# <span id="page-19-1"></span>**3.6.3 Transport**

Nie narażać układu na silne wstrząsy lub drgania. Urządzenie przewozić w jego oryginalnym opakowaniu.

# <span id="page-19-2"></span>**3.6.4 Zwrot**

Urządzenia należy zwracać na koszt własny do NIVUS Eppingen, wykorzystując oryginalne opakowanie. Nieodpowiednio opłacone przesyłki nie będą przyjmowane!

# <span id="page-19-3"></span>**3.6.5 Montaż części zamiennych i części zużywających się normalnie w eksploatacji**

Niniejszym podkreślamy, że części zamienne lub wyposażenie dodatkowe niedostarczane przez NIVUS, nie jest także certyfikowane ani zatwierdzone przez NIVUS. Dlatego montaż i użytkowanie takich wyrobów może ujemnie wpływać na uprzednio określoną charakterystykę konstrukcyjną układu pomiarowego, a nawet prowadzić do awarii przyrządu.

NIVUS nie ponosi odpowiedzialności za jakiekolwiek szkody spowodowane używaniem części i wyposażenia dodatkowego innych, niż oryginalne.

Wykaz oryginalnych części zamiennych i wyposażenia dodatkowego producenta znajduje się w punkcie [9.5.](#page-157-4)

# <span id="page-20-0"></span>**4. Zasada działania**

NivuFlow 750 to stacjonarny (nieprzenośny) system pomiarowy do pomiaru przepływu. Urządzenie zostało zaprojektowane, jako najlepiej nadające się do dokonywania pomiarów w lekko do silnie zanieczyszczonych roztworach wodnych o różnym składzie.

System może być używany w częściowo i całkowicie wypełnionych korytach, kanałach i rurach o różnych kształtach i wymiarach.

Systemu NivuFlow 750 można używać do dokonywania pomiarów w częściowo wypełnionych korytach oraz pełnych rurach. Urządzenia typu SR, M3 i M9 są wyposażone w dodatkowy sterownik 3-stopniowy, sterujący zasuwami lub innymi elementami sterującymi.

System NivuFlow 750 jest przeznaczony do podłączenia następujących czujników:

## **Czujniki natężenia przepływu NIVUS:**

- POA-V<sub>2</sub>.
- CS<sub>2</sub>.
- EBM-Box (miniaturowa skrzynka elektroniczna).

Do urządzeń typu M3 i M9 można jednocześnie podłączyć do 3 czujników typu POA lub CS2, bądź skrzynek elektronicznych EBM z czujnikami typu CSM, co pozwala na dokładniejsze wykrywanie natężenia przepływu we wspólnym punkcie pomiarowym.

Do przyrządu NivuFlow 750 można też podłączyć dodatkowe czujniki.

# **Czujniki poziomu NIVUS:**

- OCL-L1
- Czujnik typu "i" (*i-Sensor*)
- NivuCompact
- NivuBar

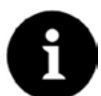

# *Uwaga*

*Metoda pomiaru oparta jest na zasadzie odbijania fal ultradźwiękowych. Dlatego, dla działania systemu niezbędne jest występowanie w wodzie cząstek, mogących odbijać sygnał ultradźwiękowy, wysyłany przez czujnik (np. cząstek zanieczyszczeń, pęcherzyków gazu itp.).*

# <span id="page-20-1"></span>**4.1 Pomiar poziomu wody za pomocą ultradźwięków**

Zależnie od rodzaju zastosowanego czujnika, ultradźwiękowy czujnik poziomu wody może wykonywać do dwóch różnych pomiarów poziomu.

Czujnik typu POA, używany do ultradźwiękowego pomiaru poziomu lub razem z hydrostatycznym pomiarem poziomu, wyposażony jest w jeden kryształ czujnika. Jednak czujnik typu CS2 dostępny jest z 2 kryształami czujnika różnej wielkości. Czujniki typu CSM nie wykorzystują ultradźwiękowego pomiaru poziomu wody.

Przy ultradźwiękowym pomiarze poziomu wody, poziomy kryształ czujnika (lub kryształy) wykorzystuje metodę czasu przelotu ultradźwięku. Pomiar wykorzystuje czas od nadania, do odebrania impulsu odbitego od powierzchni wody.

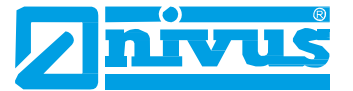

$$
h_{j}=\frac{c\cdot t_{j}}{2}
$$

h = poziom napełnienia

c = prędkość dźwięku

t1 = czas od nadania do odebrania sygnału

Przy temperaturze czynnika 20°C, prędkość dźwięku w wodzie wynosi 1480 m/s. Zależna od temperatury odchyłka wynosi 0,23% na stopień Kelvina.

Dla uzyskania pomiaru z dokładnością milimetrową, stale kontrolowana jest temperatura czynnika. Ta zmierzona temperatura używana jest do korygowania prędkości dźwięku w obliczeniach.

Stała wartość poziomu dodawana jest do określonej wartości h1. Wynikiem jest całkowity poziom przepływu, h.

# <span id="page-21-0"></span>**4.2 Pomiar poziomu z wykorzystaniem ciśnienia**

Czujniki kombinowane mogą posiadać możliwość dodatkowego, hydrostatycznego pomiaru poziomu. Taki pomiar zależy od rodzaju zastosowanego czujnika.

*strona 22 2* Piezorezystywny czujnik ciśnienia działa na zasadzie ciśnienia względnego. Ciśnienie statycznego słupa wody ponad czujnikiem jest wprost proporcjonalne do poziomu napełnienia. Zmiany ciśnienia atmosferycznego kompensowane są przez cienką rurkę powietrzną, wbudowaną w przewód czujnika. Taki czujnik ciśnienia pozwala określić poziomy przepływu nawet wtedy, gdy czujnik jest zamontowany nie w osi dna kanału.

Regulacji czujnika ciśnienia dokonuje się przez ręczne wprowadzenie określonej wartości odniesienia przy pierwszym uruchomieniu. Oprócz tego, dodaje się wysokość spowodowaną zamontowaniem czujnika.

# <span id="page-21-1"></span>**4.3 Pomiar poziomu przy pomocy zewnętrznego czujnika poziomu**

Zależnie od wybranego sposobu pomiaru poziomu, można wykorzystać do tego zewnętrzny sygnał 4-20 mA (np. używając czujnika szeregu "i").

Można podłączyć bezpośrednio czujniki 2-przewodowe, zasilane przez NF7xx (np. czujniki NivuBar, NivuCompact, i-Series), ale można też wykorzystywać sygnał 4-20 mA z przetwornika zewnętrznego (np. 4-20 mA z NivuMaster).

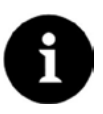

# *Uwaga*

*Czujniki szeregu "i" mają zaprogramowane zakresy pomiarowe. Więcej informacji na ten temat znajduje się w instrukcji obsługi tych czujników.*

*Czujniki szeregu "i" można uruchomić także bez użycia modemu HART. Aby to wykonać, należy w parametrze "Value at 20 mA" wpisać przedział pomiarowy czujnika. Zależnie od wysokości zamontowania czujnika, konieczne może też być ustawienie dodatkowo ujemnej wartości przesunięcia.*

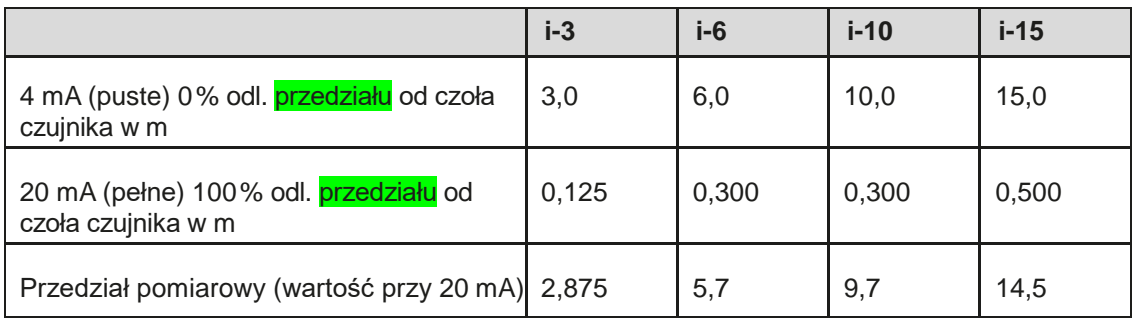

Rys. 4-1 Przedział pomiarowy czujników szeregu "i"

# <span id="page-22-0"></span>**4.4 Detekcja prędkości przepływu**

Kryształ piezoelektryczny jest nachylony pod pewnym kątem w stosunku do kierunku przepływu i działa, jak czujnik prędkości przepływu. W tym przypadku, do czynnika wysyłany jest pod określonym kątem impuls ultradźwiękowy. Wszystkie cząstki obecne na ścieżce pomiarowej (powietrze, zanieczyszczenia) odbijają niewielką porcję sygnału ultradźwiękowego. W wyniku tego otrzymuje się szczególny sygnał, zależny od kształtu i wielkości tych cząstek, dlatego też wielkość odbitych sygnałów zostaje oddana we wzorze odbicia (Rys. 4-2). Kryształ piezoelektryczny odbiera ponownie ten wzór, który jest następnie zamieniany na sygnały elektryczne, które zostają zapisane w wewnętrznym procesorze sygnałowym (DSP).

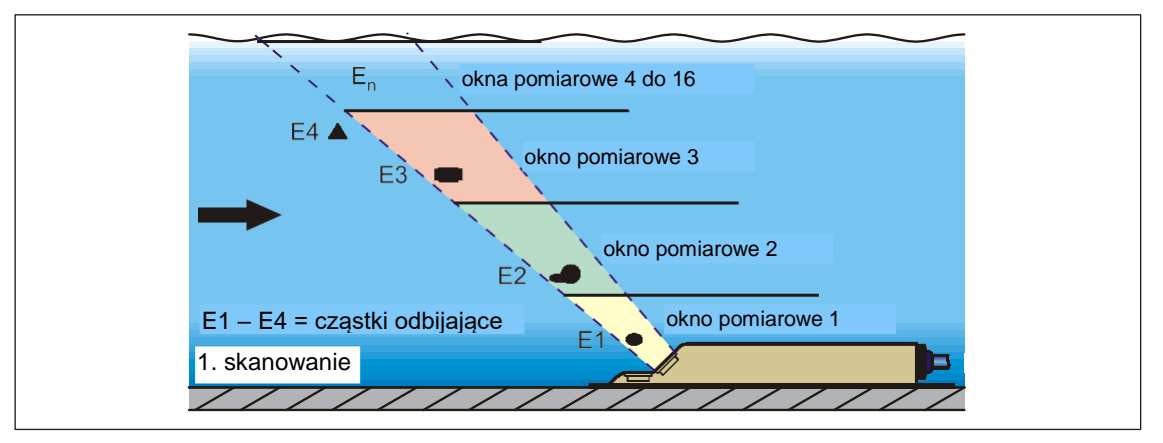

**Rys. 4-2 Sytuacja podczas pierwszej detekcji sygnałów**

Po upływie określonego czasu w sekundach, do czynnika wysłany zostaje drugi impuls ultradźwiękowy. Nowo wygenerowany sygnał odbity także zostaje zapisany do DSP.

Na różnych poziomach przepływu, prędkość czynnika jest różna (profil prędkości przepływu), dlatego, zależnie od poziomu, przemieszczenie się cząstek odbijających od punktu pierwszego pomiaru jest różne. Wynikiem tego jest zniekształcenie wzoru odbicia (Rys. 4-3). W jednym czasie występują nieco różne odbicia: niektóre cząstki obróciły się, przez co odbicie przyjęło inny kształt; inne cząstki wyszły poza zasięg pomiaru, a inne (nowe) przemieściły się właśnie w zasięg pomiaru czujnika.

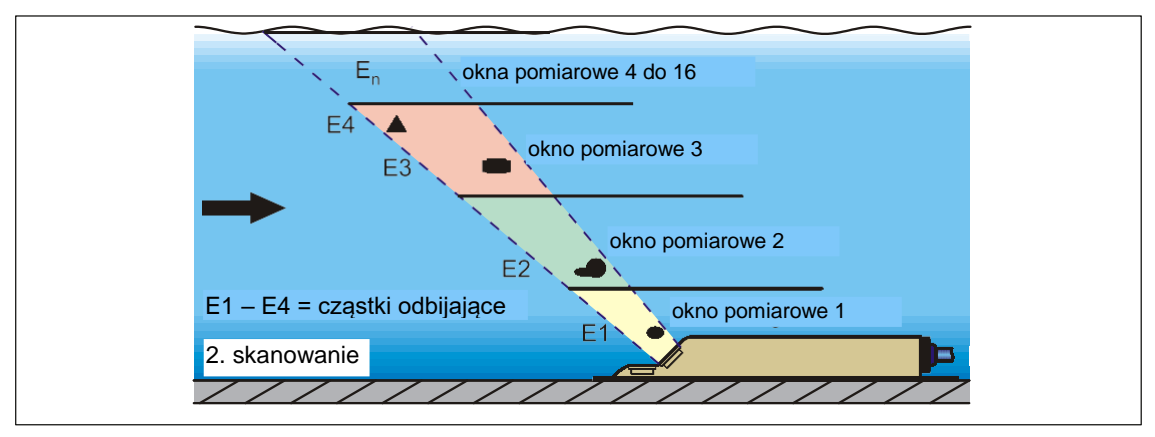

# **Rys. 4-3 Sytuacja przy drugiej detekcji sygnałów**

Procesor DSP sprawdza podobieństwa obu odebranych wzorów sygnałów, używając metody korelacji krzyżowej (wzajemnej). Wszystkie różnice istniejących sygnałów (spowodowane przez nowe lub obrócone cząstki) zostają odrzucone i w ten sposób, do oceny prędkości, pozostają dwa podobne, ale przesunięte w czasie wzory sygnałów.

Zależnie od poziomu przepływu, oba wzory zostają rozbite na 16 okien pomiarowych, a następnie, w każdym oknie zostaje zbadane przesunięcie czasowe  $\Delta t$  wzoru (Rys. 4-4).

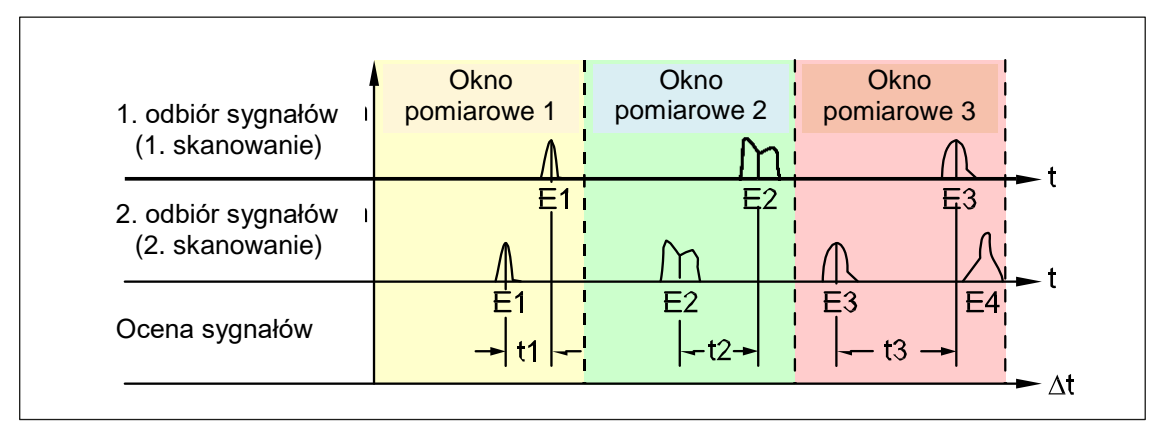

# **Rys. 4-4 Obrazy i ocena echa**

W oparciu o kąt wiązki, można określić odstęp między oboma wysłanymi sygnałami i przesunięcie wzoru sygnałów, a dzięki temu, prędkość przepływu w każdym pojedynczym oknie pomiarowym.

Tworzy się ciąg matematyczny wszystkich pojedynczych prędkości przepływu, co daje profil przepływu ścieżki dźwiękowej

Ten profil przepływu zostaje pokazany bezpośrednio na ekranie przyrządu NivuFlow.

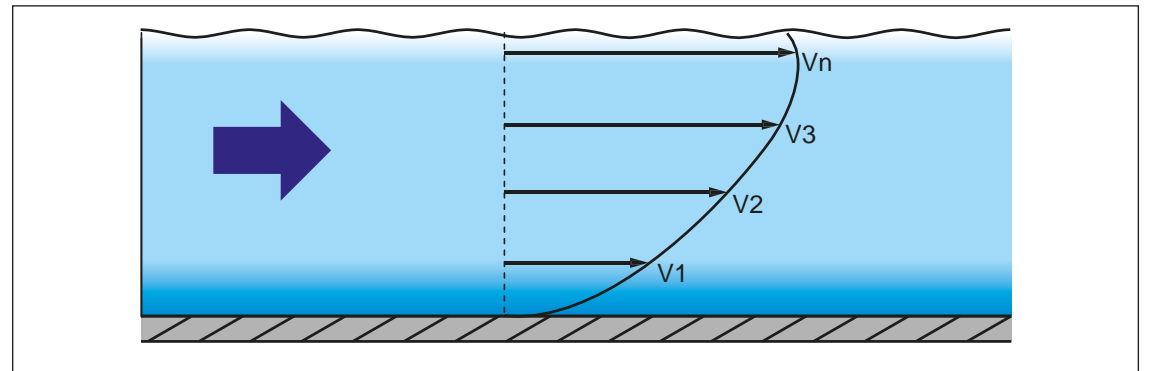

# **Rys. 4-5 Określony profil przepływu**

Jeśli w przepływie, w miejscu pomiaru, występuje odpowiednio uspokojony przekrój, to można obliczyć 3-wymiarowy rozkład przepływu (Rys. 4-6).

Wynik opiera się na danych geometrycznych kanału i rozdziale prędkości.

Przy niesymetrycznych profilach przepływu i profilach silnie strukturyzowanych, zaleca się stosowanie więcej, niż jednego czujnika przepływu. Wprowadzone położenia czujników oraz odpowiednie, pionowe profile prędkości są ujęte w ogólnym profilu 3-wymiarowym i także są pokazywane.

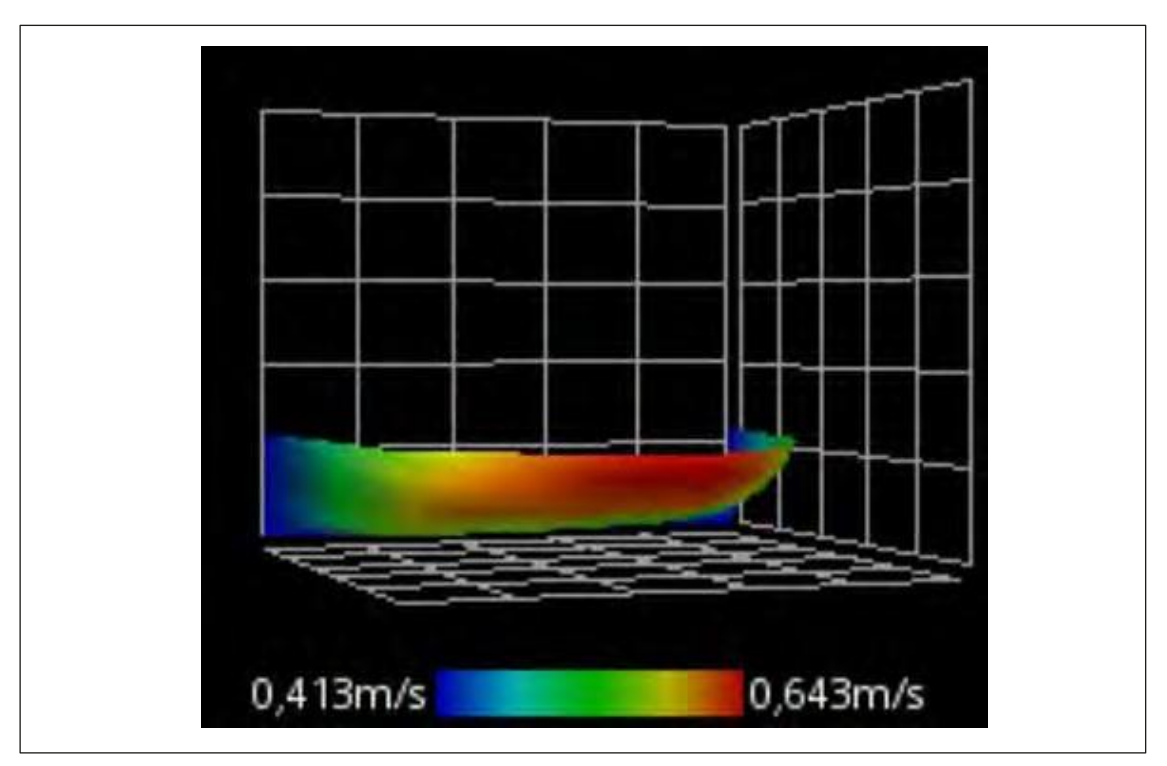

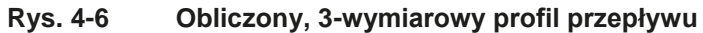

Przyjmując ten rozkład prędkości przepływu za podstawę, można obliczyć i pokazać natężenie przepływu uwzględniające kształt kanału, jego wymiary i poziom napełnienia. To natężenie przepływu można wykorzystać, jako dowolnie programowalny sygnał analogowy lub, jako impuls sygnałowy na wyjściu przetwornika.

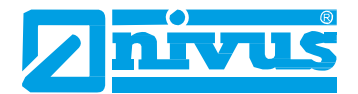

# <span id="page-25-1"></span><span id="page-25-0"></span>**5. Montaż i podłączanie**

# **5.1 Instrukcja montażu**

Podczas montażu, należy przestrzegać następujących instrukcji odnośnie wyładowań elektrostatycznych i miejsca zamontowania.

- Nigdy nie uruchamiać urządzenia bez czterech niebieskich pasków z tworzywa sztucznego w pokrywie!
- Przestrzegać stosownych przepisów prawnych i wskazówek eksploatacyjnych!

Niewłaściwe obchodzenie się z urządzeniem grozi obrażeniami ludzi i/lub uszkodzeniem urządzenia.

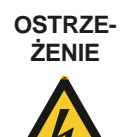

### *Zagrożenie od prądu elektrycznego*

*Bez czterech niebieskich pasków z tworzywa sztucznego w pokrywie, ochrona przed porażeniem prądem elektrycznym nie jest zapewniona.*

*Nie uruchamiać urządzenia bez czterech niebieskich pasków z tworzywa sztucznego w obudowie. Nieprzestrzeganie tego grozi obrażeniami ludzi.*

# <span id="page-25-2"></span>**5.1.1 Wskazówki dotyczące sposobu uniknięcia wyładowań elektrostatycznych**

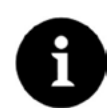

## *Zagrożenie wyładowaniami elektrostatycznymi*

*Procedur obsługowych, niewymagających zasilania przyrządu nie można wykonywać, dopóki urządzenie nie zostanie odłączone od źródła zasilania w celu ograniczenia niebezpieczeństwa i zagrożenia z powodu wyładowań elektrostatycznych. Odłączyć przyrząd NivuFlow od źródła zasilania.*

Czułe elementy elektroniczne wewnątrz rządzenia mogą ulec uszkodzeniu przez elektryczność statyczną. Producent zaleca wykonanie następujących czynności w celu zabezpieczenia urządzenia przed uszkodzeniami spowodowanymi wyładowaniami elektrostatycznymi:

- Przed dotknięciem elementów elektronicznych, rozładować swoje ciało z ładunków elektrostatycznych.
- Unikać niepotrzebnych ruchów, aby ograniczyć ryzyko gromadzenia się ładunków elektrostatycznych.

# <span id="page-25-3"></span>**5.1.2 Wybór miejsca zamontowania**

Przyrząd NivuFlow z mocowaniami do szyny DIN przeznaczony jest do montażu w szafach rozdzielczych. Można go też montować w obudowach polowych itp. Z powodu stopnia ochrony, przyrząd NivuFlow 750 nie nadaje się do zamontowania bezpośrednio w instalacji, bez zastosowania odpowiednich środków ochrony.

- Zapewnić w miejscu zamontowania odpowiednią wentylację.
- Podczas montażu zapewnić łatwy dostęp do ewentualnie istniejących urządzeń rozłączających (np. wyłącznika zasilania).

Wybrać miejsce zamontowania przyrządu, uwzględniając określone kryteria. Należy bezwzględnie unikać:

- bezpośredniego światła słonecznego,
- elementów będących silnymi źródłami ciepła,
- dopuszczalna temperatura otoczenia: -20°C do +40°C,
- elementów generujących silne pola elektromagnetyczne (przemienniki częstotliwości, linie wysokiego napięcia itp.),
- żrących substancji chemicznych lub gazów,
- wstrząsów mechanicznych,
- drgań,
- promieniowania radioaktywnego,
- montażu w bezpośrednim sąsiedztwie chodników lub jezdni.

### **Mocowanie**

Do mocowania używać szyn DIN typu TS35, zgodnie z normą EN50022, o min. długości 140 mm. Szynę mocować poziomo w przeznaczonej do tego obudowie/szafie rozdzielczej, za pomocą co najmniej dwóch wkrętów/śrub.

Przetwornik zawiesza się na szynie DIN od góry, a następnie zatrzaskuje na miejscu skośnie w dół, wywierając lekki nacisk od przodu..

# <span id="page-26-0"></span>**5.2 Instalacja elektryczna**

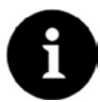

### *Ważna uwaga*

*Dla uniknięcia uszkodzenia urządzenia, instalację elektryczną mogą wykonywać wyłącznie wykwalifikowani elektrycy.*

Przy wykonywaniu instalacji elektrycznej należy przestrzegać odpowiednich przepisów obowiązujących w danym kraju (np. VDE 0100 w Niemczech).

Wykonując instalację w środowisku wilgotnym lub miejscach narażonych na zalewanie wodą, w razie potrzeby, konieczne będzie wykonanie odpowiedniego zabezpieczenia, w postaci np. urządzenia różnicowoprądowego (RCD).

Odnośnie ochrony przeciwwybuchowej, należy sprawdzić, czy zasilacze przyrządów trzeba będzie wmontować w koncepcję wyłączania awaryjnego obiektu.

Przed podłączeniem napięcia znamionowego, należy prawidłowo wykonać całą instalację przetworników i czujników. Sprawdzić prawidłowość wykonania instalacji.

Przestrzegać tego, aby instalację wykonywały wyłącznie osoby wykwalifikowane. Należy uwzględnić inne normy ustawowe (miejscowe), przepisy i zasady techniczne.

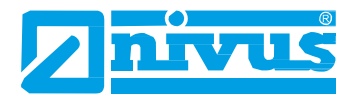

# <span id="page-27-0"></span>**5.2.1 Zacisk do podłączenia przewodu ochronnego i zasilania prądem przemiennym**

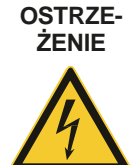

#### *Zagrożenie od prądu elektrycznego*

*Listwa zaciskowa X1 (połączenia 15-17) do podłączenia przewodu ochronnego i zasilania prądem przemiennym są integralną częścią urządzenia. Nie ma tu połączeń typu gniazdo/wtyczka. Urządzenie można uruchomić dopiero po mocnym przykręceniu listew zaciskowych do półki mocującej.*

*Nieprzestrzeganie tego grozi obrażeniami ludzi.*

Należy przestrzegać wymagań dotyczących podłączania do listew zaciskowych, opisanych w punkcie 5.7.

# <span id="page-27-1"></span>**5.2.2 Zasilanie prądem stałym**

Przyrząd NivuFlow 750 w wersji zasilanej prądem stałym może być podłączony bezpośrednio do 24-woltowej sieci prądu stałego szafy zasilającej. Napięcie na zaciskach doprowadzających (klemach) nie może spaść poniżej 10,0V przy maksymalnym obciążeniu (20W). Napięcie na zacisku (klemie) w stanie jałowym nie może wzrosnąć powyżej 35,0V

# <span id="page-27-2"></span>**5.2.3 Zasilanie prądem przemiennym**

Przyrząd NivuFlow 750 w wersji zasilanej prądem przemiennym może być podłączony bezpośrednio do sieci NN prądu przemiennego. Wymagania dla zasilania prądem przemiennym opisano w punkcie 3.5, "Charakterystyka".

Pole powierzchni przekroju przewodów zasilających musi wynosić 0,75 mm<sup>2</sup> i muszą one być zgodne z normą IEC 227 lub IEC 245.

#### **OSTRZE-***Ryzyko porażenia prądem*

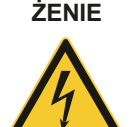

*Zasilanie elektryczne musi być oddzielnie zabezpieczone bezpiecznikiem zwłocznym 6A i musi być odizolowane od innych elementów instalacji oddzielnym wyłącznikiem, np. poprzez zastosowanie wyłącznika automatycznego o charakterystyce "B"). Taki separator należy odpowiednio oznaczyć.*

*Nieprzestrzeganie tego grozi obrażeniami ludzi.*

# <span id="page-27-3"></span>**5.2.4 Przekaźniki**

Należy przestrzegać warunków technicznych podłączenia i charakterystyki łączeniowej przekaźników (zgodnie z punktem 3.5, "Charakterystyka"). Niezawodność zestyku rozłącznego ulega pogorszeniu, jeśli minimalny prąd łączeniowy jest niższy od określonego.

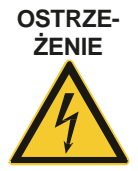

#### *Ryzyko porażenia prądem*

*Ochrona przed dotknięciem (ochrona zestyków), zgodnie z wymaganiami EN 61010-1:2010 nie jest zapewniona, w przypadku, gdy napięcie przekaźnika >150 V z powodu zablokowania końcówki pomiarowej zacisku przekaźnika. Należy wykonać wszelkie niezbędne zabezpieczenia przed porażeniem elektrycznym, zgodnie z odpowiednimi przepisami i zasadami! Przykład: szafę/obudowę polową należy otwierać tylko przy pomocy narzędzia lub klucza albo stosować wyłącznik ochronny prądowy lub podobny. Nieprzestrzeganie tego grozi obrażeniami ludzi.*

#### **OSTRZE-ŻENIE**

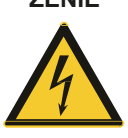

## *Ryzyko porażenia prądem*

*Zestyki przekaźników przyrządu należy chronić bezpiecznikami zwłocznymi 6A, jeśli poprzez zestyki przyrządu mają być łączone prądy w zakresie niskiego napięcia (np. przy zasilaniu prądem przemiennym). Ponadto, te zestyki muszą być wykonane w taki sposób, aby mogły być wyłączane niezależnie od innych części obwodu. Urządzenia zasilane prądem stałym należy wyposażyć w odpowiedni przewód ochronny (PE), dla uniknięcia niebezpiecznych napięć lub prądów.*

*Nieprzestrzeganie tego grozi obrażeniami ludzi.*

# <span id="page-28-0"></span>**5.3 Czujniki**

# <span id="page-28-1"></span>**5.3.1 Przewody do podłączania czujników**

## **Pomiędzy czujnikiem a przetwornikiem (połączenie bezpośrednie, nie w wersji przeciwwybuchowej):**

Na całej długości odcinka między czujnikami NIVUS, a przetwornikiem typu NivuFlow 750, stosować określony przewód: NIVUS LiYC11Y 2 x 1,5mm $^2$  + 1 x 2 x 0,34 mm $^2$  + PA.

## **Pomiędzy czujnikiem a iXT/MPX:**

Jeśli stosowany jest standardowy przewód NIVUS LiYC11Y 2 x 1,5mm $^2$  + 1 x 2 x 0,34 mm $^2$  + PA, można między czujnikami a iXT/MPX stosować przewód o maksymalnej długości 150 m.

Ta długość zmniejsza się do 135 m, jeśli po jednej stronie stosowane są elementy zabezpieczenia nadnapięciowego. Zastosowanie takiej ochrony po obu stronach powoduje zmniejszenie max. długości przewodu do 120 m (patrz punkt 5.4).

# **Pomiędzy iXT/MPX a przetwornikiem:**

Jeśli stosowany jest przewód NIVUS typu LiYC11Y 2 x 1,5mm $^2$  + 1 x 2 x 0,34 mm $^2$  + PA, to maksymalna odległość przegrody iXT od przetwornika wynosi 50 m.

Zastosowanie elementów zabezpieczenia nadnapięciowego NIVUS po jednej lub obu stronach nie wpływa na dopuszczalną długość przewodów.

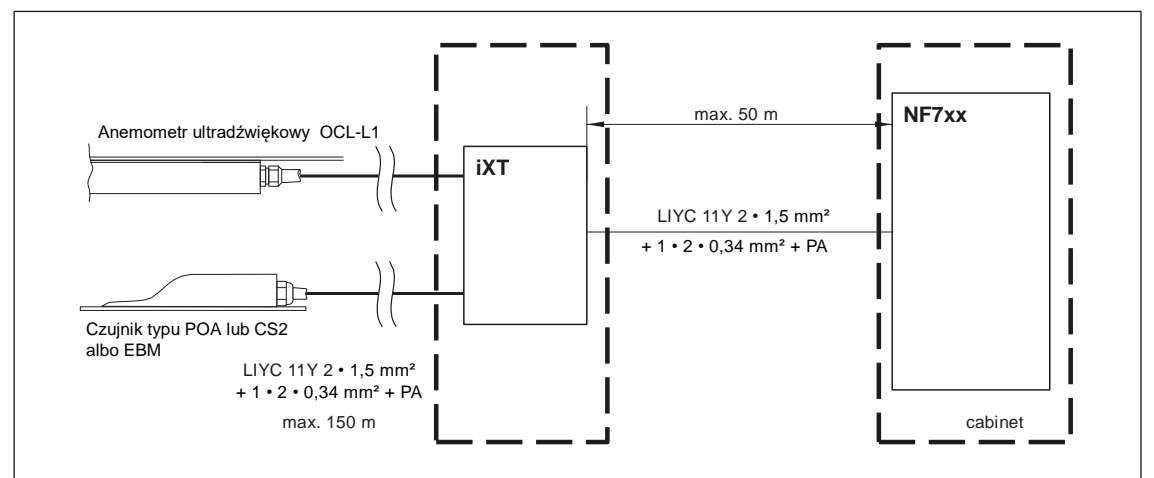

### **Rys. 5-7 Łączenie przegrody przeciwwybuchowej iXT z przyrządem NivuFlow przewodem standardowym**

Zastosowanie zamiennego przewodu telekomunikacyjnego typu A2Y(L)2Y umożliwia zwiększenie odległości multipleksera MPX od przegrody iXT do 250 m. Aby to uzyskać, łączy się 9 żył zasilających + ziemia w każdym. Jedna para żył używana jest do komunikacji RS485.

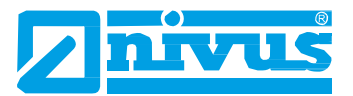

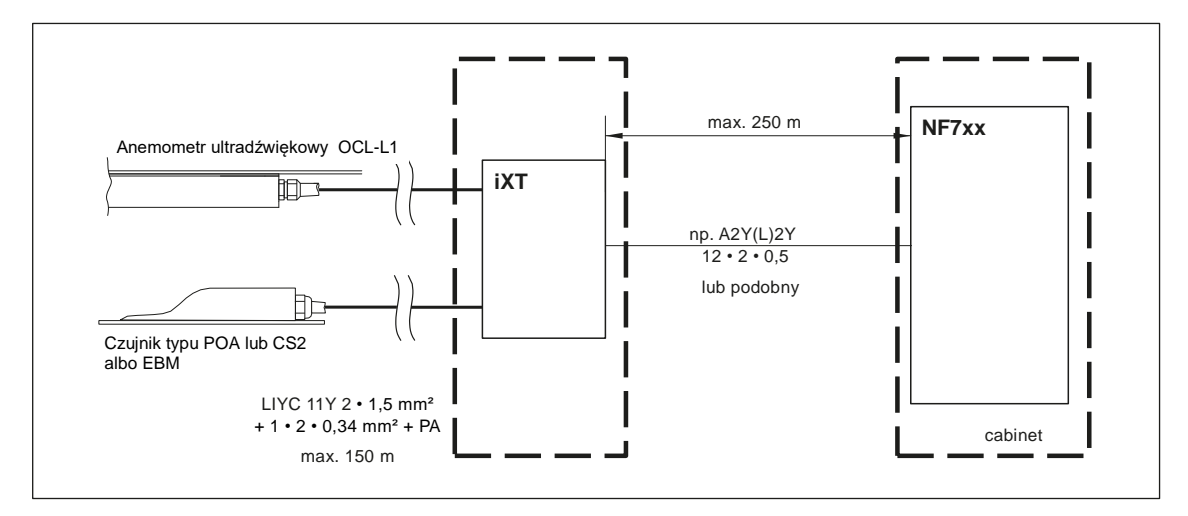

**Rys. 5-8 Łączenie przegrody iXT z przyrządem NivuFlow przewodem telekomunikacyjnym**

# <span id="page-29-0"></span>**5.3.2 Podłączanie czujników**

**Kombinowane czujniki prędkości przepływu wody i ultradźwiękowe**

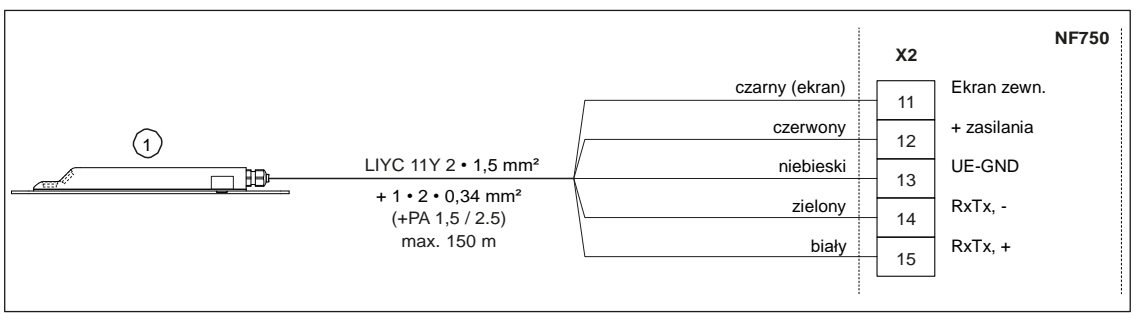

1. Możliwe do podłączenia czujniki prędkości przepływu

#### **Rys. 5-9 Podłączanie czujników prędkości przepływu do przyrządu NivuFlow 750 typu S1/SR**

Do przyrządu NivuFlow można podłączyć następujące czujniki prędkości przepływu:

- POA-V200
- POA-V2H1
- POA-V2D0
- CS2-V100
- CS2-V200
- CS2-V2H1
- CS2-V2D0
- CS2-V2U1

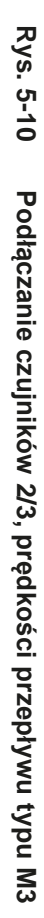

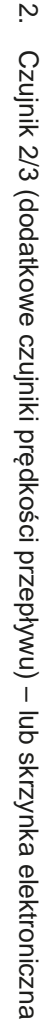

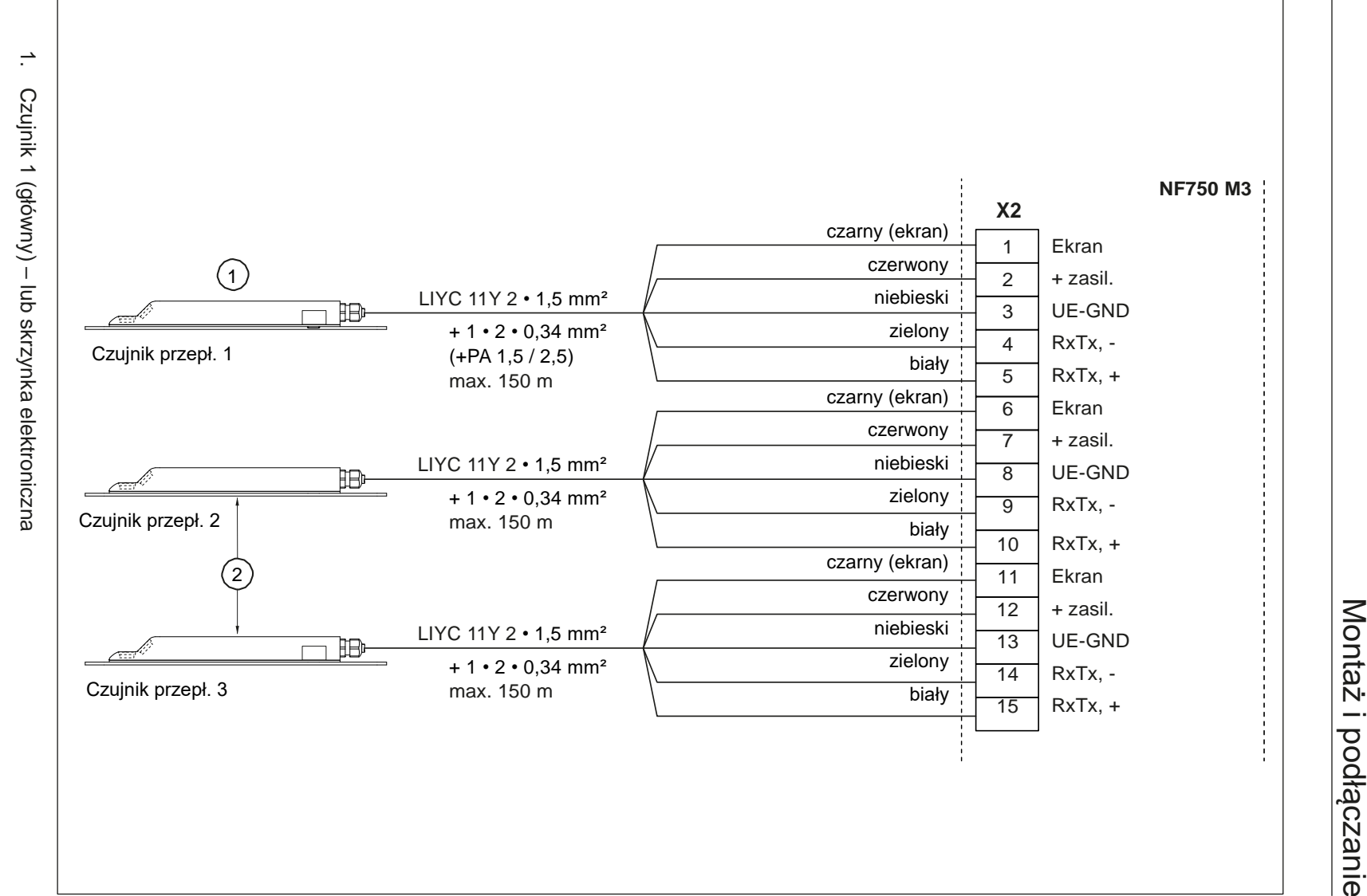

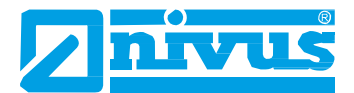

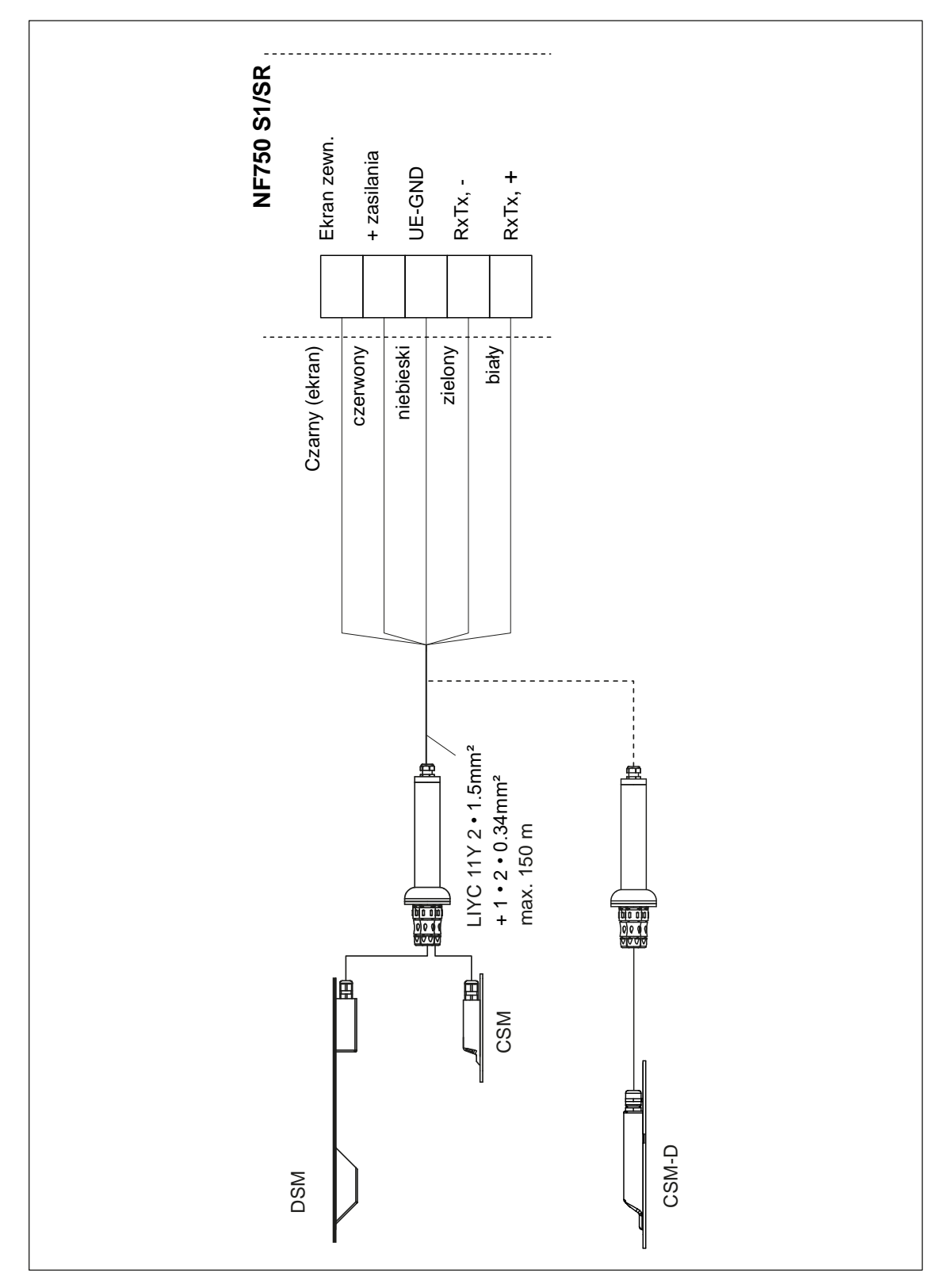

# **Rys. 5-11 Podłączanie rodziny czujników miniaturowych do S1/SR**

Czujnik CSM-D podłącza się tak samo, jak czujniki CSM / DSM.

Aby podłączyć 2 lub 3 skrzynki elektroniczne, należy postępować zgodnie z opisem podłączania czujników prędkości przepływu na Rys. 5-11.

Jeśli do pomiaru poziomu używany jest czujnik DSM, sprawdzić, czy jako czujnik główny (czujnik przepł. 1) podłączona jest skrzynka elektroniczna.

## **Czujnik pomiaru prędkości przepływu z wewnętrznym przetwornikiem ciśnienia**

Podłączając do przyrządu NivuFlow 750typu M3 czujnik prędkości przepływu z wewnętrznym przetwornikiem ciśnienia należy przestrzegać następujących uwag:

- stosować tylko jeden czujnik prędkości przepływu z wewnętrznym przetwornikiem ciśnienia,
- czujnik z wewnętrznym przetwornikiem ciśnienia podłączyć do zacisku czujnika przepływu 1 (czujnika głównego),
- pozostałe dwa czujniki nie muszą być wyposażone w wewnętrzny przetwornik ciśnienia.

Dokładny opis procedury podłączania znajduje się w "Instrukcji technicznej czujników **korelacyjnych"**.

Należy jednak zauważyć, że:

• czujniki prędkości przepływu z wewnętrznym przetwornikiem ciśnienia muszą współpracować tylko z elementem kompensującym ciśnienie.

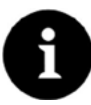

# *Uwaga*

*Element kompensujący ciśnienie służy jednocześnie za gniazdo do podłączenia kabla. Uwaga: w przestrzeniach zagrożonych wybuchem nie należy przekraczać maksymalnej długości przewodu między czujnikiem a przetwornikiem, 135m (443ft), uwzględniającej maksymalną, dopuszczalną rezystancję linii.*

Opis montażu czujników prędkości przepływu znajduje się w oddzielnej **"Instrukcji montażu czujników korelacyjnych i dopplerowskich"**.

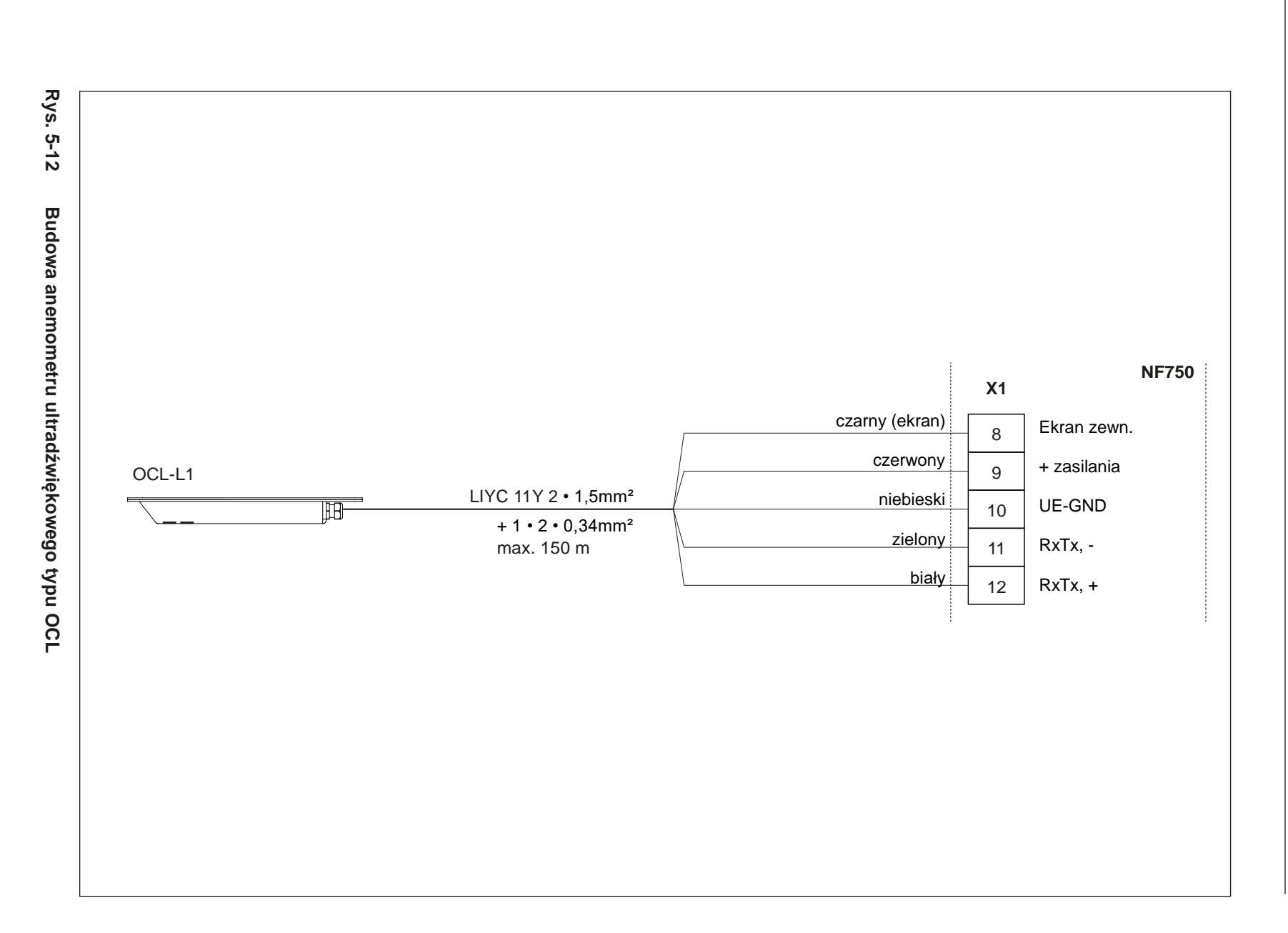

### **Pomiar poziomu czujnikiem 2-przewodowym**

Pomiarów poziomu można też dokonywać czujnikiem 2-przewodowym (echosonda 2 przewodowa NivuBar, NivuCompact lub podobna), zasilanym przez przetwornik NivuFlow.

Podłączyć czujnik 2-przewodowy do następujących zacisków:

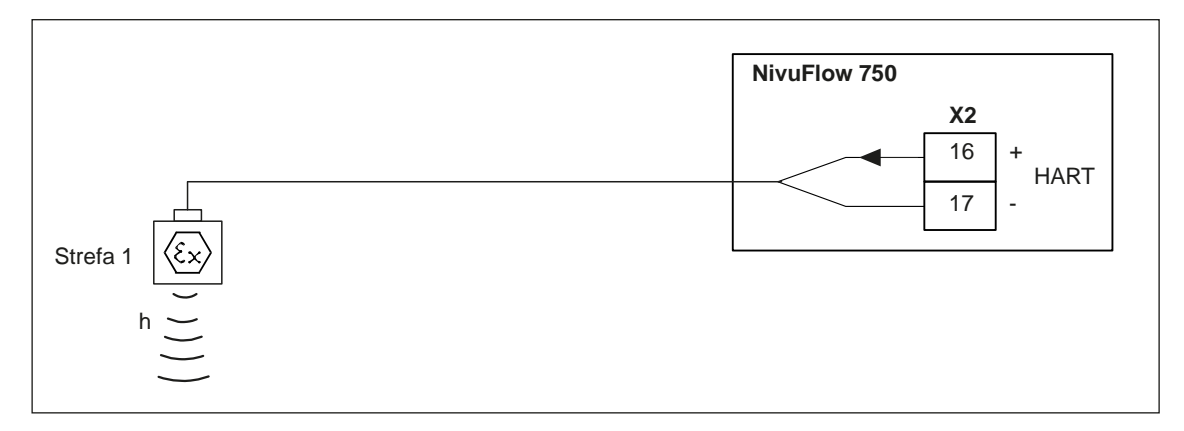

## **Rys. 5-13 Podłączenie czujnika 2-przewodowego do pomiaru poziomu w wersji przeciwwybuchowej**

Jeśli sygnał prądowy (mA) pomiaru poziomu pochodzi z przetwornika zewnętrznego (np. typu NivuMaster), to należy przetwornik podłączyć do następujących zacisków:

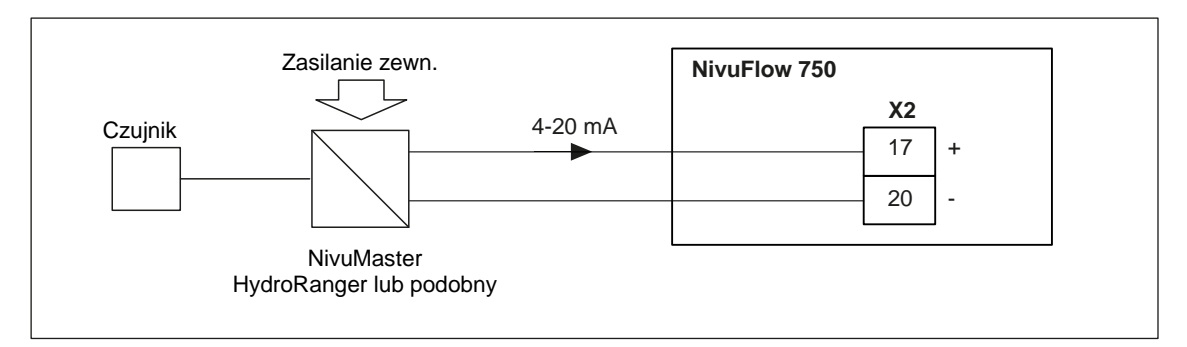

**Rys. 5-14 Podłączanie przetwornika zewnętrznego**

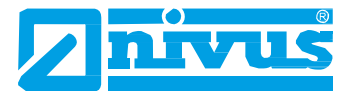

# <span id="page-35-0"></span>**5.4 Zabezpieczenie nadnapięciowe**

Dla zapewnienia skutecznej ochrony przetwornika NivuFlow, należy zabezpieczyć zasilanie oraz wyjście mA przy pomocy zabezpieczeń nadnapięciowych.

NIVUS zaleca stosowanie ochronników przepięciowych typu EnerPro 220Tr, EnerPro 24Tr (dla zasilania 24 V=) dla zasilania sieciowego oraz typu DataPro 2x1 24/24Tr dla wejść i wyjść mA.

Czujnik prędkości przepływu oraz anemometr ultradźwiękowy typu OCL mają wewnętrzne zabezpieczenie przed przepięciami. Jeśli przewiduje się wystąpienie wyższych napięć, to można je chronić przez podłączenie urządzeń typu DataPro 2x1 12/12-11μH-Tr (N) oraz SonicPro 3x1 24 V/24 V.

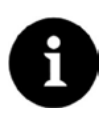

#### *Ważna uwaga*

*W przypadku stosowania czujników w przestrzeniach zagrożonych wybuchem, należy rozważyć podłączenie obciążeń do zabezpieczeń nadnapięciowych oraz dodatkowo pojemności i indukcyjności przewodów czujników NIVUS (POA, CS2,OCL, EBM)! Maksymalne dopuszczalne długości przewodów NIVUS w przestrzeniach zagrożonych wybuchem wynoszą:*

- *- jednostronne zabezpieczenie nadnapięciowe: 135 m (443 ft),*
- *- dwustronne zabezpieczenie nadnapięciowe: 120 m (394 ft)*

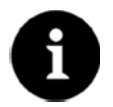

# *Uwaga*

*Stosowanie elementów zabezpieczenia nadnapięciowego czujników w przestrzeniach zagrożonych wybuchem spowoduje zmniejszenie max. dopuszczalnej długości przewodów. Rezystancja linii wynosi 0,3 na żyłę. Tę rezystancję należy uwzględniać przy rozpatrywaniu dopuszczalnej rezystancji całkowitej (więcej informacji w "Instrukcji technicznej czujników korelacyjnych").*

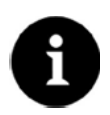

### *Uwaga*

*Należy zwrócić uwagę aby nie zamienić miejscami połączeń (strona "p" do przetwornika) oraz na prawidłowe, proste wyprowadzenie przewodów. Uziemienie należy doprowadzić do strony niechronionej.*

*Niewłaściwie podłączone zabezpieczenia nadnapięciowe są nieskuteczne!!*

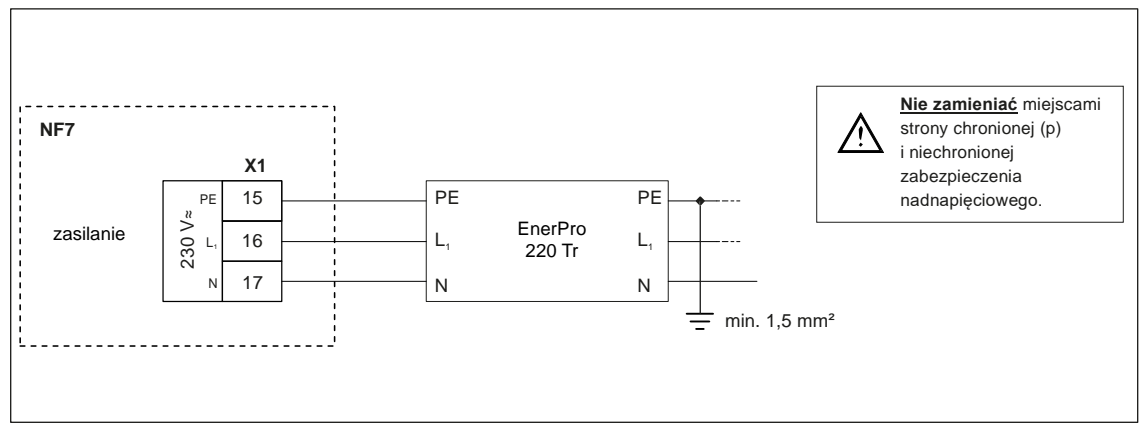

#### **Rys. 5-15 Zabezpieczenie nadnapięciowe przy zasilaniu prądem przemiennym**
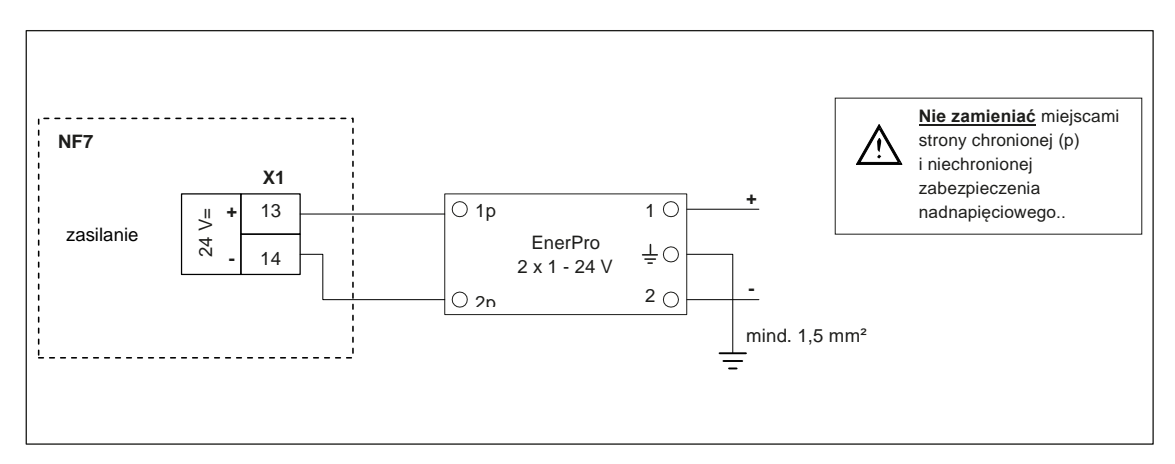

**Rys. 5-16 Zabezpieczenie nadnapięciowe przy zasilaniu prądem stałym**

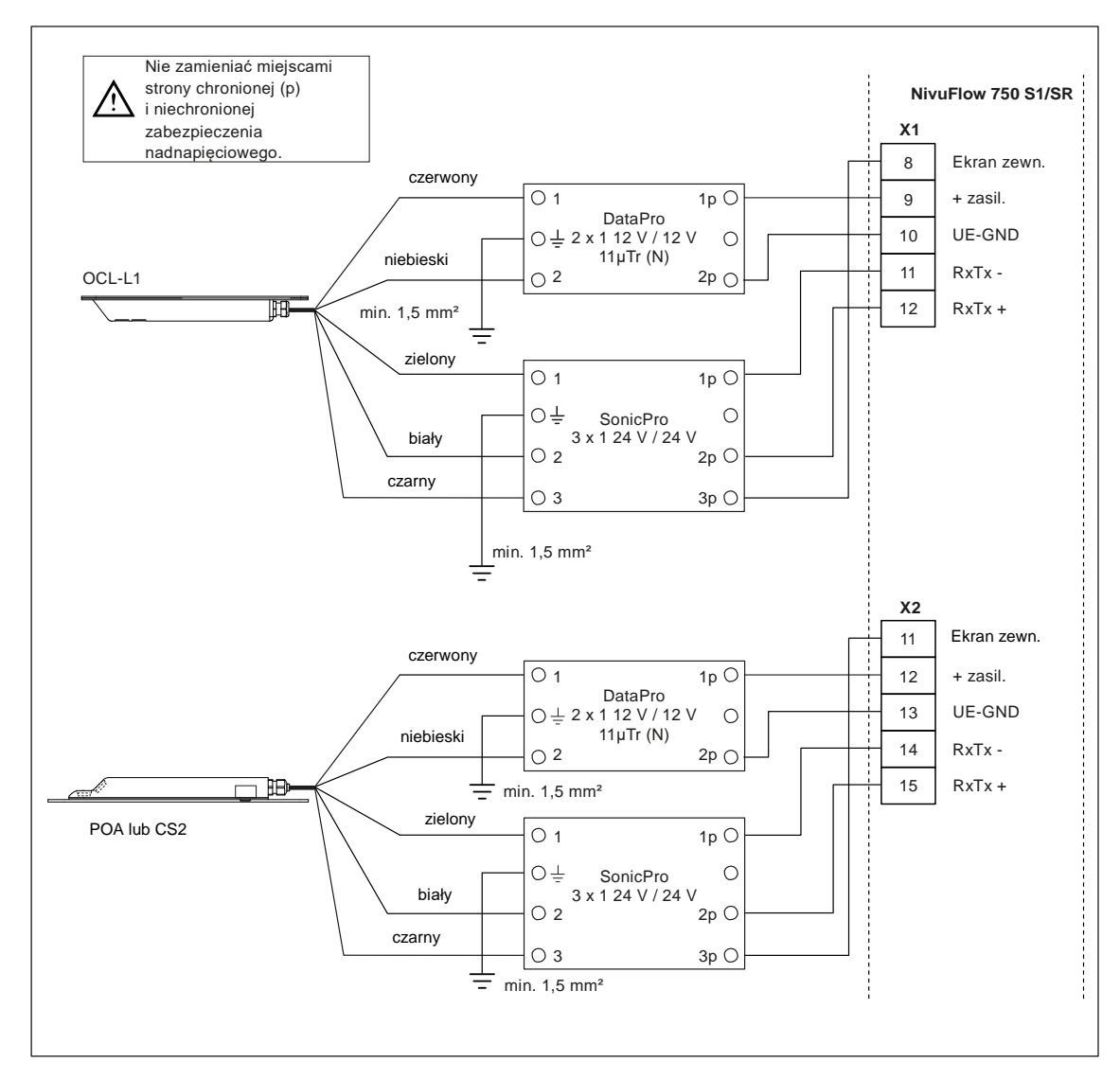

**Rys. 5-17 Zabezpieczenie nadnapięciowe czujników dla S1/SR**

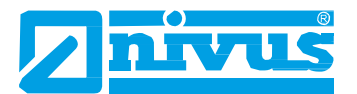

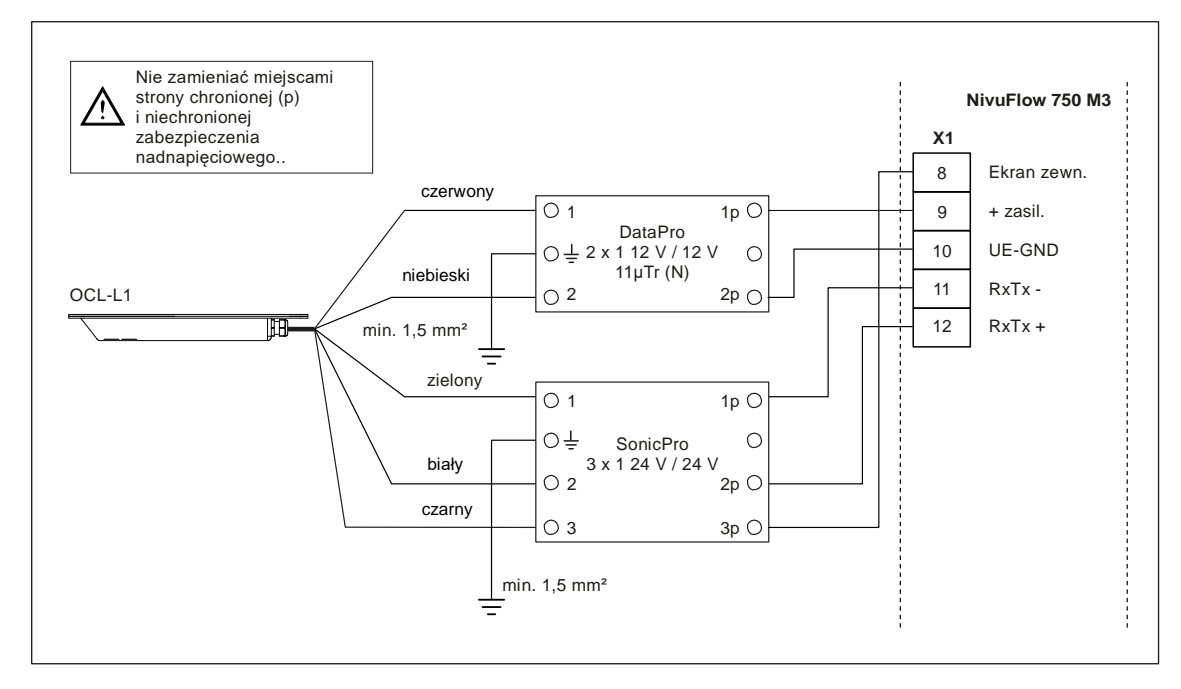

**Rys. 5-18 Zabezpieczenie nadnapięciowe anemometru ultradźwiękowego OCL w M3**

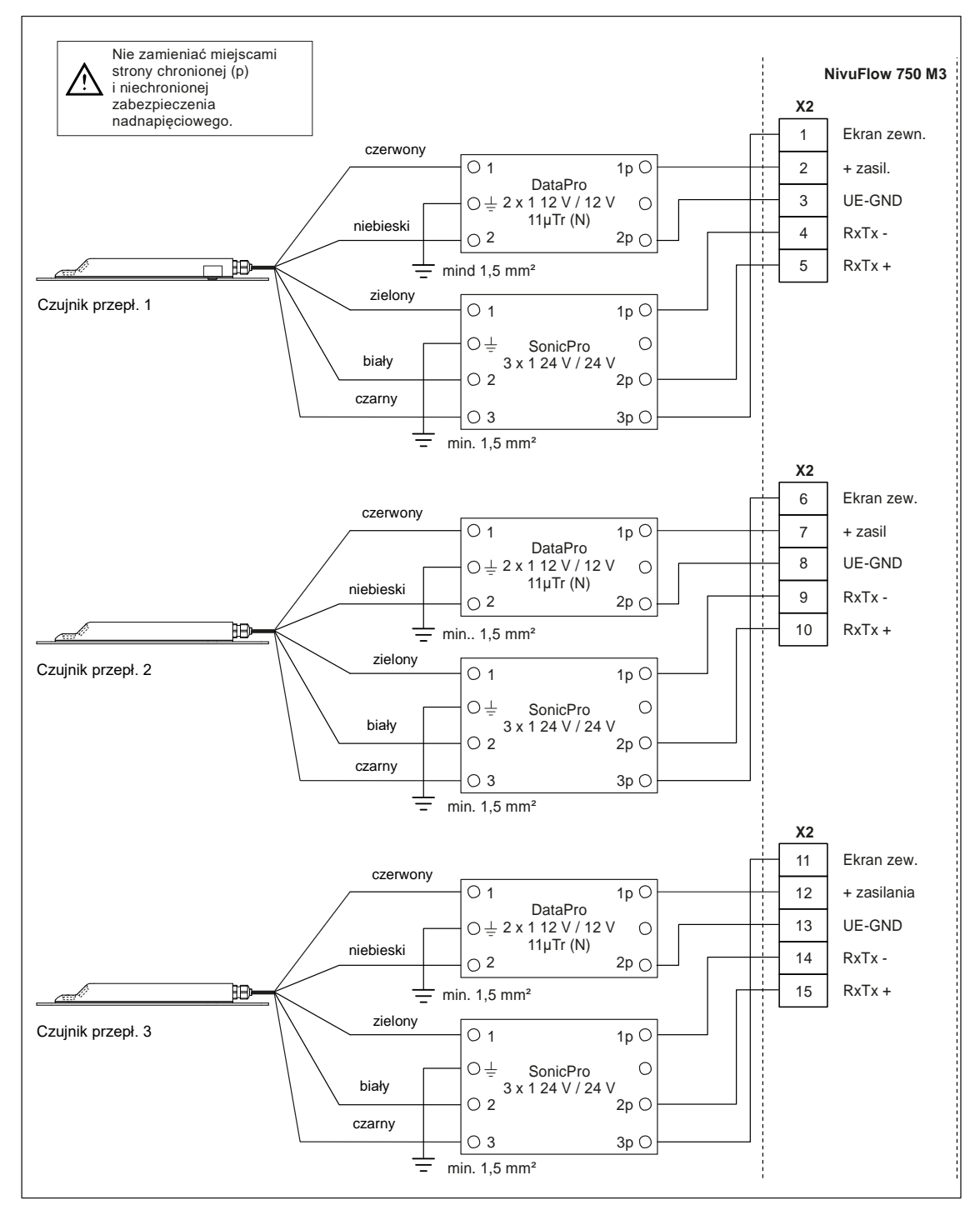

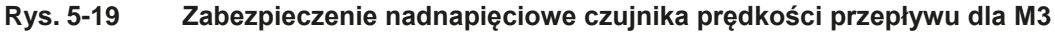

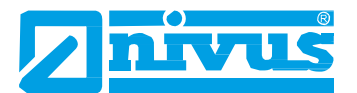

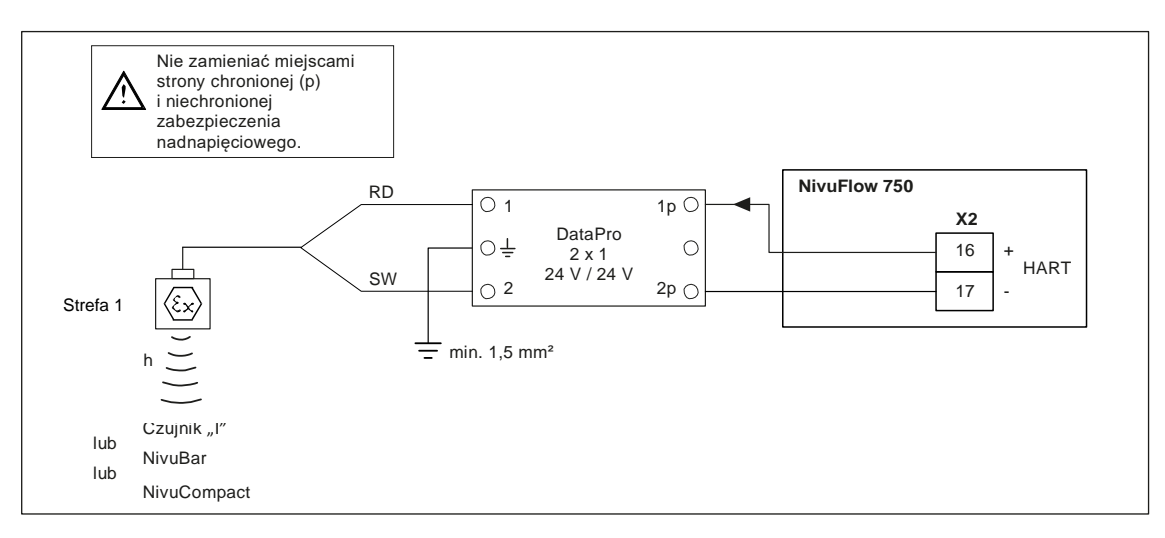

#### **Rys. 5-20 Zabezpieczenie nadnapięciowe przy zewnętrznym pomiarze poziomu**

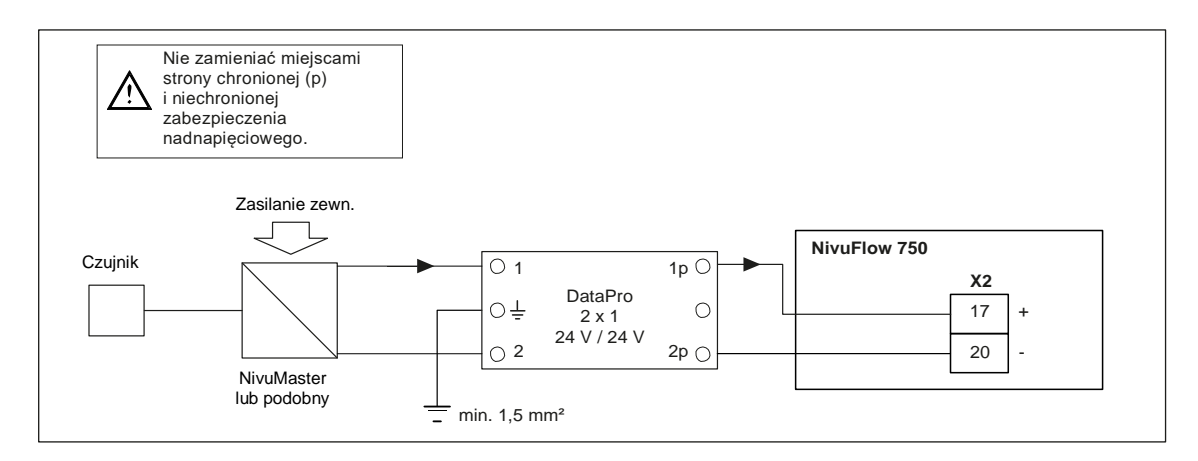

#### **Rys. 5-21 Zabezpieczenie nadnapięciowe wejścia 4-20 mA od przetwornika zewnętrznego**

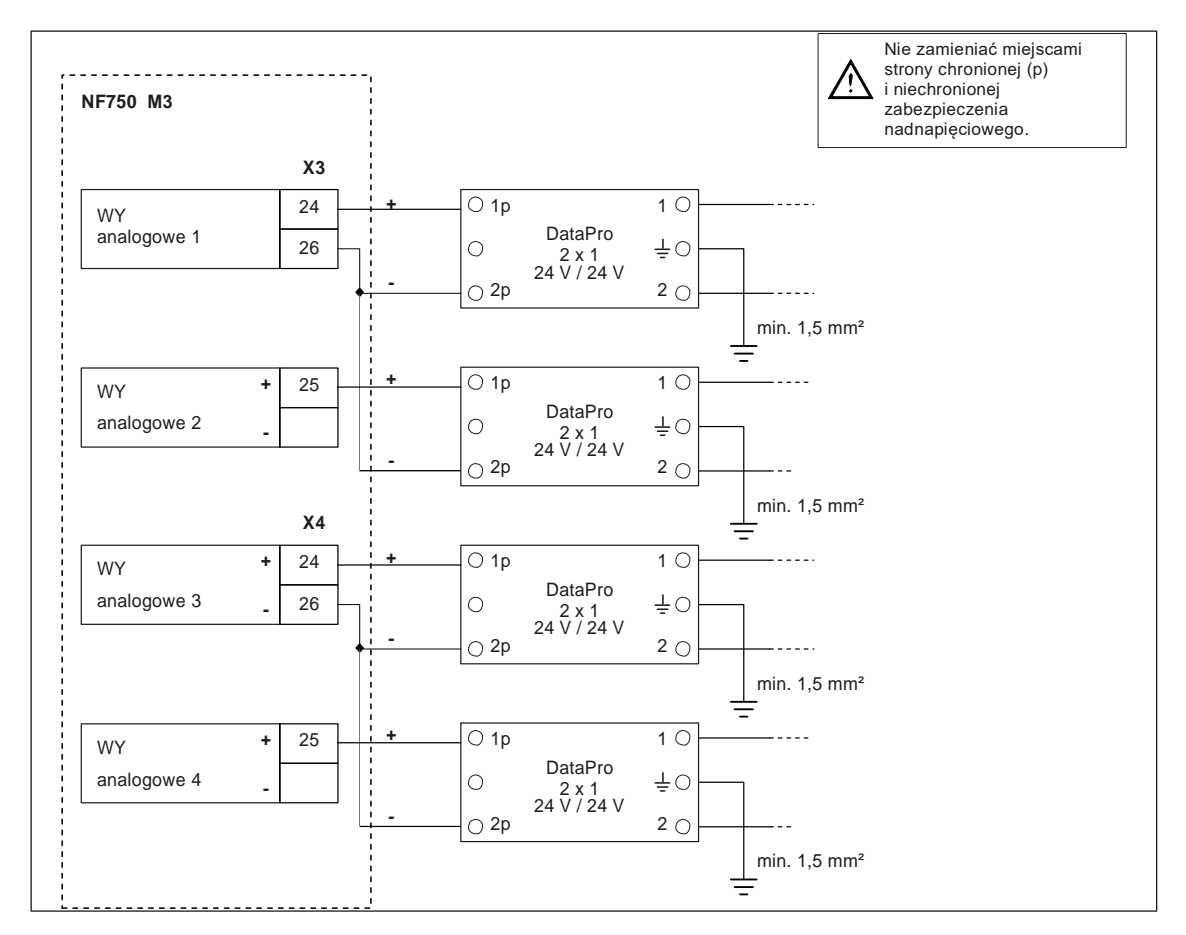

**Rys. 5-22 Zabezpieczenie nadnapięciowe wyjść analogowych NivuFlow 750 typu M3**

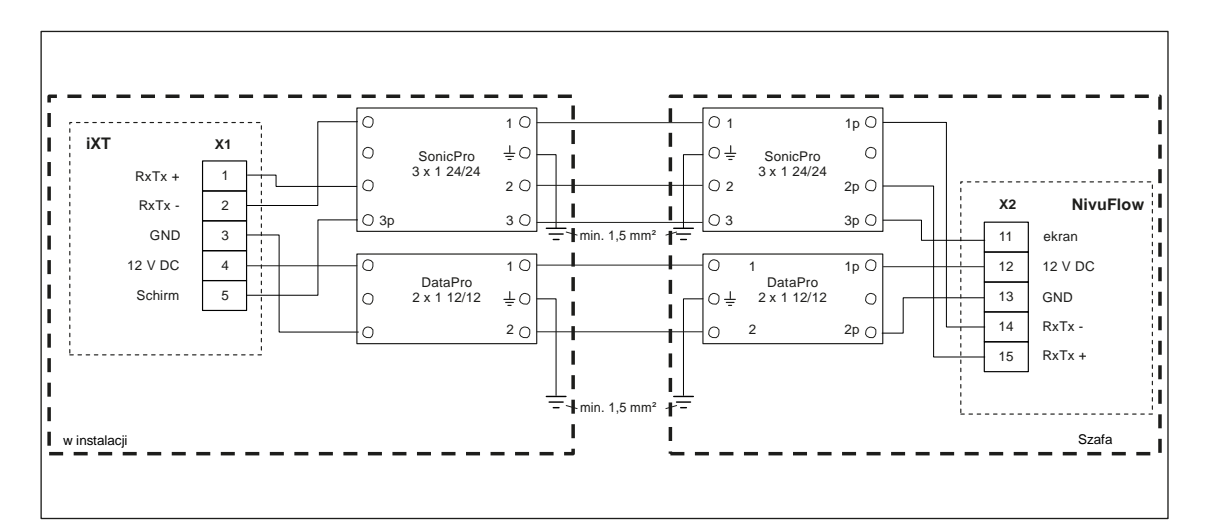

**Rys. 5-23 Zabezpieczenie nadnapięciowe przegrody iXT do NivuFlow 750 S1/SR**

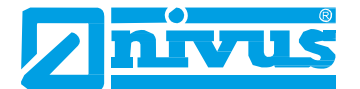

## **5.5 Podłączanie do listew zaciskowych**

Wszystkie przetworniki NivuFlow wyposażone są w łączniki wtykowe, sprężynujące, ułatwiające montaż przetwornika i pozwalające na przeprowadzanie kontroli poszczególnych czujników, sygnałów WE i WY itp. Możliwa jest też szybka wymiana przetwornika.

Łączniki wtykowe, sprężynujące nadają się do podłączania przewodów miedzianych jednoi wielożyłowych. Takie przewody są odporne na drgania oraz są gazoszczelne.

Aby otworzyć styki zacisków, należy:

- nacisnąć płaskim wkrętakiem na pomarańczowy element z przodu,
- uważać, aby nie nacisnąć zbyt mocno.

Do podłączania zasilania stosowane są zaciski główkowe.

Do podłączenia zasilania używać wkrętaków płaskich, z końcówką o szerokości 3,0 lub 3,5 mm. Końcówki należy wkładać i wyjmować tylko przy odłączonym zasilaniu..

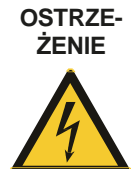

#### *Ryzyko porażenia prądem*

*Przewody wielożyłowe (skrętki) obwodów zasilających prądu przemiennego, a także połączenia przekaźników, należy wyposażyć w złączki przelotowe z izolowanym kołnierzem ochronnym (złączki z tworzywa szt.), dla uniknięcia zagrożenia spowodowanego wieloma wystającymi żyłami przewodów. Nieprzestrzeganie tego grozi obrażeniami ludzi.*

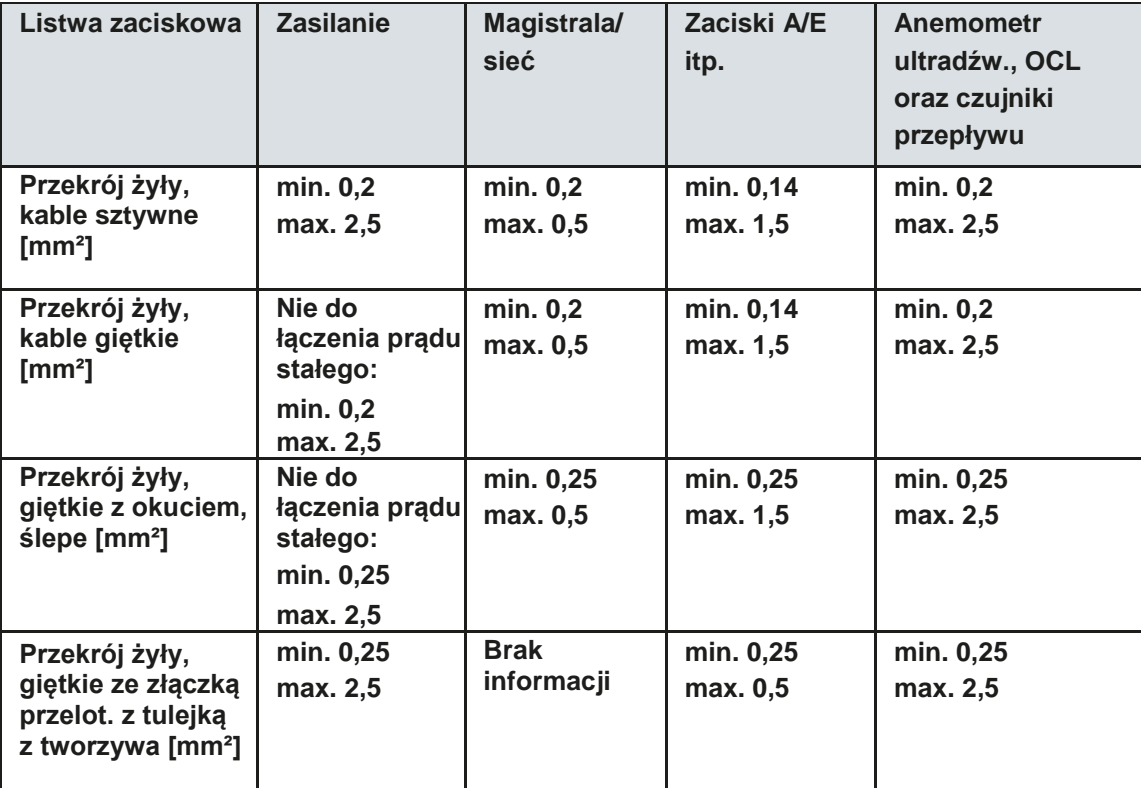

# **5.6 Podłączanie przetworników**

# **5.6.1 Rodzaje przetworników pomiarowych**

Przetwornik pomiarowy NivuFlow 750 dostępny jest w 3 różnych wersjach:

- Typ S1 wersja standardowa dla jednego czujnika prędkości przepływu, z opcją dodatkowego podłączenia zewnętrznego czujnika poziomu.
- Typ SR wersja standardowa z dodatkową funkcją sterownika.
- Typ M3 poszerzone opcje podłączania max. do 3 czujników prędkości przepływu.

Oznaczenia zacisków wszystkich trzech wersji są jednakowe. Te listwy są funkcjonalnie przypisane do różnych obszarów połączeń. Przetworniki typu SR i MR mają dodatkowe listwy zaciskowe.

# **5.6.2 Schematy połączeń**

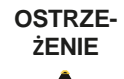

### *Ryzyko porażenia prądem*

*Listwa zaciskowa do podłączania przewodu ochronnego i zasilania prądem przemiennym (złącza X1, nr 15-17) są stałym elementem przyrządu. Przyrządu należy używać tylko z listwą zaciskową przymocowaną mocno kołnierzem mocującym. Nieprzestrzeganie tego grozi obrażeniami ludzi.*

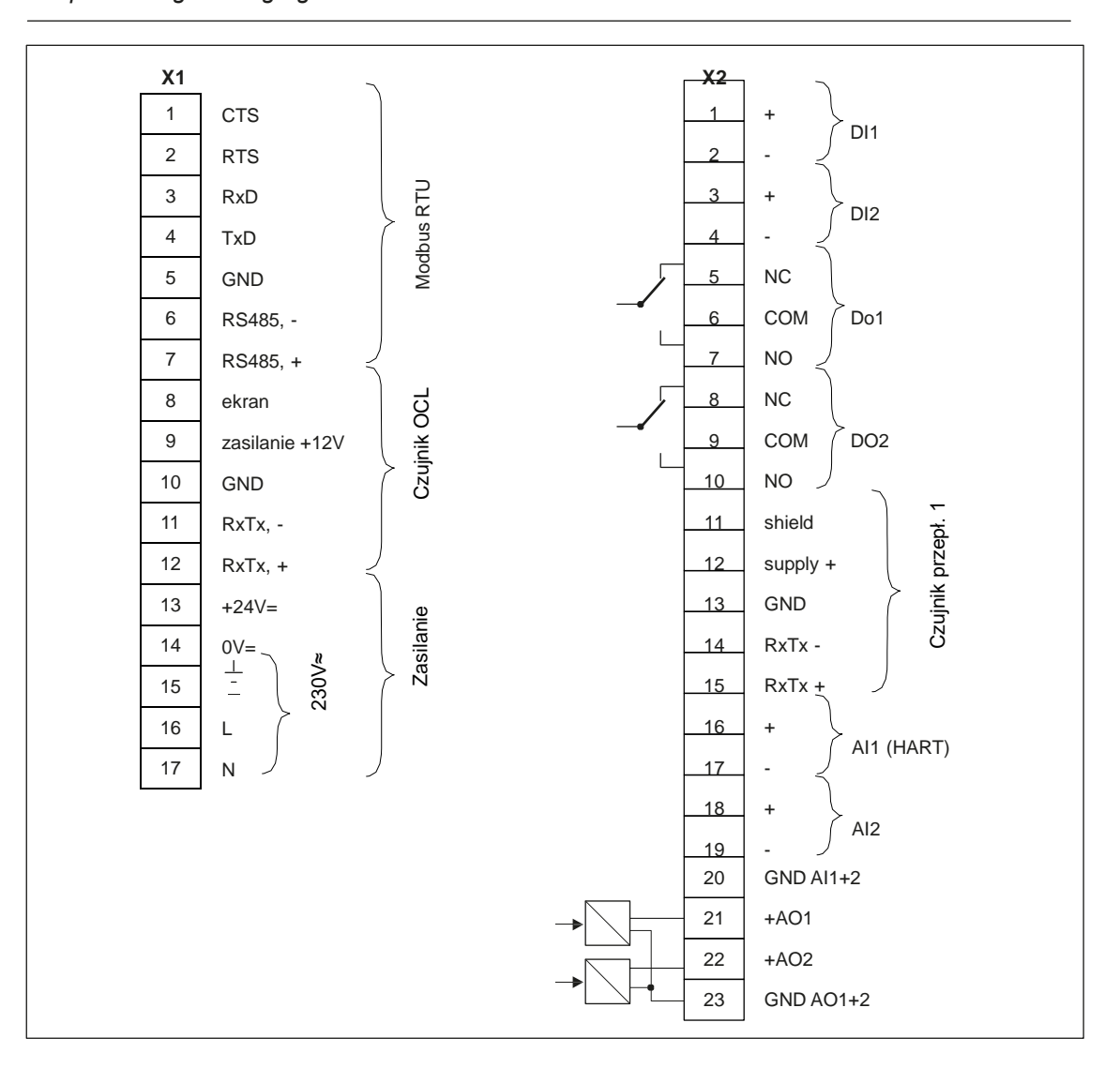

**Rys. 5-24 Ogólny schemat połączeń – NivuFlow 750 typu S1**

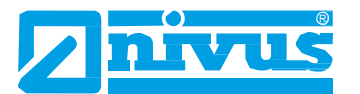

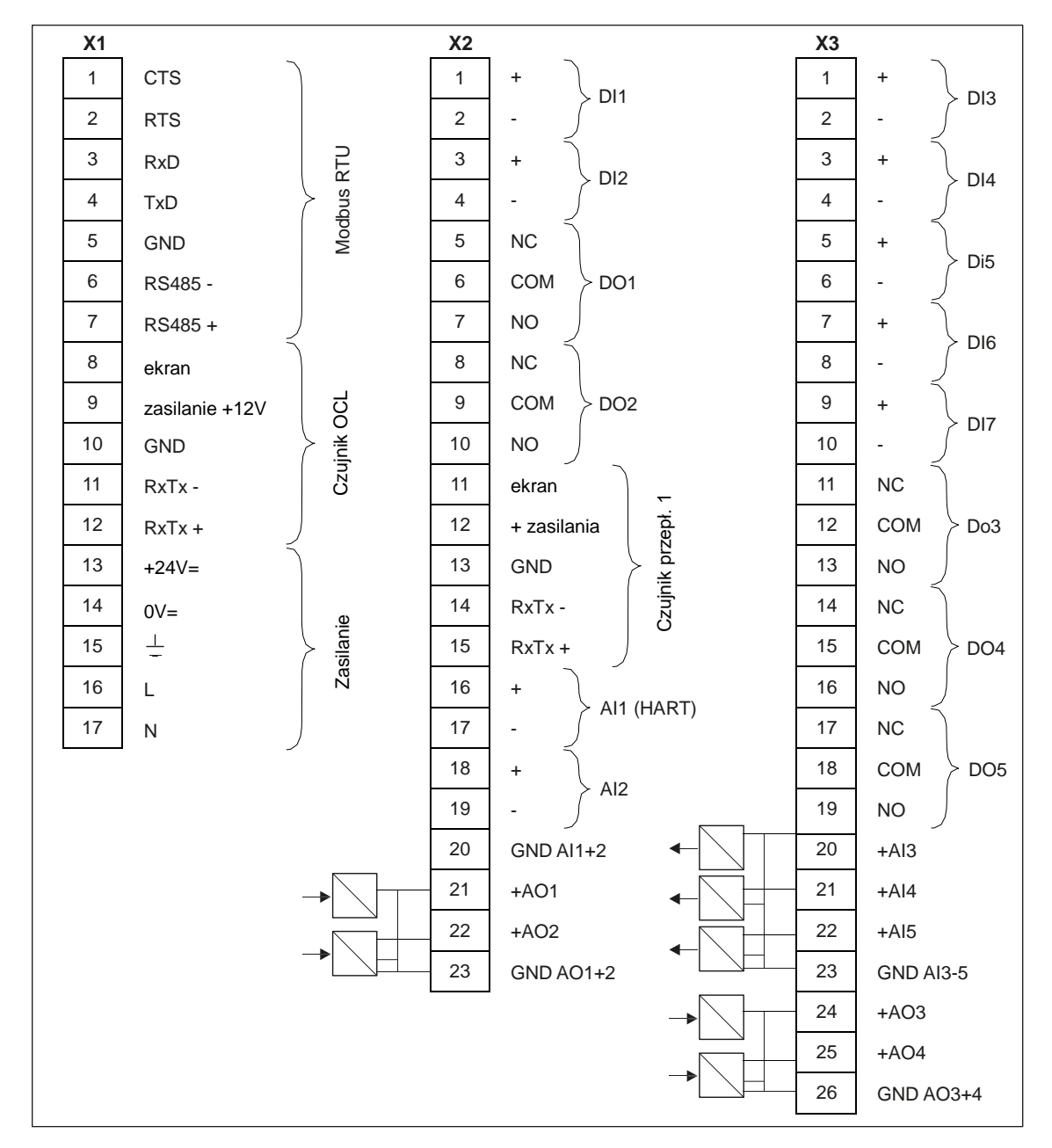

**Rys. 5-25 Ogólny schemat połączeń – NivuFlow 750 typu SR**

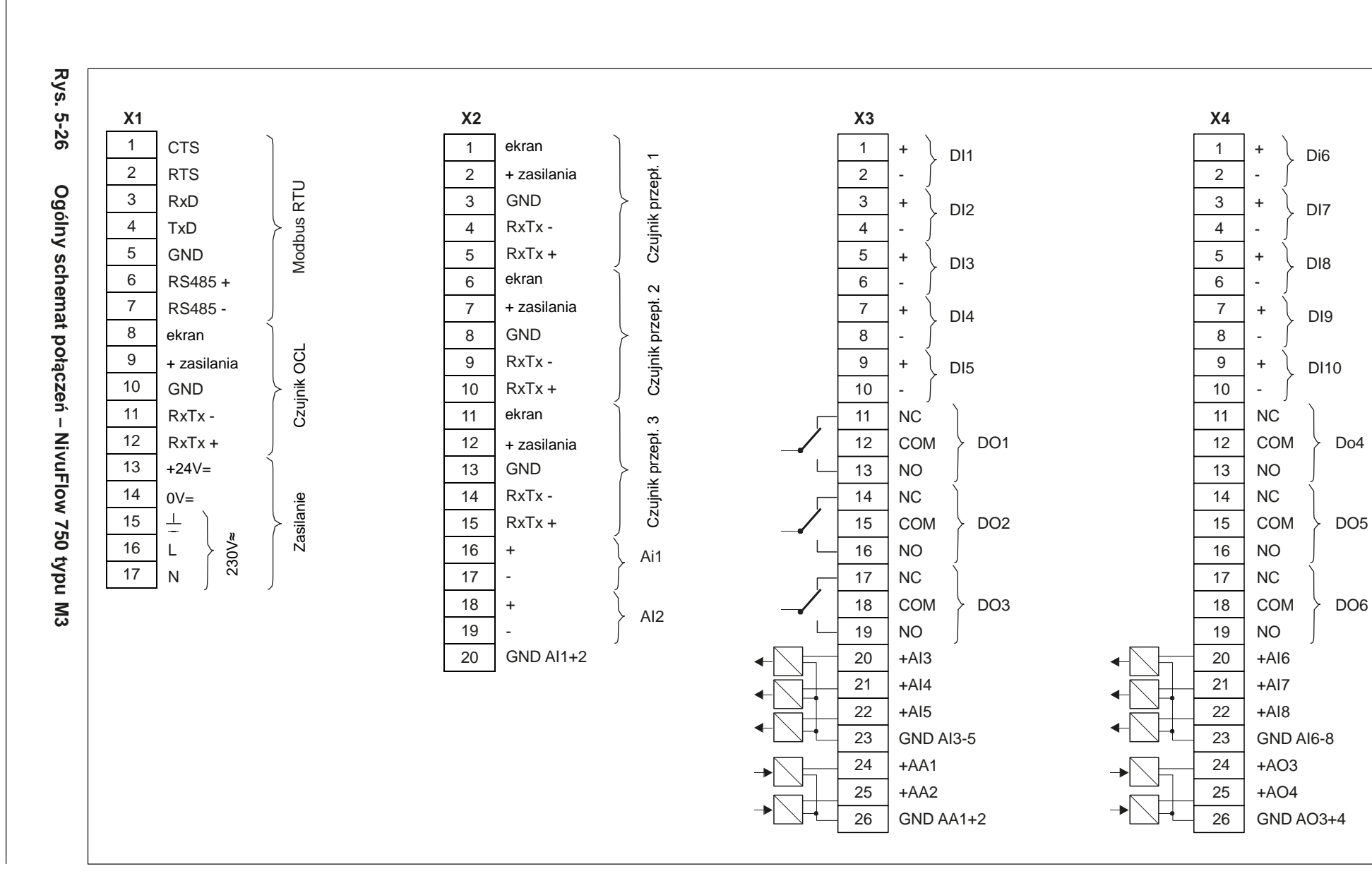

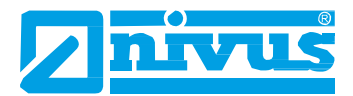

### **5.6.3 Podłączanie napięcia zasilającego**

Zależnie od typu, przetwornik NivuFlow 750 może być zasilany prądem przemiennym (VAC/≈) 100-240 V (-15/+10%) lub prądem stałym (VDC/=) 9-35 V.

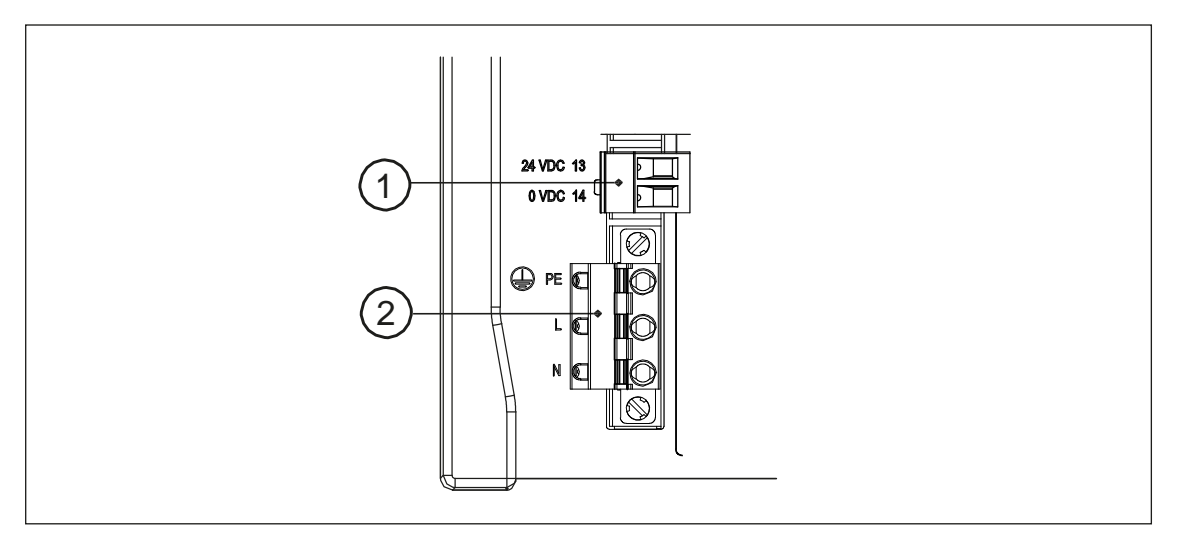

- 1. Podłączenie zasilania 24 V = przetwornika typu NivuFlow 750
- 2. Podłączenie zasilania 230 V≈ przetwornika typu NivuFlow 750

### **Rys. 5-27 Podłączanie zasilania przetwornika NivuFlow**

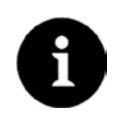

### *Ważna uwaga*

*Przetwornik na prąd stały 24 V nie może pracować na prądzie przemiennym. Poza tym, przetwornik zasilany prądem przemiennym 230 V nie może pracować na prądzie stałym 24 V.*

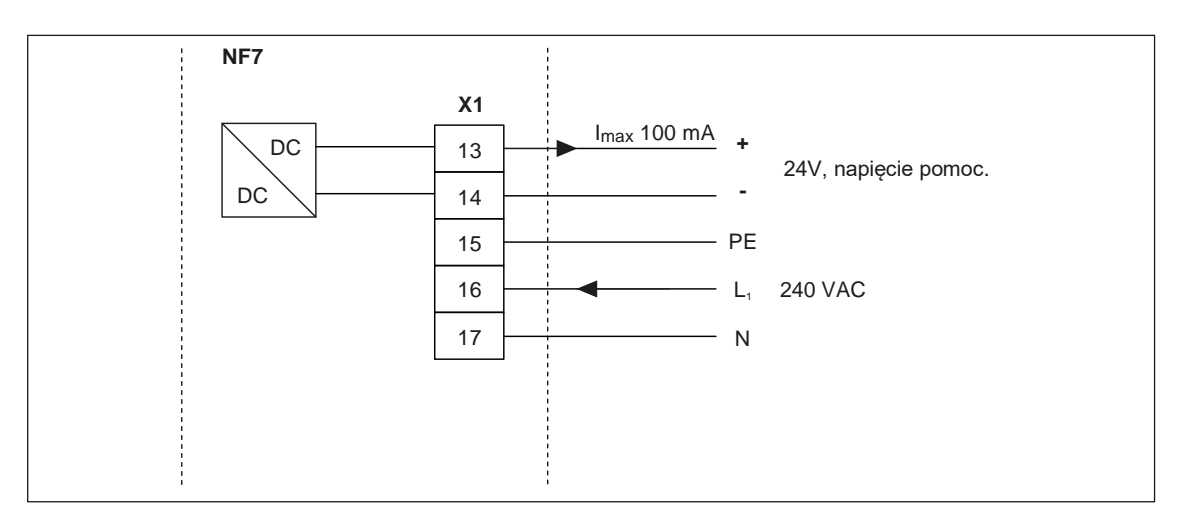

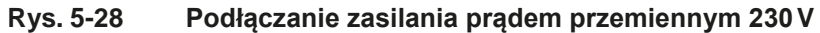

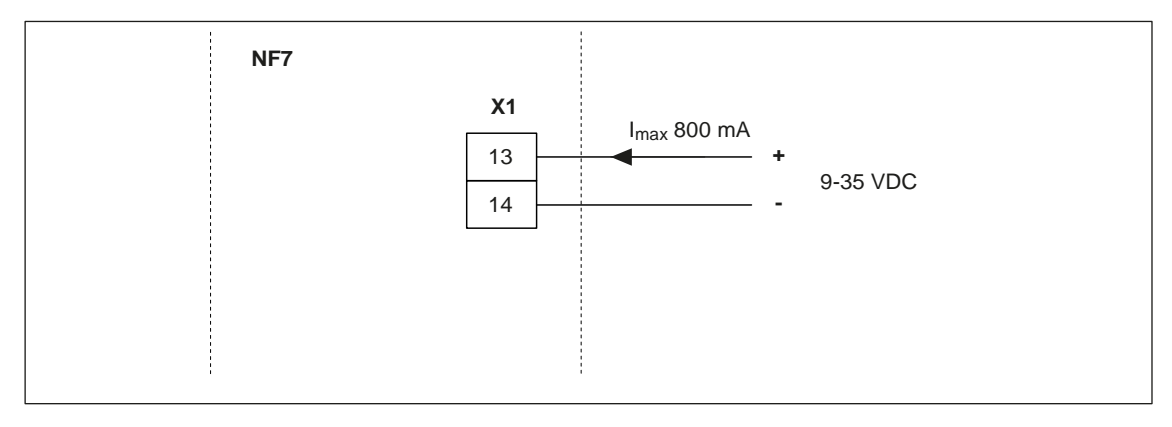

**Rys. 5-29 Podłączanie zasilania prądem stałym**

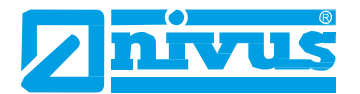

# **6. Uruchomienie**

# **6.1 Informacje ogólne**

### **Uwagi do użytkowników**

Przy podłączaniu i eksploatacji przetwornika NivuFlow 750, należy przestrzegać poniższych instrukcji!

Niniejsza instrukcja obsługi zawiera wszystkie informacje potrzebne do ustawiania parametrów i użytkowania przyrządu. Instrukcja przeznaczona jest dla osób posiadających kwalifikacje techniczne. Warunkiem wstępnym uruchomienia przetwornika NivuFlow jest posiadanie odpowiedniej wiedzy w zakresie układów pomiarowych, automatyki, technik sterowania, informatyki oraz hydrauliki ścieków.

Aby zapewnić prawidłowe działanie przyrządu NivuFlow 750, należy dokładnie zapoznać się z niniejszą instrukcją obsługi. Przyrząd NivuFlow należy podłączyć zgodnie ze schematem znajdującym się w punkcie 5.6.2. W razie wątpliwości, co do montażu, podłączania lub ustawiania parametrów, można zadzwonić na naszą infolinię, pod numer:

• **+49 (0) 7262 9191-955**

### **Zasady ogólne**

Systemu nie wolno uruchamiać przed ukończeniem i skontrolowaniem jego montażu. Dla wyeliminowania ryzyka błędnego lub niewłaściwego ustawienia parametrów, należy kierować się wskazówkami zawartymi w tej instrukcji obsługi. Przed przystąpieniem do ustawiania parametrów należy zapoznać się z obsługą przetwornika przy pomocy pokrętła do wpisywania, klawiszy funkcyjnych i wyświetlacza.

Po podłączeniu przetworników i czujników (zgodnie z opisem w punktach 5.6.2 i 5.3.2), ustawia się parametry miejsca pomiaru.

W większości przypadków, wystarczy ustawić:

- kształty i wymiary miejsca pomiaru,
- używane czujniki i ich odpowiednie położenia,
- wyświetlane jednostki miar,
- przedział i funkcję wyjść analogowych i cyfrowych.

Interfejs użytkownika przyrządu NivuFlow jest łatwy do zrozumienia – użytkownicy mogą sami dokonywać wszystkich podstawowych ustawień.

W przypadku następujących wymagań, należy ustawianie parametrów powierzyć producentowi lub upoważnionej przez niego, wyspecjalizowanej firmie:

- obszerne zadania programistyczne,
- trudne warunki hydrauliczne,
- szczególne kształty kanałów,
- brak fachowego personelu,
- jeśli specyfikacja usługi wymaga sporządzenia protokołu ustawień i błędów.

# **6.2 Elementy sterujące przyrządu NivuFlow**

Do ustawiania parametrów i wpisywania wymaganych danych służą dwa przyciski sterujące i przycisk obrotowy (pokrętło).

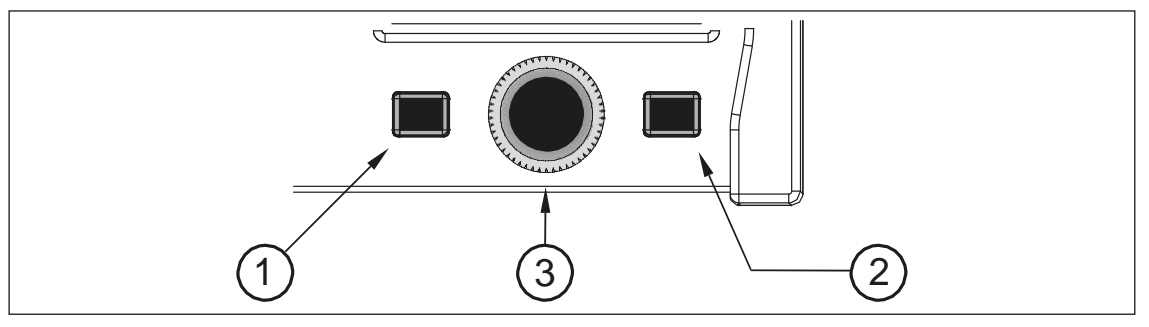

- 1. Lewy klawisz funkcyjny (przycisk "Wstecz")
- 2. Prawy klawisz funkcyjny (do wyboru: menu/wpisywania danych)
- 3. Przycisk obrotowy (pokrętło)

### **Rys. 6-1 Elementy sterujące przyrządu NivuFlow**

# **6.3 Wyświetlacz**

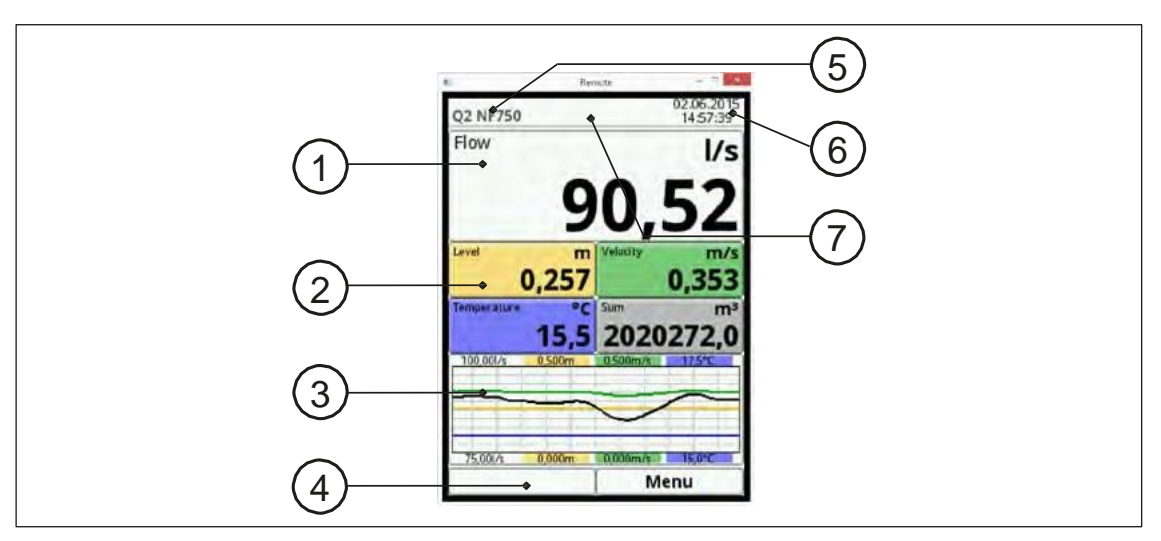

- 1. Pole nr 1 wyświetlacza (pole danych wyjściowych nr 1)
- 2. Pole nr 2 wyświetlacza (pola danych wyjściowych nr 2-5)
- 3. Pole nr 3 wyświetlacza
- 4. Funkcje
- 5. Nazwa miejsca pomiaru
- 6. Data/godzina
- 7. Wysłany kod błędu lub wskazywanie aktualnego trybu działania

### **Rys. 6-2 Wyświetlacz**

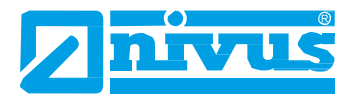

### **6.4 Menu**

Dostępnych jest sześć podstawowych menu, które można przeglądać i wybierać naciśnięciem prawego klawisza funkcyjnego.

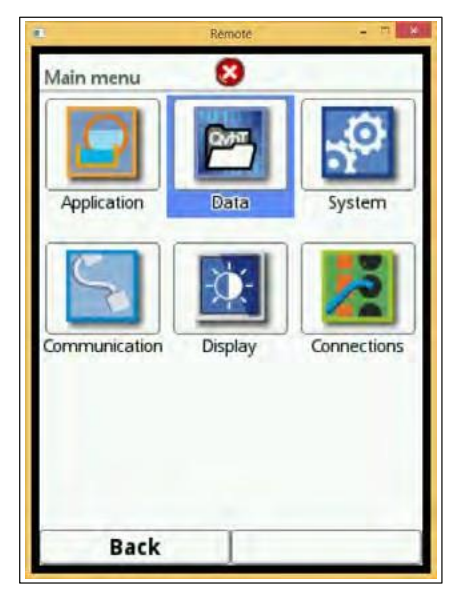

**Rys. 6-3 Menu główne**

Dostępne menu:

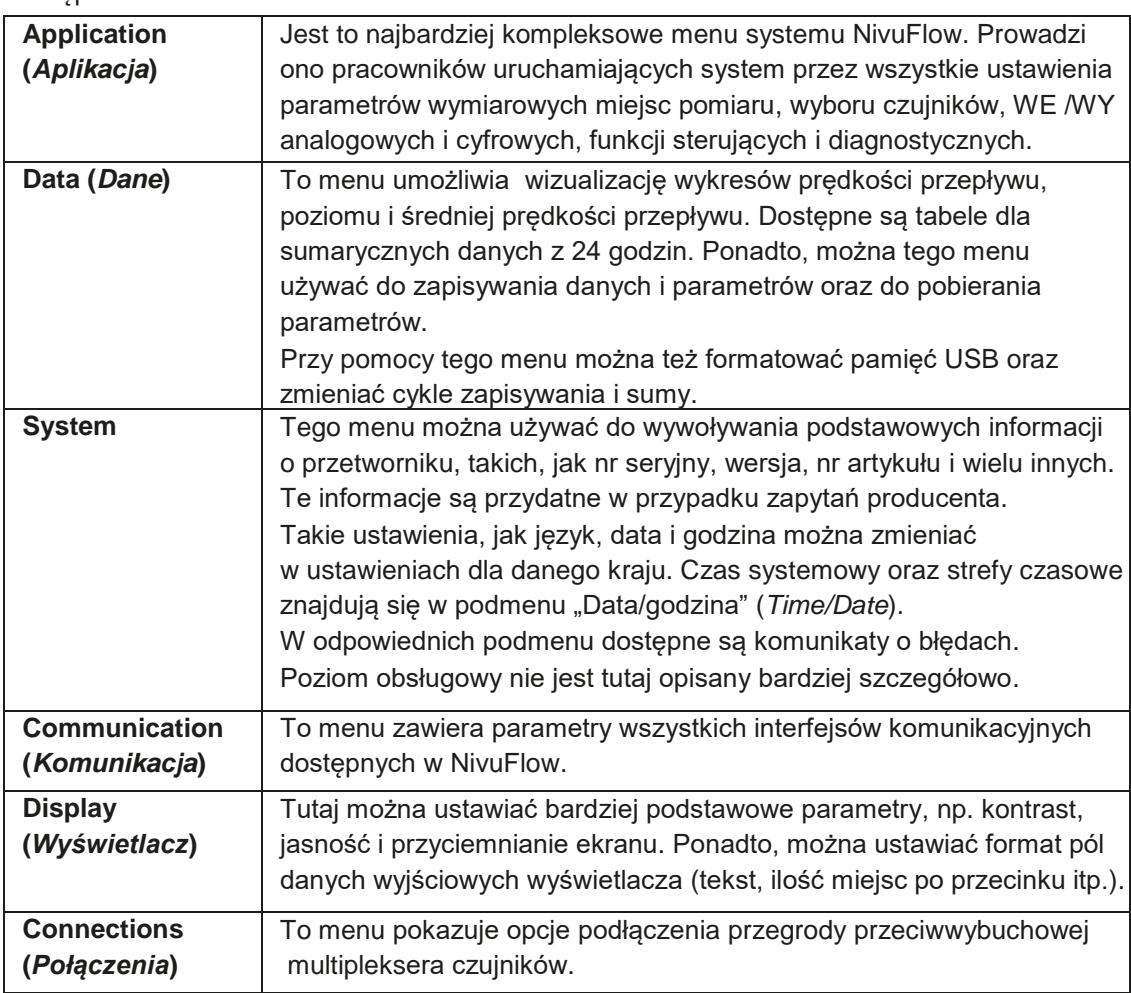

# **6.5 Podstawy obsługi**

Przetwornik NivuFlow obsługuje się wyłącznie w trybie dialogowym, obsługiwanym przez wykresy na ekranie. Do wybierania poszczególnych menu i podmenu służy pokrętło do wpisywania oraz oba klawisze funkcyjne.

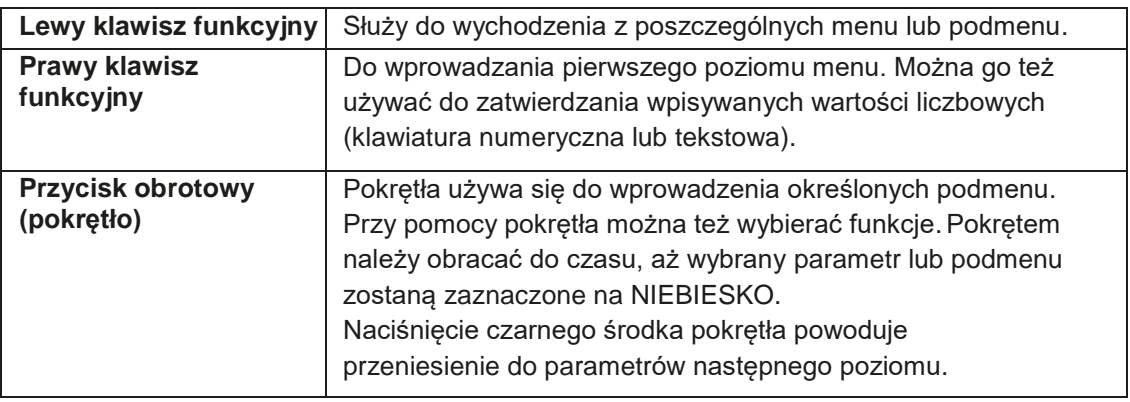

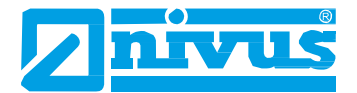

# **7. Ustawianie parametrów**

## **7.1 Zasady dla parametrów**

Do ustawiania parametrów potrzebne są dwa klawisze funkcyjne oraz pokrętło (patrz punkt 6.2).

Przetwornik w tle pracuje na ustawieniach wpisanych na początku programowania parametrów. Po zakończeniu i zapisaniu nowych parametrów, system zażąda zatwierdzenia nowych wartości.

# **7.2 Ogólny opis menu głównego**

Wszystkie ustawienia przetwornika NivuFlow 750 są pogrupowane w sześciu menu ustawień. Ten rozdział opisuje poszczególne menu systemu. Dostępne opcje znajdują się w menu głównym, pokazanym na ilustracji poniżej.

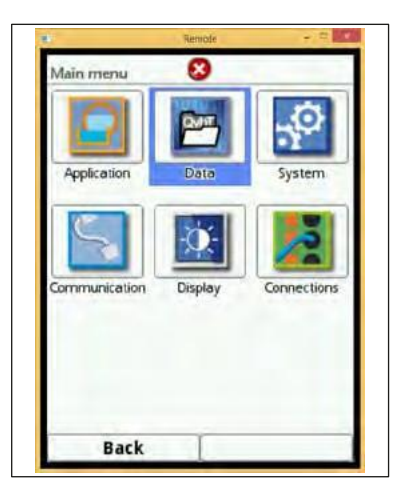

**Rys. 7-4 Widok głównego menu**

#### **Application (***Aplikacja***)**

To menu jest najbardziej kompleksowe i najważniejsze, jeśli chodzi o ustawianie parametrów systemu NivuFlow 750.

Menu aplikacji zawiera sześć podmenu, w których można ustawiać kształty i wymiary miejsc pomiaru. Można tu określić poziomy i używane czujniki prędkości przepływu oraz ich odpowiednie miejsca zamontowania. Ponadto, można tu określić wymagane wejścia i wyjścia analogowe i cyfrowe.

Dla wejść i wyjść analogowych i cyfrowych można skonfigurować:

- funkcje,
- zakresy pomiarowe,
- przedziały pomiarowe,
- wartości graniczne.

Dodatkowymi funkcjami w ramach systemu są:

- 2-stopniowe programowanie sterowania,
- diagnostyka wejść i wyjść czujników lub całego systemu.

Tutaj można ustawić stałe poziomy osadów oraz eliminowanie niewielkich przepływów, a także zmieniać tłumienie i ocenę sygnałów oraz stabilność sygnału wyjściowego.

#### **Data (***Dane***)**

Menu danych zawiera wszystkie zmierzone wartości zapisane w pamięci.

Dostępne są następujące funkcje:

- graficzne odwzorowanie zmierzonych wartości,
- wykaz 100 wartości sumarycznych z ostatnich 24 godzin,
- komunikacja i transmisja plików wewnętrznych,
- formatowanie zewnętrznej pamięci USB,
- przesyłanie zmienionych parametrów miejsc pomiaru do i z pamięci USB,
- różne opcje ustawiania i czyszczenia wewnętrznej pamięci danych,
- ustawianie cykli zapisywania.

### **System**

To menu zawiera informacje o przetworniku:

- oprogramowanie sprzętowe (*Firmware*),
- numer artykułu,
- numer seryjny.

Menu dodatkowe zawiera opcje ustawień:

- język,
- jednostki miar,
- korekta daty i godziny.

Można tu też obejrzeć zapisane w pamięci błędy wewnętrzne systemu.

#### **Communication (***Komunikacja***)**

To menu zawiera opcje różnych interfejsów komunikacyjnych do łączenia z innymi systemami komunikacyjnymi:

- TCP/IP,
- Server,
- HART,
- Modbus.

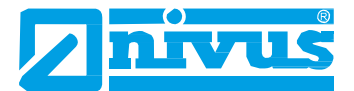

### **Display (***Wyświetlacz***)**

Można regulować poziom jasności ekranu. Możliwość wprowadzania zmian w polach danych wyjściowych menu głównego.

#### **Connections (***Połączenia***)**

Tutaj można ustawić, czy do przetwornika podłączony jest moduł inteligentnej przegrody przeciwwybuchowej iXT, czy multiplekser czujników.

# **7.3 Menu Aplikacja (***Application***)**

### **7.3.1 Ustawienia miejsc pomiaru (***Measurement Place***)**

Jest to jedno z najodpowiedniejszych podstawowych menu, jeśli chodzi o ustawianie parametrów. Menu parametrów miejsca pomiaru pozwala na dokonywanie podstawowych ustawień dla:

- nazwy miejsca pomiaru,
- rodzaju przekroju i wymiarów kanału,
- wprowadzania ewentualnych osadów stałych,
- eliminowania niewielkich przepływów,
- tłumienia i stabilności pomiarów.

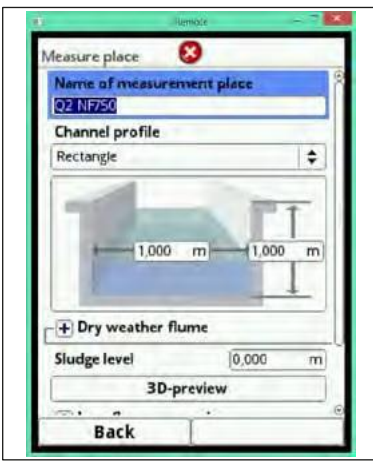

**Rys. 7-5 Ustawianie parametrów miejsca pomiaru**

Wybranie w menu głównym menu aplikacji przenosi użytkownika bezpośrednio do menu ustawiania parametrów miejsca pomiaru. Przy ustawianiu parametrów miejsca pomiaru, należy stosować następującą procedurę:

- wejść do menu naciskając pokrętło,
- obracając pokrętłem, przewijać opcje menu. Można wybrać jedno z podmenu, gdy tylko zostanie zaznaczone na niebiesko.

### **7.3.1.1 Nazwa miejsca pomiaru (***Name of Measurement Place***)**

Tutaj wpisać nazwę wybraną dla danego miejsca pomiaru. Maksymalnie można wpisać 256 znaków. Nazwą domyślną jest "NIVUS1."

Nazwa domyślna zostaje automatycznie skasowana po wpisaniu pierwszego znaku nowej nazwy miejsca pomiaru.

Nazwę miejsca pomiaru wpisuje się przy pomocy pokrętła.

- Nacisnąć pokrętło w dolnej części ekranu pojawi się klawiatura wirtualna zawierająca możliwe do wpisania znaki/litery.
- Po klawiaturze wirtualnej można się poruszać obracając pokrętłem. Znaki zaznaczone na niebiesko mają dwie funkcje. Wciśnięcie i przytrzymanie pokrętła przez ok. 1 s, powoduje przełączenie na funkcję alternatywną.
- Naciskać pokrętło dotąd, aż wybrany znak zostanie zaznaczony na czarno. Po naciśnięciu, ten znak zostanie automatycznie wpisany w polu tekstowym.
- Proces należy powtarzać aż do wpisania na ekranie całej nazwy.

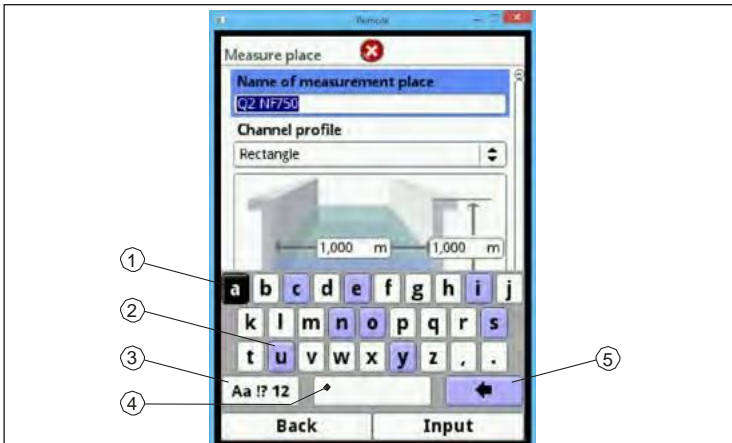

- 1. Zaznaczony znak.
- 2. Znak o podwójnej funkcji.
- 3. Klawisz "Shift" (wielkie/małe litery).
- 4. Spacja.
- 5. Przycisk cofania czyli kasowania.

#### **Rys. 7-6 Klawiatura**

Klawisz *Shift* znajduje się u dołu, po lewej stronie klawiatury. Aby włączyć ten przycisk, należy przesunąć na niego kursor przy pomocy pokrętła.

Klawisza *Shift* można używać do włączenia następujących opcji:

- wielkich liter,
- małych liter,
- znaków specjalnych,
- cyfr.

Te ustawienia pozwalają na wpisywanie nazw poszczególnych miejsc pomiaru praktycznie bez ograniczeń.

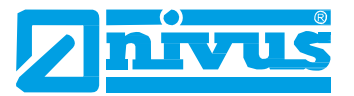

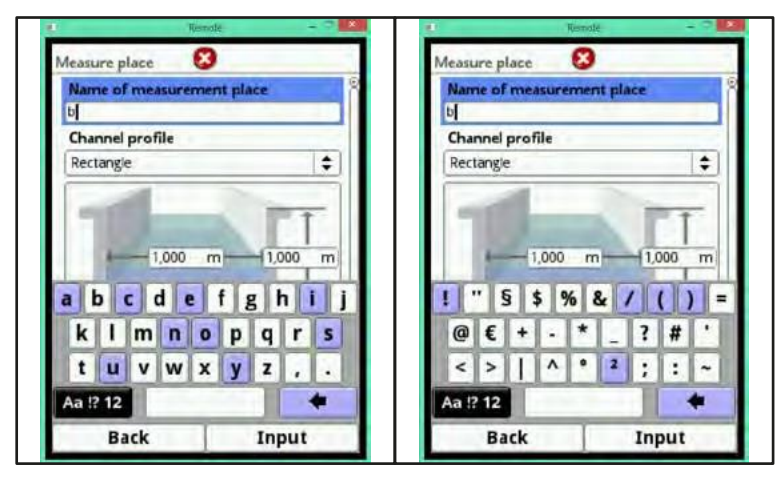

**Rys. 7-7 Zmiana funkcji klawiszy**

W przypadku niewłaściwego wpisu:

- Otworzyć klawiaturę.
- Obracając pokrętłem, przejść do "strzałki w tył" (przycisku "Wstecz" [*Back*]).
- Nacisnąć pokrętło spowoduje to skasowanie niewłaściwej litery lub cyfry.
- Kontynuować pisanie, aż w polu tekstowym pojawi się cała nazwa.
- Zatwierdzić wpis naciśnięciem prawego klawisza funkcyjnego.

Nazwa miejsca pomiaru zostaje przeniesiona do menu głównego i tam wyświetlona.

### **7.3.1.2 Przekrój kanału (***Channel Profile***)**

System NivuFlow 750 umożliwia wybór całego szeregu znormalizowanych przekrojów kanałów, przeważnie używanych w praktyce.

Ponieważ zwłaszcza starsze sieci kanałów miały często szczególne kształty, to przetwornik NivuFlow 750 posiada dodatkowo opcję wpisywania wymiarów w tabele, czyli wysokości/pól przekroju kanałów symetrycznych i niesymetrycznych. Wybrany przekrój pokazywany jest (po zaznaczeniu) w postaci wykresu w 3-wymiarowym polu podglądu. Aby pokazać wykres, wpisane wymiary są dobierane wzajemnie względem siebie.

Taka kontrola wizualna jest ważna dlatego, że pozwala od razu sprawdzić, czy dany przekrój został zasadniczo poprawnie utworzony. Ten rodzaj bezpośredniej kontroli jest przydatny zwłaszcza w przypadku przekrojów dowolnych.

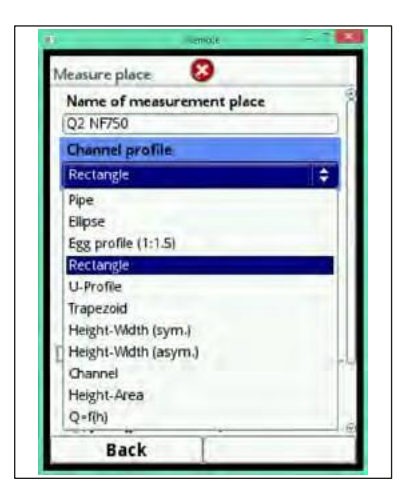

**Rys. 7-8 Możliwe do wyboru przekroje kanałów**

Podstawowy wybór przekroju kanału:

- Obracając pokrętłem, zaznaczyć na niebiesko opcję przekroju kanału (*channel profile*).
- Nacisnąć przycisk, co spowoduje pojawienie się menu rozwijalnego.
- Obracając pokrętłem, zaznaczyć jeden z określonych przekrojów.
- Zatwierdzić wybrany przekrój ponownie naciskając pokrętło. Wyświetli się wybrany przekrój.

#### **Rura (***Pipe***)**

Ta opcja jest odpowiednia dla rur okrągłych, jednak można jej też używać do rynien (połówek rur), wypełnionych maksymalnie w 50%. Używając opcji elipsoidy, można programować rury zniekształcone, ustawiając proporcję wysokości do szerokości. Istnieje też dodatkowa opcja dla przekrojów ceowych.

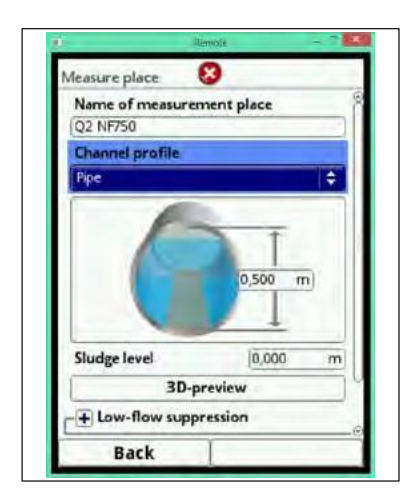

**Rys. 7-9 Wybór przekroju rurowego**

Po wybraniu geometrii, wpisać średnicę.

- Obracać pokrętłem dotąd, aż pojawi się obraz przekroju w niebieskiej ramce. Jednocześnie, wymiar (wymiary) przekroju zostanie zaznaczony na niebiesko .
- Nacisnąć pokrętło pojawi się klawiatura numeryczna.
- Teraz, wpisać kolejno wartości liczbowe przekroju. Stosować tę samą procedurę, jaka została opisana dla wpisywania nazwy miejsca pomiaru.
- Zwracać uwagę na wymiar (przecinek). Domyślnym ustawieniem jednostki miar dla wymiarów przekroju kanału jest *METR*.

Zatwierdzić wartość prawym klawiszem funkcyjnym.

Wpisy częściowe można usuwać cyfra po cyfrze przy pomocy przycisku "Wstecz".

Procedura kasowania jest taka sama, jak w opisie ustawiania nazwy miejsca pomiaru. Jeśli trzeba wpisać wiele wymiarów (jak np. w przypadku przekroju trapezowego), do

następnego wymiaru można przejść po zatwierdzeniu poprzedniego i obróceniu pokrętła.

Następnego wpisu dokonać w taki sam sposób, jak opisany powyżej.

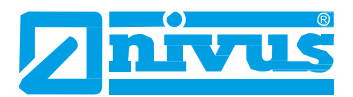

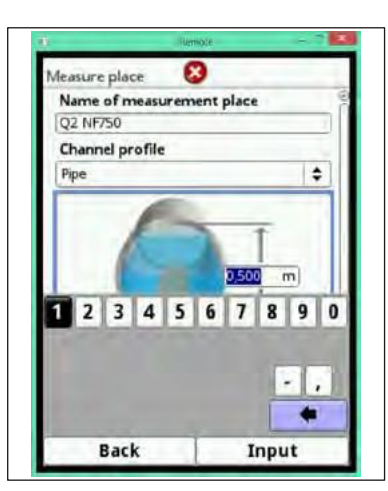

**Rys. 7-10 Wpisywanie wymiarów geometrycznych**

### **Elipsa (***Ellipse***)**

Przekroje eliptyczne występują głównie w przypadku rur narażonych na obciążenia mechaniczne (nacisk poprzeczny lub wierzchołkowy). Istnieją też specjalne przekroje kanałów zwane przekrojami elipsoidalnymi.

Nie należy mylić symetrycznych przekrojów eliptycznych z przekrojami owalnymi ("jajowatymi")! Przekroje owalne mają różne promienie dna i wierzchołka.

Po zaznaczeniu przekroju eliptycznego, wpisać szerokość i wysokość maksymalną w obu polach do wpisywania danych. Sposób wpisywania wymiarów opisano pod rysunkiem 7-9.

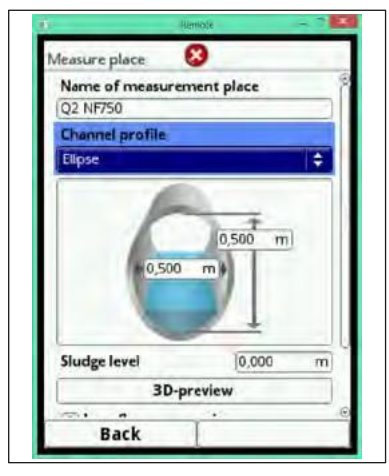

**Rys. 7-11 Wybór elipsy**

### Przekrój owalny ("jajowaty" – *Egg profile*) (1:1,5)

Ten kształt kanału jest "standardowym kształtem jajowatym", zgodnie z niemieckimi zasadami DWA A 110, o stosunku szerokości do wysokości wynoszącym 1:1,5. Przekroje "ściśnięte" czyli "ściągnięte" należy programować z przekrojów dowolnych.

Przy programowaniu parametrów przekrojów owalnych, trzeba wpisać tylko maksymalną szerokość kanału. Przetwornik NivuFlow 750 automatycznie oblicza wysokość używając stałej proporcji 1:1,5.

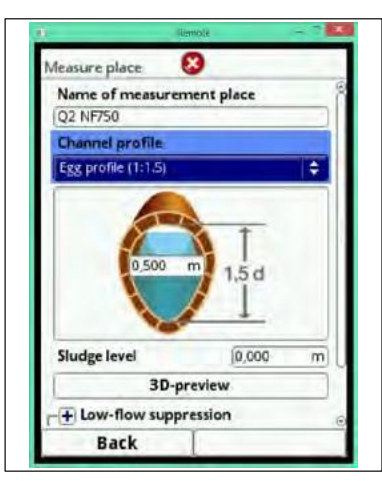

**Rys. 7-12 Ustawienia przekroju owalnego 1:1,5**

### **Prostokąt (***Rectangle***)**

Tej opcji można używać do ustawiania parametrów kanałów o pionowych ścianach i poziomym dnie. Te parametry można łatwo ustawić, wpisując jedynie szerokość i wysokość kanału. Menu zawiera ponadto opcję ustawiania parametrów dla kanałów – koryt z wyżłobieniem w środku na przepływ podczas pogody bezdeszczowej.

Dla wyżłobień pośrodku dostępne są następujące możliwości wyboru:

- przekrój okrągły z zaokrąglonym wierzchołkiem (szer. > 2x wys.),
- rynna (szer.  $= 2x$  wys.),
- profil ceowy (szer. > 2x wys.).

Najszybszym sposobem ustawienia parametrów dla kanału prostokątnego z symetrycznym wyżłobieniem na zmniejszony przepływ i nachylonymi tarasami jest zastosowanie funkcji trapezu z pionowymi ścianami. Inne wyżłobienia lub wyżłobienia niesymetryczne należy ustawiać, jako przekroje dowolne.

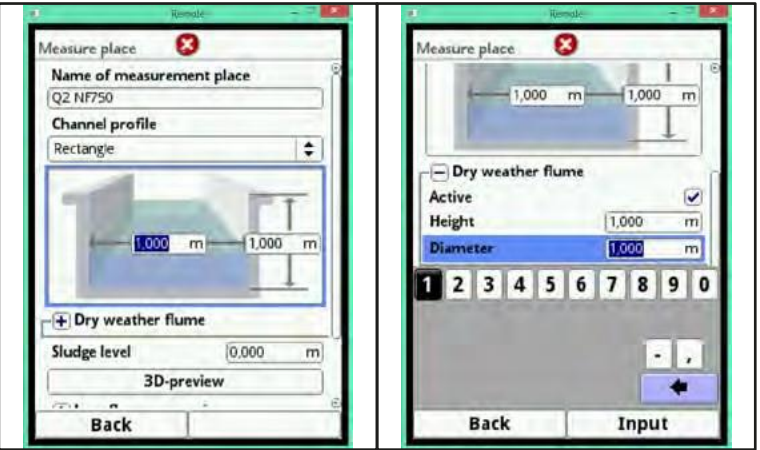

**Rys. 7-13 Przekrój prostokątny i opcje dodatkowe**

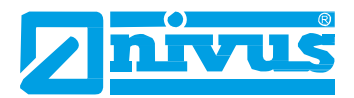

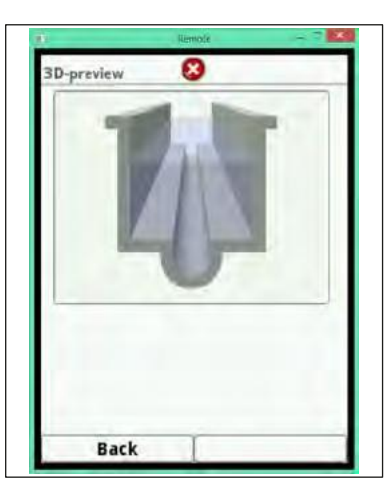

**Rys. 7-14 3-wymiarowy schemat kanału z wyżłobieniem na przepływ przy bezdeszczowej pogodzie**

### **Przekrój ceowy (***U-profile***)**

Przekrój ceowy składa się z półkolistego dna i pionowych ścian. Promień półkola wynosi w tym przypadku ½ szerokości kanału i jest wpisywany przez system automatycznie. Przekroje o promieniu większym od 0,5 szerokości kanału należy tworzyć, jako przekroje dowolne.

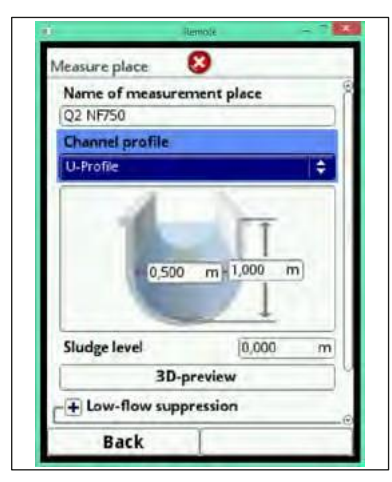

**Rys. 7-15 Parametry przekroju ceowego**

### **Przekrój trapezowy (***Trapezoid***)**

Ta opcja pozwala na zaprogramowanie parametrów kanału o poziomym dnie i nachylonych ścianach. W tym menu można też ustawić parametry kanału symetrycznego z nachylonymi ścianami i pionowymi odcinkami szczytowymi ścian.

Podgląd trójwymiarowy pozwala na sprawdzenie poprawności wpisanych danych.

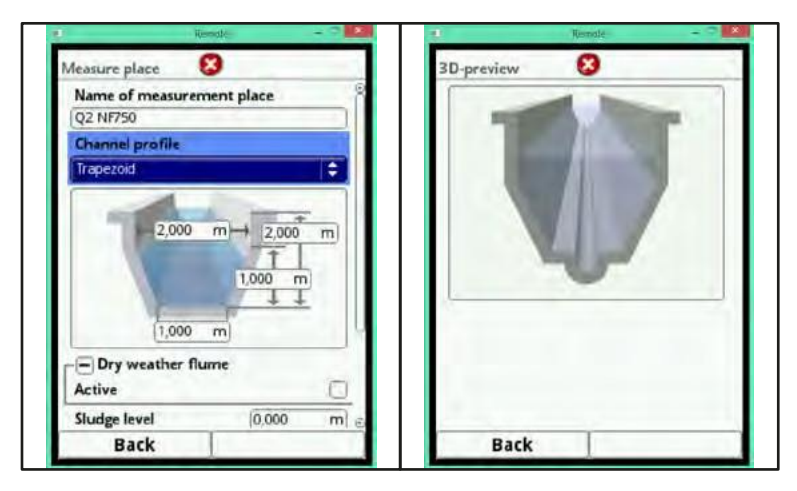

**Rys. 7-16 Programowanie przekroju trapezowego z prostokątną górą**

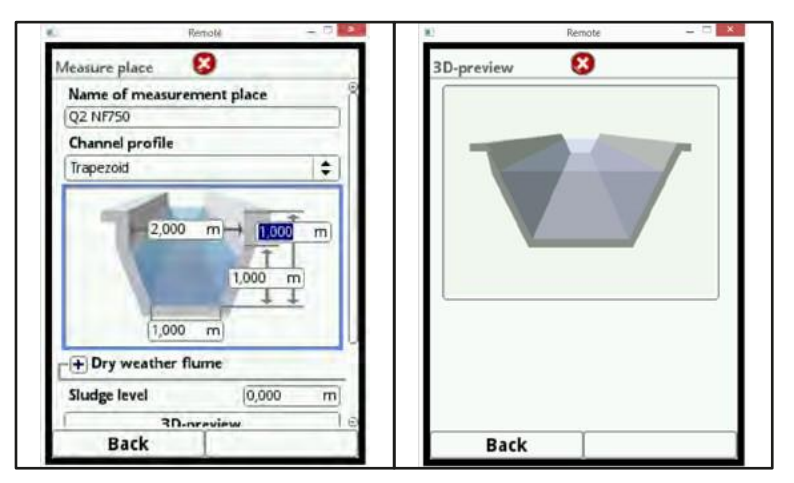

**Rys. 7-17 Programowanie przekroju trapezowego bez prostokątnej góry**

Podobnie, jak w przypadku przekrojów prostokątnych, można dodatkowo wstawić wyżłobienie na przepływ przy bezdeszczowej pogodzie.

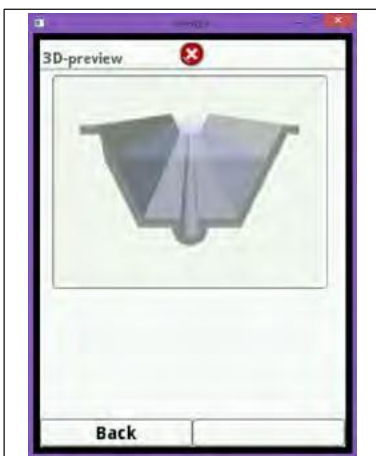

**Rys. 7-18 Przekrój trapezowy z wyżłobieniem**

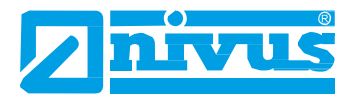

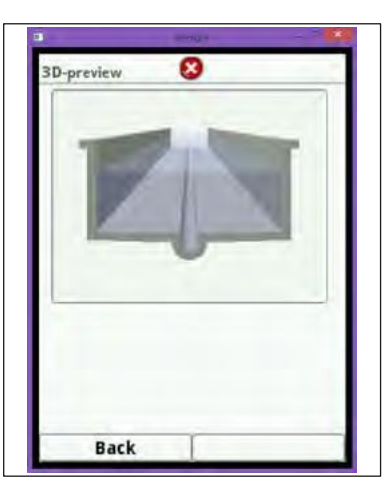

**Rys. 7-19 Przekrój trapezowy z pionowymi ścianami i wyżłobieniem**

Rys. 7-19 pokazuje przykład programowania przekroju trapezowego z pionowymi ścianami i wyżłobieniem, jako kanału prostokątnego z nachylonymi tarasami.

### **Przekrój symetryczny z użyciem wysokości/szerokości (***Height-Width***)**

Tego menu można używać do programowania każdego rodzaju przekroju symetrycznego.

Naciśnięcie przycisku Tabela (*Table*) pokazuje tabelę wartości, w której można wpisać do 32 punktów zmiany profilu (wysokości/szerokości kanału). System oblicza te wartości automatycznie i zapisuje je w pamięci wewnętrznej, jako przekrój symetryczny.

Do zaprogramowania parametrów kanału potrzebny jest rysunek w skali.

- Narysować pionową linię pomocniczą w środku kanału.
- Następnie narysować poziome linie pomocnicze w punktach wyraźnej zmiany profilu.
- Zmierzyć długości linii pomocniczych i zamienić je na długości rzeczywiste w skali 1:1.
- Rozpocząć od poziomu 0, jako punktu początkowego kanału.
- "Dowolnie" wpisać wysokości i szerokości wszystkich innych punktów zmiany profilu.

Te odległości między poszczególnymi punktami przejścia mogą być różne. Dla określenia przekroju niekoniecznie trzeba wpisywać wszystkie 32 punkty zmiany profilu, gdyż przetwornik NivuFlow 750 sam poprowadzi linię pomiędzy poszczególnymi punktami zmian profilu.

W przypadku dużych, nieregularnych zmian wymiarów kanału, można zmniejszyć odległości między punktami zmian takiego przekroju.

Po zaprogramowaniu parametrów kanału, wyświetla się proporcjonalny wykres wartości. Dzięki takiej pomocy graficznej można zobrazować błędy programowania i w razie potrzeby skorygować je.

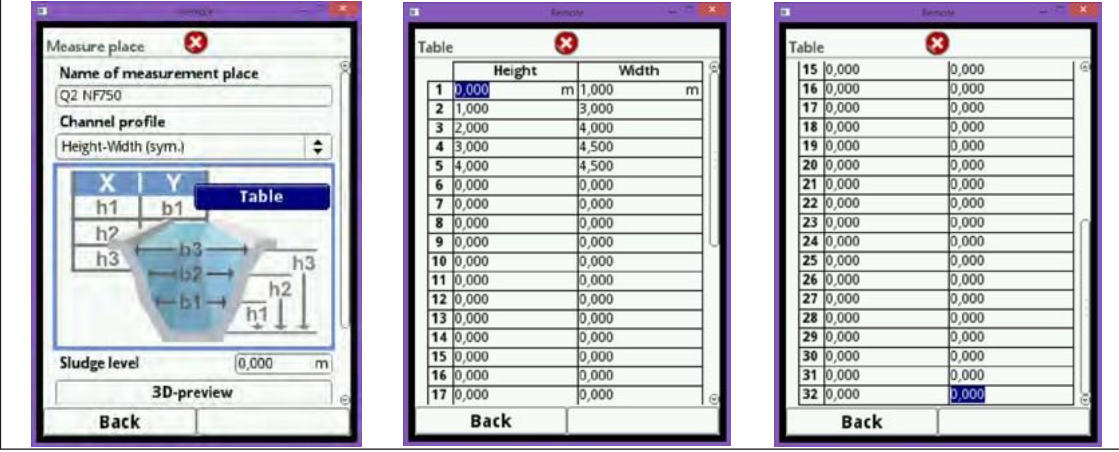

**Rys. 7-20 Programowanie parametrów przy pomocy dowolnego, symetrycznego**  przekroju typu "wysokość/szerokość"

#### **Dowolny, niesymetryczny przekrój "wysokość/szerokość"**

W praktyce, przekroje niesymetryczne o niezwykłych kształtach są rzadko spotykane. Można wówczas skorzystać z opcji programowania przekrojów niesymetrycznych.

W tym celu trzeba posługiwać się rysunkiem w skali, podobnie, jak w przypadku przekrojów symetrycznych, opisanych poprzednio.

- Narysować na rysunku pomocniczą linię pionową od najniższego do najwyższego punktu kanału.
- Rozpoczynając od tej linii, narysować w lewo i w prawo pomocnicze linie poziome od punktów wyraźnej zmiany profilu,
- Zmierzyć długości każdej z tych linii pomocniczych, w prawo i w lewo, zaczynając w środku linii pomocniczej.
- Zamienić wyniki na wartości w skali 1:1 i wpisać punkty zmiany profilu w 3 kolumnach, w następujący sposób:

wysokość – szerokość w lewo – szerokość w prawo.

- Rozpocząć od poziomu 0, jako punktu początkowego kanału.
- "Dowolnie" wpisać wszystkie inne punkty zmiany profilu. Maksymalnie można zaprogramować 32 takie punkty: wysokość kanału, szerokość kanału w lewo i szerokość kanału w prawo.

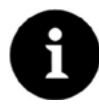

#### *Ważna uwaga*

*Kierunek obserwacji "szerokość w lewo" lub "szerokość w prawo", to kierunek przeciwny do kierunku przepływu w kanale.*

Te odległości między poszczególnymi punktami przejścia mogą być różne. Dla określenia przekroju niekoniecznie trzeba wpisywać wszystkie 32 punkty zmiany profilu, gdyż przetwornik NivuFlow 750 sam poprowadzi linię pomiędzy poszczególnymi punktami zmian profilu.

W przypadku dużych, nieregularnych zmian wymiarów kanału, można zmniejszyć odległości między punktami zmian profilu takiego przekroju.

Także w tym przypadku, po zaprogramowaniu parametrów kanału, wyświetla się proporcjonalny wykres wartości, obrazujący błędy programowania.

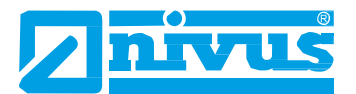

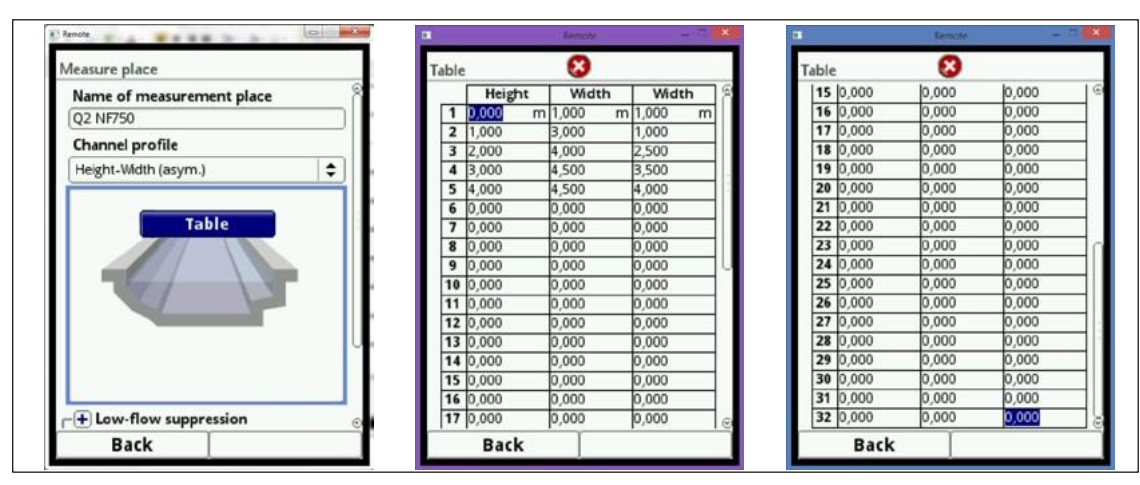

**Rys. 7-21 Programowanie parametrów z użyciem dowolnego, niesymetrycznego**  przekroju typu "wysokość/szerokość/wysokość"

#### **Dowolny przekrój symetryczny typu "pole powierzchni przekroju/wysokość"**

Niektóre tabele hydrauliczne mogą, dla określenia kanałów symetrycznych, zawierać parę wartości "pole pow. przekroju/wysokość" zamiast "wysokość/szerokość".

W takich przypadkach, w wybraną tabelę "wysokość/pole pow." należy wpisać pary wartości. Odpowiednia procedura jest taka sama, jak w przypadku programowania przekrojów typu "wysokość/szerokość", jednak zaprogramowanego przekroju nie można w tym przypadku przedstawić schematycznie.

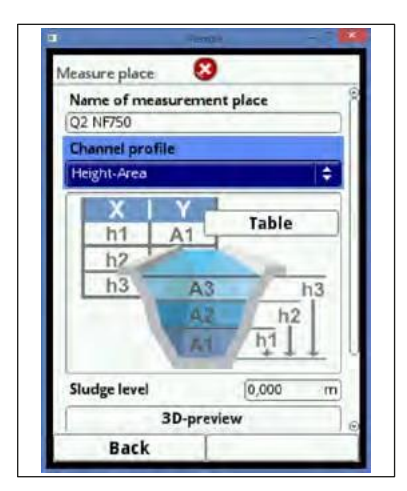

**Rys. 7-22 Programowanie parametrów z zastosowaniem dowolnego przekroju**  symetrycznego typu "wysokość/pole powierzchni przekroju"

#### **Funkcja Q/h**

Ta funkcja znacznie się różni od funkcji opisanych poprzednio.

Ten wybór nie uwzględnia przekroju kanału ani prędkości przepływu, a komunikacja z ewentualnie podłączonymi czujnikami prędkości przepływu jest wyłączona. Brakujące wartości prędkości przepływu nie będą uwzględniane przy ewentualnym tworzeniu diagnostyki błędów.

System działa wyłącznie w oparciu o funkcję Q/h, to znaczy, że wskazywane jest określone natężenie przepływu, zależące od aktualnie zmierzonego poziomu. Ta wartość zostaje wpisana do tabeli wartości, zależnie od wysokości. Taka tabela może zawierać maksymalnie 32 punkty zmiany profilu związane z wysokością. Przetwornik NivuFlow 750 wytycza linię między poszczególnymi punktami.

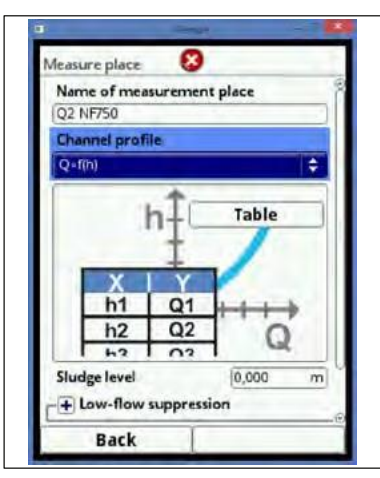

**Rys. 7-23 Programowanie charakterystyki Q/h**

# **7.3.1.3 Eliminacja niewielkich przepływów (***Low-flow suppression***)**

### **Małe natężenie przepływu**

Ten parametr służy do eliminacji najmniejszych ruchów lub pozornych natężeń przepływu. Głównym obszarem jego zastosowania jest pomiar objętości przelewowych w budynkach ze stałym spiętrzeniem wody.

- Obracając pokrętłem, zaznaczyć opcję *Low-flow suppression*. Spowoduje to otwarcie menu rozwijalnego.
- Włączyć funkcję eliminowania małego przepływu naciśnięciem pokrętła. Symbol przycisku przełącza znak "+" na "-".
- Obrócić pokrętło tak, aby zaznaczyć opcję *Active* ("WŁ.").
- Nacisnąć pokrętło. Włączyć funkcję, zaznaczając pole z prawej strony *Active*.

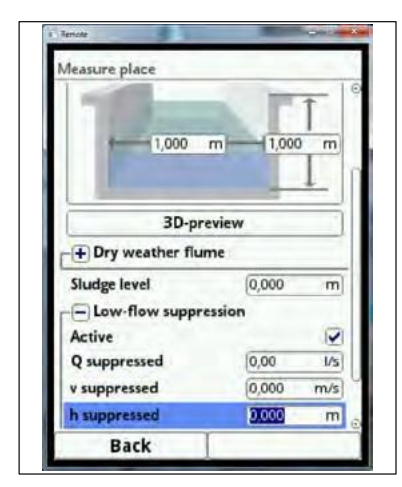

**Rys. 7-24 Eliminacja niewielkich przepływów**

### *Q suppressed* **(eliminacja objętości)**

Wpisać wielkość przepływu. Gdy tylko bieżące, obliczone wskazania będą niższe od wpisanej wartości, system automatycznie ustawi takie wskazania na 0. Można wpisać tylko wartości dodatnie. Wpisane wartości są interpretowane, jako bezwzględne i mogą oznaczać zarówno wartości dodatnie, jak i ujemne.

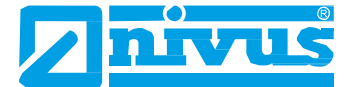

#### *v suppressed* **(eliminacja prędkości)**

Tutaj można eliminować niewielkie przepływy w zastosowaniach o dużych przekrojach i wysokich poziomach. Bardzo małe zmiany prędkości w długim okresie mogą powodować widoczne, duże wahania objętości, których nie da się ukryć przez zastosowanie funkcji *Q suppressed*. System automatycznie wyzeruje wskazania, gdy tylko prędkości przepływu będą niższe od parametru zaprogramowanego dla tej funkcji.

Z tego powodu, także obliczona objętość będzie zerowa.

Można wpisać tylko wartości dodatnie. Wpisane wartości są interpretowane, jako bezwzględne i mogą oznaczać zarówno wartości dodatnie, jak i ujemne.

#### *h suppressed* **(eliminacja wysokości)**

Wpisać wartość, System automatycznie wyzeruje wskazania, gdy tylko poziomy będą niższe od wpisanych wartości. Dlatego pole powierzchni przekroju nie zostanie obliczone, a zatem nie będzie można obliczyć objętości.

#### **7.3.1.4 Poziom osadów (***Sludge level***)**

Tym parametrem można określić stały poziom osadów wewnątrz kanału. Algorytm obliczeniowy uzna wpisany poziom osadu za nieruchomą część przekroju kanału na poziomym dnie i przed obliczeniem przepływu, odejmie ten poziom od całkowitego pola powierzchni hydraulicznej zwilżonej.

### **7.3.1.5 Tłumienie (***Damping***)**

Tłumienie dotyczy wszystkich wartości poziomu i prędkości przepływu, dostępnych, jako dane wejściowe. Nie można wybrać pojedynczych wartości do zastosowania różnych wartości tłumienia.

Wszystkie wskazania określonego okresu są zapisywane i dla każdej pojedynczej wartości średniej tworzona jest średnia ruchoma, która jest następnie używana do obliczania natężenia przepływu.

### **7.3.1.6 Stabilność (***Stability***)**

Po ustawieniu czasu stabilizacji, nieważne wartości poziomu i prędkości nie będą brane pod uwagę ("0" jest prawidłowym wpisem!!). W ciągu tego czasu, przetwornik NivuFlow 750 działa wykorzystując ostatnie poprawne odczyty.

Wartość nieważna nie zostanie przyjęta, jako taka, a odpowiednie obliczenia i działania nie zostaną wykonane przed upływem czasu stabilizacji.

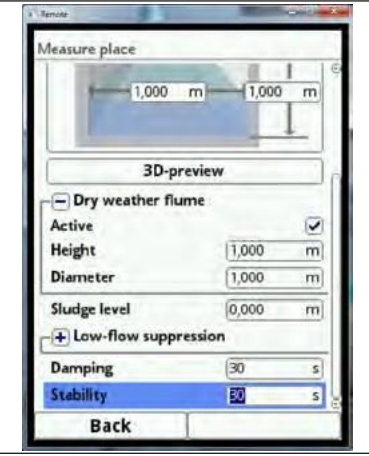

**Rys. 7-25 Stabilność**

## **7.3.2 Czujniki wysokości (***h-sensors***)**

Po ustawieniu parametrów miejsca pomiaru, należy określić czujnik(-i) poziomu oraz odpowiednie zakresy pomiarowe.

Parametry czujników poziomu można zaprogramować w podmenu *h-sensors*.

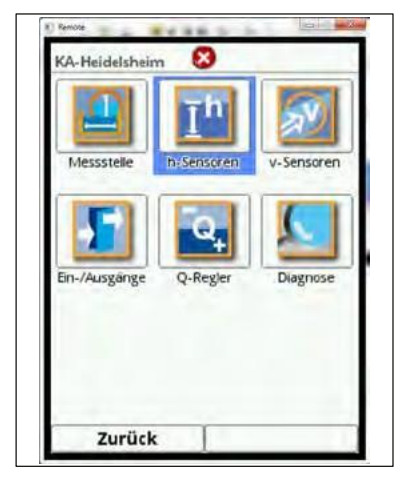

**Rys. 7-26 Przechodzenie do ustawień czujników poziomu**

### **7.3.2.1 Rodzaje czujników wysokości (***h-sensor types***)**

Przycisk *h-Sensor types* pozwala na wybór spośród wielu rodzajów czujników poziomu.

- Obracając pokrętłem, zaznaczyć na niebiesko opcję *h-sensor types*.
- Nacisnąć pokrętło znak PLUS zmieni się na MINUS i otworzy się lista wyboru.
- Wybrać rodzaj czujnika podłączonego do przetwornika NivuFlow 750.
- Obracając pokrętłem, przejść do wybranego rodzaju czujnika i zaznaczyć znajdujące się przy nim pole wyboru przez naciśnięcie pokrętła.
- W przypadku stosowania wielu czujników poziomu (np. czujnika "i" oraz czujnika prędkości przepływu z wewnętrznym przetwornikiem ciśnienia), zaznaczyć pole wyboru przy każdym z nich.

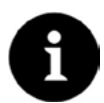

### *Uwaga*

*Zaznaczone, ale niepodłączone czujniki, nie będą mogły zostać utworzone przez przetwornik NivuFlow 750.*

*Po zakończeniu ustawiania parametrów zostaną wykryte czujniki brakujące lub niewłaściwie zaprogramowane i przyrząd wygeneruje komunikat o błędzie.*

Ilość wybranych czujników jest równa ilości poszczególnych czujników pomiaru poziomu w całym pomiarowym przekroju poprzecznym. Tylko jeden czujnik poziomu na pomiar może dać prawidłowy odczyt. Można wybrać maksymalnie trzy różne rodzaje czujników.

Przyrząd automatycznie wykryje, czy wybrana kombinacja nie będzie bezsensowna (np. stała wartość + czujnik różnicowy). Takie błędne kombinacje nie zostaną przyjęte przez system.

Wybrane czujniki poziomu są wizualizowane na ekranie, w zaprogramowanych dla nich położeniach.

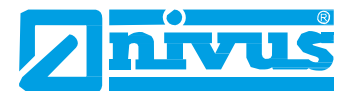

**Przykład:** anemometr ultradźwiękowy u góry, z wiązką skierowaną z góry na dół; czujnik ciśnienia i ultradźwiękowy czujnik do pomiaru poziomu wody na dnie kanału.

Czujniki poziomu są pokazywane w widoku kanału, określonego poprzednio przy ustawianiu parametrów miejsca pomiaru.

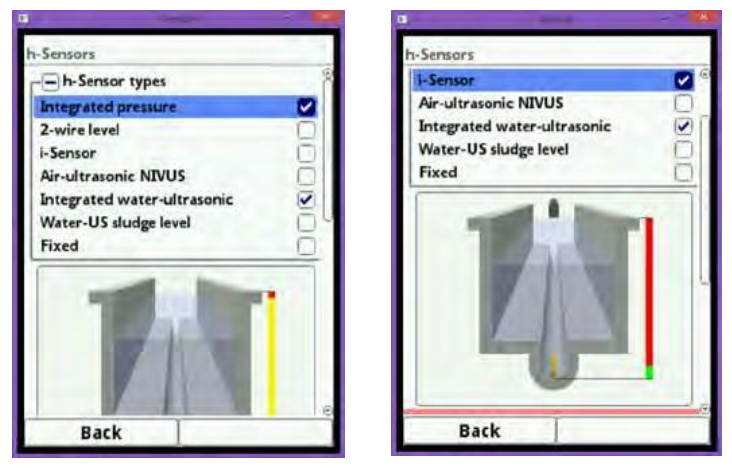

**Rys. 7-27 Wybór czujników poziomu**

#### **Można wybierać spośród następujących czujników poziomu**

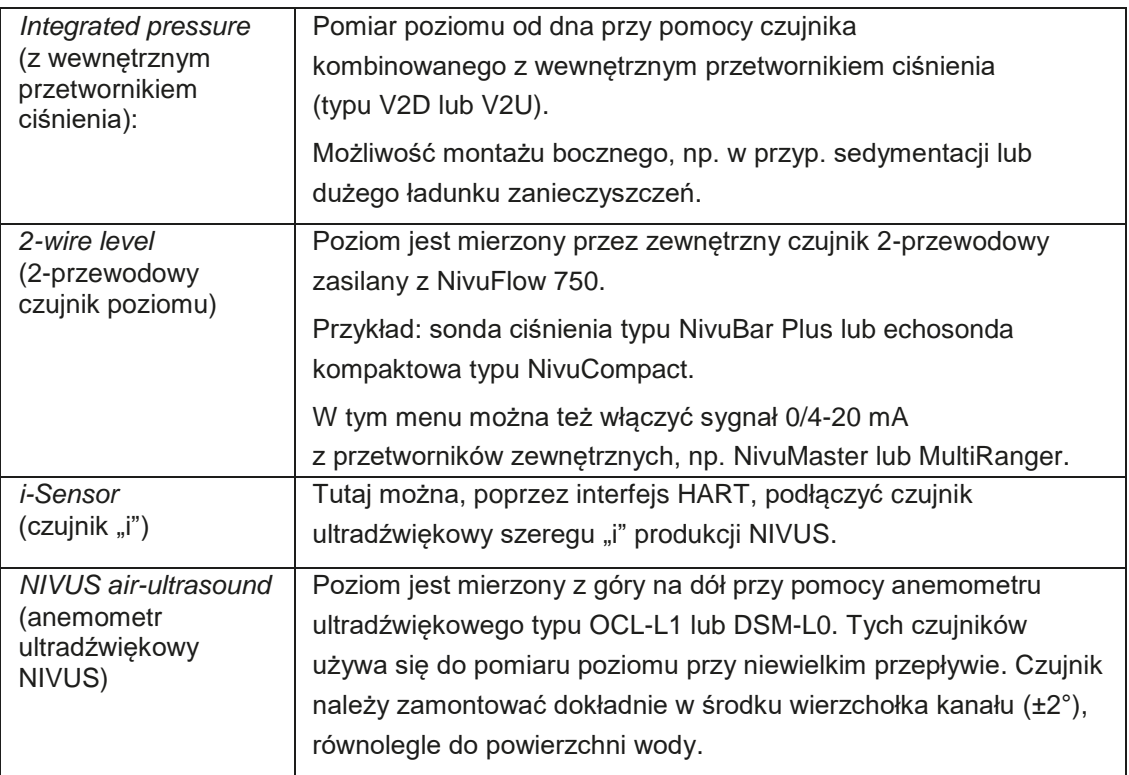

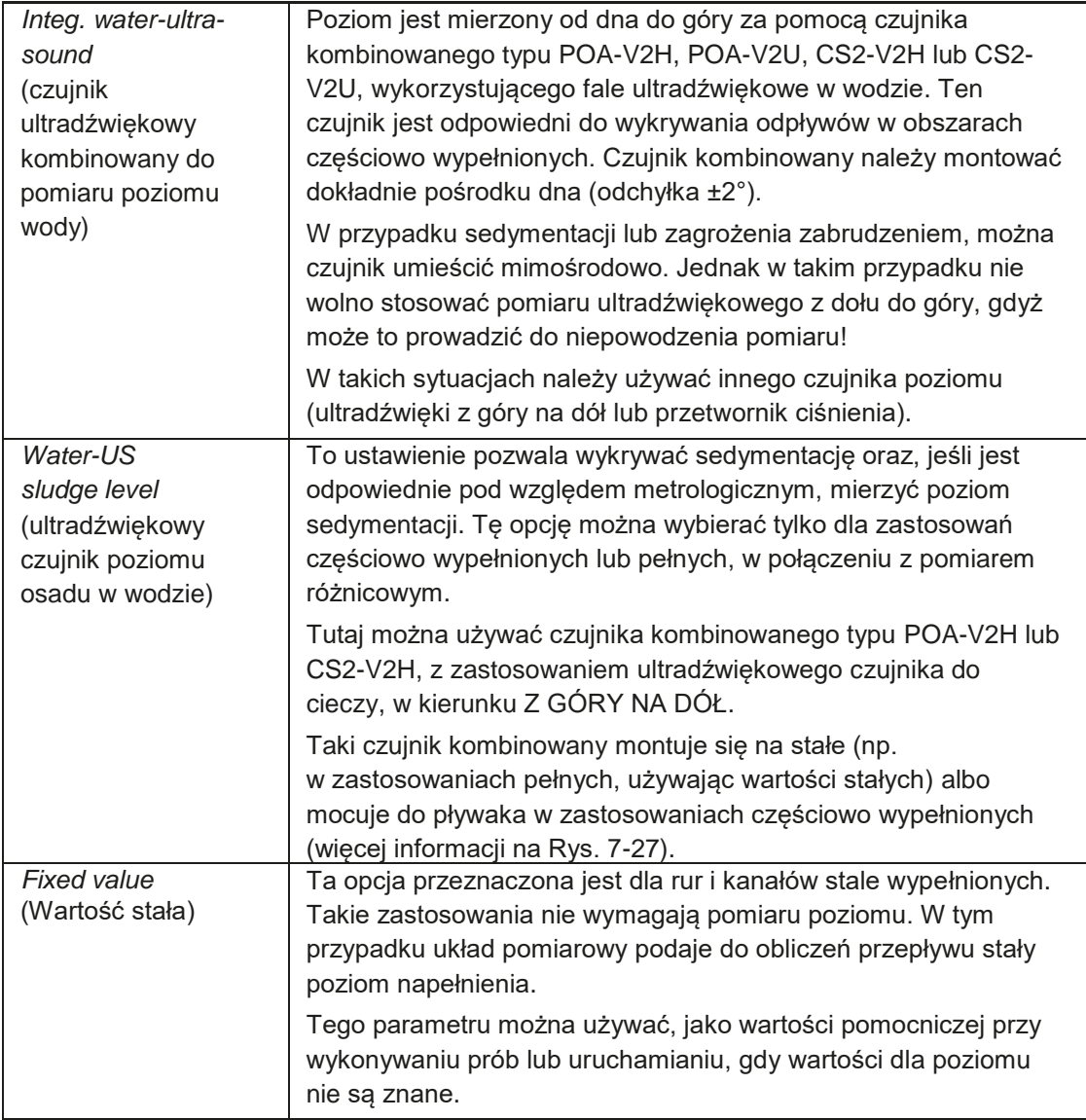

### **7.3.2.2 Określanie zakresów pomiarowych**

Zależnie od rodzaju i ilości wybranych czujników, po prawej stronie schematu przekroju kanału wyświetlany jest pasek barwny. Kolor tego paska wskazuje zakres działania danego czujnika.

- Dolny zakres pomiarowy pokazywany jest na zielono.
- Średni zakres pomiarowy pokazywany jest na żółto.
- Górny zakres pomiarowy pokazywany jest na czerwono.

Jeśli do pomiaru używany jest tylko jeden czujnik, to pokazywany będzie tylko jeden pasek. Połączenie koloru zielonego z czerwonym oznacza zastosowanie 2 czujników.

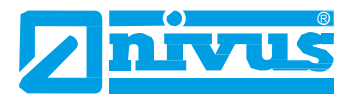

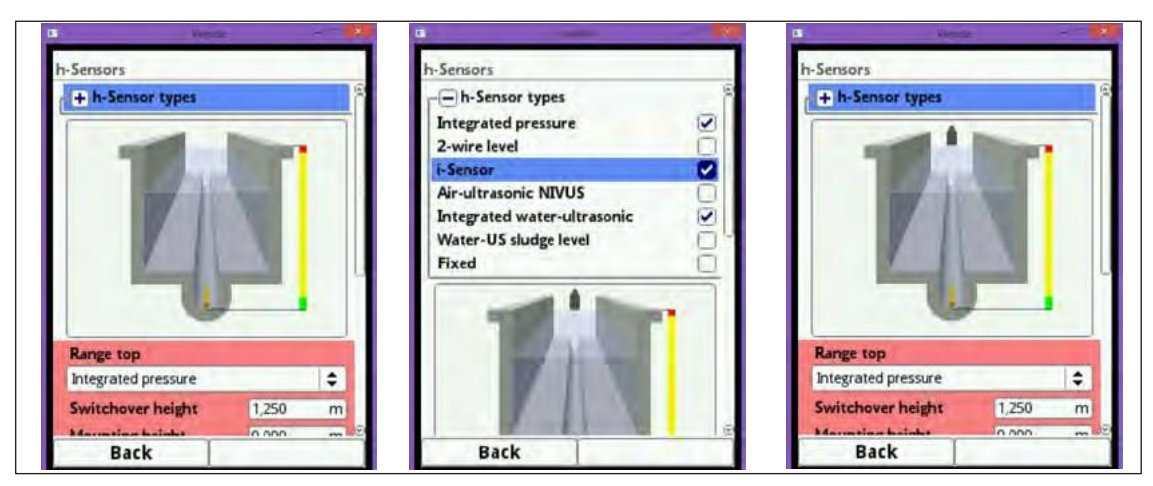

**Rys. 7-28 Wybór czujników i wskazywanie zakresu pomiarowego czujników**

Zależnie od rodzaju i ilości wybranych czujników, poniżej schematu przekroju kanału widać 1-3 barwnych pól programowania. Kolory tych pól programowana odpowiadają kolorom pasków bocznych i odpowiednim czujnikom.

- Zakres dolny poziomu jest zawsze pokazywany na zielono.
- Zakres średni poziomu jest zawsze pokazywany na żółto.
- Zakres górny poziomu jest zawsze pokazywany na czerwono.

Jeśli dla całego obszaru zastosowania używany jest tylko jeden czujnik poziomu, to pokazany jest tylko jeden zielony pasek. Połączenie koloru zielonego i czerwonego oznacza stosowanie 2 obszarów poziomu.

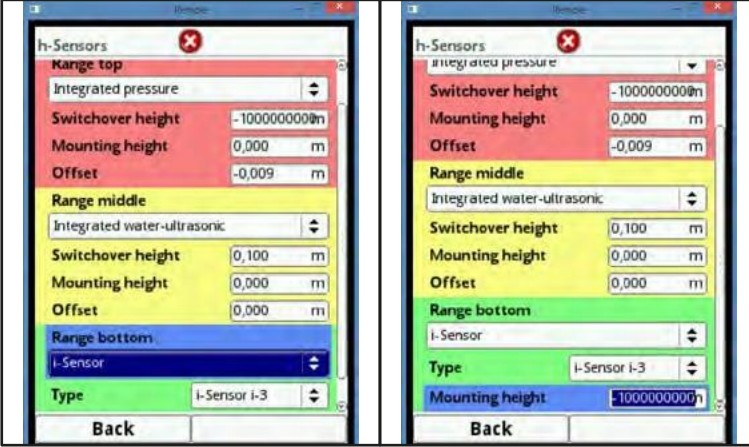

**Rys. 7-29 Wskazywanie zakresów programowalnych**

Można przypisać jeden czujnik poziomu do każdego pola programowania (patrz. Rys. 7-27, "Wybór czujnika poziomu"). Przetwornik NivuFlow 750 automatycznie przydziela czujniki do odpowiednich pól programowania. Taki przydział zależy od zaprogramowanego kształtu kanału.

- anemometr ultradźwiękowy: zasięg do dna,
- z przetwornikiem ciśnienia: zasięg do góry itp.

Ten przydział można konfigurować indywidualnie. Podczas tej procedury, pokazywane są tylko uprzednio wybrane czujniki (patrz. Rys. 7-27, "Wybór czujnika poziomu").

Dla 2 lub 3 pól programowania można używać nawet jednego czujnika poziomu. W takim przypadku, inne czynne wartości pomiaru poziomu są zapisywane do pamięci wewnętrznej, jednak nie będą one wykorzystywane do obliczeń.

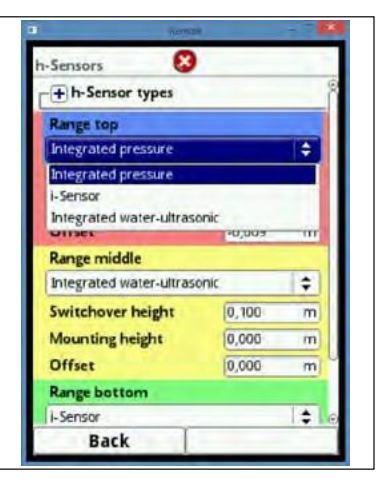

### **Rys. 7-30 Przydzielanie czujnika poziomu do pola programowania**

Zasięg każdego pola programowania można zmieniać. Aby to wykonać, należy odpowiednio zmienić daną "Wysokość przełączania" (Switchover height).

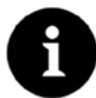

### *Ważna uwaga*

*Uwaga: należy dokładnie określić wartości położenia poszczególnych czujników.*

Czujniki z wewnętrznym przetwornikiem pomiarowym ciśnienia należy zamontować w najniższym miejscu na dnie kanału (czujniki typu POA-V2D, POA-V2U, CS2-V2H, CS2-V2U orazCSM-V1D).

Jeśli czujniki powinny być zamontowane na podwyższeniu (klocku itp.) lub na tarasie, to należy wpisać inną wartość dla wysokości zamontowania. Zmierzyć odległość od dolnej krawędzi płyty mocującej czujnik, w dół, do najniższego punktu w danym miejscu.

Następnie wpisać tę wartość, jako "Wysokość montażu" (*Mounting height*).

W przypadku czujników nachylonych (np. przy montażu bocznym w rurach lub kanałach trapezowych), wartością odniesienia jest środek płyty montażowej czujnika.

Wartość położenia czujnika zostaje automatycznie przyjęta dla położenia czujnika prędkości oraz dla określenia prędkości krytycznej (patrz punkt 7.3.3.4).

Dla dopasowania czujników ciśnienia można też wpisać przesunięcie. Wartości wpisywać z klawiatury wirtualnej.

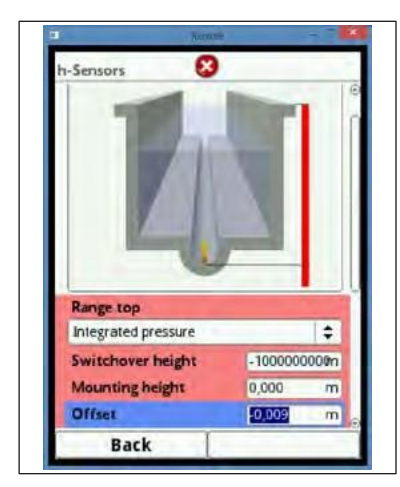

**Rys. 7-31 Programowanie wewnętrznego czujnika ciśnienia**

Te same warunki dotyczą czujników prędkości przepływu z wewnętrznym czujnikiem ultradźwiękowym do pomiaru poziomu cieczy. Odległość mierzyć od górnej krawędzi kryształu czujnika.

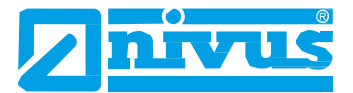

Czujniki typu POA i CS2 mają różną budowę, stąd różne wysokości czujników. System automatycznie wykrywa i odpowiednio uwzględnia te różnice podczas podłączana czujników.

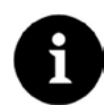

#### *Ważna uwaga*

*Stosując czujniki szeregu "i"* (połączenie poprzez interfejs HART)*, należy uważać, aby prawidłowo określić rodzaj czujnika. Przetwornik NivuFlow 750 automatycznie przejmuje dane specyficzne dla czujnika.*

W menu wyboru czujnika szeregu "i", należy zaznaczyć pole wyboru zaraz po podłączeniu czujnika przez interfejs HART przegrody iXT lub multipleksera MPX.

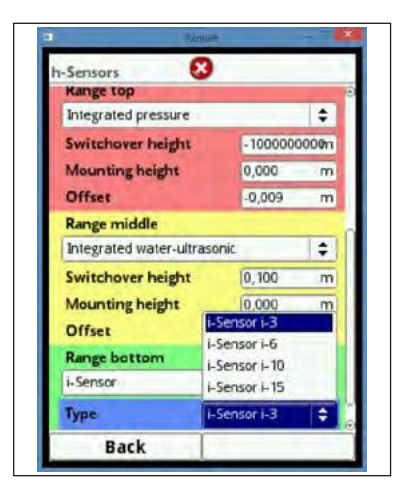

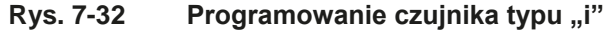

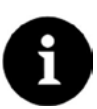

#### *Ważna uwaga*

*Jeśli czujnik typu "i" jest podłączony z zastosowaniem przegrody przeciwwybuchowej iXT lub multipleksera typu MPX, to w menu głównym połączeń należy włączyć stosowanie iXT/MPX, by można było programować ten typ czujnika. Jeśli nie zostanie to włączone, to nie będzie można zaznaczyć tego połączenia w menu czujników wysokości.*

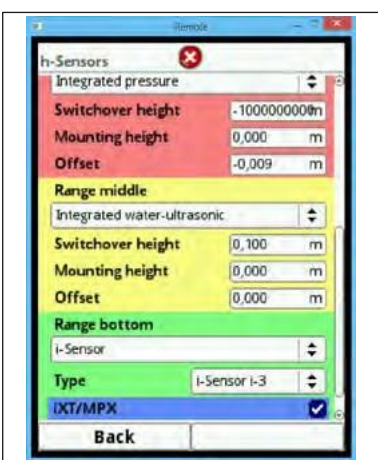

**Rys. 7-33 Włączanie interfejsu HART w przegrodzie iXT**

Wysokość montażu czujnika typu "i", to wysokość od dolnej krawędzi czujnika do punktu zerowego kanału Ta wartość określa punkt zerowy pomiaru. Na dokładność pomiaru poziomu z użyciem czujnika typu "i" bezpośredni wpływ ma to, jak dokładnie ustawiona jest ta wysokość montażu.
# **7.3.3 Czujniki prędkości (***v-sensors***)**

Oprócz miejsca pomiaru i czujników poziomu, trzecim punktem jest ustawianie parametrów czujników pomiaru prędkości przepływu. Oprócz rodzaju i ilości czujników, to menu obejmuje ponadto ich położenie przestrzenne. Wartości określone w tym menu dotyczą określonego kanału, to znaczy jego kształtu i wymiarów przestrzennych.

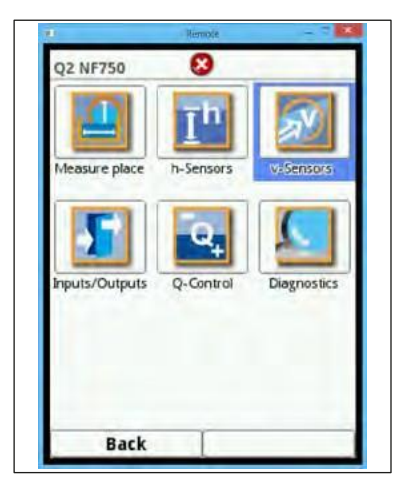

**Rys. 7-34 Otwieranie menu wyboru czujników prędkości przepływu**

# **7.3.3.1 Ilość czujników prędkości przepływu**

Zależnie od typu przetwornika NivuFlow 750, można do niego podłączyć do 3 czujników prędkości przepływu.

- NivuFlow 750 typu S1 1 czujnik prędkości przepływu.
- NivuFlow 750 typu SR 1 czujnik prędkości przepływu.
- NivuFlow 750 typu M3 max. 3 czujniki prędkości przepływu.

Otworzyć menu czujników prędkości przepływu (*v-Sensor*). Jeśli podłączony jest przetwornik typu M3, w prawym, górnym rogu pojawi się pole wyboru, pokazujące opcje 1 – 3. Tego pola można używać do ustawiania parametrów wszystkich podłączonych czujników kolejno. Domyślnie, jako pierwszy, zawsze jest ustawiony czujnik prędkości przepływu nr 1.

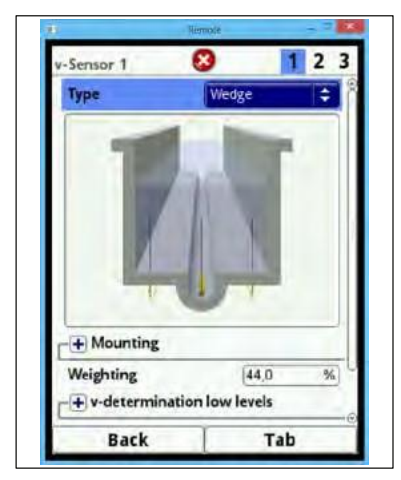

**Rys. 7-35 Wybór czujnika prędkości przepływu w przetworniku typu M3**

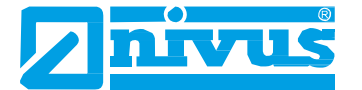

- Nacisnąć prawy klawisz funkcyjny (*Tab*), aby przejść do czujnika nr 2.
- Zaznaczyć pole wyboru *Active* ("WŁ."). Teraz można ustawiać parametry włączonego czujnika. Włączony czujnik będzie widoczny na schemacie kanału.

Czujnik, którego parametry są właśnie ustawiane jest zaznaczony na schemacie, a pozostałe dostępne czujniki są w tym czasie widoczne tylko w zarysie.

- Po ustawieniu parametrów, przejść do czujnika prędkości przepływu nr 3.
- Przy czujniku nr 3 postępować tak samo, jak w przypadku czujnika nr 2.
- Wpisać wartości dla czujnika prędkości przepływu nr 3.

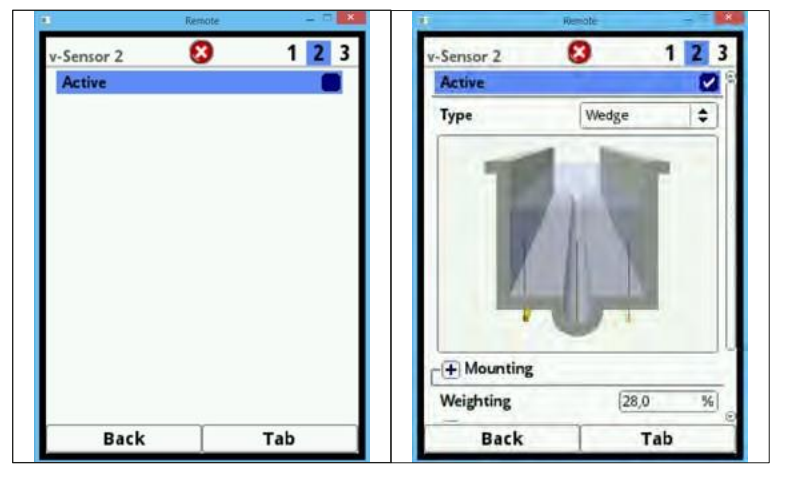

**Rys. 7-36 Włączanie czujnika prędkości przepływu nr 2 i nr 3**

### **7.3.3.2 Rodzaje czujników**

Można wybrać spośród 4 różnych rodzajów czujników:

- klin (czujniki POA i CS2),
- rurka (czujniki POA i CS2),
- EBM bez ciśnienia (podłączenie czujników klinowych CSM-V100 poprzez skrzynkę elektroniczną EBM),
- EBM z ciśnieniem (podłączenie czujników klinowych CSM-V1D0 poprzez skrzynkę elektroniczną EBM).

Na schemacie pokazywany jest kształt wybranego czujnika – *Wedge* (klin) lub *Pipe* (rurka).

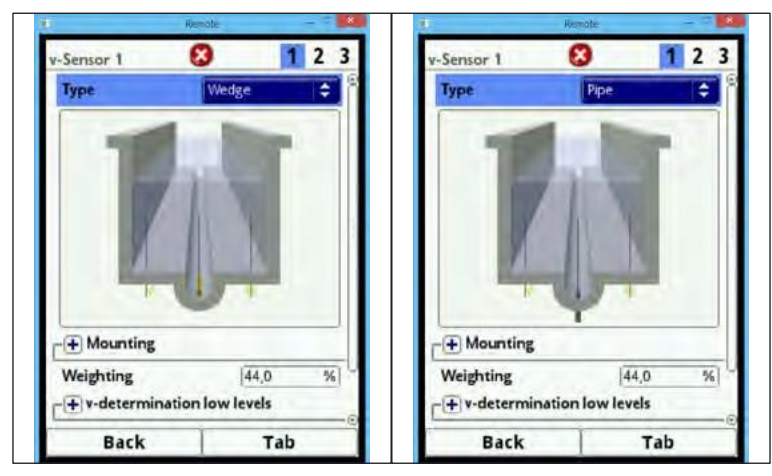

**Rys. 7-37 Schemat czujnika klinowego lub rurkowego**

# **7.3.3.3 Położenie montażowe czujnika (***Mounting***)**

Przy montażu czujników prędkości przepływu, można ustawić dodatkowe dla danego zastosowania parametry. Parametry te dotyczą głównie położenia montażowego, innego od ustawień domyślnych.

- Obracając pokrętłem zaznaczyć na niebiesko opcję *Mounting*.
- Nacisnąć pokrętło: znak PLUS zmieni się na MINUS i otworzy się menu wprowadzania danych.

#### **Opcja "Wpuszczony w ścianę" (***Flush with wall***)**

Ten punkt jest dostępny tylko dla następujących przekrojów kanału:

- rura,
- owal,
- ceownik.

Tutaj można wpisać takie parametry, jak "Wysokość montażu" (*Mounting height*), "Odległość środka" (Distance center) oraz "Kąt zamontowania" (Mounting angle), które trzeba ustawić wzajemnie względem siebie.

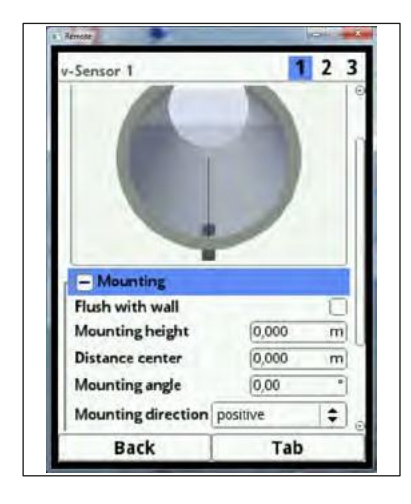

#### **Rys. 7-38 Programowanie przy pomocy wysokości, odległości i kąta**

Przy montażu czujnika w jednej płaszczyźnie ze ścianą, można tylko wybrać inny kąt padania, który można zmieniać, gdy:

- czujniki klinowe są zamontowane bezpośrednio na ścianie w miejscu nachylonym/wygiętym,
- czujniki rurkowe są zamontowane z zewnątrz, pod kątem prostym.

Dla zastosowania programowania 1-punktowego, poprzez wpisanie kąta, potrzebny jest tylko kąt padania w kierunku środka przekroju lub odcinka kołowego oraz określone wyżej przypadki montażowe. Jednak ta metoda znacznie ułatwia prawidłowe programowanie.

Zaznaczyć pole wyboru *Flush with wall* ("Wpuszczony w ścianę").

Zmniejsza to ilość pól do wpisywania danych – aktywne pozostanie tylko pole *Mounting angle* ("Kąt zamontowania").

- Wpisać kąt zamontowania czujnika.
- Sprawdzić wpisaną wartość. Na schemacie pojawi się teraz czujnik ustawiony pod zaprogramowanym właśnie kątem padania.

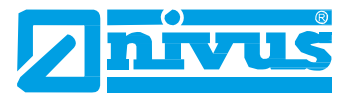

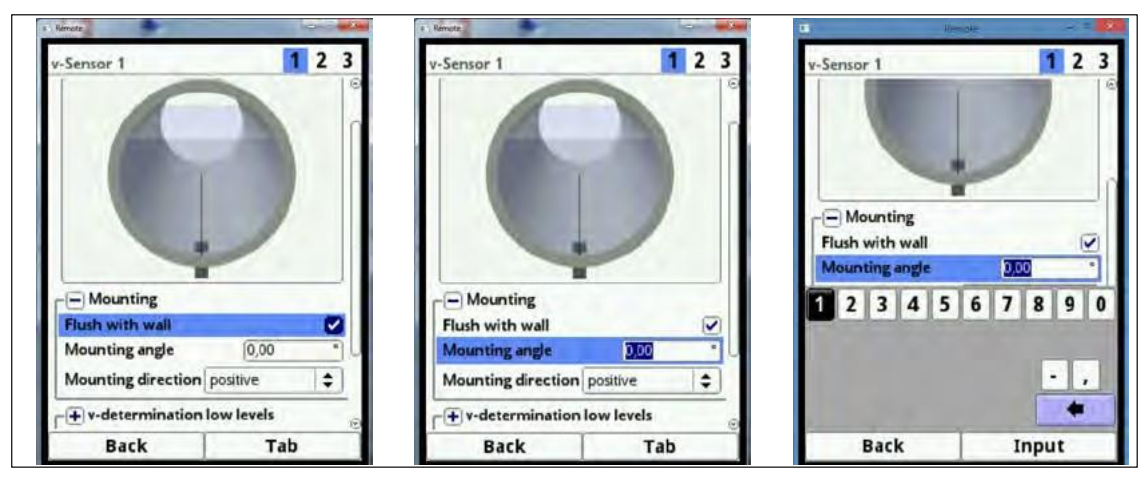

**Rys. 7-39 Ustawianie parametrów tylko przez wpisanie kąta**

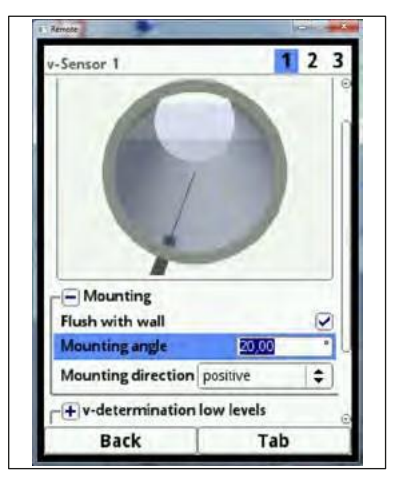

#### **Rys. 7-40 Widok czujnika wpuszczonego w ścianę pod kątem prostym**

Ta funkcja nie jest dostępna dla innych przekrojów kanału.

#### **Pole "Wysokość montażu" (***Mounting height***)**

Ustawianie parametrów wysokości zamontowania:

- Zmierzyć odległość od dolnej krawędzi płyty montażowej (czujnika prędkości przepływu) do najniższego punktu na dnie kanału.
- Obracając pokrętłem zaznaczyć opcję "Wysokość montażu" (*Mounting height*).
- Wpisać zmierzoną odległość. Domyślną jednostką miary jest METR.

Nie trzeba wpisywać wysokości, jeśli czujnik jest zamontowany bezpośrednio na dnie, w najniższym punkcie kanału (np. czujnik rurkowy jest wstawiany z zewnątrz w najniższym punkcie kanału).

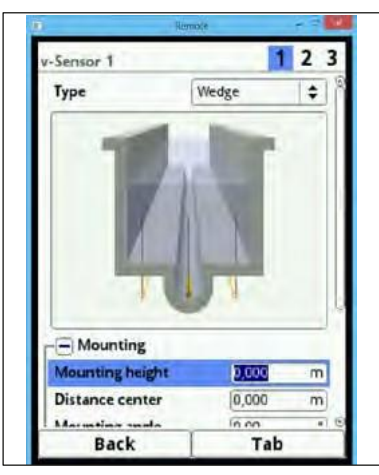

**Rys. 7-41 Ustawianie parametru "Wysokość montażu"** 

W kanałach o przekroju strukturalnym, np. kanałach z wyżłobieniem w dnie na przepływ przy bezdeszczowej pogodzie i tarasami, najniższy punkt kanału odpowiada punktowi zerowemu. W tym przypadku, najniższym punktem jest dno wyżłobienia w kanale.

Tarasy należy uważać za podwyższone położenie zamontowania, jeśli więcej czujników zostanie umieszczonych bezpośrednio na tarasie.

- Dla czujnika prędkości nr 2 i nr 3, jako wysokość montażu wpisać wysokość tarasu.
- Sprawdzić wprowadzoną wartość na schemacie instalacji.

Przy pomocy schematu instalacji można od razu sprawdzić poprawność zamontowania czujników prędkości przepływu. Rys. 7-42 pokazuje, że taras nie został uznany za wysokość montażu – schemat pokazuje czujniki poniżej dna kanału.

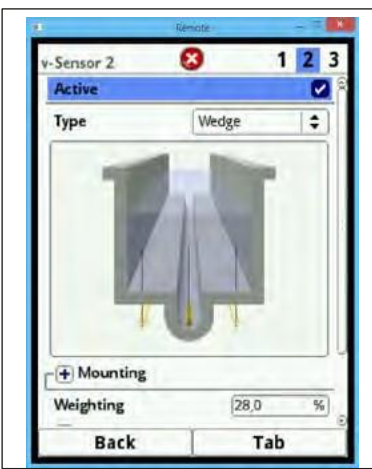

#### **Rys. 7-42 Zbyt głęboko zamontowane czujniki prędkości przepływu nr 2 i nr 3**

Jeśli czujniki muszą być zamontowane na podwyższeniu na bloczku lub czymś podobnym z powodu ryzyka zabrudzenia lub sedymentacji, to należy uwzględnić także tę odległość.

- Określić położenie czujników względem punktu zerowego instalacji. Punktem odniesienia jest dolna krawędź płyty montażowej czujnika, a dla czujników rurkowych, pozioma powierzchnia głowicy czujnika.
- Wpisać odległość w polu "Wysokość montażu" (*Mounting height*).

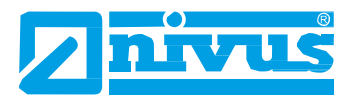

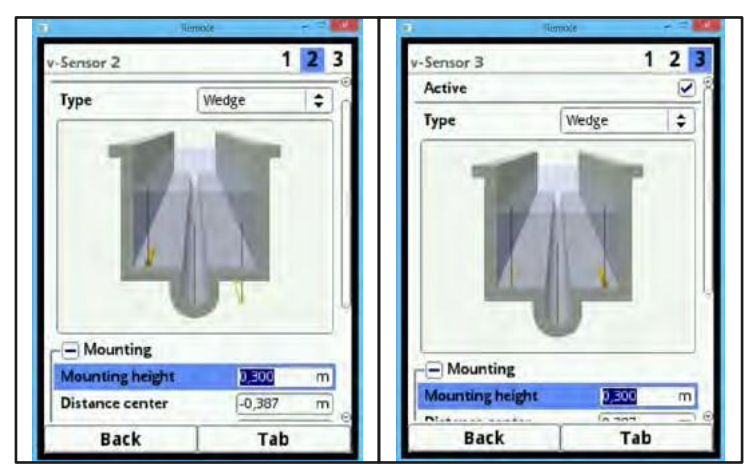

**Rys. 7-43 Prawidłowo ustawione wysokości montażu czujnika prędkości przepływu nr 2 i nr 3**

### **Pole "Odległość środka" (***Distance center***)**

Przeciwnie do zwykłego punktu obserwacji użytkownika, który spogląda w kierunku przepływu, czujnik prędkości przepływu skierowany jest w kierunku użytkownika.

Podczas programowania należy pamiętać, że położenie rzeczywiste jest obrócone o 180°.

Parametry czujnika ustawia się w następujący sposób.

- Czujnik prędkości przepływu nr 1 zawsze znajduje się w środku.
- Instalacje z 2 czujnikami prędkości przepływu:: czujnik nr 1 – prawy, czujnik nr 2 – lewy.
- Instalacje z 3 czujnikami prędkości przepływu::
	- czujnik nr 1 środkowy,
	- czujnik nr 2 lewy
	- czujnik nr 3 prawy.

Procedury obliczeniowe przetwornika NivuFlow 750 opierają się o czujnik prędkości przepływu zamontowany w środku kanału. Jeśli czujnik musi być zamontowany mimośrodowo, należy w polu "Odległość środka" (*Distance center*) wpisać wielkość przesunięcia.

- Wpisanie wartości ujemnej przesuwa czujnik w lewo.
- Wpisanie wartości dodatniej przesuwa czujnik w prawo.

Jeśli stosowane są 2 lub 3 czujniki prędkości przepływu, to ich położenia należy wpisać w polu "Odległość środka" (*Distance center*).

Ta wartość odnosi się do środka instalacji.

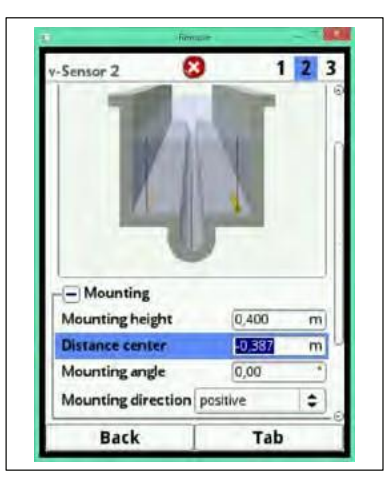

**Rys. 7-44 Wpisywanie położenia czujnika w odniesieniu do środka instalacji**

### **Pole "Kąt zamontowania" (***Mounting angle***)**

Domyślnie, przetwornik NivuFlow 750 ustawiony jest na pomiar prędkości przepływu zawsze w kierunku pionowym ponad czujnikiem prędkości przepływu.

Jednak w niektórych zastosowaniach może zachodzić potrzeba zamontowania czujnika w położeniu nachylonym lub nawet poziomym:

- na nachylonych ścianach kanału trapezowego,
- z boku na ścianie kanału,
- w zaokrąglonej części przekroju rurowego lub ceowego.

W takim przypadku, należy wpisać do przetwornika NivuFlow 750 zmienione kąty padania. Punktem odniesienia jest pionowa, skierowana w górę wiązka sygnału ultradźwiękowego.

Nachylenie kąta padania ustawione jest przeciwnie do kierunku przepływu, w następujący sposób:

- wartość ujemna odpowiada nachyleniu w lewo,
- wartość dodatnia odpowiada nachyleniu w prawo,
- 90 stopni odpowiada wiązce poziomej,
- 180 stopni odpowiada wiązce skierowanej w dół (np. przy stosowaniu pływaka).

#### **Kierunek montażu (***Mounting direction***)**

Tego szczególnego parametru używa się tylko w zastosowaniach specjalnych. Domyślnie, kierunek montażu czujnika jest zawsze ustawiony na "dodatni" (*positive*) (pomiar przeciwnie do kierunku przepływu).

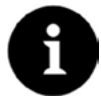

#### *Uwaga*

*Tego parametru nie należy zmieniać. Wybranie opcji "ujemny" (*negative*) da niewłaściwy odczyt prędkości przepływu.*

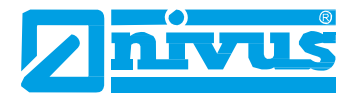

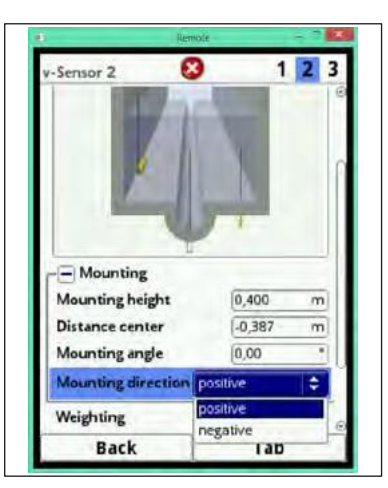

**Rys. 7-45 Zmiana kierunku montażu czujnika**

#### **Waga (***Weighting***)**

W przypadku stosowania 2 lub 3 czujników prędkości przepływu, należy określić udział każdego z tych czujników w uzyskiwanym wyniku średniej prędkości przepływu. Tę wartość należy określić w postaci procentowej w polu "Waga" (Weighting).

Ustawieniem domyślnym jest 100%.

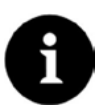

#### *Uwaga*

*Wartość wagi zależy od zastosowania oraz położenia czujnika. Takie zastosowania wymagają rozległej wiedzy na temat mechaniki płynów, którą posiadają pracownicy firmy NIVUS lub upoważnionych przez nią, wyspecjalizowanych przedsiębiorstw.*

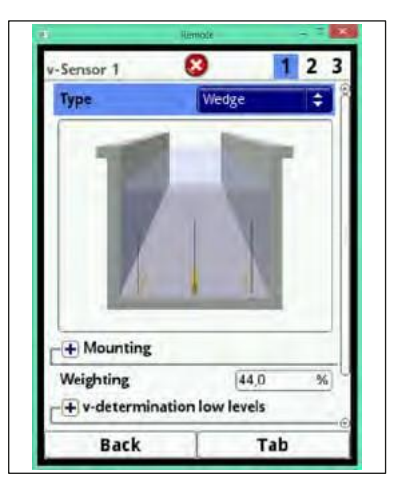

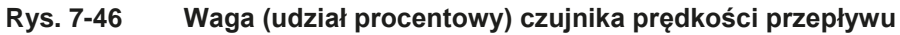

### **7.3.3.4 Określanie prędkości przepływu przy niskim poziomie wody (***v-Determination low levels***)**

Ze względów konstrukcyjnych i fizycznych, czujniki prędkości przepływu nie mogą mierzyć prędkości przepływu poniżej pewnego minimalnego poziomu. Zależnie od rodzaju czujnika, ten poziom minimalny wynosi od 3 do 8 cm.

Trudne warunki danego zastosowania lub montaż czujnika na podwyższeniu mogą ustalić ten poziom na jeszcze wyższy. Poziom ten jest określany, jako "wysokość krytyczna" (h-crit.).

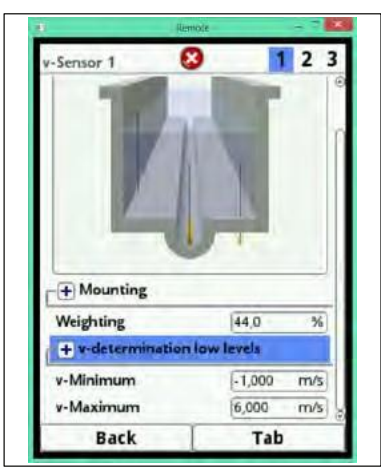

**Rys. 7-47 Podmenu: określanie prędkości przy niskim poziomie wody**

Menu określania prędkości przy niskim poziomie wody (*v-determination low levels*) ułatwia wykrywanie chwilowych, niskich objętości przepływu (np. odprowadzanie w nocy, woda infiltracyjna itp.).

Wymogiem działania tej funkcji jest, aby:

### **W mierzonym przekroju nie występowało spiętrzenie czynnika (cofka)!**

### **Zasada działania**:

Gdy tylko wystąpi znaczny spadek poziomu, to od pewnego punktu nie da się już mierzyć prędkości przepływu. System NivuFlow 750 tworzy tabelę wewnętrzną odczytów "v/h" w miejscu najniższego poziomu (*h-crit.*), w którym prędkość przepływu może być nadal mierzona. System wykorzystuje przy tym ostatnie mierzalne wskazanie prędkości przepływu. Do obliczania tego przebiegu automatycznie przyjmowany jest zaprogramowany wykładnik kształtu kanału.

Jeśli nie da się już dalej rejestrować prędkości przepływu, jednak poziom jest mierzony, to system automatycznie oblicza "odpowiednią" prędkość przepływu z tej tabeli wartości.

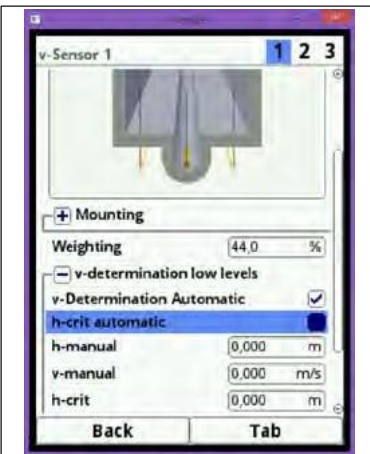

**Rys. 7-48 Menu obliczania proporcji** "v/h"

### **Automatyczne określanie prędkości przepływu (***V-DeterminationAutomatic***)**

Obracając pokrętłem, zaznaczyć na niebiesko opcję *v-Determination Automatic*.

W ustawieniu domyślnym, to pole wyboru jest aktywne, co oznacza, że ta funkcja jest włączona.

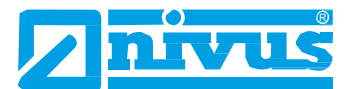

Gdy poziom osiągnie wartość *h-crit* (poziom krytyczny), to ostatnio zmierzony odczyt prędkości przepływu zostanie zapisany automatycznie, jako podstawa do obliczeń dla niskiego poziomu. Następnie, jeśli poziom będzie nadal spadał, to tak obliczona wartość prędkości przepływu zostanie użyta do obliczenia natężenia przepływu. W przypadku, gdy poziom najpierw podniesie się ponad *h-crit*, po czym znowu spadnie poniżej *h-crit*, ta nowo określona wartość prędkości przepływu zostanie użyta, jako podstawa do następnego obliczenia natężenia przepływu.

Jeśli funkcja automatycznego określania prędkości przepływu jest wyłączona, a poziom spadnie poniżej krytycznego, to system wykorzystuje do obliczenia natężenia przepływu wartość prędkości przepływu zaprogramowaną ręcznie (*v-manual*).

W przypadku, gdy istnieje możliwość wystąpienia w kanale bardzo niskich poziomów i spiętrzenia czynnika, należy usunąć zaznaczenie w polu przy *v-Determination Automatic*. Wyłączenie ma też sens, jeśli przy zerowym natężeniu przepływu, oczekuje się, że niewielka ilość czynnika będzie stać nieruchomo w kanale.

 Ustawić wartość w opcji ręcznego programowania prędkości przepływu (*v-manual*) na ZERO. Odtąd system nie będzie w ogóle obliczał natężenia przepływu przy bardzo niskim poziomie czynnika.

#### **Automatyczne określanie wysokości krytycznej (***h-crit automatic***)**

To pole wyboru jest zaznaczone domyślnie. Ta metoda obliczania automatycznego zawiera określenie rodzaju czujnika oraz parametry wysokości montażu (punkt 7.3.3.3, Rys. 7-41). Najniższy możliwy poziom wymagany do pomiaru prędkości przepływu jest automatycznie określany przez przetwornik NivuFlow 750. Jeśli ta opcja zostanie wyłączona, to system będzie używał wartości wysokości krytycznej zaprogramowanej ręcznie w *h-manual*.

Domyślnie, *h-manual* jest ustawione na 0.

#### **Ręczne określanie poziomu (***h-manual***)**

Tego pola wyboru używa się do ręcznego wpisania poziomu, który odnosi się do wartości prędkości przepływu przy ustawieniu ręcznym (*v-manual*).

Wartość dla *h-manual* nie może być niższa od *h-crit*, gdyż w przeciwnym przypadku może nastąpić utrata danych.

Funkcja *h-manual* działa tylko wtedy, gdy opcja *h-crit automatic* jest wyłączona.

#### **Ręczne określanie prędkości przepływu (***v-manual***)**

Tego pola używać do ręcznego wpisywania wartości prędkości przepływu. Ta wartość odnosi się do ręcznie ustawionej wysokości (*h-manual*). Wymaganą wartość prędkości przepływu dla danego poziomu można obliczyć np., przy pomocy oprogramowania hydrologicznego.

Funkcja *v-manual* działa tylko wtedy, gdy opcja *v-Determination Automatic* jest wyłączona.

#### **Wysokość krytyczna (***h-crit***)**

Tego pola używa się do obliczania proporcji v/h. Aby to zrobić, należy wpisać poziom, od którego system powinien stosować obliczanie v/h. Funkcja *h-crit* działa tylko wtedy, gdy opcja *h-crit automatic* jest wyłączona. Wartość krytyczna, wpisana w polu *h-crit* nie może być wyższa od wartości zaprogramowanej ręcznie w polu *h-manual*.

#### **7.3.3.5 Ograniczenie oceny prędkości**

Pola *v-Minimum* i *v-Maximum* są odpowiednie do ograniczenia oceny prędkości przepływu. Można tu wpisać wartość ujemną i dodatnią maksymalnej dopuszczalnej prędkości przepływu.

Typowym zastosowaniem jest unikanie oceny ujemnych prędkości przepływu (cofka). W takim przypadku wystarczy ustawić maksymalną wartość ujemnych prędkości przepływu na 0.

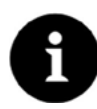

### *Uwaga*

*Nie można zwiększyć możliwej oceny prędkości przepływu powyżej ograniczeń technicznych, opisanych w punkcie [3.5](#page-17-0). System nie zaakceptuje takich wpisów.*

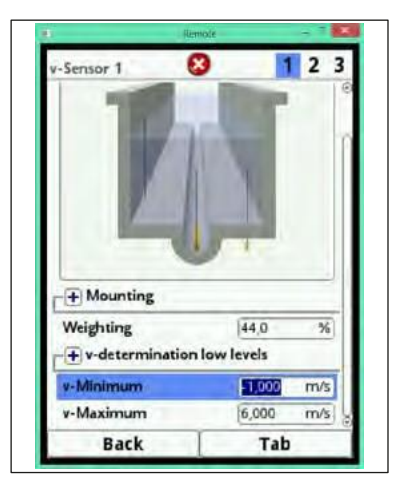

**Rys. 7-49 Ograniczenie oceny prędkości**

# **7.3.4 Wejścia/Wyjścia (***Inputs/Outputs***) (analogowe)**

To menu służy do określania funkcji wejść i wyjść analogowych oraz cyfrowych. Można w nim ustawić też inne parametry, np. błędy pomiaru i wyjść, przesunięcia, wartości graniczne, reakcje na błędy itp.

Otworzyć menu wejść/wyjść (*Inputs/Outputs*) z menu głównego.

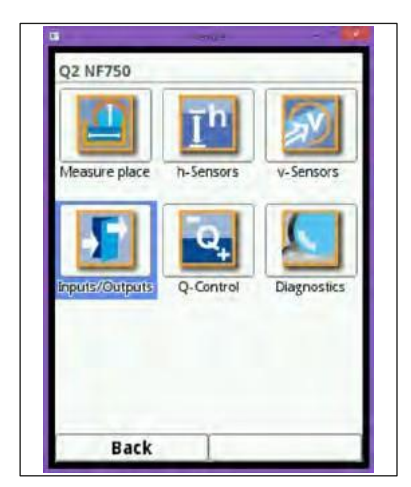

**Rys. 7-50 Otwieranie menu wejść i wyjść**

Menu wejść i wyjść jest podzielone na cztery części:

- Wejścia analogowe.
- Wyjścia analogowe.
- Wejścia cyfrowe.
- Wyjścia cyfrowe.

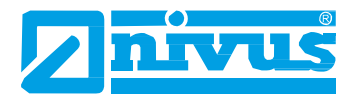

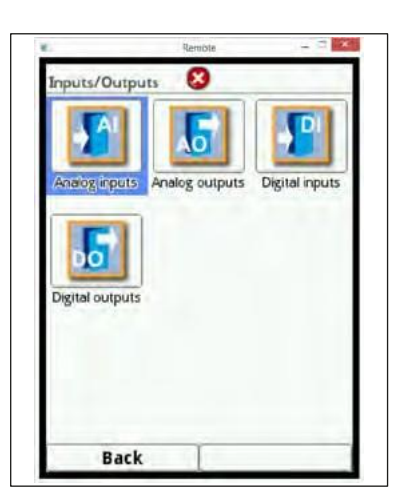

**Rys. 7-51 Otwieranie menu wejść analogowych**

### **7.3.4.1 Wejścia analogowe (***Analog inputs***)**

Ilość wejść analogowych zależy od typu urządzenia:

- typ S1 = 2 wejścia analogowe,
- typ SR = 5 wejść analogowych,
- typ  $M3 = 8$  wejść analogowych.

Dostępne wejścia analogowe są pokazane w prawym, górnym rogu ekranu.

Naciskając prawy przycisk tabulatora (*Tab*), można kolejno zaznaczać wejścia analogowe.

Zaznaczone wejście zostaje pokazane w postaci komunikatu tekstowego w prawym, górnym rogu ekranu.

W ustawieniach domyślnych, wejścia analogowe są wyłączone (nieaktywne).

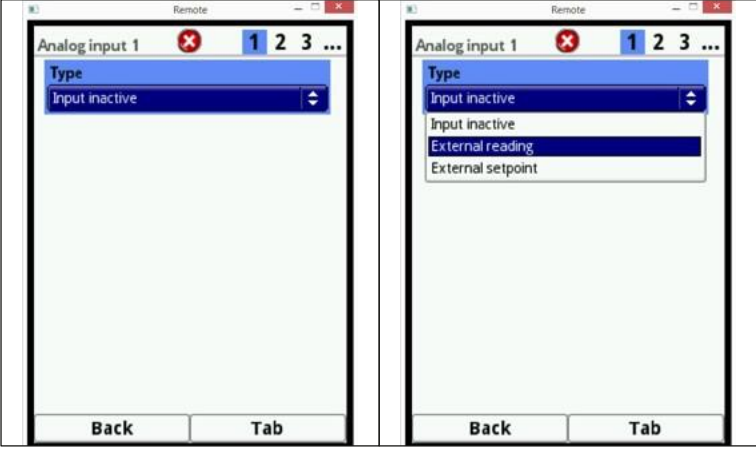

**Rys. 7-52 Włączanie wejść analogowych**

Obecnie można używać wejść analogowych tylko, jako odczytów zewnętrznych, dlatego można używać przetwornika NivuFlow, jako dodatkowego rejestratora dla odczytów z systemów zewnętrznych, co jednak nie wpływa na możliwości urządzenia, jako przepływomierza.

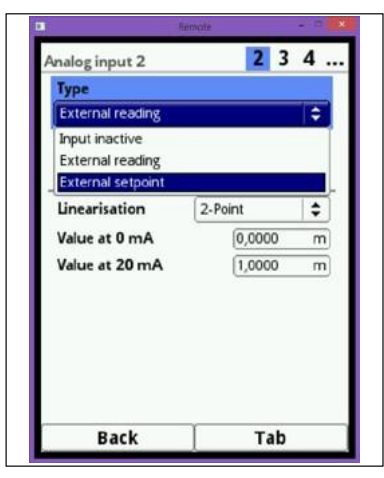

#### **Rys. 7-53 Ustawianie parametrów wejścia analogowego**

Po włączeniu wejść analogowych, można ustawić ich zakres na 0-20mA lub 4-20mA.

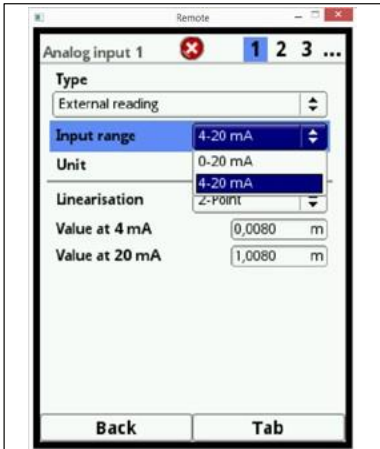

**Rys. 7-54 Wybór zakresu wejścia**

Jednostki miar pokazywane są w polu tekstowym. Można też określić własne jednostki. Nazwa jednostki miary nie może zawierać więcej, niż 5 znaków.

Dalsze procedury programowania zostały opisane w punkcie 7.3.1.1, "Nazwa miejsca pomiaru".

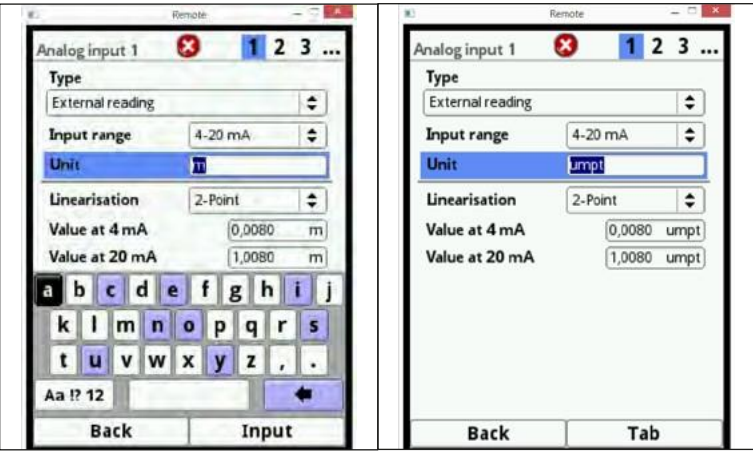

**Rys. 7-55 Określanie jednostek miar**

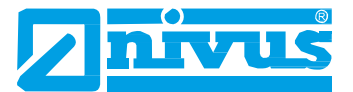

Na końcu ustawić skalę zapisywania.

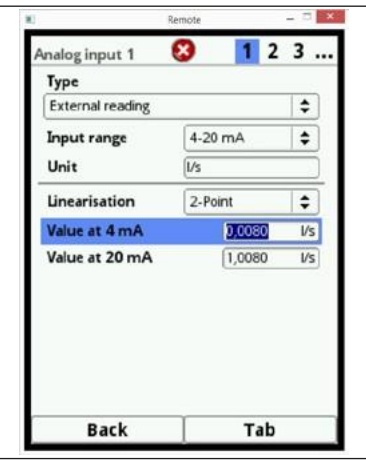

**Rys. 7-56 Skala**

### **7.3.4.2 Wyjścia analogowe (***Analog outputs***)**

Ilość wyjść analogowych zależy od typu urządzenia:

- typ S1 = 2 wyjścia analogowe,
- typ SR = 2 wyjścia analogowe,
- typ M3 = 4 wyjścia analogowe.

Dostępne wyjścia analogowe są pokazane w prawym, górnym rogu ekranu.

Naciskając prawy przycisk tabulatora (*Tab*), można kolejno zaznaczać wyjścia analogowe. Zaznaczone wyjście zostaje pokazane w postaci komunikatu tekstowego w prawym, górnym rogu ekranu. W ustawieniach domyślnych, wyjścia analogowe są wyłączone (nieaktywne).

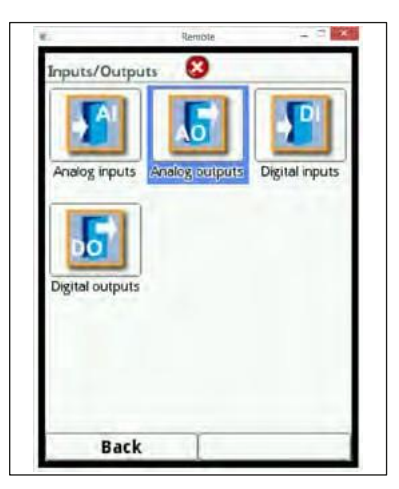

**Rys. 7-57 Włączanie wyjść analogowych**

Wyjściom analogowym można przypisać różne funkcje. Można przypisać tę samą funkcję, ale o innych zakresach pomiarowych, 2 wyjściom analogowym.

#### **Przykład**

WY analogowe nr 1 = natężenie przepływu 4-20mA odpowiada 0-100l/s.

WY analogowe nr 2 = natężenie przepływu 4-20mA odpowiada 0-5000l/s.

| Output inactive         |  |
|-------------------------|--|
|                         |  |
| Output inactive         |  |
| <b>Row</b>              |  |
| Level                   |  |
| <b>Row velocity</b>     |  |
| Air temperature         |  |
| Water temperature       |  |
| Sludge level            |  |
| <b>External reading</b> |  |
| Sensor velocity         |  |
| Modbus Slave            |  |
|                         |  |

**Rys. 7-58 Włączanie wyjścia analogowego**

### **Wyjścia analogowe mogą mieć następujące funkcje:**

• **Przepływ (***Flow***)**

Wyjście dla natężenia przepływu danej instalacji (obliczony ze średniej prędkości przepływu w przekroju zwilżonym) na wybranym wyjściu analogowym.

• **Poziom (***Level***)**

Poziom używany do obliczeń jest dostępny na wybranych wyjściach analogowych. Jest to poziom włączony dla bieżącego pola poziomów w menu Aplikacja/Czujniki wysokości (*Application/h-Sensors*).

### • **Prędkość przepływu (***Flow velocity***)**

Obliczona średnia prędkość przepływu (obliczona także z 2 lub 3 czujników), używana do obliczania bieżącego natężenia przepływu, jest dostępna na wybranym wyjściu analogowym.

### • **Temperatura powietrza (***Air temperature***)**

Jeśli używany jest anemometr ultradźwiękowy typu OCL-L1, to można wysyłać zmierzoną temperaturę, wykorzystywaną przez czujnik, do kompensowania błędów czasu przebiegu dźwięku.

### • **Temperatura wody (***Water temperature***)**

Temperatura czynnika, wykryta przez czujniki prędkości przepływu POA lub CS2 jest dostępna na wybranym wyjściu analogowym. Ta funkcja nie działa, gdy używany jest czujnik CSM.

### • **Poziom osadu (***Sludge level***)**

W zastosowaniach mierzących objętość od góry w dół przy pomocy pływaka z detekcją poziomu i czujnikiem zewnętrznym lub OCL i jednocześnie z czujnikiem ultradźwiękowym do pomiaru poziomu cieczy, można określić i wysłać wynik dla poziomu osadu z różnicy poziomów w obu czujnikach, z uwzględnieniem głębokości zanurzenia.

### • **Odczyt zewnętrzny (***External reading***)**

Ewentualne zlinearyzowane odczyty dostępne na wejściach analogowych, są tutaj ponownie dostępne, jako sygnał wyjściowy.

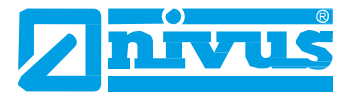

#### • **Czujnik prędkości (***Sensor velocity***)**

W przypadku stosowania wielu czujników prędkości przepływu, gdy trzeba określić średnią prędkość przepływu poszczególnych ścieżek pomiarowych, to stąd można wybrać odpowiedni czujnik prędkości przepływu, aby podać jego wskazania na wyjściu analogowym.

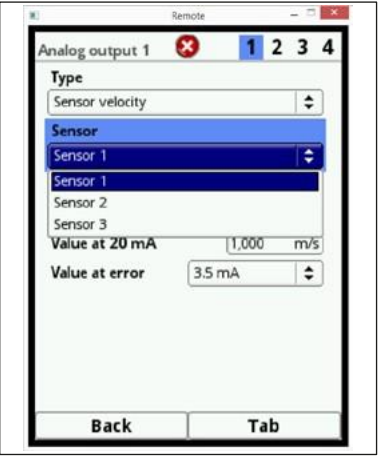

**Rys. 7-59 Wybór czujnika prędkości**

#### • **Nośnik podległy w systemie Modbus (***Modbus Slave***)**

Tego wyjścia analogowego można używać do wysyłania sygnałów sterujących z innych systemów w protokole Modbus. Po włączeniu tej funkcji, ustawić zakres WY na 0-20 lub 4-20mA.

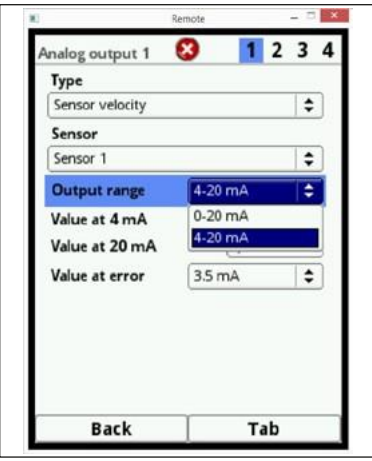

**Rys. 7-60 Wybór zakresu dla wyjścia**

Następnie ustawić zakres dla wyjścia.

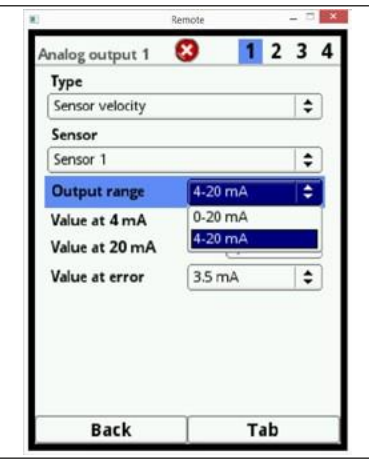

### **Rys. 7-61 Programowanie zakresów wyjść**

Można określić pewne zachowanie wyjścia analogowego w reakcji na przypadek braku odczytów. Można wybrać jedno z następujących ustawień:

- $\cdot$  0 mA,
- 3,5 mA,
- 21 mA,
- Utrzymanie ostatniej ważnej wartości zmierzonej (*Hold*).

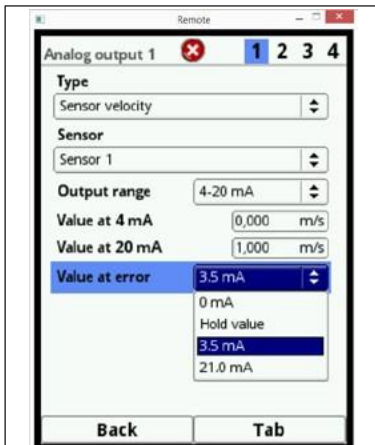

**Rys. 7-62 Opcje dostępne w przypadku błędów**

# **7.3.4.3 Wejścia cyfrowe (***Digital inputs***)**

Ilość wejść cyfrowych zależy od typu urządzenia:

- typ S1 = 2 wejścia cyfrowe,
- typ SR = 7 wejść cyfrowych,
- typ M3 = 10 wejść cyfrowych.

Dostępne wejścia cyfrowe widoczne są w prawym, górnym rogu ekranu.

Wejścia można wybierać kolejno, naciskając prawy przycisk tabulatora (*Tab*). Wybrane wejście pokazywane jest w postaci komunikatu tekstowego w prawym, górnym rogu ekranu.

W ustawieniach domyślnych, wejścia cyfrowe są nieaktywne.

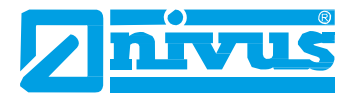

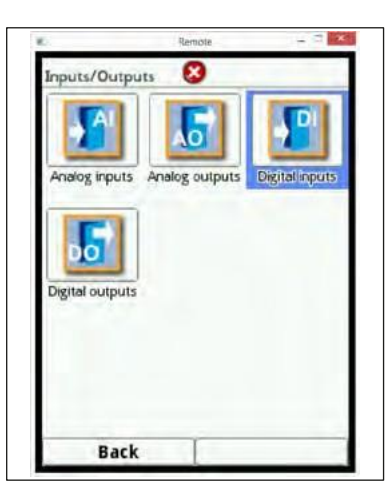

**Rys. 7-63 Przejście do menu wejść cyfrowych**

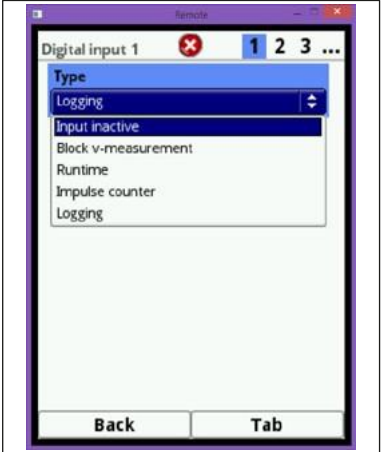

**Rys. 7-64 Włączanie wejść cyfrowych**

Do wejść cyfrowych można przypisać następujące działania:

### • **Blokowanie pomiaru prędkości (***Block v-measurement***)**

Używając zestyku zewnętrznego (łącznika pływaka, łącznika dzwonu ciśnieniowego itp.), można zablokować pomiar przepływu dotąd, dopóki na wejściu cyfrowym am występuje sygnał.

Typowymi zastosowaniami tutaj są np. kanały odpływowe o wysokim poziomie spiętrzenia, bez rzeczywistego odprowadzania od ruchu, spowodowanego wiatrem, falami, ruchem statków itp. W takich przypadkach, pomiar włączany jest przez stycznik znajdujący się w konstrukcji upustowej.

Stycznik należy ustawić na przełączanie na krótko przed rozpoczęciem odprowadzania.

Po włączeniu tej funkcji, można dodatkowo zmienić logikę w następujący sposób:

- wejście cyfrowe w układzie nieodwróconym (*non-inverted*),

- wejście cyfrowe w układzie odwróconym (*inverted*).

### • **Czas przebiegu (***Runtime***)**

System wykrywa i zapisuje czas trwania bieżącego sygnału na wejściu cyfrowym. Takie zapisy mogą być wykorzystywane np. dla czasu pracy pomp lub urządzenia. Po włączeniu tej funkcji, można dodatkowo zmienić logikę w następujący sposób:

- wejście cyfrowe w układzie nieodwróconym (*non-inverted*),
- wejście cyfrowe w układzie odwróconym (*inverted*).

#### • **Licznik impulsów (***Impulse counter***)**

System wykrywa i zapisuje ilość bieżących sygnałów na wejściu cyfrowym. Licznik zlicza po prostu wykryte zmiany stanu na wejściu cyfrowym (1  $\rightarrow$  0 lub 0  $\rightarrow$  1).

Po włączeniu tej funkcji, należy określić, czy do oceny będzie używana krawędź wznosząca (*Edge → rising*) (zmiana stanu z "0" na "1"), czy opadająca (*Edge → falling*)  $(zmiana stanu z$  "1" na "0").

#### • **Rejestracja (***Logging***)**

Sygnały przychodzące, w tym czasy początku i końca (znaczniki czasu), są rejestrowane i zapisywane. Można je wykorzystać do:

- kontroli dostępu,
- rejestracji zdarzeń,
- czasów przebiegu itp.

Po włączeniu tej funkcji, można dodatkowo zmienić logikę w następujący sposób:

- wejście cyfrowe w układzie nieodwróconym (*non-inverted*),
- wejście cyfrowe w układzie odwróconym (*inverted*).

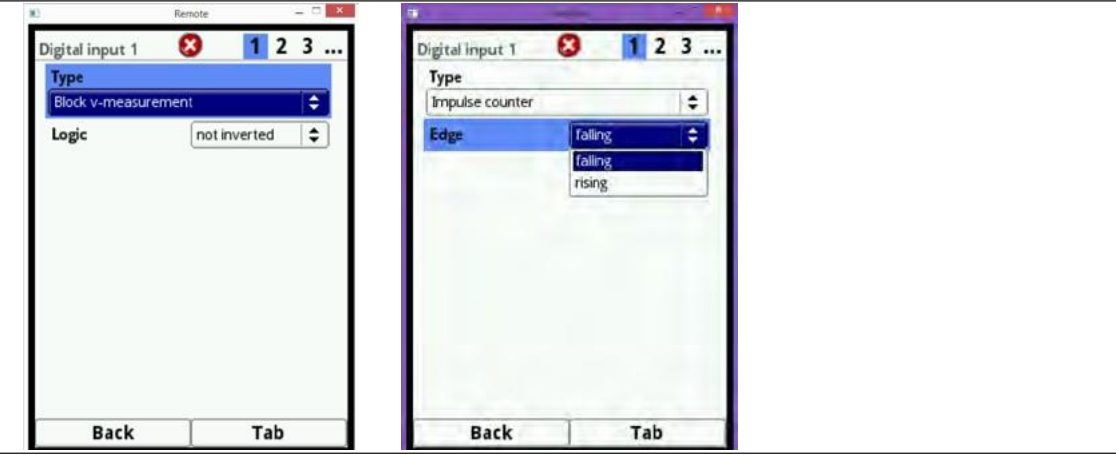

**Rys. 7-65 Zmiana opcji logiki**

### **7.3.4.4 Wyjścia cyfrowe (***Digital outputs***)**

Ilość wyjść cyfrowych zależy od typu urządzenia:

- typ S1 = 2 wyjścia cyfrowe,
- typ SR = 5 wyjść cyfrowych,
- typ M3 = 6 wyjść cyfrowych.

Dostępne wyjścia cyfrowe widoczne są w prawym, górnym rogu ekranu.

Wyjścia można wybierać kolejno, naciskając prawy przycisk tabulatora (*Tab*). Wybrane wyjście pokazywane jest w postaci komunikatu tekstowego na liście rozwijalnej na ekranie.

W ustawieniach domyślnych, wejścia cyfrowe są nieaktywne.

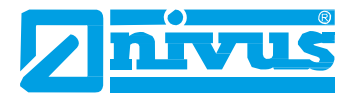

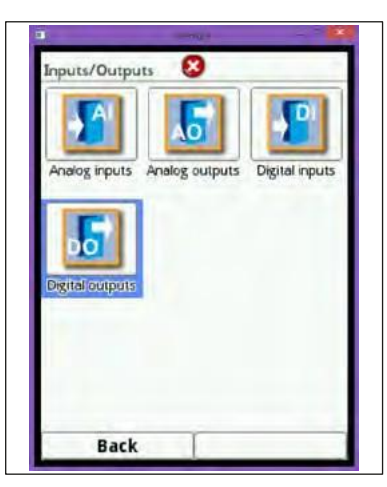

**Rys. 7-66 Przejście do menu wyjść cyfrowych**

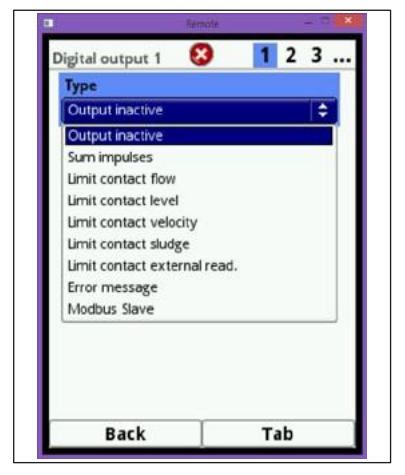

**Rys. 7-67 Włączanie wyjść cyfrowych**

Wyjściom cyfrowym można przypisać następujące funkcje:

### • **Impulsy sumy (***Sum impulses***)**

Wysyłanie impulsów sumy, proporcjonalnych do objętości. Tutaj można ustawiać następujące parametry:

- Ważność (*Significance*) (impulsów na objętość).
- Logika wyjścia (*Output logic*) (rozwierny [*normally closed*] / zwierny [*normally open*])
- Czas trwania impulsu (*Impulse duration*) (przekaźnik zasilany [*relay energised*]/niezasilany [*de-energised*])

Czas trwania można ustawić w zakresie od 100 ms do 5000ms.

W przypadku gwałtownego zwiększenia natężenia przepływu, częstotliwość na wyjściu impulsowym powinna być niższa od częstotliwości natężenia przepływu. Impulsy, które nie zostały jeszcze wysłane, są zapisywane w urządzeniu dotąd, aż obliczona objętość przepływu spadnie ponownie poniżej częstotliwości impulsów, po czym dodatkowo będą wysyłane impulsy sumy.

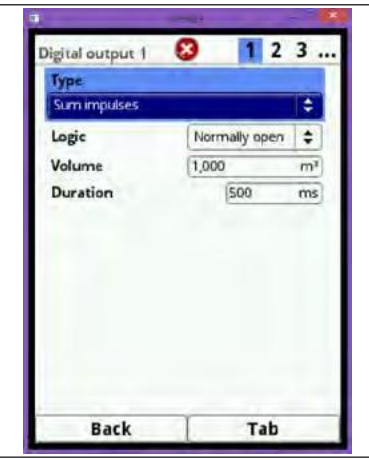

**Rys. 7-68 Programowanie generatora impulsów**

### • **Zestyk ograniczania przepływu (***Limit contact flow***)**

W polach "Próg WYŁ." (*Threshold off*) oraz "Próg WŁ." (*Threshold on*) ustawić jedną wartość graniczną dla każdego punktu. Sygnał cyfrowy zostanie wysłany po przekroczeniu tej wartości granicznej. Jeśli przepływ spadnie poniżej drugiej wartości granicznej dla przepływu, to wyjście cyfrowe zostanie zresetowane – jest to histereza pozwalająca uniknąć trzepotania sygnału wyjściowego.

Po włączeniu tej funkcji można dodatkowo modyfikować logikę w następujący sposób:

- Zestyk rozwierny (*Normally closed*),
- Zestyk zwierny (*Normally open*).

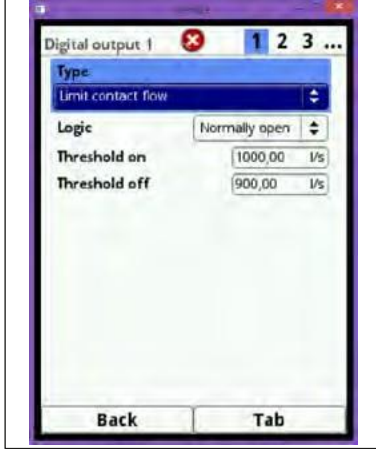

**Rys. 7-69 Programowanie zestyku ograniczania przpływu**

### • **Zestyk ograniczania poziomu (***Limit contact level***)**

Zestyk ograniczania poziomu używany jest dokładnie w taki sam sposób, jak opisany wyżej zestyk ograniczania przepływu.

Określić wartość graniczną poziomu.

Poziom włącza się w Aplikacja/Czujniki wysokości (*Application/h-Sensors*) dla bieżących pól poziomu, używanych do obliczeń. Nie można używać dowolnie wybieralnego czujnika poziomu.

Po włączeniu tej funkcji można dodatkowo modyfikować logikę w następujący sposób:

- Zestyk rozwierny (*Normally closed*),
- Zestyk zwierny (*Normally open*).

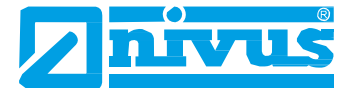

#### • **Zestyk ograniczania prędkości (***Limit contact velocity***)**

Stąd zostanie wysłany sygnał cyfrowy w przypadku przekroczenia regulowanej wartości granicznej prędkości.

Postępować zgodnie z opisem dla zestyku ograniczania przepływu.

Tutaj stosowana jest średnia, obliczona prędkość przepływu (także przy użyciu 2 lub 3 czujników).

Po włączeniu tej funkcji można dodatkowo modyfikować logikę w następujący sposób:

- Zestyk rozwierny (*Normally closed*),
- Zestyk zwierny (*Normally open*).

#### • **Zestyk ograniczania osadu (***Limit contact sludge***)**

W zastosowaniach o wypełnieniu częściowym można określić poziom sedymentacji. Wymagania:

- *-* stosowanie pływaka,
- *-* określenie odległości do osadu przy pomocy sondy ultradźwiękowej z pływaka,
- *-* określanie poziomu wody za pomocą czujnika zewnętrznego lub anemometru typu OCL.

Poziom sedymentacji można obliczyć z różnicy poziomu między obu czujnikami. W tym przypadku, należy uwzględnić głębokość zanurzenia anemometru ultradźwiękowego.

Uwaga:

Miękkie osady mogą nie odbijać impulsów ultradźwiękowych i wówczas nie można wykryć poziomu sedymentacji.

### • **Komunikat o błędzie (***Error message***)**

Po zaznaczeniu poszczególnych pól wyboru za pomocą przycisku, można wyjściu cyfrowemu przypisać rodzaje błędów, które spowodują wyemitowanie sygnału. Ponadto można zmienić działanie logiki wyjścia z "zestyku rozwiernego" (*normally closed*) na "zestyk zwierny" (*normally open*).

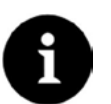

### *Uwaga*

*Wyjście cyfrowe nr 2 nie nadaje się do wysyłania komunikatów o błędzie – jest to przekaźnik bistabilny, to znaczy, że po odwzbudzeniu, pozostaje on w swoim ostatnim położeniu.*

*Tego wyjścia cyfrowego nie można używać do wysyłania komunikatów o błędach.*

| <b>Type</b>                 |                 |                    |
|-----------------------------|-----------------|--------------------|
| <b>Error message</b>        |                 | ፡                  |
| Logic                       | Normally closed |                    |
| Error mask                  |                 |                    |
| v-measurement               |                 |                    |
| h-measurement               |                 | 512121             |
| T-measurement               |                 |                    |
| <b>External measurement</b> |                 |                    |
| Q-Controller                |                 | $\bar{\mathbf{v}}$ |
| System                      |                 | o                  |
|                             |                 |                    |
| <b>Back</b>                 | Tab             |                    |

**Rys. 7-70 Komunikaty o błędzie**

• **Nośnik podległy w systemie Modbus (***Modbus Slave***)** Tego wyjścia cyfrowego można używać do wysyłania sygnałów sterujących z innych systemów w protokole Modbus.

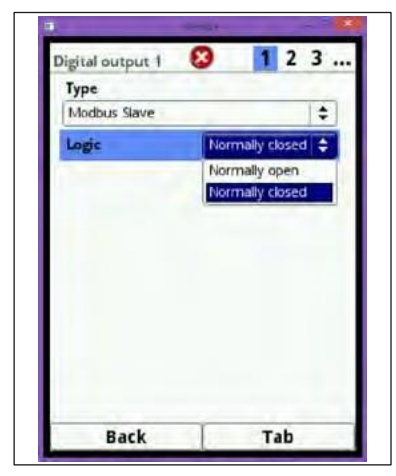

**Rys. 7-71 Opcje zmiany logiki**

# **7.3.5 Sterowanie Q (***Q-Control***)**

Ta funkcja obecnie nie jest obsługiwana.

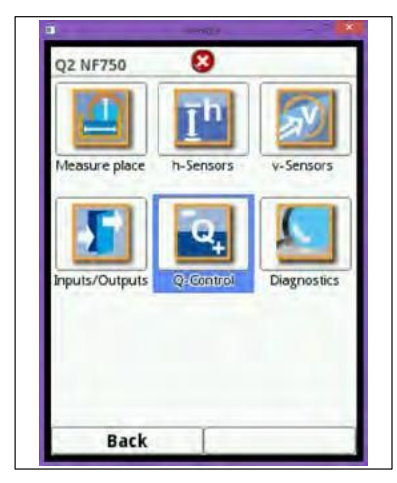

**Rys. 7-72 Sterowanie Q**

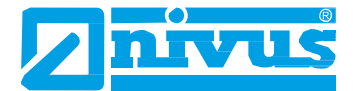

# **7.3.6 Diagnostyka (***Diagnostics***)**

Menu diagnostyczne, to menu używane do wskazywania i symulacji.

Stąd można weryfikować i sprawdzać następujące ustawienia:

- funkcje czujników,
- numery seryjne czujników,
- wersje oprogramowania czujników,
- wejścia i wyjścia,
- profil przepływu.

Menu diagnostyczne jest podzielone na 9 podmenu.

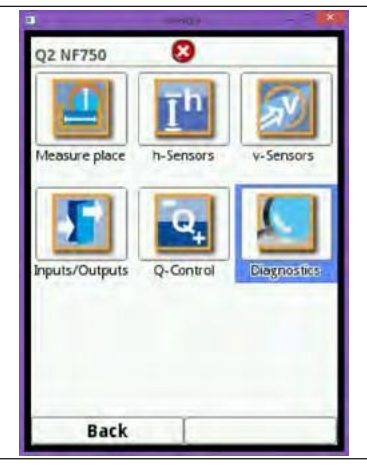

**Rys. 7-73 Menu diagnostyczne**

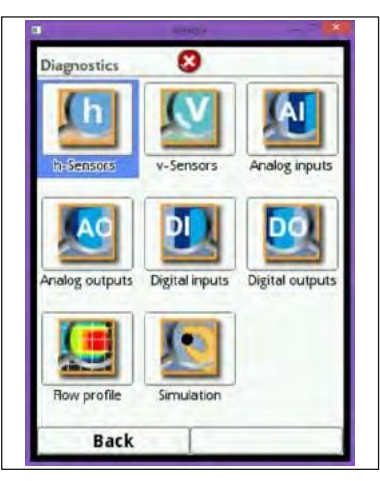

**Rys. 7-74 Podmenu diagnostyczne**

# **7.3.6.1 Czujniki wysokości (***h-Sensors***)**

To menu jest związane z menu "Aplikacje/Menu wysokości/Typ czujnika" (*Applications/h-Menu/Sensor type*). Zależnie od typu i ilości określonych tutaj czujników, widać 1 do 3 kolorowych zakresów programowania.

Trzy zakresy mają następujące kolory:

- zakres górny jest zawsze wskazywany na czerwono,
- zakres średni jest zawsze wskazywany na żółto,
- zakres dolny jest zawsze wskazywany na zielono.

Jeden pasek zielony jest widoczny tylko wtedy, gdy jeden zakres jest używany dla całego zakresu zastosowania, natomiast połączenie zielonego z czerwonym oznacza stosowanie 2 zakresów.

W każdym polu zawsze pokazywane są odczyty skorygowane i używane oraz wartość pierwotna pomiaru. Odchyłki dla obu wartości pochodzą od instalacji.

**Przykład**: wewnętrzna sonda ciśnienia znajduje się kilka milimetrów nad dnem kanału. To przesunięcie jest automatycznie dodawane do używanego odczytu. Oprócz tego, można dodać regulację punktu zerowego przetwornika ciśnienia.

Podobna sytuacja ma miejsce w przypadku czujników ultradźwiękowych do pomiaru poziomu w wodzie, ponieważ ich górna krawędź znajduje się wyżej, niż dno kanału.

W przypadku anemometrów ultradźwiękowych typu OCL-L1, odległość dolnej krawędzi czujnika od powierzchni wody mierzona jest, jako wartość pierwotna, jednak wartość pomiaru jest obliczana od punktu 0 (odległość dolnej krawędzi czujnika od dna kanału), minus odległość dolnej krawędzi czujnika od powierzchni wody.

Pole dolne pokazuje zmierzoną wartość, aktualnie używaną do obliczeń. Kolory odnoszą się do czujnika dającego odczyt.

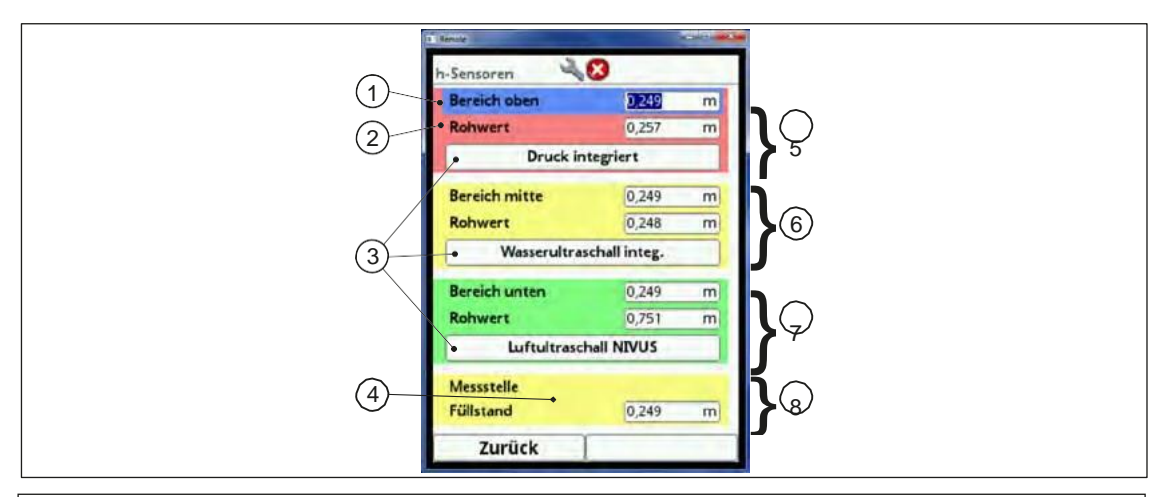

- 1. Używana wartość zmierzona.
- 2. Wartość pierwona czujnika.
- 3. Wybrane czujniki.
- 4. Używane pole pomiarowe (zwracać uwagę na kolor).
- 5. Górne pole pomiarowe z przypisanym mu czujnikiem ciśnienia.
- 6. Środkowe pole pomiarowe z przypisanym mu czujnikiem ultraźwiękowym do pomiaru wysokości w cieczach.
- 7. Dolne pole pomiarowe z przydzielnym mu anemometrem ultradźwiękowym (OCL-L1).
- 8. Obecnie obowiązująca wartość przyjęta do obliczania przepływu.

#### **Rys. 7-75 Wskazywanie wyników poszczególnych pomiarów**

#### **Poniższe informacje dotyczą osób dokonujących odbioru technicznego!**

Odpowiedni, używany czujnik jest pokazywany w dolnej części pola barwnego.

- Obracając pokrętłem, zaznaczyć na niebiesko pole danego czujnika.
- Nacisnąć pokrętło na ekranie pojawiają się aktualne informacje o odpowiednim czujniku (nr seryjny itp.).

Dodatkowo, anemometr ultradźwiękowy daje wskazania aktualnej temperatury powietrza.

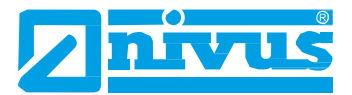

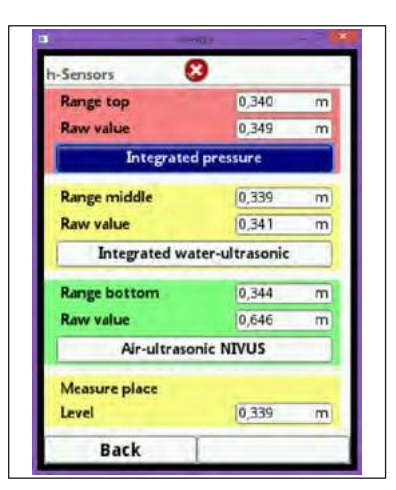

**Rys. 7-76 Wybór czujnika ciśnienia**

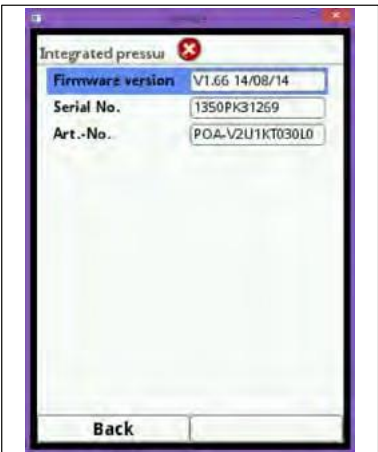

**Rys. 7-77 Widoczne na ekranie informacje o czujniku ciśnienia**

W przypadku używania czujnika do pomiaru wysokości w cieczach, można dodatkowo odczytywać aktualny obraz echa oraz poziom szumów łącza przewodowego czujnika. Ta ostatnia opcja informuje o jakości łącza przewodowego czujnika (zakłóceniach).

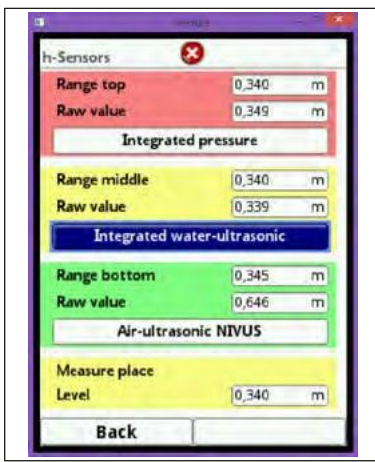

**Rys. 7-78 Zaznaczenie czujnika ultradźwiękowego do pomiaru wysokości w cieczach**

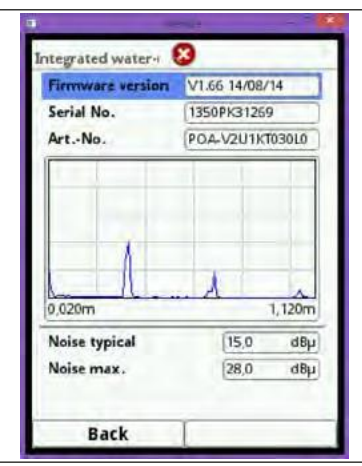

**Rys. 7-79 Informacje o czujniku i obraz echa z czujnika do pomiaru wysokości w cieczach**

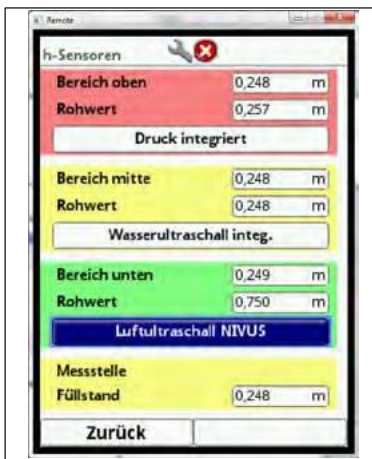

**Rys. 7-80 Zaznaczenie anemometru ultradźwiękowego**

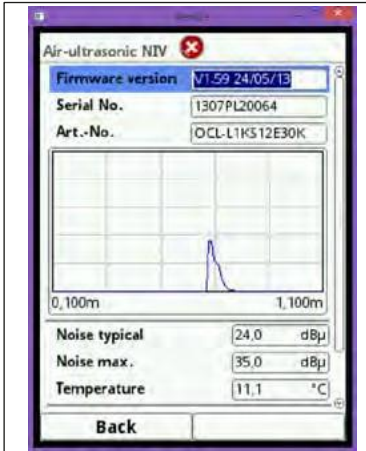

**Rys. 7-81 Informacje o czujniku i obraz echa z anemometru ultradźwiękowego**

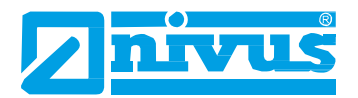

## **7.3.6.2 Czujniki prędkości przepływu (***v-Sensors***)**

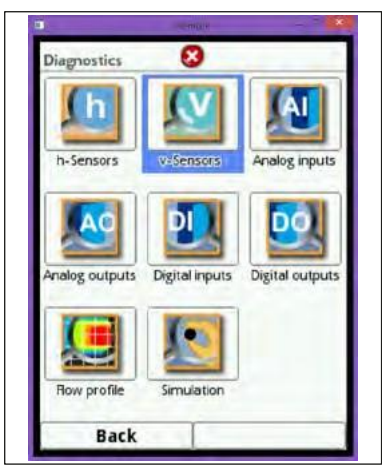

**Rys. 7-82 Wejście do menu diagnostyki czujników prędkości przepływu**

Menu diagnostyki czujników prędkości przepływu, poza informacjami o sprzęcie, pokazuje też zmierzony profil prędkości przepływu.

Przełączanie między czujnikami odbywa się przy pomocy prawego klawisza funkcyjnego (*Tab*).

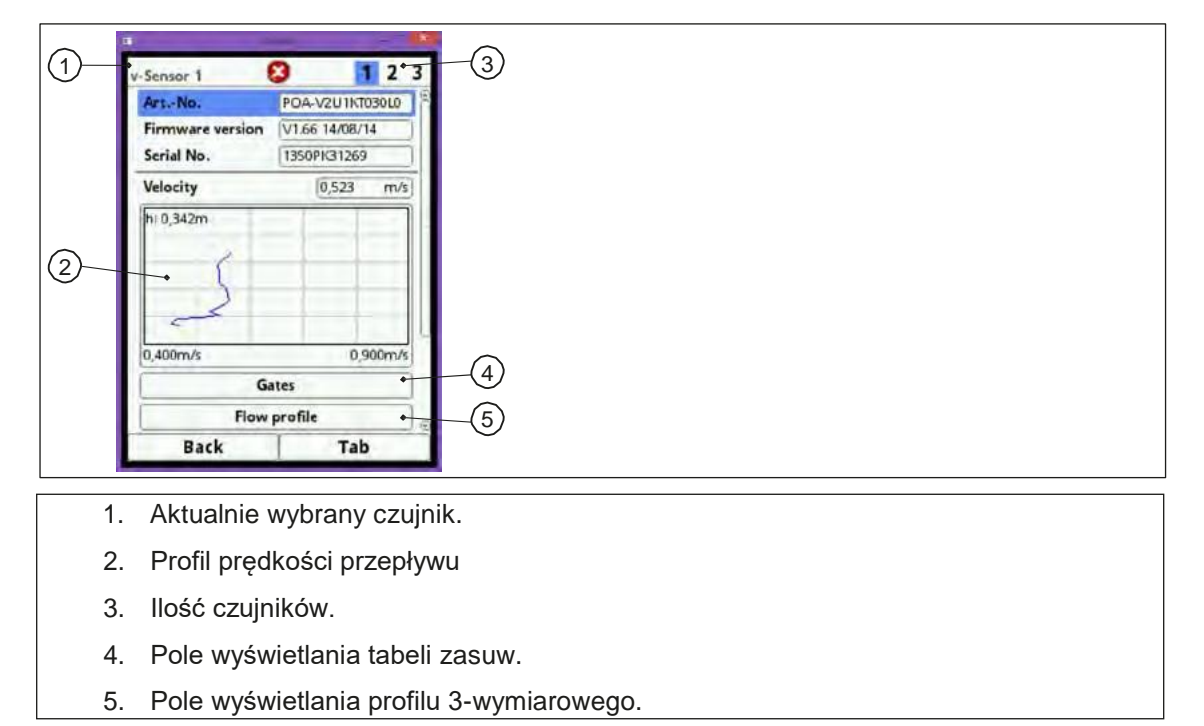

**Rys. 7-83 Informacje o czujnikach prędkości przepływu**

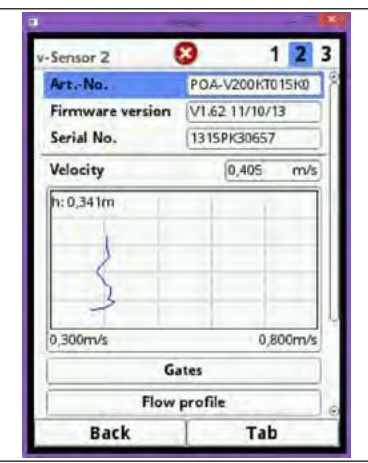

**Rys. 7-84 Informacje o czujniku nr 2**

Ekran informacji o czujniku nr 3 jest dokładnie taki sam.

Poszczególne zmierzone prędkości oraz odpowiednie poziomy mogą być pokazywane w postaci tabel:

- Obracając pokrętłem, zaznaczyć na niebiesko pole "Zasuwy" (*Gates*).
- Nacisnąć pokrętło bieżące informacje pokazywane są w postaci tabelarycznej.

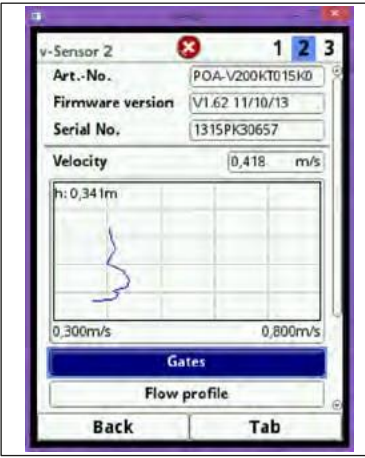

**Rys. 7-85 Włączanie ekranu dla zasuw/stawideł**

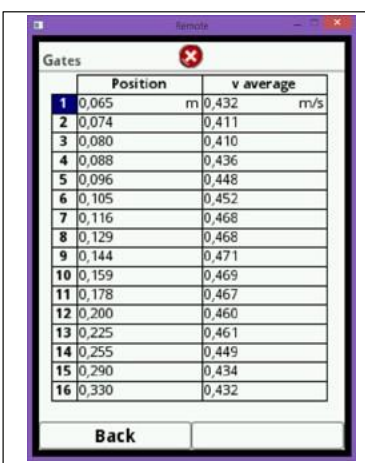

**Rys. 7-86 Tabela pojedynczych zmierzonych prędkości**

Informacje o jakości pomiaru i wyzwalania oraz o szumie przewodu sygnałowego dotyczą personelu uruchamiającego i serwisowego firmy NIVUS.

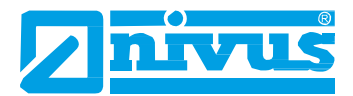

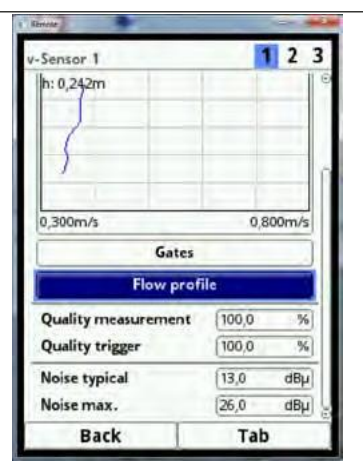

#### **Rys. 7-87 Włączanie 3-wymiarowego profilu przepływu**

Graficzny profil przepływu jest obliczany metodami hydraulicznymi.

Przy obliczaniu profilu przepływu uwzględniane są następujące czynniki:

- poszczególne prędkości,
- poszczególne poziomy,
- przekrój kanału,
- wymiary kanału.

Jakość tego wykresu można poprawić przez zastosowanie więcej, niż jednego czujnika prędkości przepływu. Uwidaczniają się też poziome zakłócenia hydrauliczne.

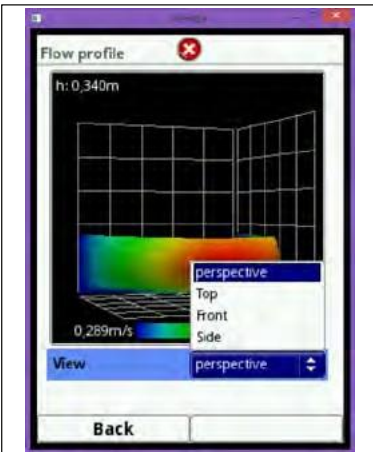

**Rys. 7-88 Włączanie widoku profilu**

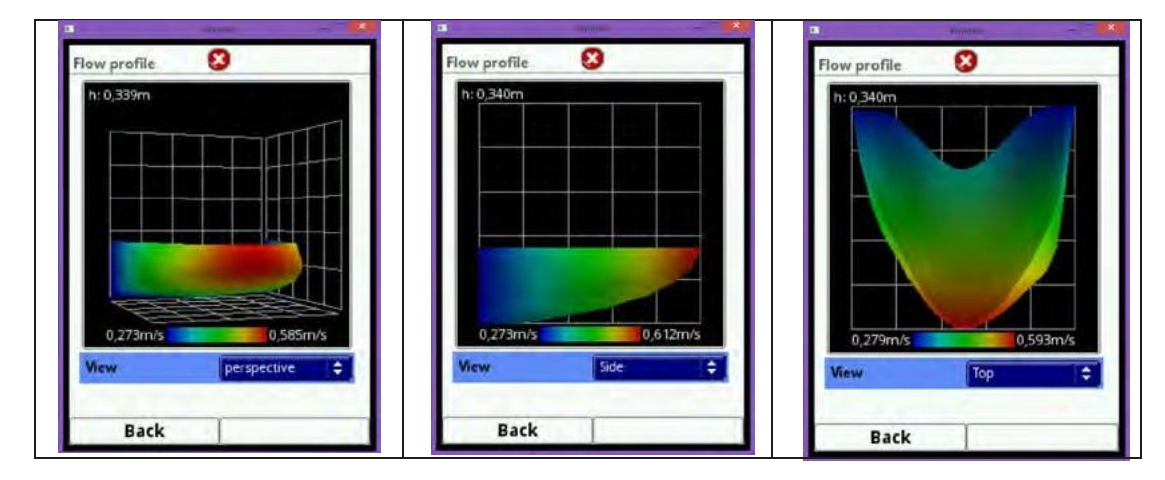

**Rys. 7-89 Różne widoki profilu**

# **7.3.6.3 Wejścia analogowe (***Analog inputs***)**

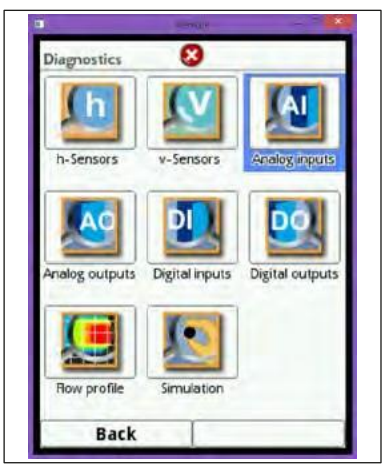

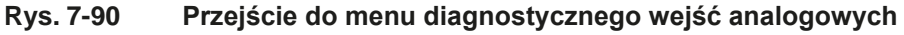

Tego menu można używać do pokazywania bieżących wartości na wejściach NF7 oraz odczytów przypisanych do tych wartości poprzez zastosowanie przedziału pomiarowego.

Ilość wejść analogowych zależy od typu przyrządu:

- typ S1 = 2 wejścia analogowe,
- typ SR = 5 wejść analogowych,
- typ M3 = 8 wejść analogowych.

Na ekranie będzie widać tylko takie ilości wejść analogowych.

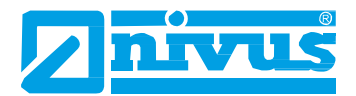

| Analog inputs         |                          |
|-----------------------|--------------------------|
| <b>Analog input 1</b> | 9,335<br>mÄ              |
|                       | 0.3414<br>m              |
| Analog input 2        | mA<br>$+,-+$             |
|                       | m                        |
| Analog input 3        | mA                       |
|                       | $\overline{m}$<br>.      |
| Analog input 4        | mA<br>$-1$               |
|                       | $\mathbf{m}$<br>a jaanna |
| Analog input 5        | mA                       |
|                       | 1/5<br>$-1$              |
| Analog input 6        | 12,538<br>mA             |
|                       | 1/5<br>160,096           |

**Rys. 7-91 Wyświetlanie wartości sygnałów w przyrządzie typu M3**

### **7.3.6.4 Wyjścia analogowe (***Analog outputs***)**

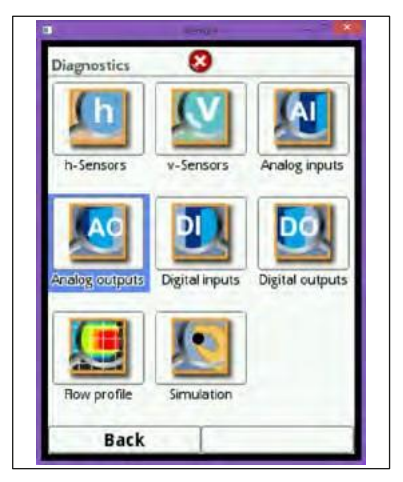

**Rys. 7-92 Przejście do menu wyjść analogowych**

Tego menu można używać do pokazywania obliczonych wartości bieżących, które będą wysyłane przez przetwornik analogowy oraz odczytów przypisanych do tych wartości poprzez zastosowanie przedziału pomiarowego. Ponadto istnieje możliwość symulacji wartości analogowych.

Ilość wyjść analogowych zależy od typu przyrządu:

- typ S1 = 2 wyjścia analogowe,
- typ SR = 4 wyjścia analogowe,
- typ M3 = 4 wyjścia analogowe.

Ilość wyjść analogowych będzie widoczna na ekranie.

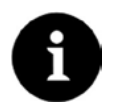

#### *Uwaga*

*Tutaj widoczne są tylko sygnały dostępne na przetworniku wyjść analogowych. Rzeczywiście przepływające prądy nie mogą być pokazywane.*

*Tego menu nie można używać do wykrywania i pokazywania uszkodzonych połączeń zewnętrznych.*

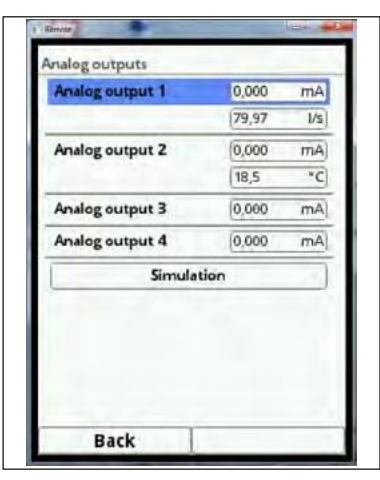

#### **Rys. 7-93 Wyświetlane wartości wyjść analogowych**

To menu pozwala na symulację poszczególnych wyjść analogowych.

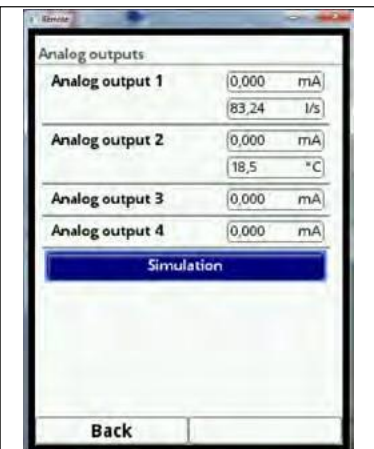

**Rys. 7-94 Włączanie trybu symulacji**

#### **NIEBEZPIE-CZEŃSTWO**

#### *Obrażenia ludzi lub szkody w mieniu*

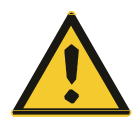

*Symulacji wyjść analogowych mogą dokonywać wyłącznie wykwalifikowani elektrycy. Odpowiedzialny personel fachowy musi posiadać solidną wiedzę na temat całej procedury sterowania danym obiektem.*

*Proces symulacji należy dokładnie przygotować!*

- *- Przełączyć wymienione układy na obsługę ręczną.*
- *- Wyłączyć napędy itp., lub ograniczyć odpowiednie funkcje.*

#### *Należy bezwzględnie zapewnić sobie pomoc osoby odpowiadającej za bezpieczeństwo!*

*Nieprzestrzeganie tego grozi obrażeniami ludzi lub uszkodzeniem obiektu.*

*Z powodu bardzo wysokiego zagrożenia bezpieczeństwa, NIVUS z góry odmawia niniejszym wszelkiej odpowiedzialności za jakiekolwiek, ewentualne szkody osobowe lub materialne, a także za nieprzewidziane skutki w przypadku niewłaściwie lub wadliwie przeprowadzonej symulacji!*

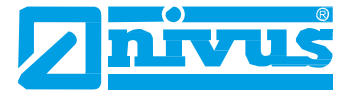

#### **NIEBEZPIE-CZEŃSTWO**

#### *Wpływ na elementy instalacji*

*Symulacja wyjść przyrządu NivuFlow 750 będzie mieć bezpośredni wpływ na wszelkie elementy instalacji pozbawione odpowiednich zabezpieczeń! Symulacji mogą dokonywać wyłącznie odpowiednio przeszkoleni fachowcy. Należy przestrzegać wskazówek zawartych w ostrzeżeniu powyżej!*

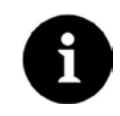

#### *Uwaga*

*Ze względów bezpieczeństwa, omówionych powyżej, dostęp do trybu symulacji chroniony jest hasłem dostępu.*

#### *Z uwagi na bezpieczeństwo ludzi, hasło dostępu należy ujawniać wyłącznie upoważnionym i odpowiednio przeszkolonym fachowcom!*

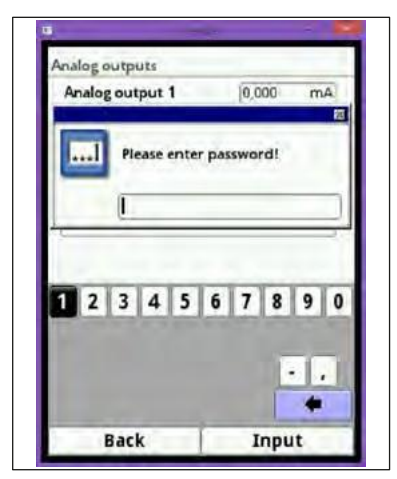

### **Rys. 7-95 Wpisywanie hasła dostępu**

Procedura symulacji wyjść analogowych:

- Obracając pokrętłem, zaznaczyć odpowiednie wyjście analogowe na niebiesko.
- Nacisnąć pokrętło wyjście analogowe zostanie włączone przez zaznaczenie odpowiedniego pola wyboru.

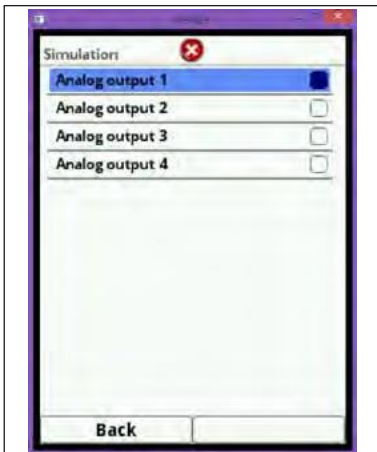

#### **Rys. 7-96 Wybór odpowiedniego wyjścia analogowego**

Następnie wpisać prąd dla tego wyjścia w postaci wartości liczbowej.

| Simulation<br>Analog output 1 | ✓           |
|-------------------------------|-------------|
| Current                       | 0,000<br>mA |
| Analog output 2               |             |
| Analog output 3               |             |
| Analog output 4               |             |
|                               |             |

**Rys. 7-97 Określanie wartości prądu odpowiedniej dla symulacji**

- Uwaga: na wyjściu(-ach) analogowym, wpisana wartość prądu będzie występować tak długo, jak długo będzie włączone menu symulacyjne.
- Aby wyjść z menu symulacyjnego, należ nacisnąć lewy klawisz funkcyjny.

# **7.3.6.5 Wejścia cyfrowe (***Digital inputs***)**

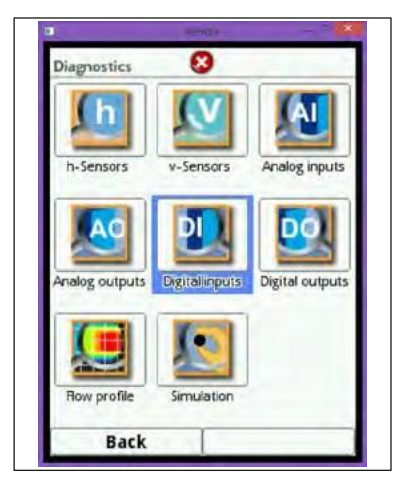

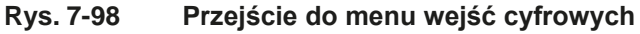

To menu pokazuje sygnały dostępne na wejściach cyfrowych. Ilość wejść cyfrowych zależy od typu urządzenia:

- typ S1 = 2 wejścia cyfrowe,
- typ SR = 7 wejść cyfrowych,
- typ M3 = 10 wejść cyfrowych.

Tylko takie ilości wejść cyfrowych będą pokazywane na ekranie.

Włączone wejścia cyfrowe wskazywane są zaznaczeniem w polu wyboru.

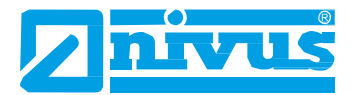

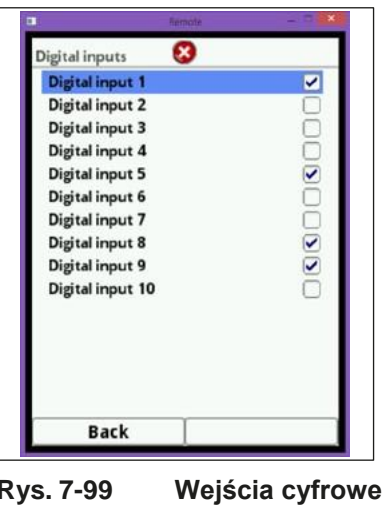

**7.3.6.6 Wyjścia cyfrowe (***Digital outputs***)**

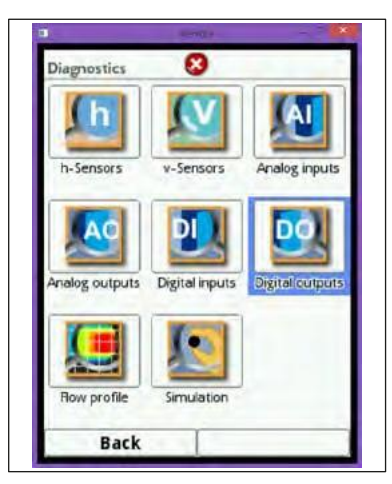

**Rys. 7-100 Przejście do menu wyjść cyfrowych**

W tym menu można przeglądać wartości ustawione dla wyjść cyfrowych oraz można z niego dokonywać symulacji wyjść cyfrowych.

Ilość wyjść cyfrowych zależy od typu urządzenia:

- typ S1 = 2 wyjścia cyfrowe,
- typ SR = 5 wyjść cyfrowych,
- typ M3 = 6 wyjść cyfrowych.

Tylko takie ilości wyjść cyfrowych będą pokazywane na ekranie.

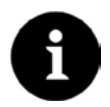

### *Uwaga*

*Tutaj nie da się pokazać stanu rzeczywiście włączonego przekaźnika – widać jedynie sygnał dostępny na wyjściu przekaźnika.*

*Tego menu nie można używać do wykrywania i wskazywania uszkodzonego połączenia zewnętrznego.*
Włączone wyjścia cyfrowe wskazywane są zaznaczeniem w polu wyboru.

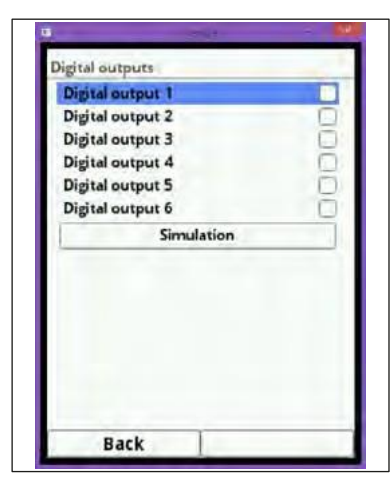

**Rys. 7-101 Wyświetlanie stanów wyjść cyfrowych**

To menu pozwala na symulację poszczególnych wyjść cyfrowych.

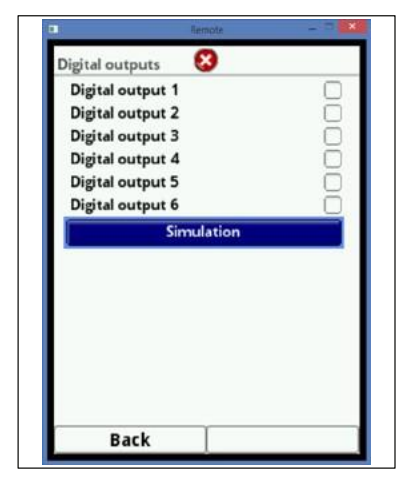

**Rys. 7-102 Włączanie trybu symulacyjnego**

*Obrażenia ludzi lub szkody w mieniu*

#### **NIEBEZPIE-CZEŃSTWO**

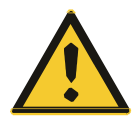

*Symulacji wyjść cyfrowych mogą dokonywać wyłącznie wykwalifikowani elektrycy. Odpowiedzialny personel fachowy musi posiadać solidną wiedzę na temat całej procedury sterowania danym obiektem.*

*Proces symulacji należy dokładnie przygotować!*

- *- Przełączyć wymienione układy na obsługę ręczną.*
- *- Wyłączyć napędy itp., lub ograniczyć odpowiednie funkcje.*

#### *Należy bezwzględnie zapewnić sobie pomoc osoby odpowiadającej za bezpieczeństwo!*

*Nieprzestrzeganie tego grozi obrażeniami ludzi lub uszkodzeniem obiektu.*

*Z powodu bardzo wysokiego zagrożenia bezpieczeństwa, NIVUS z góry odmawia niniejszym wszelkiej odpowiedzialności za jakiekolwiek, ewentualne szkody osobowe lub materialne, a także za nieprzewidziane skutki w przypadku niewłaściwie lub wadliwie przeprowadzonej symulacji!*

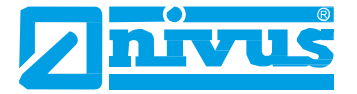

#### **NIEBEZPIE-CZEŃSTWO**

#### *Wpływ na elementy instalacji*

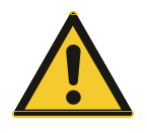

*Symulacja wyjść przyrządu NivuFlow 750 będzie mieć bezpośredni wpływ na wszelkie elementy instalacji pozbawione odpowiednich zabezpieczeń! Symulacji mogą dokonywać wyłącznie odpowiednio przeszkoleni fachowcy. Należy przestrzegać wskazówek zawartych w ostrzeżeniu powyżej!*

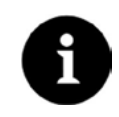

#### *Uwaga*

*Ze względów bezpieczeństwa, omówionych powyżej, dostęp do trybu symulacji chroniony jest hasłem dostępu.*

*Z uwagi na bezpieczeństwo ludzi, hasło dostępu należy ujawniać wyłącznie upoważnionym i odpowiednio przeszkolonym fachowcom!*

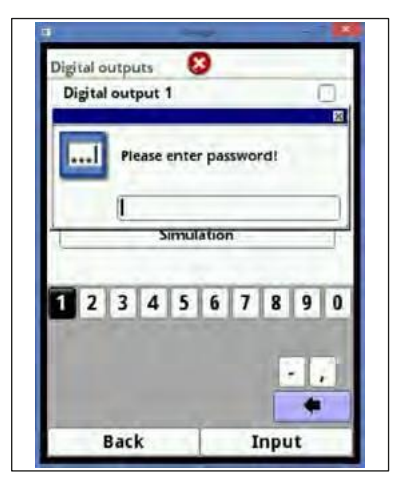

#### **Rys. 7-103 Wpisywanie hasła dostępu**

Procedura symulacji wyjść cyfrowych:

- Obracając pokrętłem, zaznaczyć odpowiednie wyjście cyfrowe na niebiesko.
- Nacisnąć pokrętło wyjście cyfrowe zostanie włączone przez zaznaczenie odpowiedniego pola wyboru.

Włączanie każdego wyjścia odbywa się według tej samej procedury.

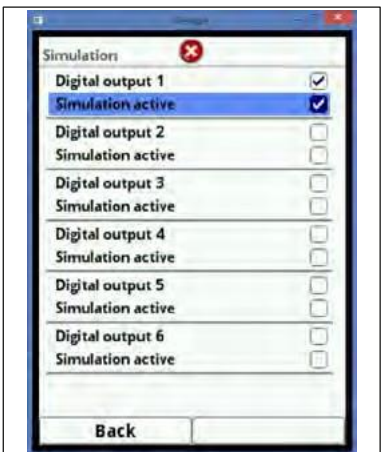

**Rys. 7-104 Wybór i symulacja wyjść**

- Uwaga: na wyjściu(-ach) cyfrowym, wpisana wartość prądu będzie występować tak długo, jak długo będzie włączone menu symulacyjne.
- Aby wyjść z menu symulacyjnego, należ nacisnąć lewy klawisz funkcyjny.

## **7.3.6.7 Sterowanie Q (***Q-Control***)**

To menu nie jest obecnie obsługiwane.

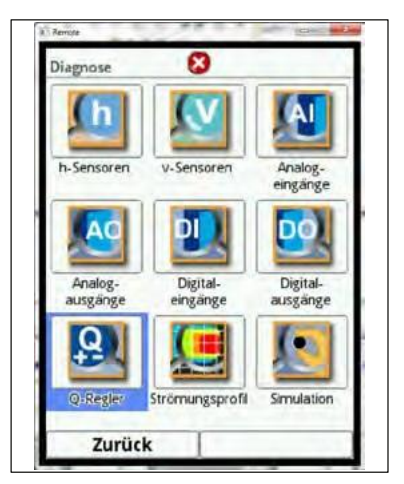

**Rys. 7-105 Diagnostyka sterowania Q**

**7.3.6.8 Profil przepływu (***Flow profile***)**

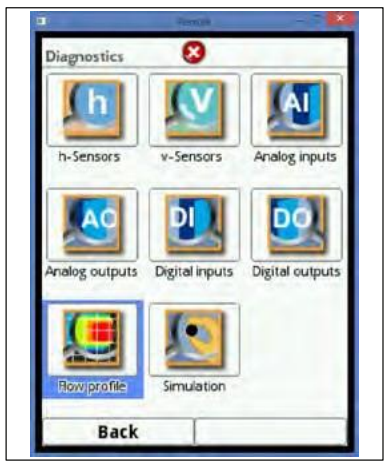

**Rys. 7-106 Wejście do menu profilu 3-wymiarowego**

To menu zawiera takie same odwzorowania profilu przepływu, jak opisane na Rys. 7-87 i które zostało opisane tutaj.

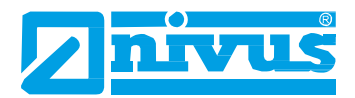

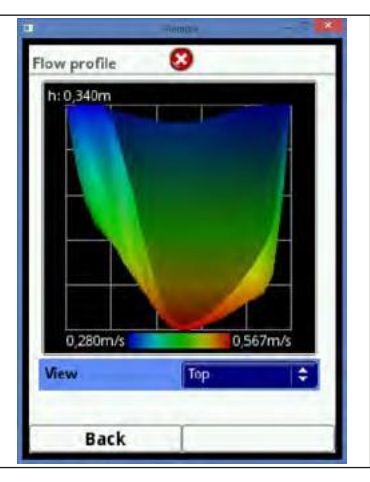

**Rys. 7-107 Profil przepływu**

**7.3.6.9 Symulacja (***Simulation***)**

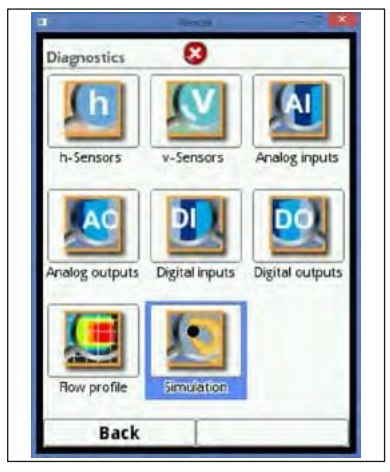

**Rys. 7-108 Wejście do trybu symulacji**

To menu umożliwia symulację przepływu teoretycznego. Symulacji dokonuje się przez wpisanie założonych wartości poziomu i prędkości (które nie istnieją w rzeczywistości).

Używając wymiarów zaprogramowanego kanału, jako podstawy, przetwornik NivuFlow 750 oblicza występujące natężenie przepływu używając zasymulowanych wartości.

To natężenie przepływu zostanie podane na zaprogramowane wcześniej wyjścia analogowe lub cyfrowe.

# **NIEBEZPIE-CZEŃSTWO**

#### *Obrażenia ludzi lub szkody w mieniu*

*Symulacji wyjść analogowych mogą dokonywać wyłącznie wykwalifikowani elektrycy. Odpowiedzialny personel fachowy musi posiadać solidną wiedzę na temat całej procedury sterowania danym obiektem.*

*Proces symulacji należy dokładnie przygotować!*

- *- Przełączyć wymienione układy na obsługę ręczną.*
- *- Wyłączyć napędy itp., lub ograniczyć odpowiednie funkcje.*

#### *Należy bezwzględnie zapewnić sobie pomoc osoby odpowiadającej za bezpieczeństwo!*

*Nieprzestrzeganie tego grozi obrażeniami ludzi lub uszkodzeniem obiektu.*

*Z powodu bardzo wysokiego zagrożenia bezpieczeństwa, NIVUS z góry odmawia niniejszym wszelkiej odpowiedzialności za jakiekolwiek, ewentualne szkody osobowe lub materialne, a także za nieprzewidziane skutki w przypadku niewłaściwie lub wadliwie przeprowadzonej symulacji!*

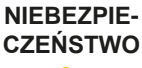

#### *Wpływ na elementy instalacji*

*Symulacja wyjść przyrządu NivuFlow 750 będzie mieć bezpośredni wpływ na wszelkie elementy instalacji pozbawione odpowiednich zabezpieczeń! Symulacji mogą dokonywać wyłącznie odpowiednio przeszkoleni fachowcy. Należy przestrzegać wskazówek zawartych w ostrzeżeniu powyżej!*

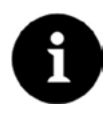

#### *Uwaga*

*Ze względów bezpieczeństwa, omówionych powyżej, dostęp do trybu symulacji chroniony jest hasłem dostępu.*

*Z uwagi na bezpieczeństwo ludzi, hasło dostępu należy ujawniać wyłącznie upoważnionym i odpowiednio przeszkolonym fachowcom!*

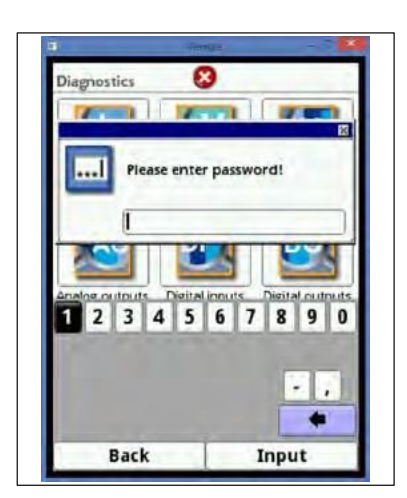

**Rys. 7-109 Wpisywanie hasła dostępu**

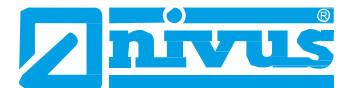

Przed wpisaniem hasła dostępu należy spełnić wszystkie wymienione wyżej wymagania w zakresie bezpieczeństwa!

- Wpisać hasło dostępu.
- Obracając pokrętłem, zaznaczyć na niebiesko odpowiednią wielkość do symulacji ("poziom" [*level*] lub "prędkość" [*velocity*]).
- Wybrać odpowiednią wartość pomiarową.
- Zatwierdzić wpis prawym klawiszem funkcyjnym.

W polu danych wyjściowych Rys. 7-110, pkt 3) automatycznie pojawi się natężenie przepływu obliczone przy uwzględnieniu danych symulacyjnych.

Wybrane ewentualnie wyjścia cyfrowe i analogowe zachowają się tak, jakby zostały rzeczywiście zaprogramowane i na ich wyjściach pojawią się rzeczywiście takie wartości.

Wysłane sygnały i wartości zostaną wyświetlone na ekranie (Rys. 7-110, p. 4 i 5).

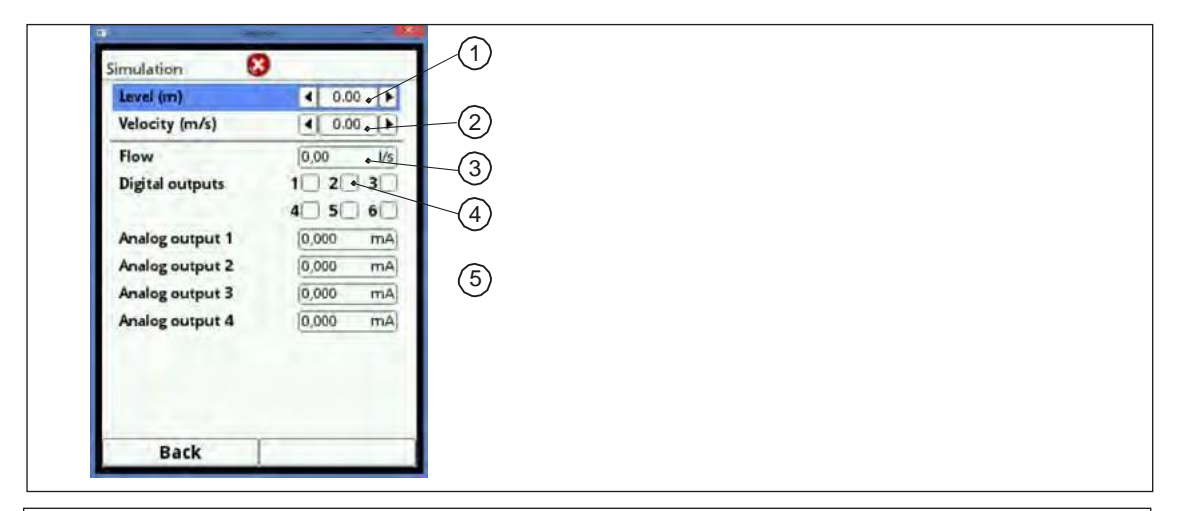

- 1. Pole wpisywania poziomu
- 2. Pole wpisywania prędkości
- 3. Pole odczytu obliczonego przepływu
- 4. Wyświetlanie stanów WY cyfrowych
- 5. Wyświetlanie stanów WY analogowych

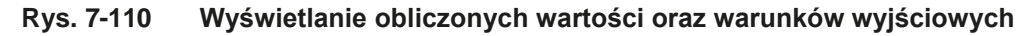

## *7.4* **<b>Menu parametrów** "Dane" (Data)

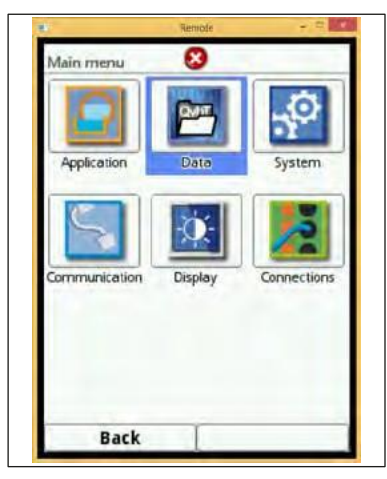

**Rys. 7-111 Menu** "Dane"

## **7.4.1 Trend**

Wykres trendu jest reprezentatywną funkcją rejestratora. Wejście do menu trendów daje dostęp do poprzednio zapisanych danych (historii).

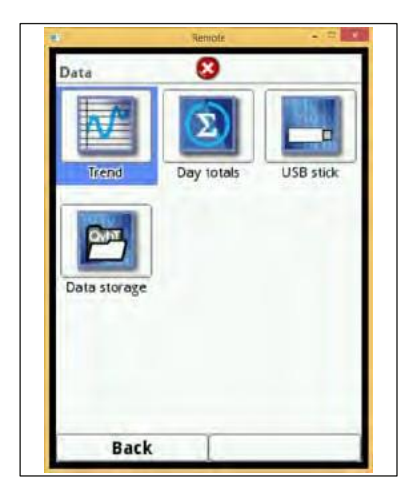

**Rys. 7-112 Wejście do menu trendów**

Wybrać odpowiedni zakres czasowy danych.

Wyświetli się wybrany zakres czasowy danych. Dane nie będą automatycznie aktualizowane podczas oglądania (bieżące dane będą widoczne w dolnej 1/3 części ekranu głównego).

Powrót do ekranu głównego po trzykrotnym naciśnięciu lewego klawisza funkcyjnego.

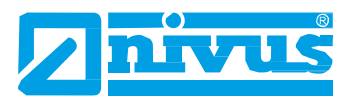

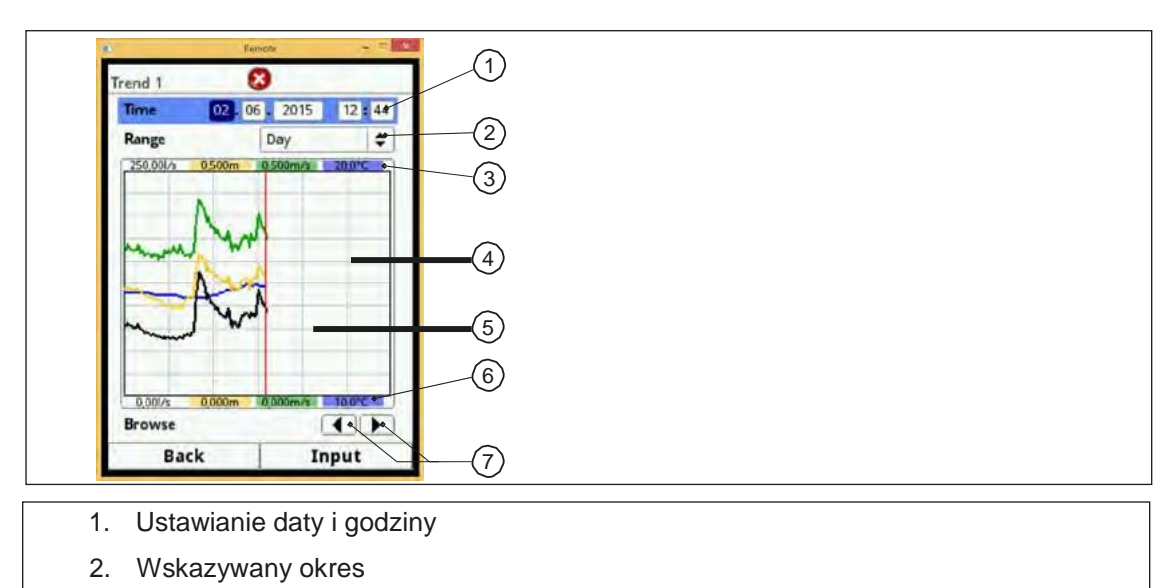

- 3. Skalowanie zakresu max.
- 4. Ekran z liniami siatki
- 5. Linie daty i czasu
- 6. Skalowanie punktu 0
- 7. Przeszukiwanie do tyłu/do przodu

#### **Fig. 7-113 Szczegóły wykresu trendów**

W górnej części ekranu znajduje się pole ustawiania daty i godziny (Rys. 7-113). Wiersz jest zaznaczony na niebiesko, a zatem jest aktywny.

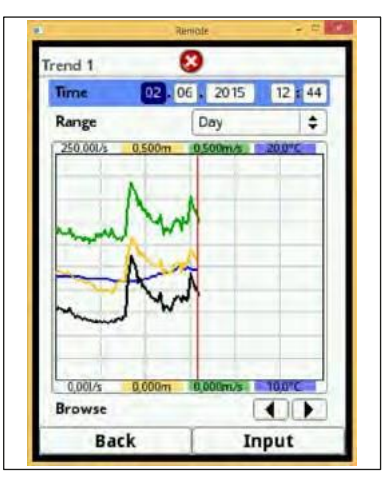

**Rys. 7-114 Wybór dnia**

Gdy chcemy wybrać pewien punkt w czasie (dane historyczne), to należy:

- Nacisnąć pokrętło uaktywnia się pierwszy zakres czasowy (dzień [*day*]).
- Wpisać wybrany dzień.
- Ponownie nacisnąć pokrętło nastąpi przejście do następnego zakresu czasowego (miesiąc [*month*]).
- Powtarzać tę procedurę aż do całkowitego ustawienia punktu w czasie.

Zatwierdzić wpis prawym klawiszem funkcyjnym. Wpisane dane zostaną przyjęte. Po pomyślnym potwierdzeniu, wyświetli się zakres daty i czasu (Rys. 7-113, p. 2). Czerwona pionowa linia wskazuje w tym przypadku wybrany punkt w czasie.

Naciśnięcie lewego klawisza funkcyjnego (*Back* ["wstecz"]) pozwala skasować wpis.

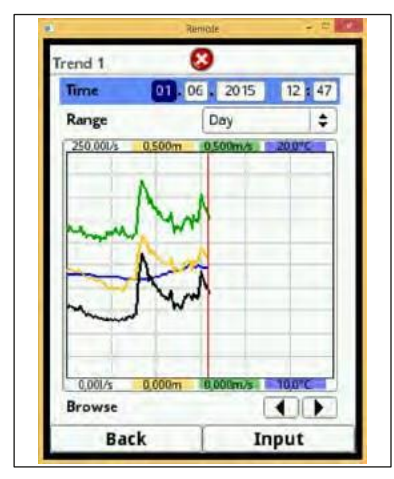

**Rys. 7-115 Zmiana dnia**

Wybrany okres pokazywany jest między lewą a prawą krawędzią ekranu.

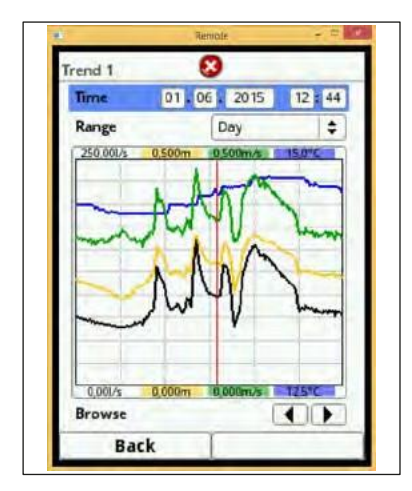

**Rys. 7-116 Pokazanie nowo wybranego zakresu czasowego**

Zakres pokazywanych danych można zmieniać (Rys. 7-117) w wierszu "Zakres" (Range).

- Obracając pokrętłem, zaznaczyć na niebiesko wiersz "Zakres" (*Range*).
- Nacisnąć pokrętło pokażą się wybrane okresy. Można wybrać jeden z następujących okresów:
- 1 godzina (*Hour*),
- 4 godziny (*4 hours*),
- 1 dzień (*Day*),
- 1 tydzień (*Week*),
- 4 tygodnie (*4 weeks*).
- Obracając pokrętłem zaznaczyć odpowiedni okres na niebiesko.
- Zatwierdzić wybór prawym klawiszem funkcyjnym wybrany zakres zostanie przyjęty. Pionowa czerwona linia oznacza wybrany punkt w czasie.

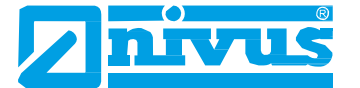

Siatki ekranowej nie można zmieniać.

Jeśli, jako okres wybrano "godzinę" (*Hour*), to wyświetlanie rozpocznie się po lewej stronie od minuty "0", a zakończy po prawej stronie, na minucie "59".

Dla poprawy czytelności, ekran został podzielony trzema pionowymi liniami. Każda z powstałych w ten sposób części oznacza okres 15 minut.

#### **Poniżej ekranu czasu dostępna jest funkcja wyszukiwania (***Browse***).**

Przyciskami strzałek można poruszać się o godzinę do przodu i do tyłu, po naciśnięciu odpowiedniego przycisku.

W przypadku wybrania opcji "4 godziny" (*4 Hours*), początek prezentacji danych po lewej stronie ekranu zależy od wybranego punktu w czasie.

Dlatego prezentacja danych rozpocznie się od:

- godziny 00:00 lub
- godziny 04:00 lub
- godziny 08:00 lub
- godziny 12:00 lub
- godziny 16:00 lub
- godziny 20:00.

Zakres prezentowanych danych kończy się po prawej stronie dokładnie 4 godziny później. Na tym ekranie także widać 3 pionowe linie – odległość między każdą z nich, to 1 godzina.

Do poruszania się o 4 godziny do tyłu lub do przodu używać opisanej wyżej funkcji wyszukiwania (*Browse*).

Jeśli, jako okres wybrano "dzień" (Day), to prezentacja danych rozpoczyna się po lewej stronie od godziny "0" i kończy po prawej stronie na godzinie "24".

Dla poprawy czytelności, ekran został podzielony pięcioma pionowymi liniami. Każda z powstałych w ten sposób części oznacza okres 4 godzin.

Do poruszania się o 1 dzień do tyłu lub do przodu używać opisanej wyżej funkcji wyszukiwania (*Browse*).

Gdy wybranym okresem jest "tydzień" (*Week*), to prezentacja danych rozpocznie się po lewej stronie od poniedziałku, od godziny 00:00, a zakończy po lewej stronie, na godzinie 24:00 w niedzielę.

Dla poprawy czytelności, ekran został podzielony sześcioma pionowymi liniami. Każda z powstałych w ten sposób części oznacza okres 1 dnia.

Do poruszania się o 1 tydzień do tyłu lub do przodu używać opisanej wyżej funkcji wyszukiwania (*Browse*).

Jeśli wybrano okres "4 tygodni" (*4 Weeks*),to prezentacja danych rozpocznie się po lewej stronie od poniedziałku, od godziny 00:00, a zakończy po prawej stronie na godzinie 24:00 w niedzielę. Znacznikiem czasowym odniesienia dla prezentacji 4-tygodniowej jest dzień 29.12.1969 r., godzina 00:00.

Dla poprawy czytelności, ekran został podzielony trzema pionowymi liniami. Każda z powstałych w ten sposób części oznacza okres 1 tygodnia.

Do poruszania się o 4 tygodnie do tyłu lub do przodu używać opisanej wyżej funkcji wyszukiwania (*Browse*).

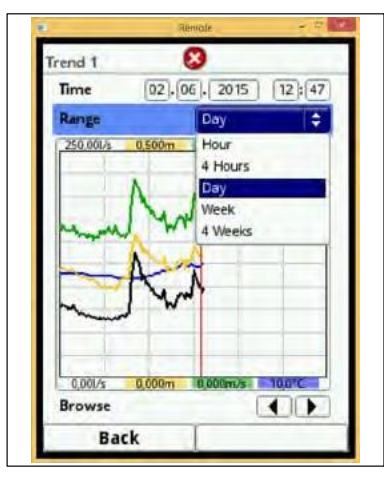

**Rys. 7-117 Wybór okresu prezentacji danych**

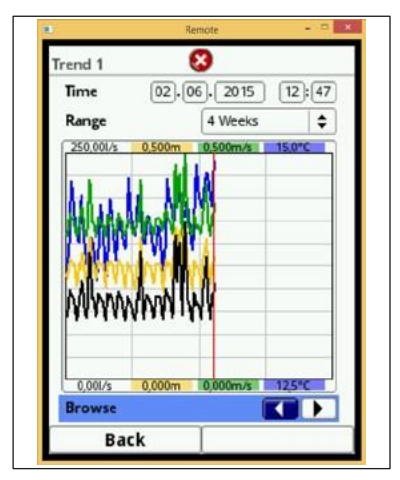

**Rys. 7-118 Funkcja wyszukiwania, "Wstecz"** 

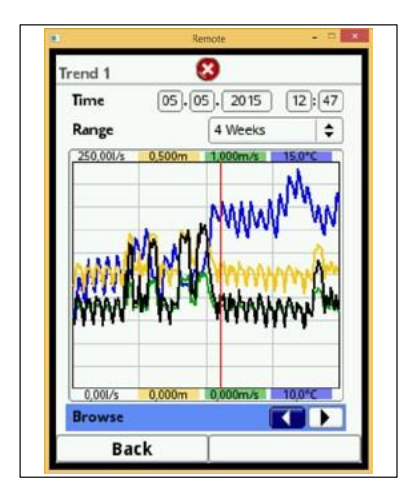

**Rys. 7-119 Wyświetlanie poprzedniego okresu** 

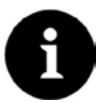

#### *Uwaga*

*Po wybraniu okresu 4-tygodniowego, rozpoczęcie prezentacji danych może zająć kilka sekund, wymaganych do pobrania wszystkich potrzebnych danych.*

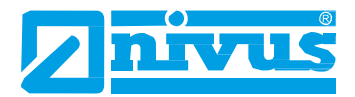

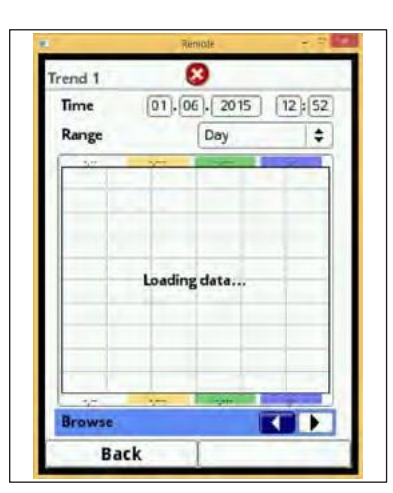

**Rys. 7-120 Wygląd ekranu podczas pobierania danych**

## **7.4.2 Sumy dzienne (***Day totals***)**

To menu pozwala na oglądanie sumarycznych wartości natężenia przepływu w postaci tabel. Każda z pokazywanych wartości oznacza okres 24 godzin. Domyślnie, ekran początkowy pokazuje pierwsze 14 dni.

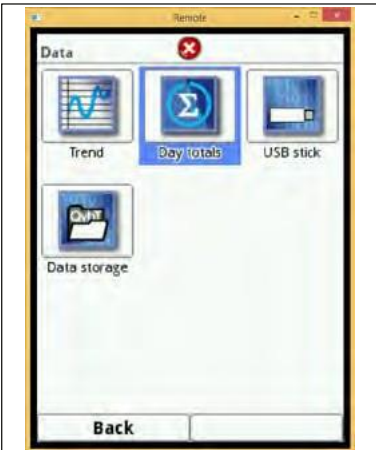

#### **Rys. 7-121 Wejście do menu sum dziennych**

Zapisanych zostanie max. 100 sum (= 100 dni). Począwszy od sumy nr 101, nadpisana zostaje zawsze najstarsza wartość (pamięć typu pętli).

 Obracanie pokrętłem w prawo przewija tabelę w dół, a obracanie w lewo, przewija tabelę z powrotem do góry.

Można też obejrzeć starsze dane. Warunkiem wstępnym pokazania starszych wartości jest to, aby przyrząd działał przez dłuższy czas.

Przykład: 98 wartości – przyrząd działał przez 98 dni.

W przeciwnym przypadku, będzie można odczytać wartości tylko z tych dni, w których przetwornik NivuFlow 750 pracował.

|         | <b>Update (Time)</b>       |                             | 00<br>00       |
|---------|----------------------------|-----------------------------|----------------|
| Current |                            | m <sup>3</sup><br>3943, 186 |                |
|         | Date                       |                             | Sum            |
|         | 01.06.15-02.06.15          | 8321.292                    | m <sup>3</sup> |
|         | 31.05.15-01.06.15          | 7104.268                    |                |
| 3       | 30.05.15-31.05.15          | 9921,720                    |                |
|         | 29.05.15-30.05.15          | 10401.280                   |                |
|         | 28.05.15-29.05.15          | 7280,424                    |                |
| 6       | 27.05.15-28.05.15          | 7267,008                    |                |
|         | 26.05.15-27.05.15          | 7243,616                    |                |
| 8       | 25.05.15-26.05.15          | 8102.642                    |                |
| ٥       | 24.05.15-25.05.15          | 6887,004                    |                |
|         | 23.05.15-24.05.15          | 7247,430                    |                |
|         | 22.05.15-23.05.15          | 7395.070                    |                |
|         | 21.05.15-22.05.15          | 7355,773                    |                |
|         | 20.05.15-21.05.15          | 8344,333                    |                |
|         | 19.05.15-20.05.15 7535.221 |                             |                |

**Rys. 7-122 Wyświetlanie sum 24-godzinnych**

Jeśli przetwornik NivuFlow 750 zostanie wyłączony między dwiema procedurami sumowania, to (pod)suma jest obliczana mimo to. Wartości sumaryczne natężenia przepływu za okres wyłączenia przyrządu są niedostępne.

Jeśli NivuFlow 750 zostanie wyłączony przed czasem następnego sumowania i pozostanie wyłączony do czasu kolejnego sumowania, to za te 24 godziny żadne sumy nie zostaną utworzone (Rys. 7-123). Nie zostanie zapisana ani suma = 0, ani data – będzie brakowało jednego wiersza tabeli.

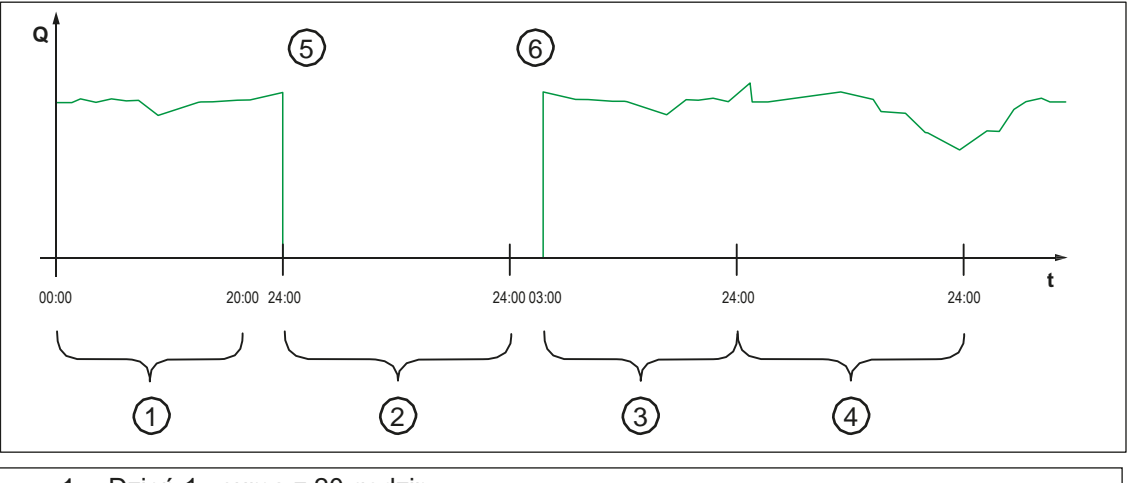

- 1. Dzień 1.: suma z 20 godzin
- 2. Dzień 2.: awaria zasilania sumowanie nie nastąpiło
- 3. Dzień 3.: suma z 21 godzin
- 4. Dzień 4.: suma z pełnych 24 godzin
- 5. Spadek napięcia
- 6. Przywrócenie zasilania

#### **Rys. 7-123 Schemat sumowania**

Domyślnie, sumowanie następuje między godziną 00:00 a 24:00, to znaczy, że sumy dzienne są zawsze tworzone między godziną 00:00 a godziną 24:00.

Domyślnym czasem sumowania jest "00:00 h".

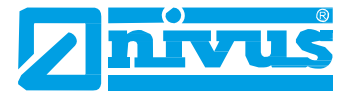

Czas przeprowadzania sumowania można zmieniać.

- Obracając pokrętłem, zaznaczyć na niebiesko opcję "Aktualizuj (Czas)" (*Update [Time]*).
- Nacisnąć przycisk uaktywni się pole "godzina" (*hour*).
- Wpisać godzinę rozpoczęcia sumowania (np. 08:00) i przejść do pola minut.
- Wpisać minuty.
- Zatwierdzić wpis prawym klawiszem funkcyjnym (*Enter*).

Czas sumowania został zmieniony na godzinę 08:00. Teraz, wartość 24-godzinna zostanie utworzona za okres od godziny 08:00 do godziny 08:00 następnego dnia.

Pole "Aktuanie" (*Current*) pokazuje podsumę przyrosłą od poprzedniego przypadku sumowania

## **7.4.3 Pamięć USB (***USB Stick***)**

#### **Wymagania dla pamięci USB:**

- Pamięć USB musi obsługiwać standard USB 2.0.
- Używana pamięć USB musi być sformatowana na FAT 32 (FAT 12 lub FAT 16 dopuszczalne).
- Max. dopuszczalna pojemność pamięci USB to 32 GB.

#### **Używanie pamięci USB**

Włożyć pamięć USB do portu USB ponad wyświetlaczem!

Pamięci USB używa się do następujących funkcji:

- przenoszenie odczytów do pamięci USB,
- wykonywanie kopii zapasowych parametrów w pamięci USB,
- ponowne przenoszenie kopii zapasowej z pamięci USB do przyrządu,
- formatowanie pamięci USB.

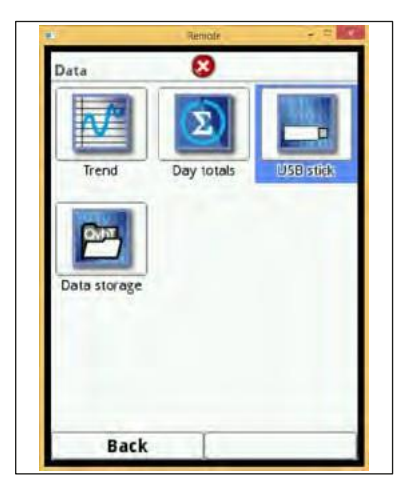

**Rys. 7-124 Wejście do podmenu "Pamięć USB"**

Przetwornik NivuFlow 750 posiada pamięć wewnętrzną. Do pamięci USB można przenieść część danych lub wszystkie zapisane odczyty.

Ten rozdział pozwala określić wybrany okres transmisji danych.

Domyślnie, przetwornik NivuFlow 750 ustawiony jest na przenoszenie danych za okres między ostatnią z poprzednich transmisji danych a czasem bieżącym.

Zapisywanie danych do pamięci USB:

- Włączyć pierwsze pole naciskając na pokrętło.
- Obracając pokrętłem, ustawić wybrany dzień, jako czas początkowy (*from*).
- Ponownie obracając pokrętłem, przejść do wpisywania miesiąca.
- Powtarzać tę procedurę do czasu ustawienia wybranego dnia i godziny.
- Zatwierdzić czas początkowy naciśnięciem prawego klawisza funkcyjnego (*Enter*).
- Obracając pokrętłem, zaznaczyć na niebiesko pole "do" (*to*).
- Obracając pokrętłem, ustawić wybrany czas zakończenia.
- Wpisać czas zakończenia, postępując, jak wyżej.
- Zatwierdzić wpisy (po wpisaniu minut) ponownym naciśnięciem prawego klawisza funkcyjnego (*Enter*).

Teraz został określony zakres czasowy danych, które zostaną skopiowane do pamięci USB.

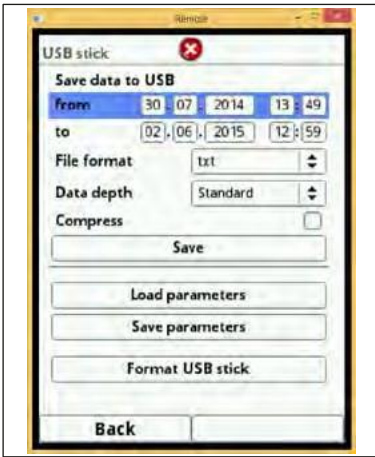

**Rys. 7-125 Określony okres transmisji**

Następnie przejść do wybranego formatu danych.

- Otworzyć menu wyboru naciskając pokrętło, po czym wybrać jedną z opcji plików:
- txt,
- csv.
- binarny (do późniejszego importowania do aplikacji NivuSoft).
- Zatwierdzić format danych naciskając pokrętło.

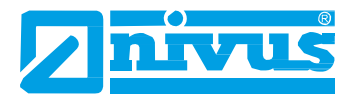

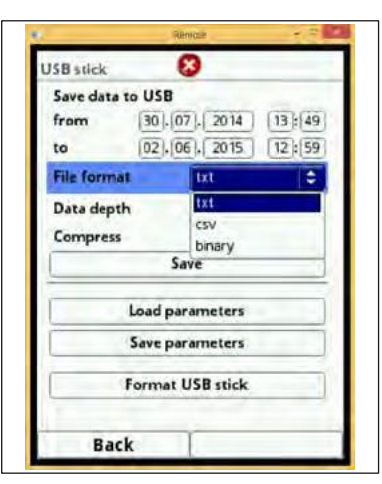

#### **Rys. 7-126 Wybór formatu danych**

Regulowany tutaj zakres ("głębokość" – *data depth*) danych zawiera trzy możliwe opcje:

#### **Standardowy (***Standard***)**

Jest to format odpowiedni dla większości zastosowań. Zapisane zestawy danych zawierają następujące informacje:

- data i godzina,
- licznik,
- obliczona objętość przepływu,
- poziom napełnienia,
- średnia prędkość przepływu,
- temperatura wody,
- temperatura powietrza, (gdy używany jest czujnik AUS),
- wartości bieżące oraz odpowiednie, obliczone wartości działających wejść analogowych i cyfrowych.

#### **Rozszerzony (***Extended***)**

Ta opcja jest odpowiednia do weryfikacji ważnych aplikacji (krytycznych) i jest potrzebna głównie pracownikom serwisu.

Zapisywane są dane zawierające:

- datę i godzinę,
- licznik,
- obliczoną objętość przepływu,
- poziom napełnienia użyty do obliczeń,
- średnią prędkość przepływu,
- temperaturę wody,
- temperaturę powietrza, (gdy używany jest czujnik AUS)
- wartości bieżące oraz odpowiednie, obliczone wartości działających wejść analogowych i cyfrowych
- średnie prędkości przepływu czujników prędkości nr 1, 2 i 3, (jeśli są używane),
- wartości parametrów dla specyficznej dla NIVUS metody oceny prędkości, COSP,
- jakość wyzwalacza i hydrauliczną czujników 1, 2 i 3, (jeśli są używane).

#### **Fachowy (***Expert***)**

Tej opcji powinni używać tylko przeszkoleni pracownicy serwisu lub programiści producenta. Te zestawy danych mogą bardzo szybko osiągać bardzo duże rozmiary.

Oprócz danych zawartych w "fachowym" zestawie danych, ta opcja zawiera dodatkowo informacje o prędkościach we wszystkich przegrodach (zasuwach) oraz położeniu wszystkich czujników prędkości przepływu we wszystkich przegrodach.

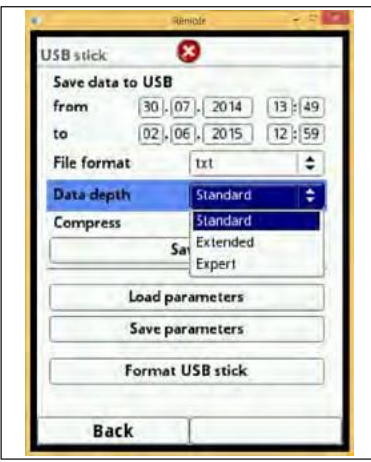

#### **"Głębokość" danych**

Funkcja "Kompresja" (*Compress*) ma sens tylko w przypadku transmisji ogromnej ilości danych. Ta funkcja wykorzystuje format ".gz", który można rozpakować bezpłatną aplikacją "7-ZIP".

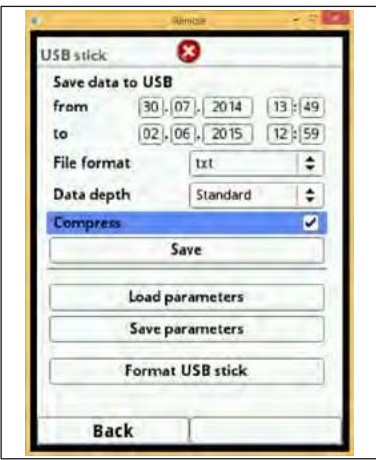

**Rys. 7-127 Kompresja**

Po określeniu zakresu danych do transmisji, formatu i zakresu danych, można zapisać dane do pamięci USB.

- Włączyć pole "Zapisz" (*Save*).
- Zapisać dane do pamięci USB przez naciśnięcie pokrętła.

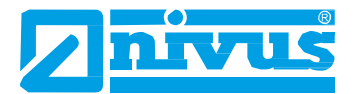

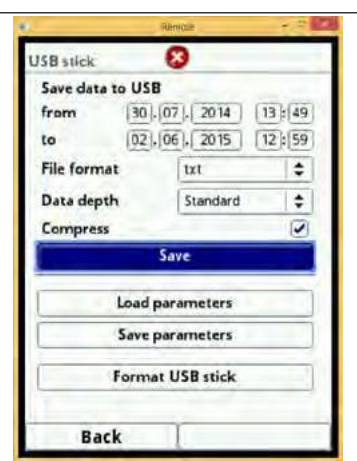

**Rys. 7-128 Rozkaz zapisania danych pomiarowych do pamięci**

Rozkazu "Pobierz parametry" (Load parameters) używać do ponownego pobrania z pamięci USB zapisanych tam poprzednio zestawów danych i zapisania ich w przetworniku.

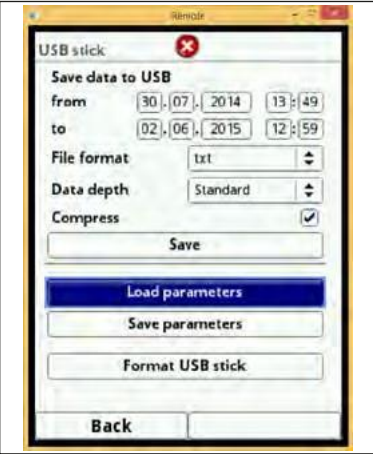

**Rys. 7-129 Pobieranie pliku zapisanych parametrów**

Funkcja "Zapisz parametry" (*Save parameters*) służy do zapisania do pamięci USB parametrów miejsca pomiaru. Ta opcja tworzy i zapisuje 3 pliki.

#### **Formaty tych plików są następujące:**

- XXXX\_DOC\_AABBCCDDEE.csv Jest to plik do celów dokumentacyjnych i zawiera ustawienia podstawowe oraz zmiany parametrów.
- XXXX\_DOC\_AABBCCDDEE.xml Jest to plik do wykorzystania w przyszłości w aplikacji NivuSoft i zawiera ustawienia podstawowe oraz zmiany parametrów.
- XXXX\_PAR\_AABBCCDDEE.xml Ten plik zawiera wszystkie ustawienia parametrów przetwornika i jest używany, jako kopia zapasowa zmienionych ustawień parametrów.

Uwagi dotyczące nazw plików:

- XXXX = nazwa zapisanego miejsca pomiaru,
- $AA = \text{rok},$
- $\cdot$  BB = miesiąc,
- $CC = dziefi.$
- $DD = godzina$ ,
- $EE$  = minuta.

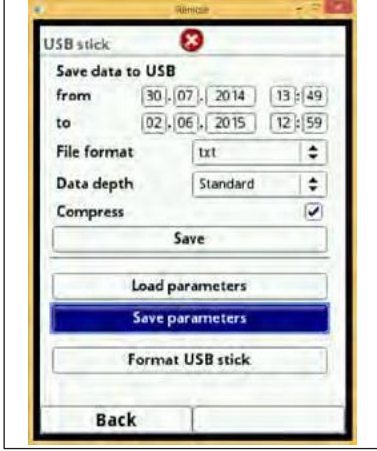

#### **Rys. 7-130 • Funkcja "Zapisz parametry"**

Niesformatowaną lub nieprawidłowo sformatowaną pamięć USB można sformatować poprawnie bezpośrednio w przyrządzie:

- Obracając pokrętłem, zaznaczyć na niebiesko opcję "Formatuj pamięć USB" (*Format USB stick*).
- Po naciśnięciu pokrętła, podłączona pamięć USB zostanie sformatowana.

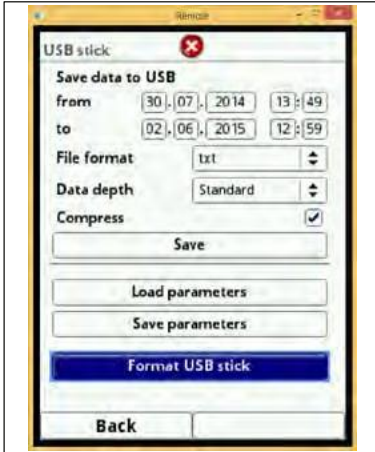

**Rys. 7-131 Rozkaz formatowania**

Po zakończeniu formatowania pamięci USB, na ekranie pojawi się monit "POMYŚLNIE" (*SUCCESSFUL*).

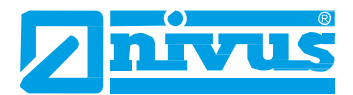

## **7.4.4 Zapisywanie danych (***Data storage***) (wewnętrznie)**

To podmenu umożliwia zmianę cyklu zapisywania oraz kasowanie pamięci wewnętrznej.

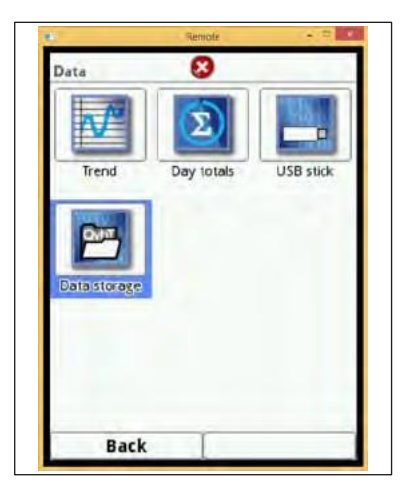

**Rys. 7-132 Wejście do menu zapisywania danych**

Opcje cyklu zapisywania:

- 30 sekund,
- 1 minuta,
- 2 minuty,
- 5 minut.

Domyślnie, cykl zapisywania jest ustawiony na 1 minutę.

ZAWSZE zapisywana jest średnia wartość obejmująca wybrany cykl, zamiast wartości bieżącej w chwili zapisywania.

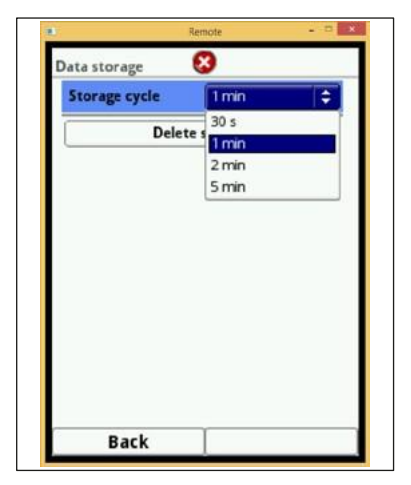

**Rys. 7-133 Programowanie cyklu zapisywania**

Całą zawartość pamięci wewnętrznej można wyczyścić, jednak dla uniknięcia przypadkowego skasowania danych, są one chronione hasłem dostępu.

- Wpisać hasło dostępu do kasowania danych.
- Zatwierdzić wpisane hasło prawym klawiszem funkcyjnym (*Enter*).

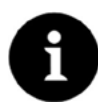

#### *Ważna uwaga*

*Skasowanych danych nie można już przywrócić!*

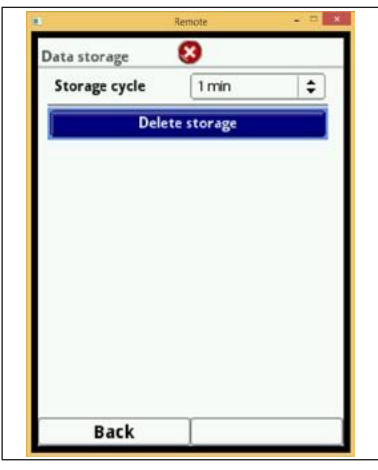

**Rys. 7-134 Czyszczenie pamięci wewnętrznej**

## 7.5 Menu "System"

### **7.5.1 Informacje**

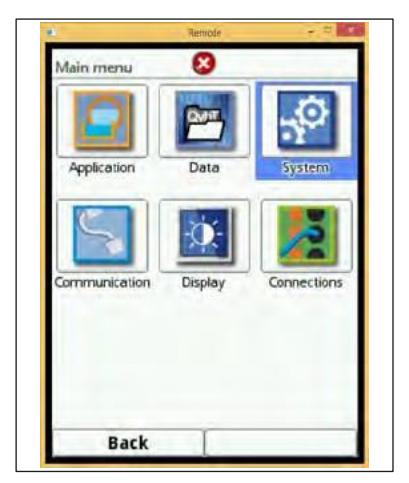

**Rys. 7-135** Wejście do podmenu "System"

Jest to menu dostępne tylko do odczytu i zawiera następujące informacje o urządzeniu:

- numer seryjny (*Serial No.*) i numer artykułu (*Article No.*),
- adres MAC,
- wersja oprogramowania sprzętowego przetwornika (*Version*).

Ponadto, znajdują się tu informacje dodatkowe o włączonych czujnikach prędkości przepływu oraz ewentualnie o podłączonym czujniku poziomu AUS.

Ekran pokazuje:

- numery artykułu dla czujników,
- numery seryjne czujników,
- aktualną wersja oprogramowania sprzętowego.

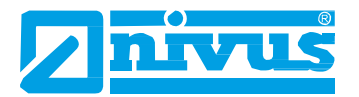

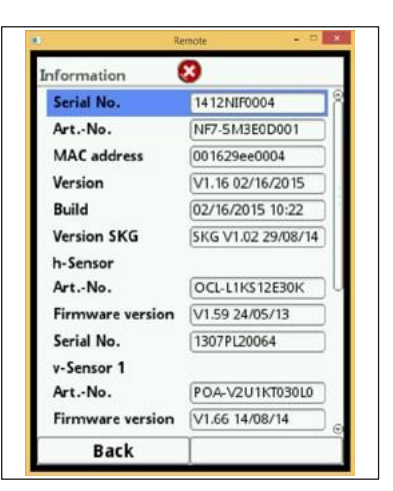

**Rys. 7-136 Ekran informacji systemowych**

## **7.5.2 Ustawienia regionalne (***Region Settings***)**

W tym menu można ustawiać:

- język obsługi,
- format daty,
- jednostki miar zmierzonych wartości.

Można tu dokonać rozróżnienia między wartościami pomiarowymi wyświetlanymi a wartościami zapisywanymi do pamięci.

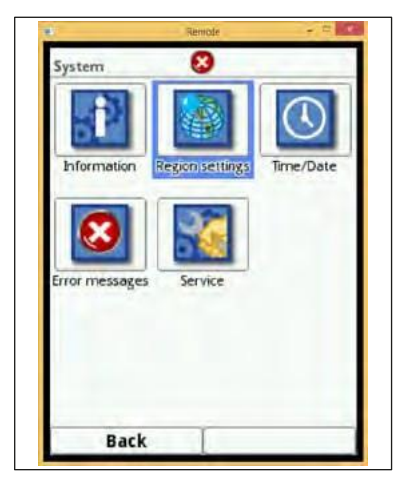

**Rys. 7-137 Podmenu ustawień regionalnych**

#### **Język obsługi (***Language***)**

Aktualnie można skonfigurować następujące języki obsługi urządzenia:

- niemiecki (*Deutsch*),
- angielski (*English*),
- francuski (*Français*).

| ×.                     | Remote |  |
|------------------------|--------|--|
| <b>Region settings</b> | ×      |  |
| Language               |        |  |
| English                |        |  |
| EEnglish               |        |  |
| Deutsch                |        |  |
| Français               |        |  |
| Data units             |        |  |
|                        |        |  |
| <b>Back</b>            |        |  |

**Rys. 7-138 Ustawianie języka obsługi**

#### **Format daty (***Date format***)**

D wyboru są następujące formaty dat:

- dd.mm.yyyy (dzień/miesiąc/rok),
- mm/dd/yyyy (miesiąc/dzień/rok).

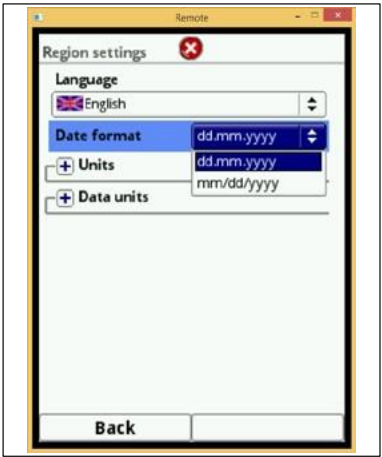

**Rys. 7-139 Wybór formatu daty**

#### **Jednostki miar (***Units***)**

- Obracając pokrętłem, zaznaczyć na niebiesko opcję "Jednostki miar" (*Units*).
- Nacisnąć pokrętło znak PLUS po lewej stronie zmienia się na MINUS i otwiera się lista dostępnych opcji.
- Obracając pokrętłem, przejść do pierwszej opcji na liście. Tutaj można określić rodzaj separatora dziesiętnego (przecinek lub kropka).

Tutaj określa się separatory dziesiętne, które będą używane tylko do wyświetlania na ekranie przetwornika NivuFlow 750.

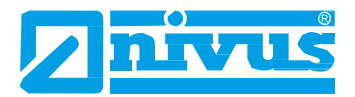

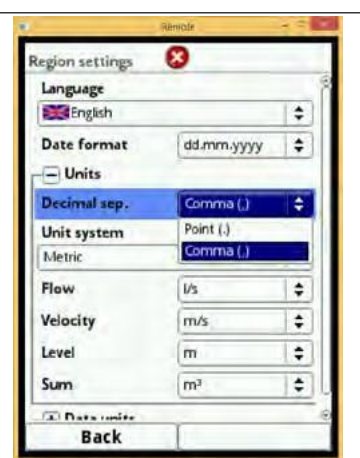

**Rys. 7-140 Wybór separatora dziesiętnego**

Następnie należy określić jeden z następujących układów jednostek miar:

- metryczny (*Metric*),
- brytyjski/imperialny (*English*),
- amerykański (*American*).

Zależnie od wybranego układu jednostek miar można wybierać spośród następujących jednostek miar:

- w układzie metrycznym (np. litr, metr sześcienny, cm/s itp.),
- w układzie brytyjskim (np. ft, in, gal/s, itp.),
- w układzie amerykańskim (np. fps, mgd, itp.).

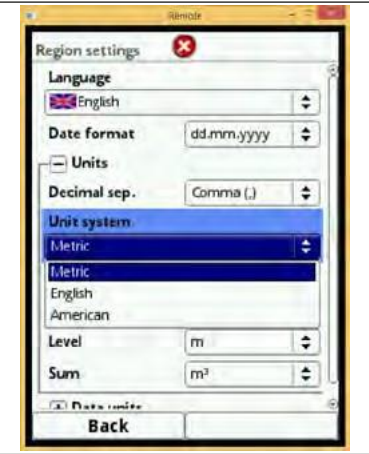

**Rys. 7-141 Jednostki miar w układzie metrycznym**

Teraz wybrać jednostki miar wartości wyświetlanych na ekranie dla:

- przepływu (*Flow*),
- prędkości (*Velocity*),
- poziomu (*Level*),
- sumy (*Sum*).

|                            | Rimiofr                     |   |
|----------------------------|-----------------------------|---|
| <b>Region settings</b>     | ×                           |   |
| Language                   |                             |   |
| English                    |                             | ÷ |
| <b>Date format</b>         | dd.mm.yyyy                  | ٠ |
| $-$ Units                  |                             |   |
| Decimal sep.               | Comma (.)                   | ÷ |
| Unit system                |                             |   |
| Metric                     |                             |   |
| Flow                       | <b>I/s</b>                  |   |
| Velocity                   | I/s                         |   |
| Level                      | MI/d<br>$m^3/s$             |   |
| Sum                        | mi/min<br>m <sup>3</sup> /h |   |
|                            |                             |   |
| Data conite<br><b>Back</b> | m <sup>3</sup> /d           |   |

**Rys. 7-142 Wyświetlane jednostki miar w układzie metrycznym**

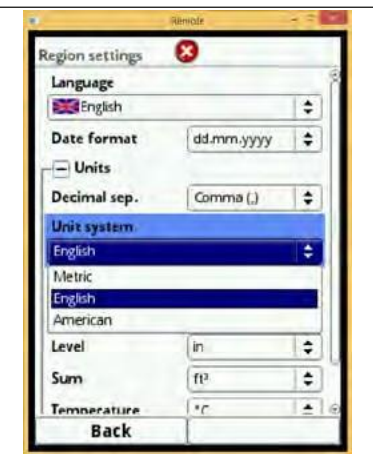

**Rys. 7-143 Wybór brytyjskich jednostek miar**

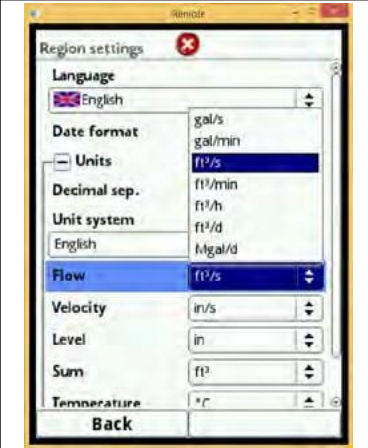

**Rys. 7-144 Ustawienia jednostek miar w układzie brytyjskim**

Przy ustawianiu "Pamięci jednostek miar" (Units memory), postępować zgodnie z opisem dla "Jednostek miar" (*Units*). W pamięci jednostek miar, jednostki są zamieniane i zapisywane odpowiednio do dokonanych ustawień.

Ustawić separator dziesiętny na "Przecinek" (Comma) lub "Kropka" (Dot).

Określenie separatora dziesiętnego dotyczy prawidłowego importu danych, szczególnie w przypadku stosowania programów zagranicznych (np. zagraniczny Excel) do oceny odczytów. Należy uważać, aby określić właściwe separatory dziesiętne.

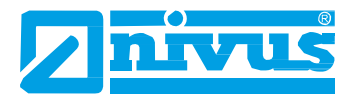

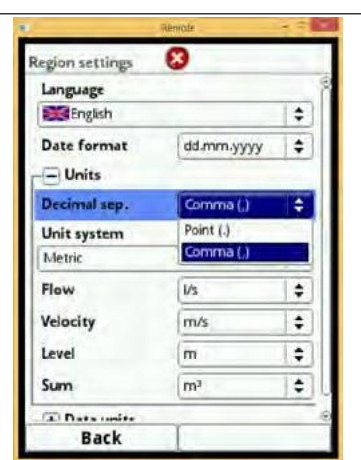

**Rys. 7-145 Zmiana separatorów dziesiętnych**

Zależnie od zamierzonego zastosowania, do zapisywania wartości do pamięci stosować następujące jednostki miar:

- w układzie metrycznym, np. l/s, m<sup>3</sup>/s, m<sup>3</sup>/d, cm/s itp.,
- w układzie brytyjskim, np. ft<sup>3</sup>/s, in, gal/min, Mgal/d, in/s, yd/s tip.,
- w układzie amerykańskim, np. gps, gpm, cfs, cfm, cfh, cfd, mgd etc.

Teraz wybrać jednostki miar do zapisywania odczytów dla:

- przepływu (*Flow*),
- prędkości (*Velocity*),
- poziomu (*Level*),
- sumy (*Sum*),
- temperatury (*Temperature*).

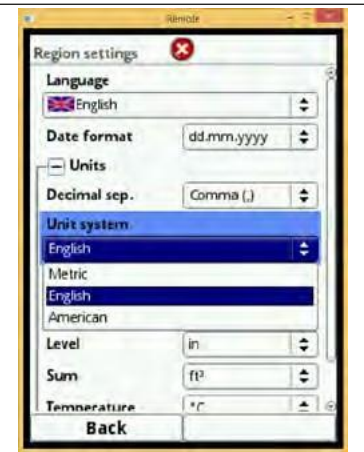

**Rys. 7-146 Ustawianie jednostek miar do zapisywania do pamięci**

## **7.5.3 Data i godzina (***Time/Date***)**

Tego podmenu można używać do zmiany bieżącej daty i czasu systemowego przetwornika.

Ta funkcja jest wymagana przy przechodzeniu z czasu letniego na zimowy lub po wyczerpaniu baterii bufora wewnętrznego, bądź awarii zasilania sieciowego. Gdy przetwornik pracuje bardzo długo, to można się spodziewać odchyłek zegara wewnętrznego – te odchyłki można tutaj skorygować.

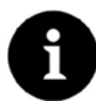

#### *Uwaga*

*Zmiana czasu systemowego wpływa na przechowywanie danych w pamięci. Gdy włączona jest opcja zapisywania danych do pamięci, to po zmianie czasu systemowego może wystąpić duplikowanie danych lub przerwy w zapisie danych.*

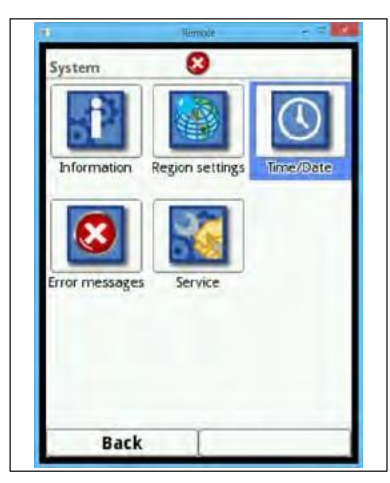

Rys. 7-147 Wejście do podmenu "Data i godzina"

Tutaj można ustawić bieżący czas systemowy oraz różnice czasowe (UTC lub GMT) względem południka zerowego.

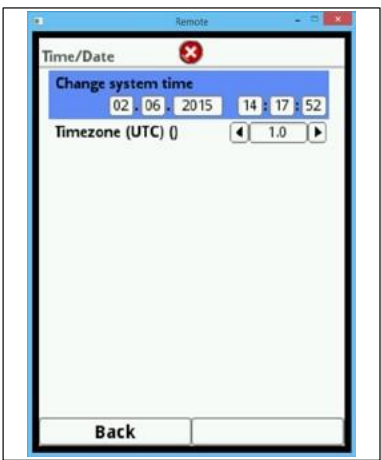

**Rys. 7-148 Ustawianie daty i godziny**

## **7.5.4 Komunikaty o błędach (***Error Messages***)**

Tego menu używa się do wywołania oczekujących w kolejce komunikatów o aktualnie występujących błędach.

Jednak tego podmenu można też używać do czyszczenia pamięci komunikatów o błędach.

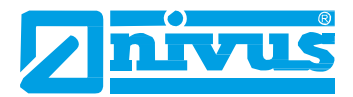

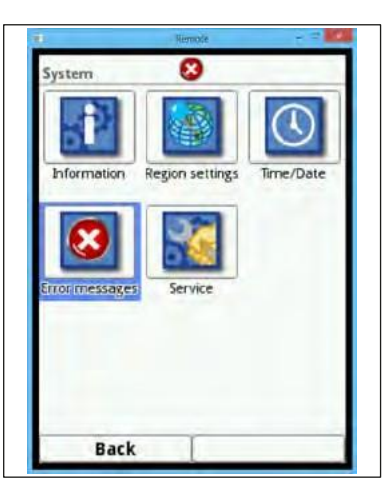

**Rys. 7-149 Wejście do podmenu komunikatów o błędach**

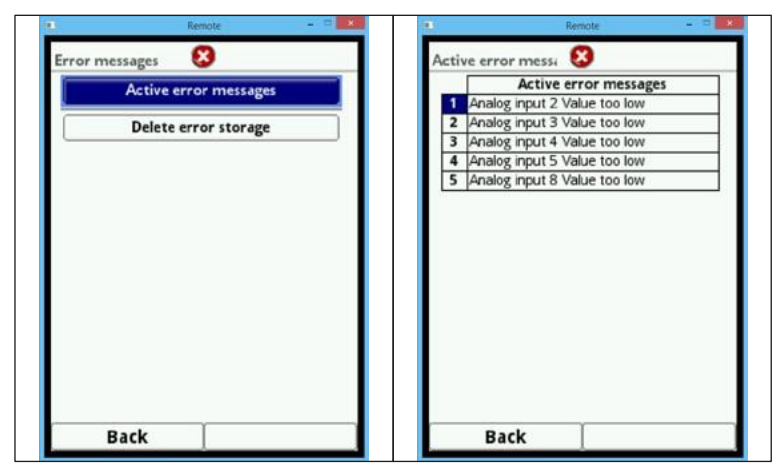

**Rys. 7-150 Aktualnie wyświetlane komunikaty o błędach**

Przed skasowaniem pamięci błędów należy wpisać hasło dostępu, co zapobiega ich nieuprawnionemu lub przypadkowemu usunięciu.

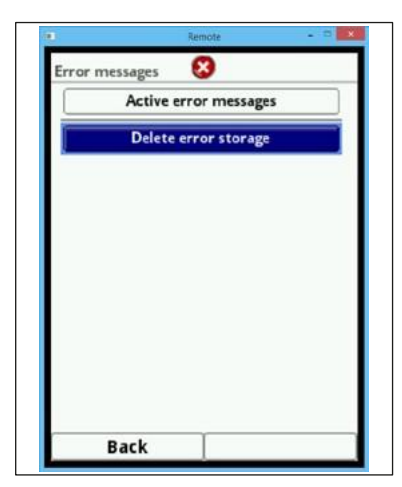

**Rys. 7-151 Kasowanie bieżących komunikatów o błędach**

## **7.5.5 Serwis (***Service***)**

To podmenu zawiera następujące funkcje:

- Włączanie dostępu do poziomu serwisowego.
- Zmiana hasła dostępu.
- Przeinicjowanie systemu.

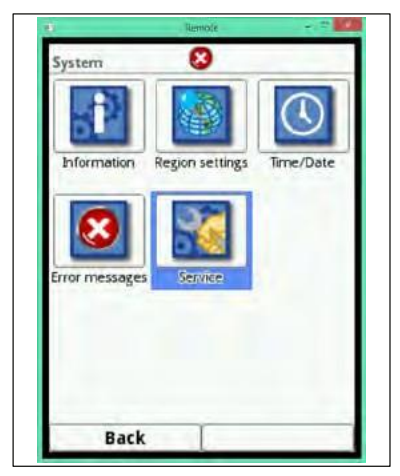

**Rys. 7-152** Wejście do podmenu "Serwis"

#### **Poziom serwisowy (***Service level***)**

Poziom serwisowy jest zastrzeżony dla serwisu firmy NIVUS lub upoważnionych przez nią przedsiębiorstw.

Tutaj należy ustawiać zmiany istotne systemowo oraz programować ustawienia specjalne dla specjalnych zastosowań.

**Tych zmian mogą dokonywać wyłącznie pracownicy odbioru technicznego firmy NIVUS!**

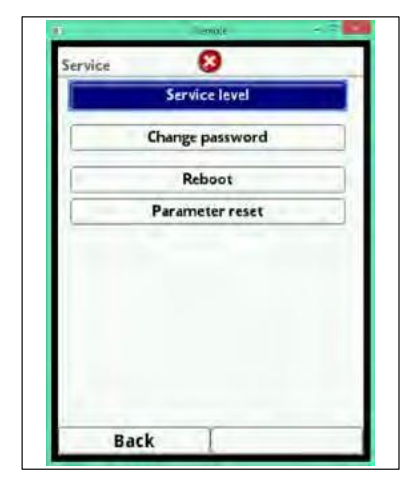

**Rys. 7-153 Włączanie poziomu serwisowego**

#### **Zmiana hasła dostępu (***Change password***)**

Hasłem domyślnym jest 2718. NIVUS zaleca jego zmianę, aby uchronić system przed nieuprawnionym dostępem. Hasło dostępu może zawierać dowolne wartości lub znaki.

Hasło dostępu jest ograniczone do 10 znaków.

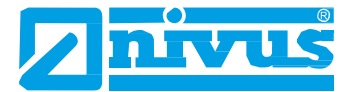

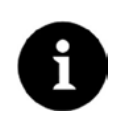

## *Uwaga*

*Nie udostępniać hasła nieuprawnionym osobom .*

*Hasło należy zapisać i przechowywać w bezpiecznym miejscu.*

*Po zmianie hasła dostępu, stare hasło NIE MOŻE zostać przywrócone przez producenta! W przypadku zagubienia hasła, wymagane będzie ogólne resetowanie całego systemu, w którego wyniku wszystkie zmienione ustawienia parametrów zostaną utracone.*

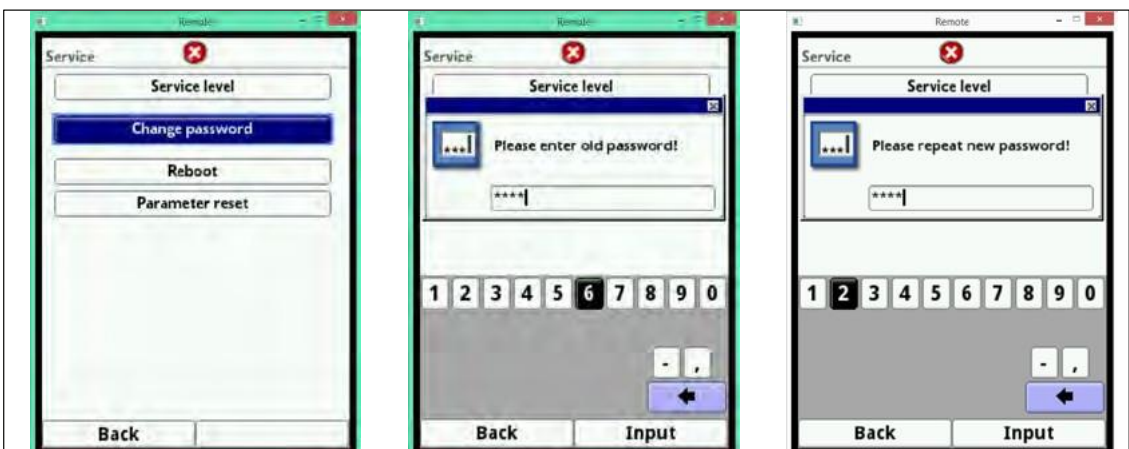

**Rys. 7-154 Zmiana hasła dostępu do poziomu serwisowego**

#### **Przeinicjowanie (***Reboot***)**

Przeinicjowanie przetwornika przerywa działający właśnie proces pomiaru.

System zostanie zainicjowany z parametrami ustawionymi na nowo. Po zainicjowaniu, system zachowuje się, jak po restartowaniu (podobnie, jak komputer), zatem ta opcja eliminuje potrzebę rzeczywistego wyłączenia i ponownego uruchomienia systemu.

Wszystkie parametry, liczniki i zapisane dane pozostają.

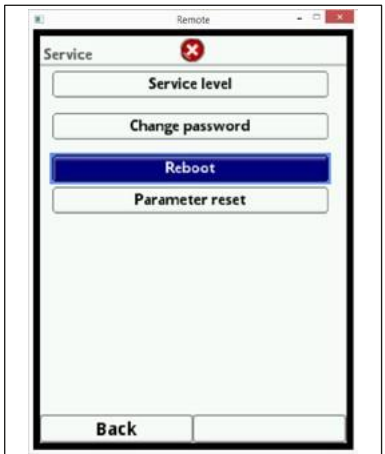

**Rys. 7-155 Przeinicjowanie systemu**

#### **Resetowanie parametrów (***Parameter reset***)**

Podczas resetowania parametrów zostają przywrócone ustawienia domyślne wszystkich parametrów. Wskazania liczników, zmienione hasła dostępu i zapisane odczyty nie zostaną utracone.

Rzeczywiste resetowanie parametrów nie zostanie wykonane, dopóki użytkownik nie wyjdzie z menu parametrów (z powrotem do menu głównego) i nie zatwierdzi zapisania zmian. Dlatego wciąż będzie można przerwać ten proces.

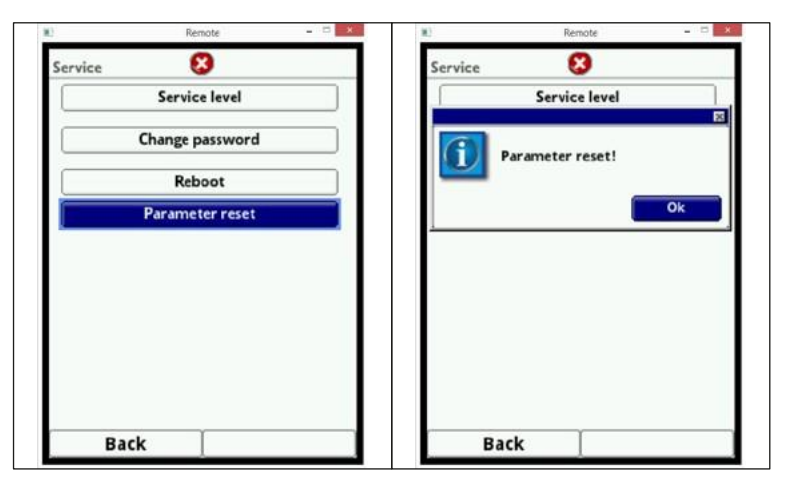

**Rys. 7-156 Resetowanie parametrów do ustawień domyślnych**

## **7.6 Komunikacja (***Communication***)**

To menu pozwala na nawiązanie połączenia z innymi urządzeniami. Można też łączyć przetwornik w sieci.

Łączenie w sieci wymaga posiadania wiedzy na temat tego rodzaju procedur.

Dlatego w tym miejscu nie zostaną opisane szczegóły dalszego postępowania w tym zakresie. Jeśli użytkownik nie posiada podstawowej wiedzy z zakresu łączenia w sieci, to tego rodzaju zadania należy zlecić fachowcom lub personelowi technicznemu fimy NIVUS.

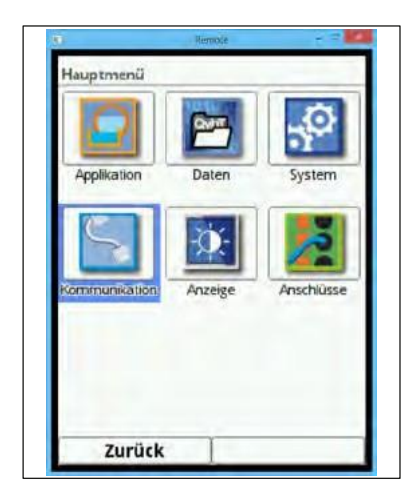

**Rys. 7-157** Wejście do podmenu "Komunikacja"

Menu TCP/IP pozwala ustawić opcje transportu danych w sieci zdecentralizowanej.

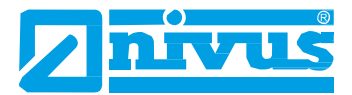

|                      | Remote        |  |
|----------------------|---------------|--|
| <b>ГСР/IP</b>        |               |  |
| <b>IP-Address</b>    | 192.168.0.11  |  |
| Subnet mask          | 255 255 255.0 |  |
| Gateway              | 192.168.0.1   |  |
| <b>DNS</b> primary   | 192.168.0.1   |  |
| <b>DNS</b> secondary | 192.168.0.1   |  |
|                      |               |  |
|                      |               |  |

**Fig. 7-158 Ustawienia protokołu TCP/IP**

Wewnętrzna wyszukiwarka internetowa nie jest obecnie obsługiwana.

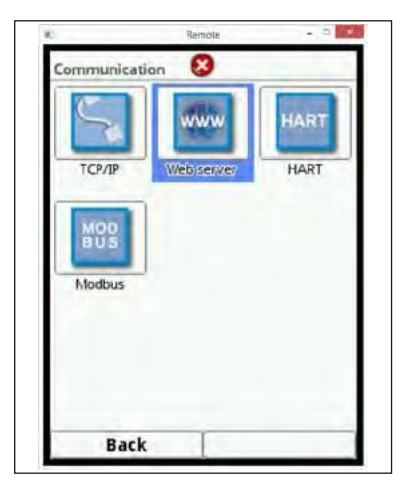

**Rys. 7-159 Serwer sieciowy**

#### **W trakcie opracowania**

W przyszłości, przetwornik NivuFlow 750 będzie mógł być używany, jako nośnik podległy systemów HART.

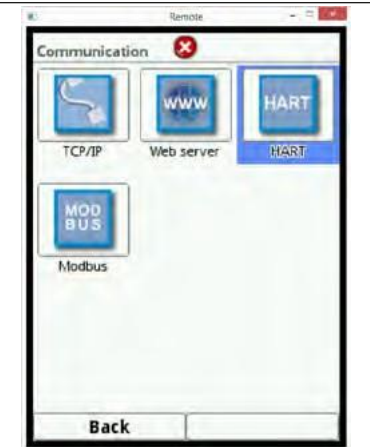

**Rys. 7-160 Programowanie interfejsu HART**

Przetwornik NivuFlow 750 można łączyć z innymi systemami w protokole Modbus TCP.

W razie potrzeby, protokół Modbus jest dostępny na zamówienie – prosimy się kontaktować z siedzibą firmy NIVUS GmbH w Eppingen.

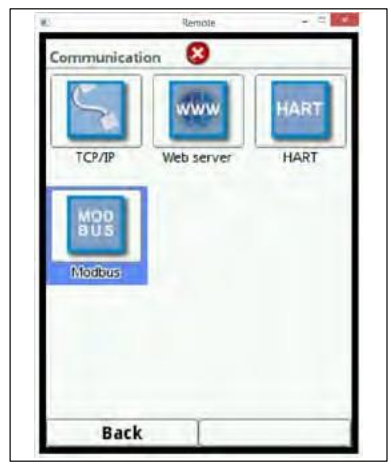

**Rys. 7-161 Wejście do menu programowania w protokole Modbus**

Tutaj dostępne są następujące funkcje:

- wybór interfejsu (RS232 lub RS485),
- wybór prędkości transmisji (między 9600 a 15200),
- adres urządzenia podległego (od 1 do 247).

Poza tym można zmieniać skalowanie:

- przepływu,
- poziomu,
- prędkości,
- temperatury,
- WE/WY analogowych.

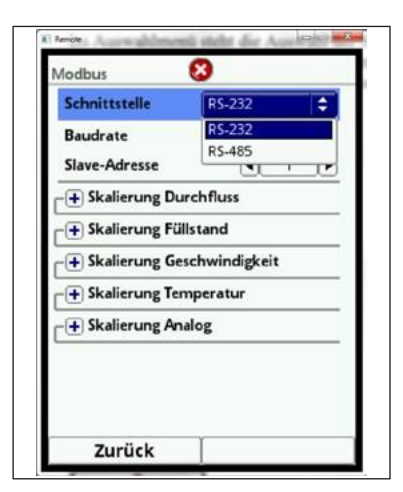

**Rys. 7-162 Wybór interfejsu**

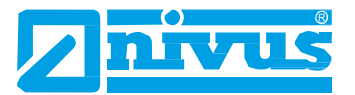

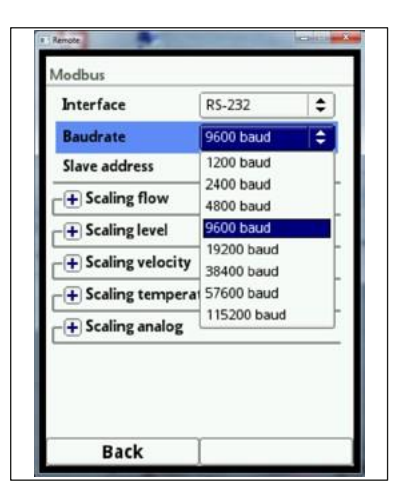

**Rys. 7-163 Ustawienia prędkości transmisji**

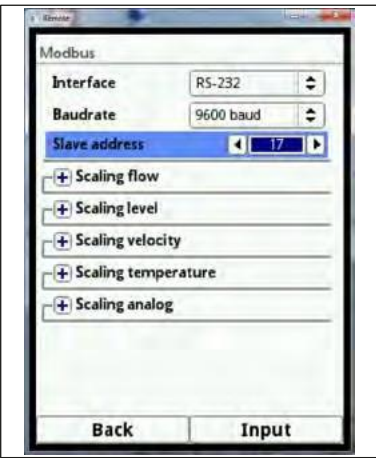

**Rys. 7-164 Określanie adresu urządzenia podległego**

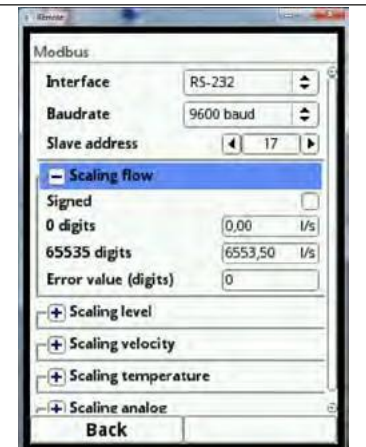

**Rys. 7-165 Programowanie wartości skalarnych**

## **7.7 Wyświetlacz (***Display***)**

W menu wyświetlacza można zmieniać następujące ustawienia:

- jasność (podświetlenie) (*Backlight*),
- etykiety 5 głównych pól prezentacji danych wyświetlacza,
- ilość miejsc dziesiętnych poszczególnych wartości.

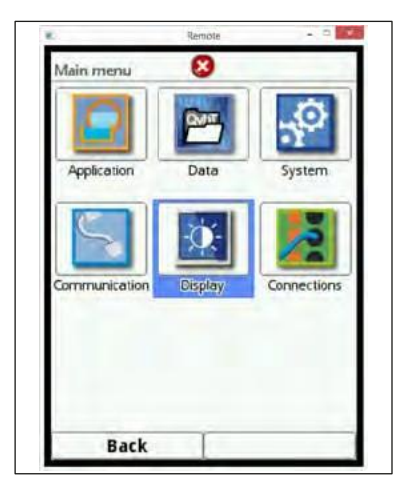

#### Rys. 7-166 Wejście do podmenu "Wyświetlacz"

Natężenie podświetlania (jasność ekranu) można zmieniać w 10 stopniach.

Jasność ekranu dobrać odpowiednio do warunków otoczenia. Nie ustawiać zbyt dużej jasności.

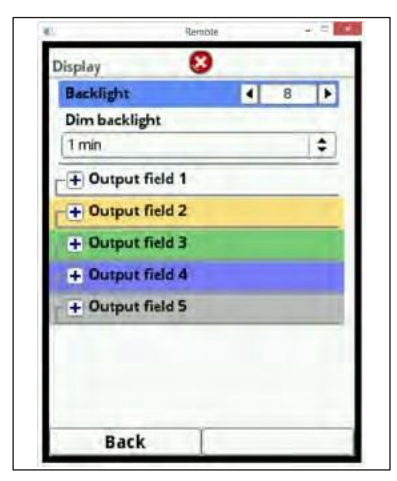

#### **Rys. 7-167 Ustawianie podświetlenia (jasności) ekranu (***Backlight***)**

NIVUS zaleca automatyczne przyciemnianie podświetlenia (*Dim backlight*). Przyciemnianie chroni ekran i wydłuża jego trwałość użytkową. Ekran przyciemnia się automatycznie, jeśli nie jest używany przez jakiś czas. Czas ten można wcześniej zaprogramować.

Gdy tylko przy przetworniku NivuFlow 750 zostanie wykonana jakaś czynność (np. naciśnięcie któregoś z przycisków), ekran natychmiast przełączy się na jasność standardową.

Domyślnie, funkcja przyciemniania zmniejsza jasność do stopnia 2.

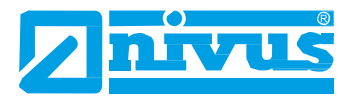

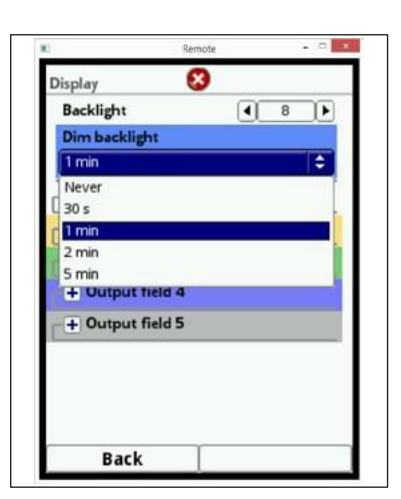

**Rys. 7-168 Opóźnienie przyciemniania ekranu**

Można dowolnie zmieniać nazwy i ilości miejsc dziesiętnych, wyświetlanych na pięciu głównych polach prezentacji danych ekranu (przepływ, poziom, prędkość, temperatura i suma).

Kolory tych pól prezentacji danych odpowiadają kolorom wartości na ekranie głównym. Aby zmienić oznaczenie pola prezentacji danych, należy je rozwinąć.

- Usunąć zaznaczenie przy "Etykieta domyślna" (*Default label*).
- Wpisać nową nazwę można użyć dowolnie wybranej nazwy o maksymalnej długości 16 znaków.

Wpisana nazwa nie ma wpływu ani w żaden sposób nie zmienia wartości pokazywanych na głównych polach prezentacji danych ekranu.

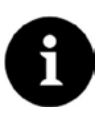

#### *Uwaga*

*NIE MOŻNA zmieniać przypisania pól prezentacji danych i wartości w nich pokazywanych. Przykład: pole "Przepływ" (Flow) będzie zawsze przedstawiało dane wyjściowe z pomiaru przepływu, niezależnie od tego, czy jego nazwa zostanie zmieniona np. na "Temperatura" lub podobną.*

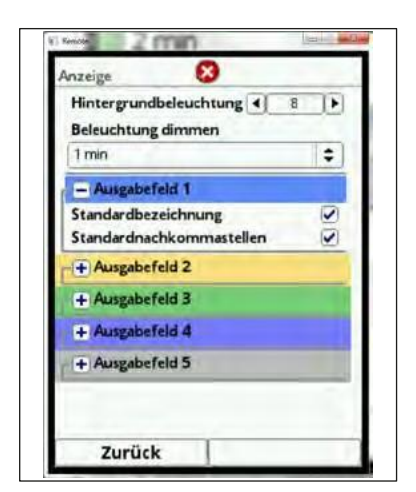

**Rys. 7-169 Wybór pola prezentacji danych nr 1**
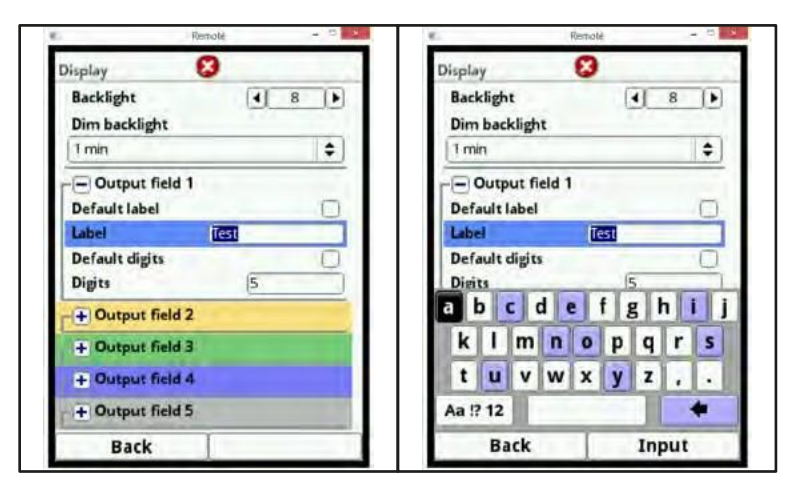

<span id="page-144-0"></span>**Rys. 7-170 Wpisywanie nazwy pola danych**

Ilość miejsc dziesiętnych można zmieniać, w opisany wcześniej sposób. Można określić maksymalnie 5 miejsc dziesiętnych.

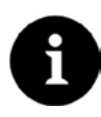

#### *Uwaga*

*Zwracać uwagę, czy ilość miejsc po przecinku ma sens, gdy idzie o dany czujnik. Poza tym, zwracać uwagę na ilość miejsc dziesiętnych w odniesieniu do używanych jednostek miar. Na przykład, maksymalna rozdzielczość czujnika temperatury w sieci mieści się w zakresie 0,1 K.*

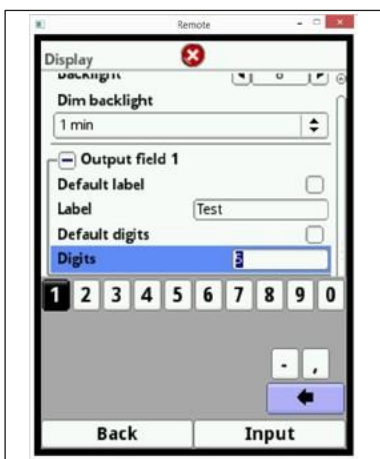

**Rys. 7-171 Zmiana ilości miejsc dziesiętnych**

## <span id="page-144-1"></span>**7.7.1 Połączenia (***Connections***)**

To podmenu jest potrzebne, jeśli czujniki prędkości przepływu nie są podłączone bezpośrednio do przetwornika, ale wykorzystują przegrodę przeciwwybuchową iXT lub multiplekser czujników typu MPX.

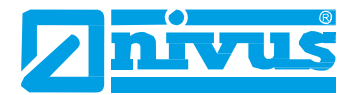

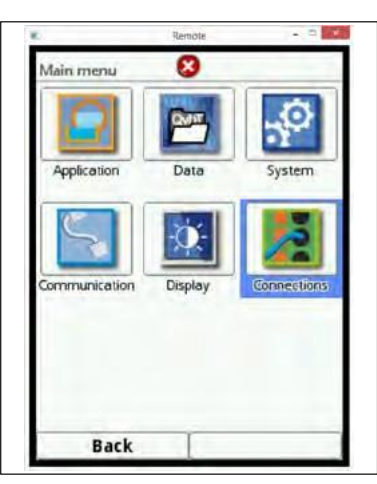

#### <span id="page-145-0"></span>**Rys.** 7-172 Przejście do podmenu "Połączenia"

Jeśli stosowana jest przegroda typu iXT lub multiplekser MPX, zaznaczyć to pole wyboru. W przeciwnym przypadku, czujnik i moduł nie zostaną wykryte.

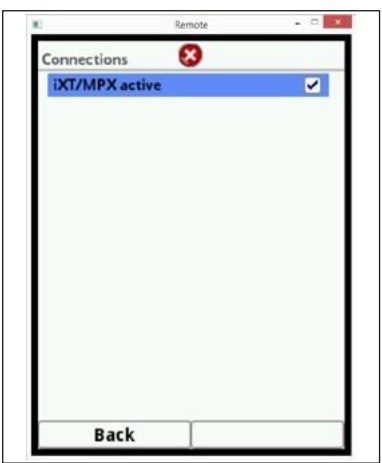

<span id="page-145-1"></span>**Rys. 7-173 Włączanie opcji w przypadku stosowania przegrody iXT lub multipleksera MPX**

# **8. Ekran główny**

Przetwornik NivuFlow 750 wyświetla w trybie roboczym następujące, ważne odczyty:

- wielkość przepływu,
- aktualny poziom napełnienia (do obliczeń),
- prędkość (obliczoną, średnią prędkość przepływu),
- temperaturę czynnika,
- sumę.

W górnym wierszu ekranu znajdują się następujące informacje:

- nazwa miejsca pomiaru,
- data,
- godzina.

Czerwone kółko z białym krzyżykiem w górnym wierszu ekranu oznacza bieżące nieprawidłowości działania systemu lub poszczególnych czujników.

Dolny wiersz ekranu pokazuje wykres trendu dla przepływu (hydrograf) oraz bieżące funkcje obu klawiszy funkcyjnych.

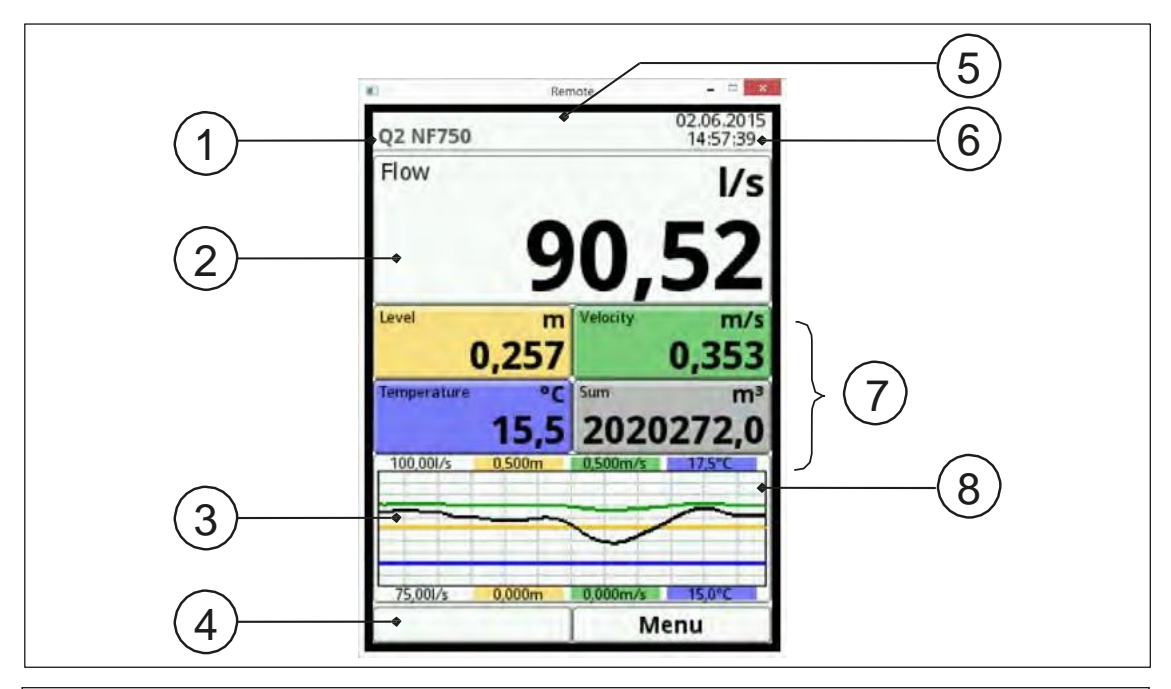

- 1. Nazwa miejsca pomiaru
- 2. Ekran przepływu
- 3. Ekran wykresu przepływu (hydrograf)
- 4. Dolny zakres skalowania
- 5. Komunikat o błędzie (skasowany, oczekujący)
- 6. Data i godzina
- 7. Ekran pojedynczych wartości pomiarowych
- 8. Górny zakres skalowania

<span id="page-146-0"></span>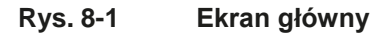

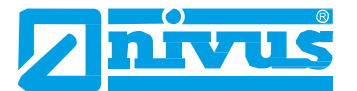

To menu pozwala uzyskać bezpośredni dostęp do większości najbardziej odpowiednich ustawień i informacji.

- Obracając pokrętłem, zaznaczyć na czarno odpowiednie pole.
- Nacisnąć pokrętło w wybranym polu otworzy się okno dialogowe.

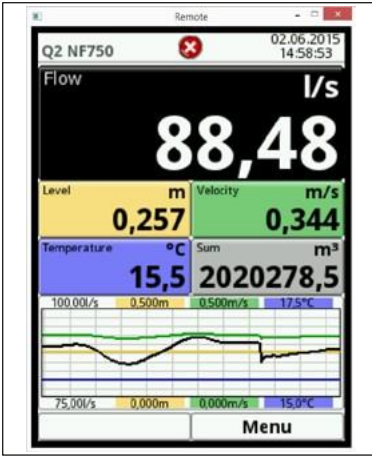

**Rys. 8-2 Zaznaczono pole wielkości przepływu**

## <span id="page-147-0"></span>**8.1 Pole przepływu (***Flow***)**

Po włączeniu się okna dialogowego, można bezpośrednio wejść w odpowiednie sektory.

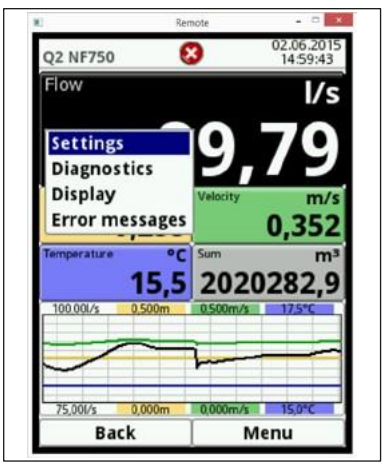

**Rys. 8-3 Możliwe opcje dostępu**

<span id="page-147-1"></span>Ekran wielkości przepływu pozwala na bezpośredni dostęp do następujących ustawień miejsca pomiaru:

- nazwy miejsc pomiaru,
- rodzaj i wymiary przekroju kanału,
- zaprogramowany poziom osadu,
- eliminowanie niewielkich przepływów,
- stabilność,
- tłumienie.

Tutaj można bezpośrednio zmieniać ustawienia parametrów.

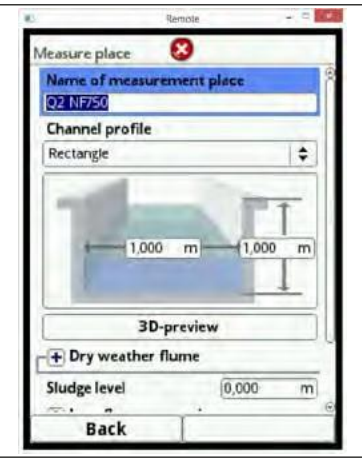

#### <span id="page-148-0"></span>**Rys. 8-4 Ustawienia miejsca pomiaru**

Po wejściu bezpośrednio do menu diagnostycznego, można dokonać weryfikacji w zakresie wartości granicznych zaprogramowanego zastosowania:

- podłączonych czujników poziomu i prędkości przepływu,
- stanu fizycznego wejść analogowych i cyfrowych,
- rozkazów wysyłanych do wejść analogowych i cyfrowych,
- funkcji sterujących,
- symulacji dowolnej wartości przepływu,
- wskazań przeważającego profilu przepływu.

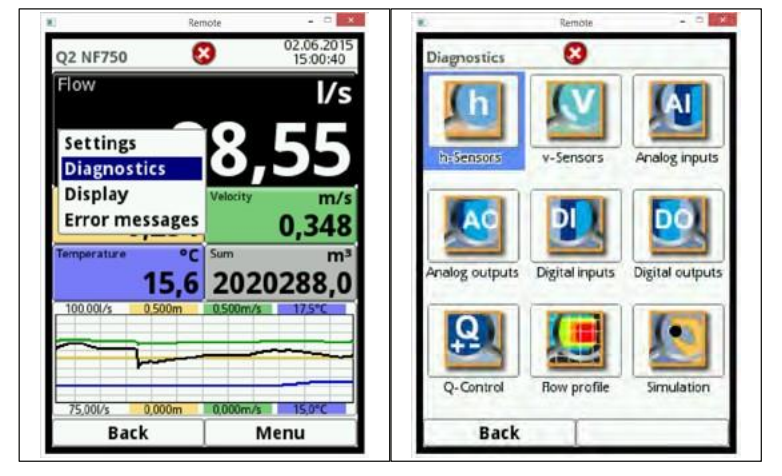

**Rys. 8-5 Przejście do menu diagnostycznego i jego opcje**

<span id="page-148-1"></span>Ekran menu umożliwia przyciemnienie podświetlania ekranu (jasności). Ponadto można zmienić tekst dowolnego z 5 pól danych wyjściowych z odczytów.

Tutaj można też zmieniać ilość cyfr odczytów.

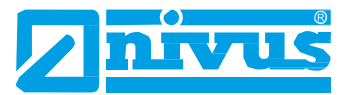

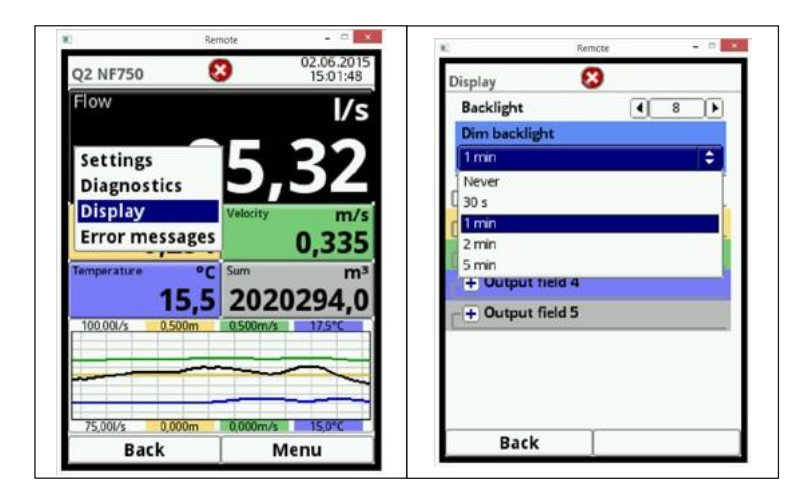

**Rys. 8-6 Regulacja jasności ekranu**

<span id="page-149-0"></span>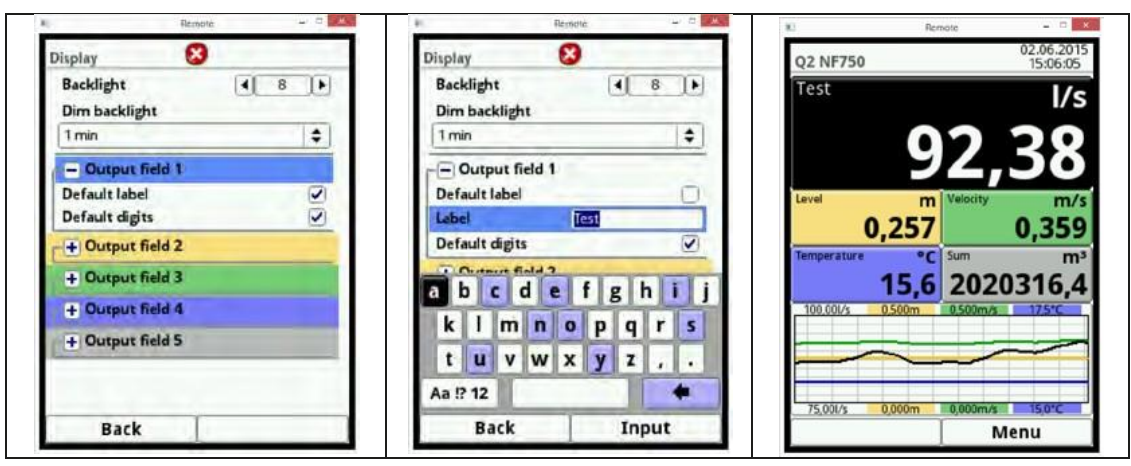

<span id="page-149-1"></span>**Rys. 8-7 Zmiana tekstu wartości pomiarowej**

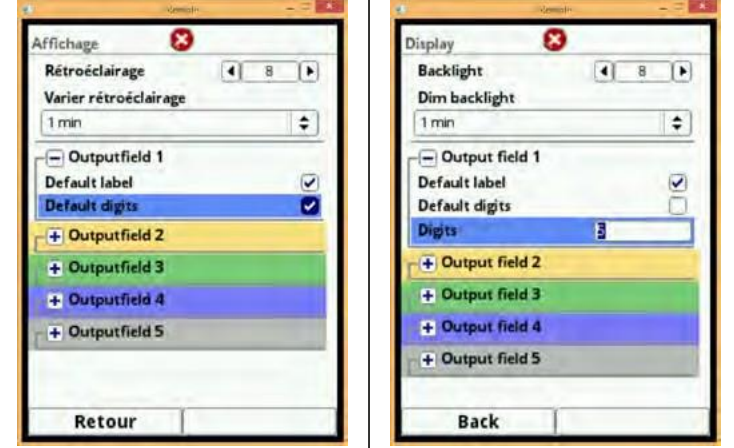

<span id="page-149-2"></span>**Rys. 8-8 Zmiana ilości cyfr**

Po wprowadzeniu zmian parametrów specyficznych dla systemu, należy potwierdzić zapisanie zmian.

Po włączeniu opcji "Komunikaty o błędach" (*Error messages*,) pojawi się tabela zawierająca sformułowanie dla bieżącego komunikatu o błędzie.

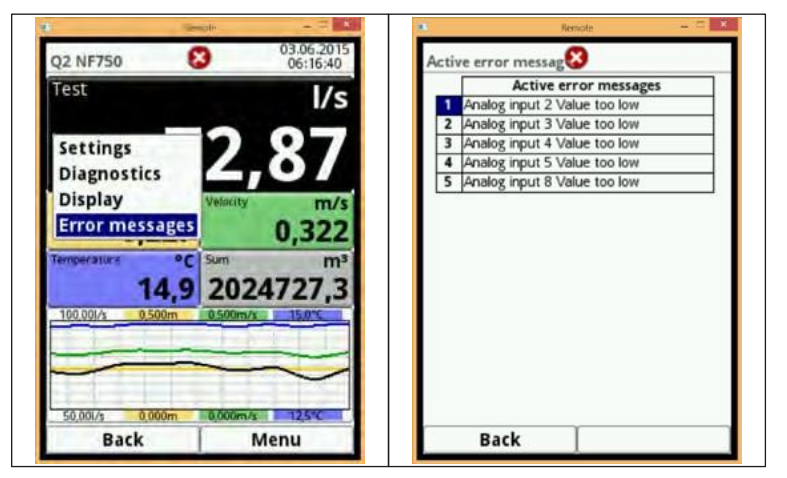

**Rys. 8-9 Włączanie i wyświetlanie komunikatów o błędach**

# <span id="page-150-0"></span>**8.2 Pole poziomu (***Level***)**

To okno dialogowe pozwala na bezpośredni dostęp do ustawień zaprogramowanych czujników poziomu. Można wybierać poszczególne czujniki. Okno dialogowe pokazuje:

- wersję oprogramowania sprzętowego (*Firmware version*),
- numer artykułu (*Art. No.*),
- numer seryjny (*Serial No.*).

Tutaj można ocenić aktualne profile echa używanych czujników ultradźwiękowych NIVUS.

<span id="page-150-1"></span>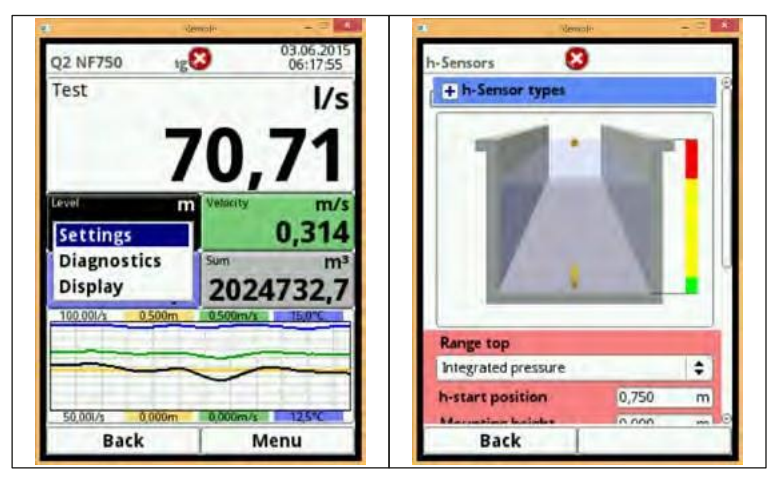

**Rys. 8-10 Ustawienia czujników poziomu i ich zakresy robocze**

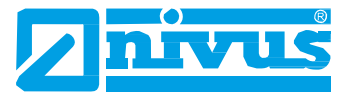

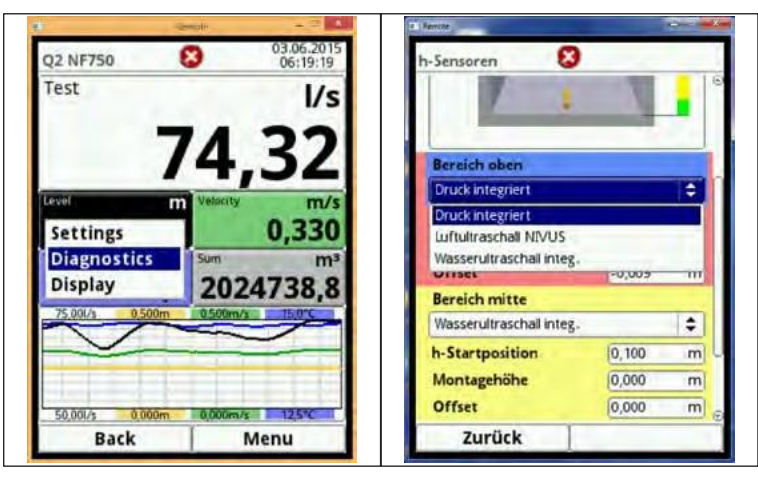

**Rys. 8-11 Bezpośrednie włączanie diagnostyki poszczególnych czujników**

<span id="page-151-0"></span>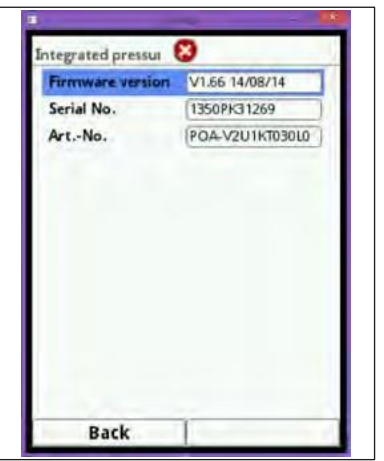

<span id="page-151-1"></span>**Rys. 8-12 Ekran czujnika ciśnienia**

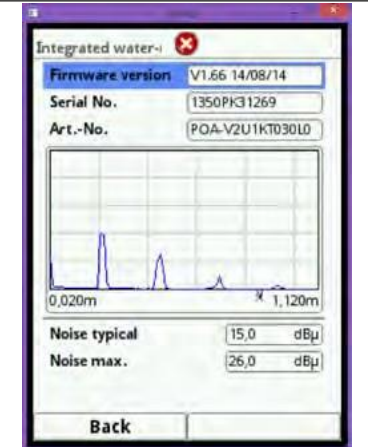

<span id="page-151-2"></span>**Rys. 8-13 Ekran ultradźwiękowego czujnika poziomu wody**

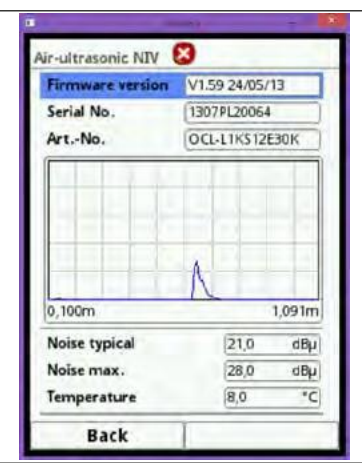

#### <span id="page-152-0"></span>**Rys. 8-14 Ekran echa anemometru ultradźwiękowego**

Stąd można przejść bezpośrednio do ogólnego menu ekranowego używając opcji wyboru ekranu. To pole zostało już opisane w punkcie 8.1.

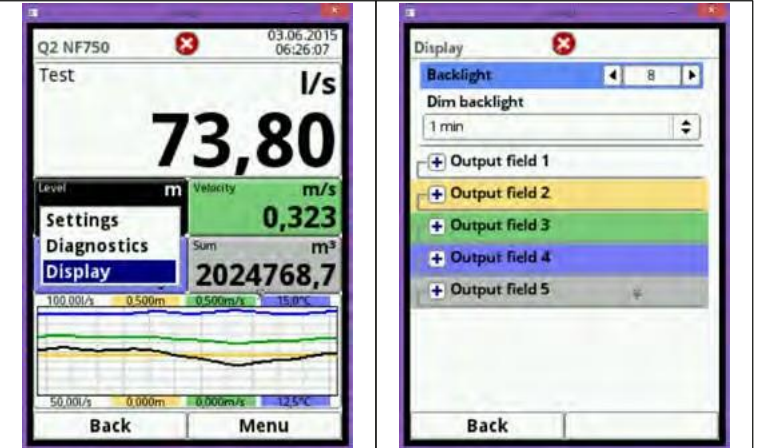

**Rys. 8-15 Menu ekranowe**

# <span id="page-152-1"></span>**8.3 Pole prędkości przepływu (***Velocity***)**

To okno dialogowe umożliwia bezpośredni dostęp do ustawień zaprogramowanych czujników prędkości przepływu. Tutaj można edytować następujące parametry:

- ustawienia zaprogramowanych czujników prędkości przepływu,
- konstrukcji czujników,
- położeń i kierunków zamontowania,
- prawidłowego widoku,
- zmieniać ograniczenia oceny przepływu.

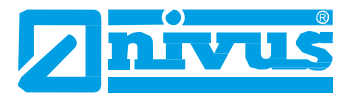

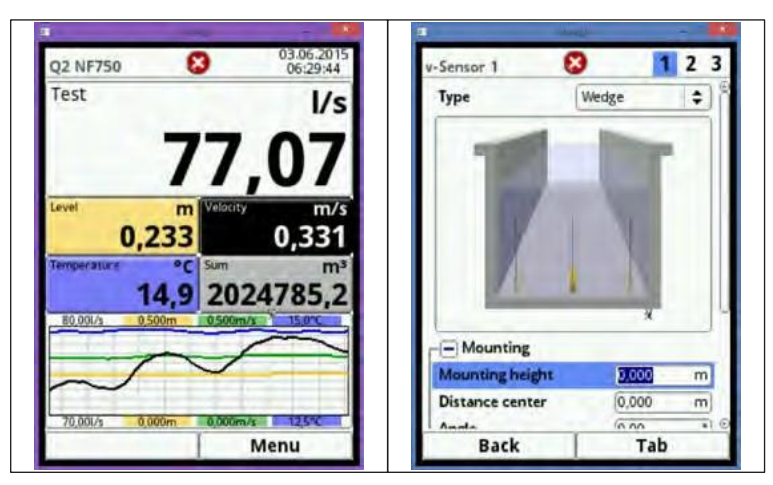

**Rys. 8-16 Ustawienia i położenia czujników prędkości przepływu** 

<span id="page-153-0"></span>W oknie dialogowym widać:

- numer artykułu (*Art. No.*) i numer seryjny (*Serial No.*) poszczególnych czujników,
- wersję oprogramowania sprzętowego (*Firmware*) poszczególnych czujników,
- skumulowaną, średnią prędkość przepływu (*Velocity*),
- zmierzony profil prędkości przepływu (wykres).

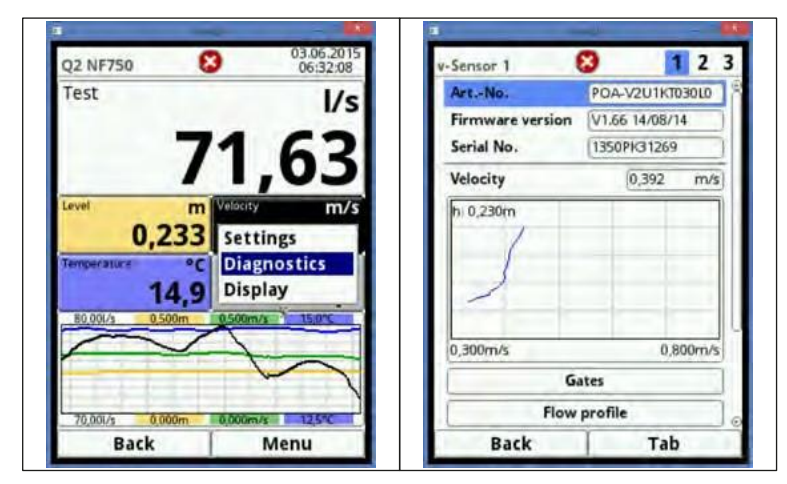

**Rys. 8-17 Informacje o czujniku prędkości przepływu**

<span id="page-153-1"></span>Tutaj, używając informacji dla przegrody, można pokazać poszczególne zmierzone prędkości oraz odpowiadające im zmierzone poziomy. Informacje te są pokazywane w postaci tabeli.

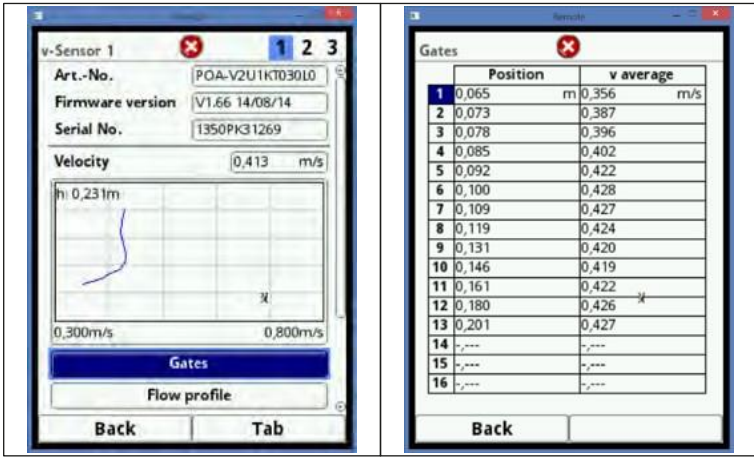

**Rys. 8-18 Tabela zmierzonych poszczególnych prędkości**

Po wybraniu profilu przepływu, tworzony jest profil obliczeniowy. Do obliczeń używane są poszczególne prędkości w przekroju przepływu.

Można wybrać następujące widoki:

- perspektywiczny (*Perspective*),
- z góry (*Top*),
- z dołu (*Bottom*),
- z przodu (*Front*),
- z boku (*Side*).

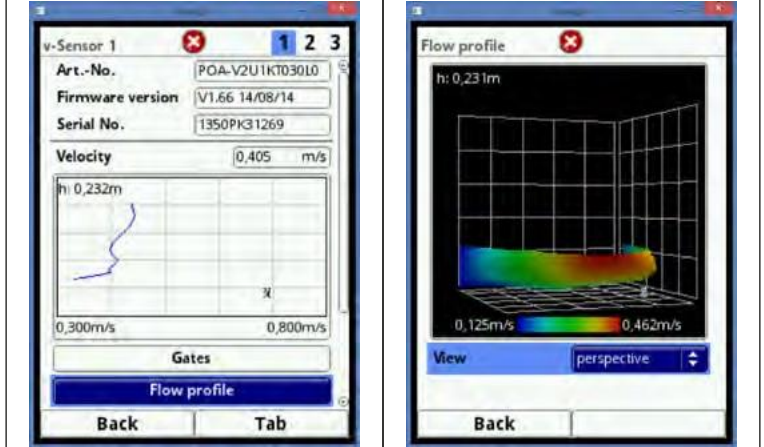

**Rys. 8-19 3-wymiarowy widok rozdziału prędkości**

## <span id="page-154-0"></span>**8.4 Pole temperatury (***Temperature***) i sumy (***Sum***)**

Czujnik przepływu nr 1 wyposażony jest czujnik temperatury, z którego temperatura jest odczytywana i pokazywana automatycznie. Suma jest obliczana matematycznie z zastosowaniem bieżącej objętości przepływu w ciągu określonego czasu. Dlatego żadnej z tych dwóch wartości nie da się edytować, ani wykorzystywać do celów diagnostycznych. Zaznaczenie temperatury lub sumy powoduje powrót do ekranu ogólnego.

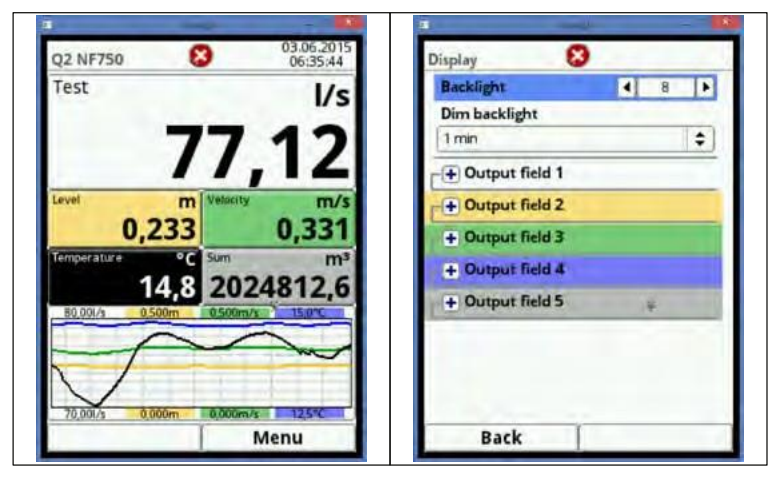

<span id="page-154-1"></span>**Rys. 8-20 Menu ekranowe**

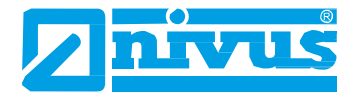

# **8.5 Pole trendu (***Trend***)/wykresu przepływu (***Hydrograph***)**

Gdy wymagane są pełniejsze i pogłębione wykresy, to można przejść bezpośrednio do pola wykresów.

Tutaj można określić wyświetlany okres oraz wyświetlany zakres.

#### **Funkcja wyszukiwarki (***Browser***) znajduje się poniżej tego pola.**

Przy pomocy przycisków strzałek, można się poruszać do przodu i do tyłu wybranego okresu.

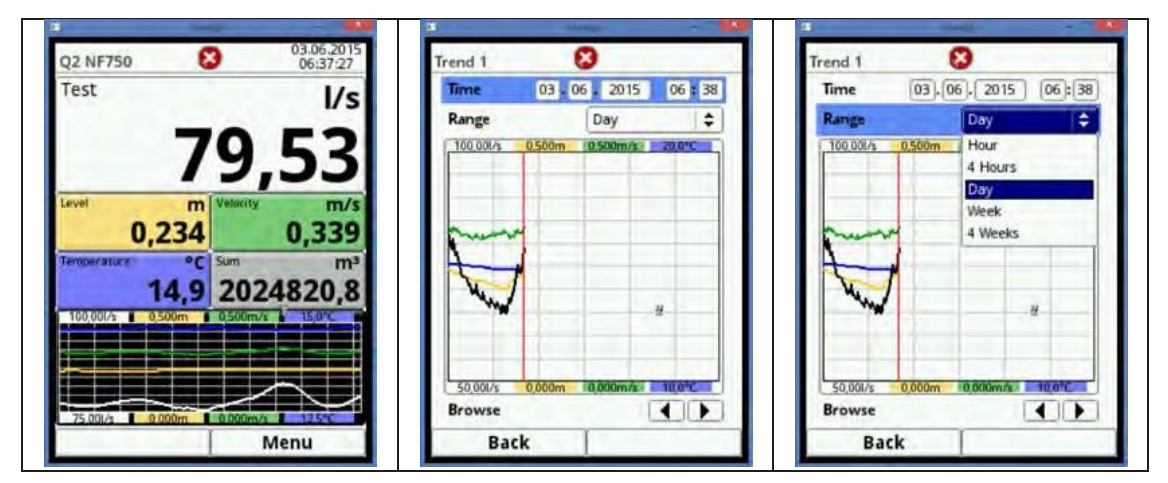

<span id="page-155-0"></span>**Rys. 8-21 Modyfikowalne pole prezentacji trendów**

# **9. Obsługiwanie i czyszczenie**

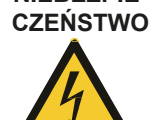

*Odłączanie przyrządu od sieci* **NIEBEZPIE-**

> *Przed przystąpieniem do prac obsługowych należy odłączyć przyrząd od sieci i zabezpieczyć urządzenia wyższego poziomu przed uruchomieniem. Nieprzestrzeganie tego grozi porażeniem elektrycznym.*

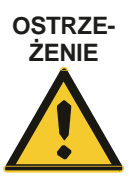

#### *Narażenie na zarazki chorobotwórcze*

*Przed przystąpieniem do prac obsługowych zakładać ubranie ochronne. Z powodu częstego używania w kanalizacjach ściekowych, niektóre części systemu pomiarowego mogą być wypełnione zarazkami chorobotwórczymi i dlatego należy przy kontakcie z instalacją, przewodami i czujnikami podjąć odpowiednie środki ostrożności. Nieprzestrzeganie tego grozi obrażeniami ludzi.*

## **9.1 Częstotliwość obsługiwań**

NIVUS zaleca, aby cały system pomiarowy był raz w roku poddawany kontrolom wykonywanym przez nasz serwis.

Jednak zależnie od obszaru zastosowania, częstotliwość obsługiwań może być większa. Zakres oraz częstotliwość obsługiwań zależą od następujących warunków:

- zasada pomiarowa czujnika poziomu,
- zużycie materiałów,
- mierzony czynnik i warunki hydrauliczne kanału,
- przepisy ogólne dla operatorów instalacji pomiarowych,
- warunki otoczenia.

Po 10 latach, system pomiarowy musi zostać kompleksowo skontrolowany przez producenta.

#### **9.2 Czyszczenie przetwornika**

#### **NIEBEZPIE-CZEŃSTWO**

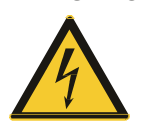

*Odłączyć przyrząd od sieci*

*Przed czyszczeniem odłączyć urządzenie od źródła zasilania. Jest to szczególnie istotne wtedy, gdy powierzchnia obudowy będzie myta wilgotną szmatką. Nieprzestrzeganie tego grozi porażeniem elektrycznym.*

Przetworniki typu NivuFlow zostały zbudowane w taki sposób, że praktycznie nie wymagają żadnego wzorcowania, obsługiwania, ani nie ulegają zużyciu.

W razie potrzeby, czyścić obudowę suchą, niestrzępiącą się szmatką. W przypadku silnego zabrudzenia, czyścić obudowę wilgotną szmatką.

Nie używać silnych środków myjących ani rozpuszczalników! Można używać łagodnych środków myjących ogólnego stosowania lub wody z mydłem.

**Nie przecierać listew zaciskowych wilgotną szmatką!**

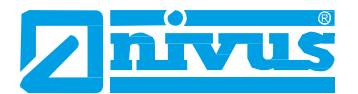

### **9.3 Czyszczenie czujników**

Należy przestrzegać wskazówek, dotyczących sposobu konserwacji i czyszczenia czujników. Wskazówki te znajdują się w Instrukcji technicznej czujników korelacyjnych, będącej częścią standardowej dostawy czujników!

#### **9.4 Informacja serwisowa**

O informacje w sprawie corocznej kontroli całego systemu pomiarowego prosimy się zwracać do naszego serwisu:

**NIVUS GmbH -** Customer Service

Tel. +49 (0) 7262 9191 - 922

[Kundencenter@nivus.com](mailto:Kundencenter@nivus.com)

### **9.5 Wyposażanie dodatkowe**

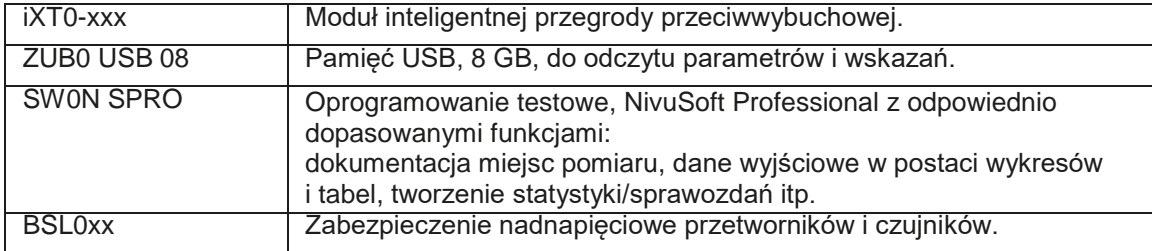

Więcej elementów wyposażenia dodatkowego znajduje się w aktualnym cenniku NIVUS.

## **9.6 Demontaż i utylizacja**

- Odłączyć urządzenie od źródła zasilania.
- Odłączyć od przewody od płyty przedniej przyrządu używając odpowiednich narzędzi.
- Zdjąć przetwornik z szyny DIN.

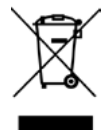

*Piktogram dyrektywy w sprawie zużytego sprzętu elektrycznego i elektronicznego WE* 

*Ten symbol oznacza, że przy utylizacji urządzenia należy przestrzegać postanowień dyrektywy nr 2002/96/WE.*

*Urządzenie zawiera baterię akumulatorową buforową (pastylka litowa), którą należy utylizować oddzielnie.*

Nieodpowiednie postępowanie z odpadami może być szkodliwe dla środowiska.

 Części składowe urządzenia i opakowania należy zawsze usuwać zgodnie z odpowiednimi przepisami w zakresie norm ochrony środowiska dla wyrobów elektronicznych.

# **11. Atesty i aprobaty**

# **Deklaracja zgodności WE**

nivus

NIVUS GmbH<br>Im Täle 2 75031 Eppingen

Telefon: 07262 9191-0<br>Telefax: 07262 9191-999<br>E-Mail: info@nivus.com Internet: www.nivus.de

**Niniejszym oświadczamy, że konstrukcja:**

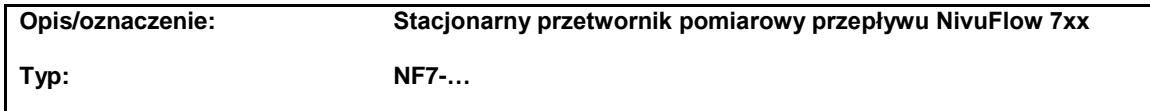

**jest dostarczana w stanie zgodnym z następującymi dyrektywami WE:**

**2004/108/WE 2006/95/WE**

**Poza tym, urządzenia są zgodne z następującymi, zharmonizowanymi normami lub dokumentami**

**EN 61325-1:2013 EN 61010-1:2010**

**Niniejsza deklaracja została przedłożona w imieniu producenta/importera:**

**NIVUS GmbH Im Taele 2 75031 Eppingen, Niemcy**

**reprezentowanego przez: Marcus Fischer (Dyrektor Zarządzający)**

**Eppingen, dn. 19.11.2014 r.**

Gez. Marcus Fischer

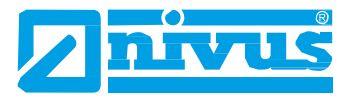

## **12. Glosariusz**

#### **Ten wyrób wykorzystuje kody następujących projektów typu open-source:**

We wszelkich kwestiach licencyjnych prosimy kontaktować się z [opensource@nivus.com.](mailto:opensource@nivus.com)

- Nanox/nxlib (http://www.microwindows.org)
- Freetype FreeType Team (http://www.freetype.org)
- FLTK (http://www.fltk.org)
- Libpng (http://www.libpng.org)
- Oprogramowanie JPEG niezależnej Grupy JPEG (http://www.ijg.org)
- MiniXML (http://www.msweet.org)
- TinyGL [\(http://bellard.org/TinyGL\)](http://bellard.org/TinyGL))
- Zlib (http://www.zlib.net)
- Duktape (http://www.duktape.org)

# **Katalog ilustracji**

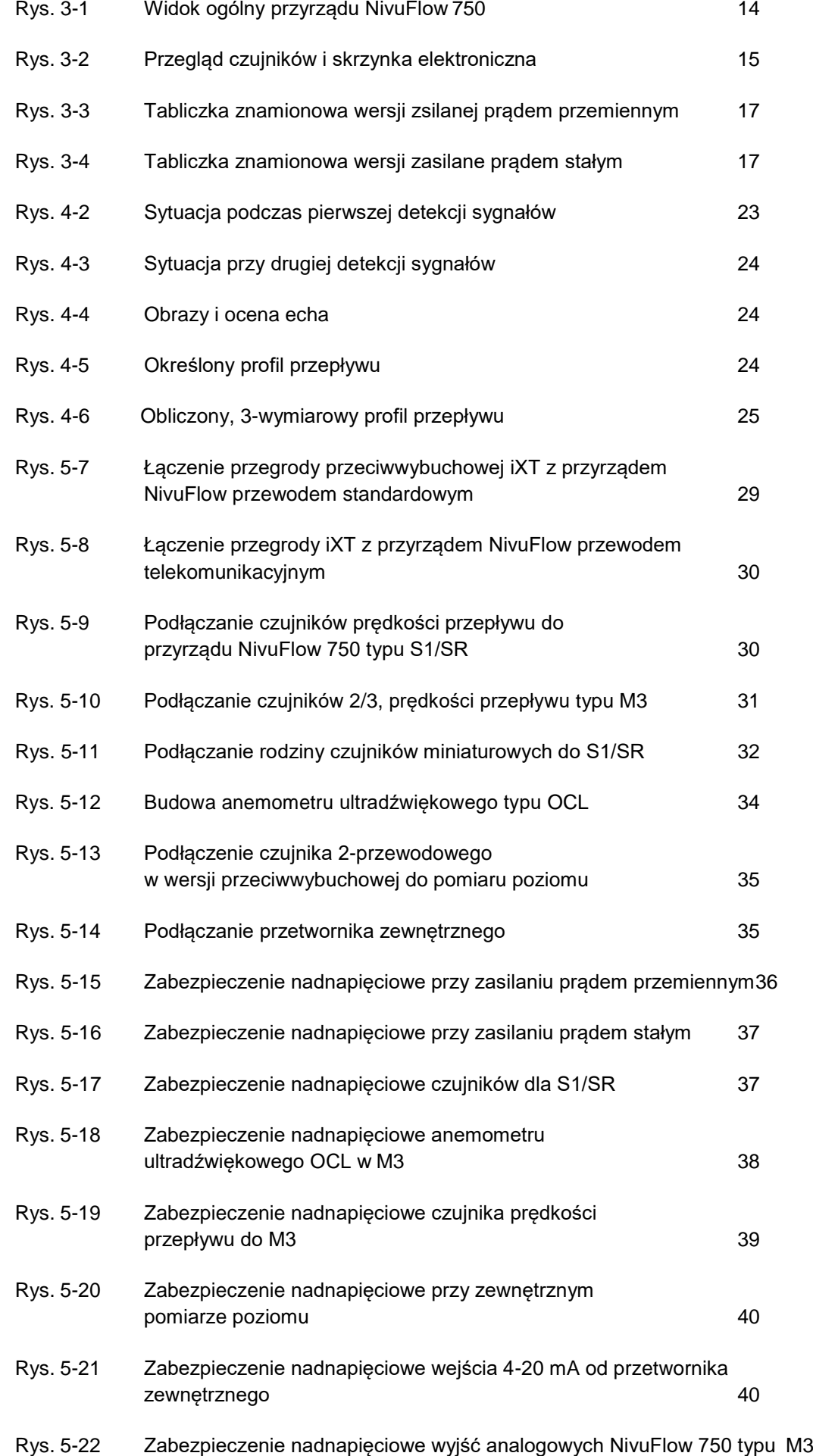

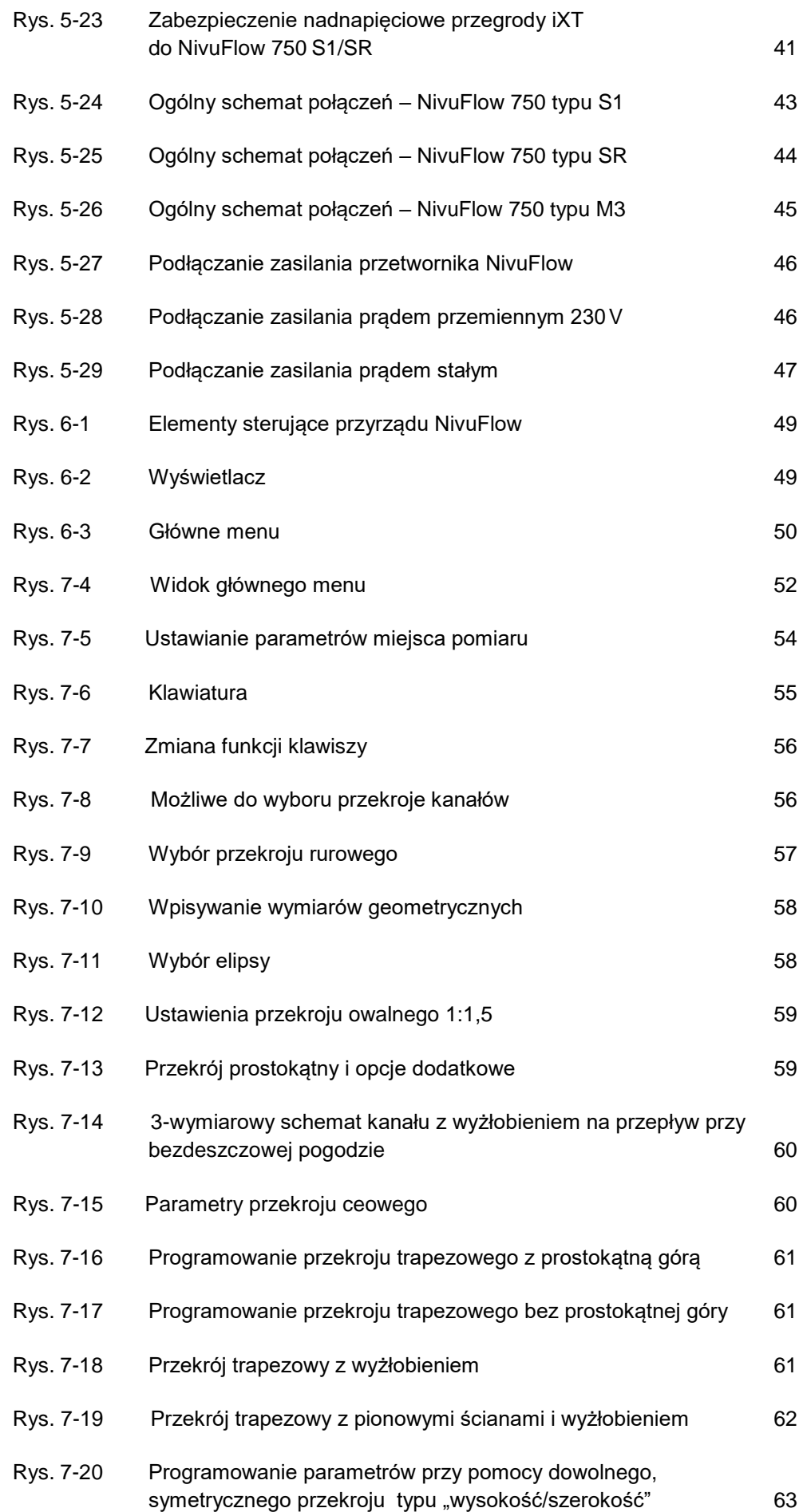

[41](#page-40-0)

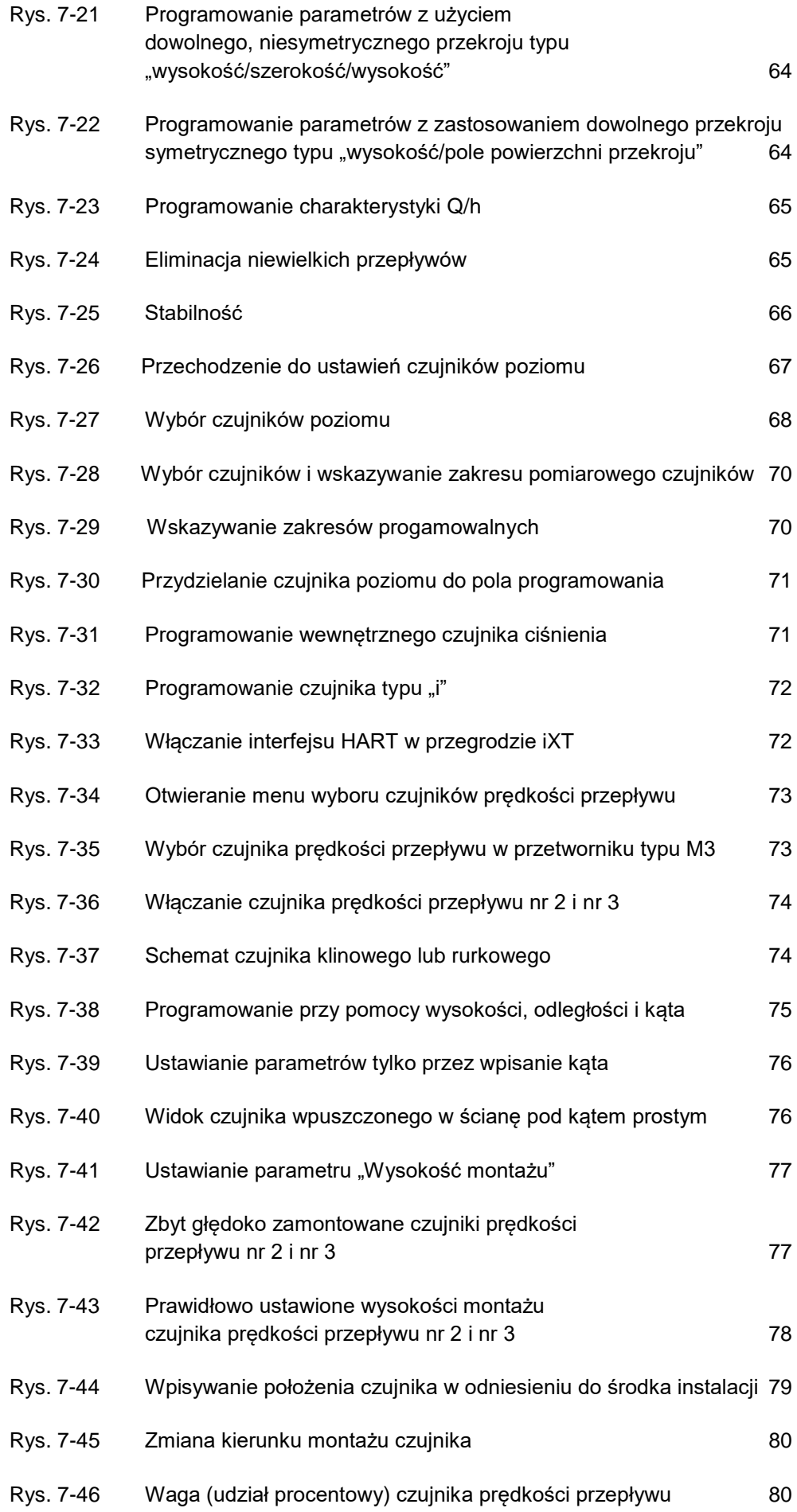

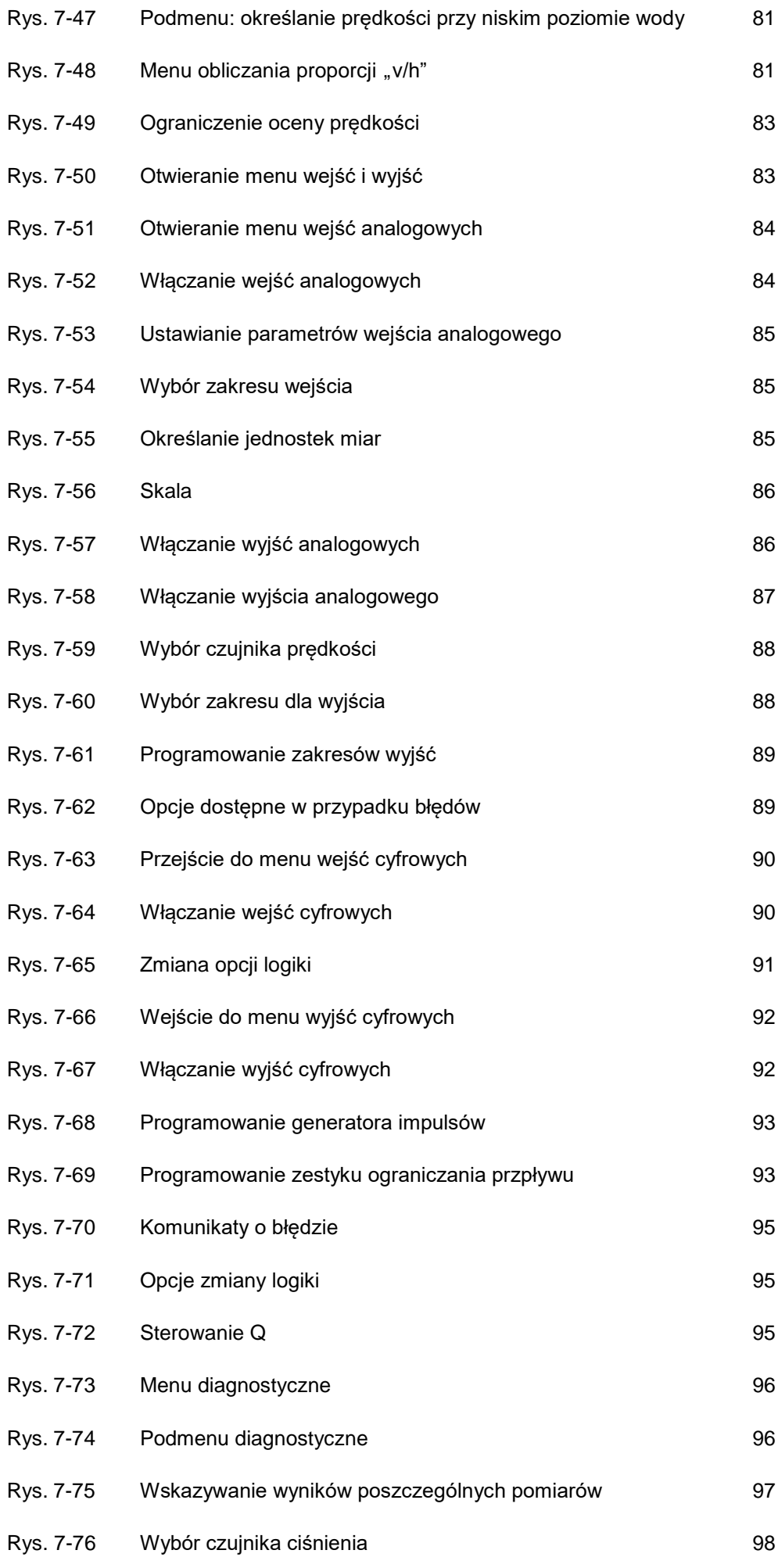

# Katalog ilustracji

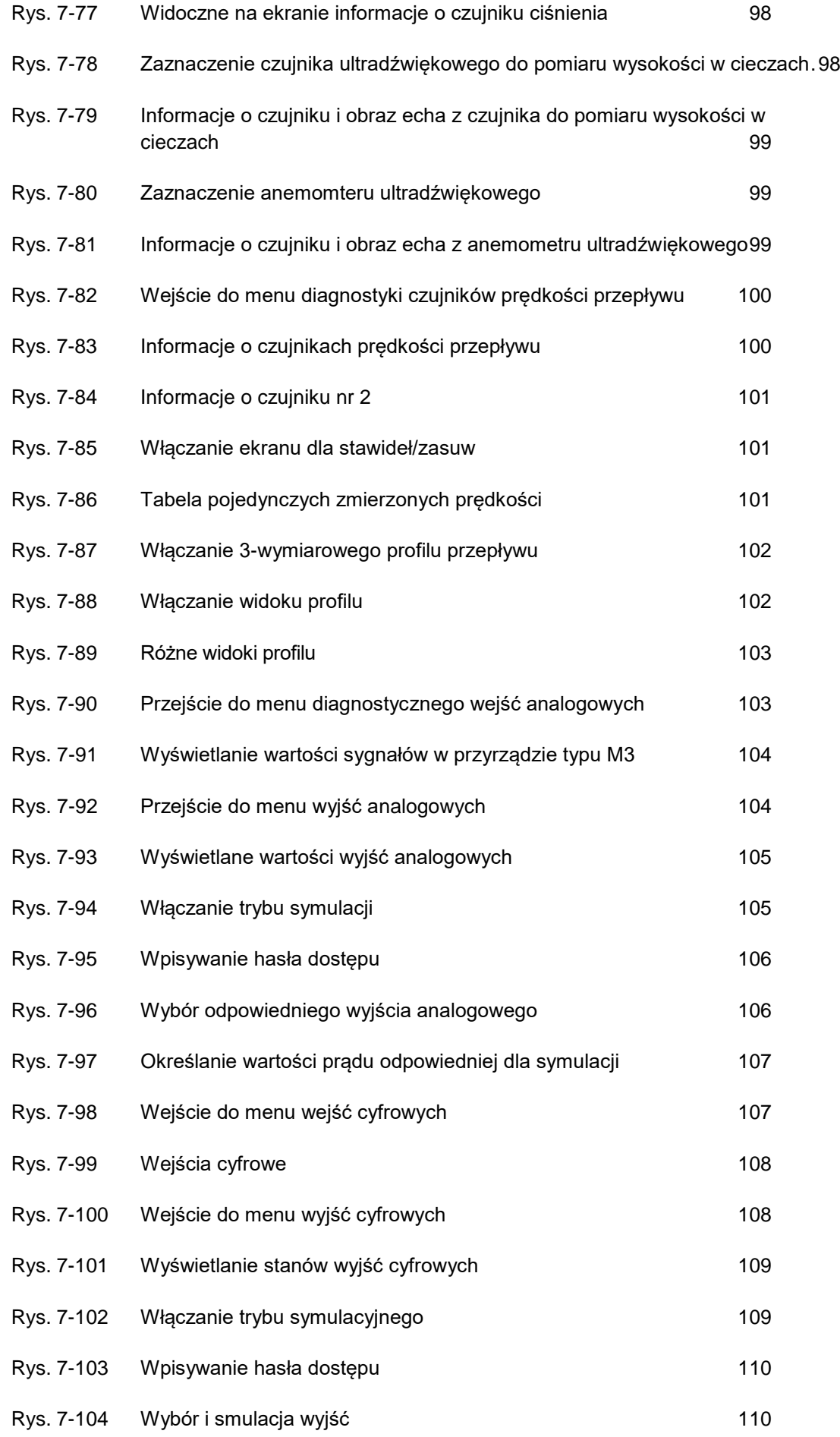

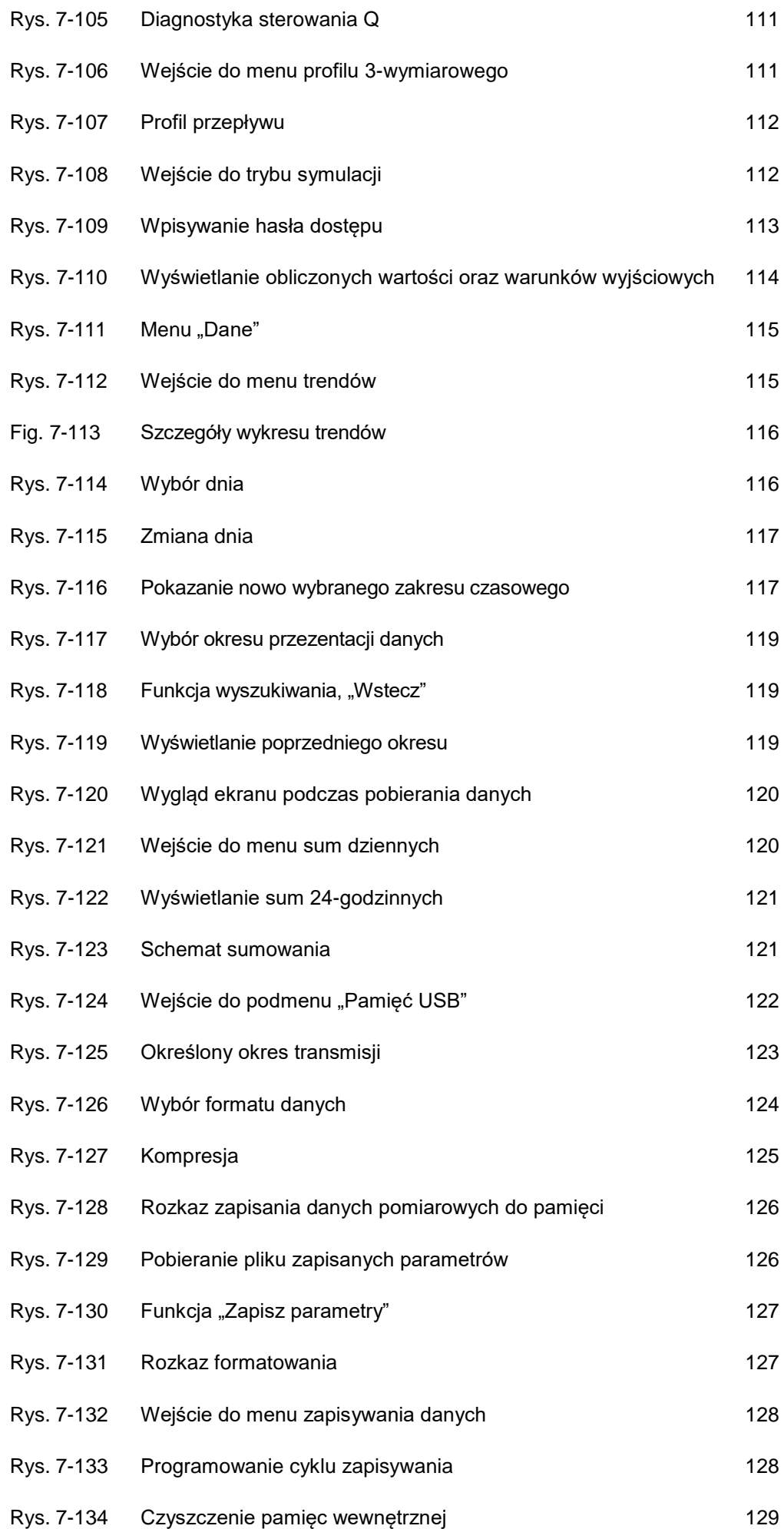

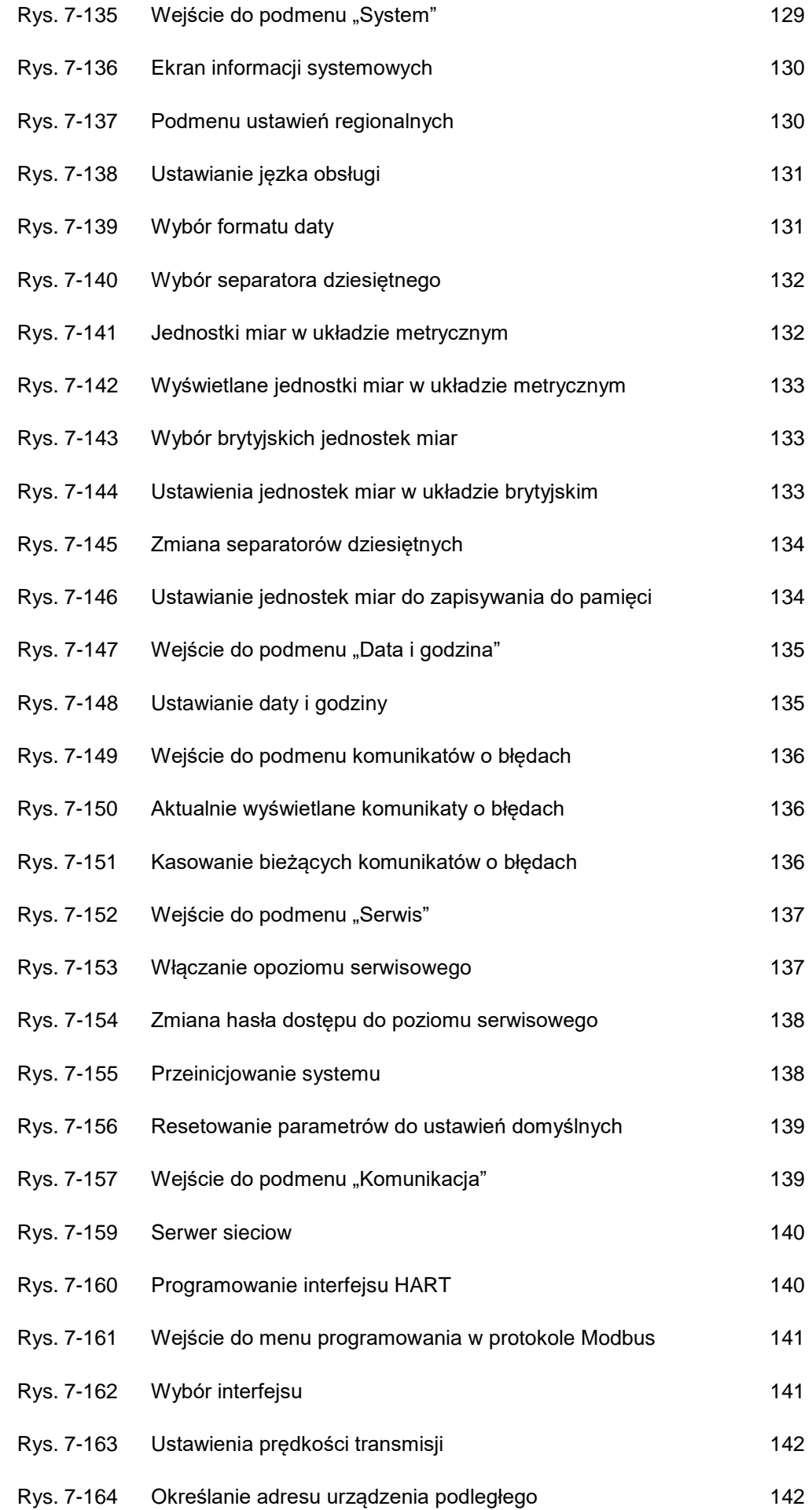

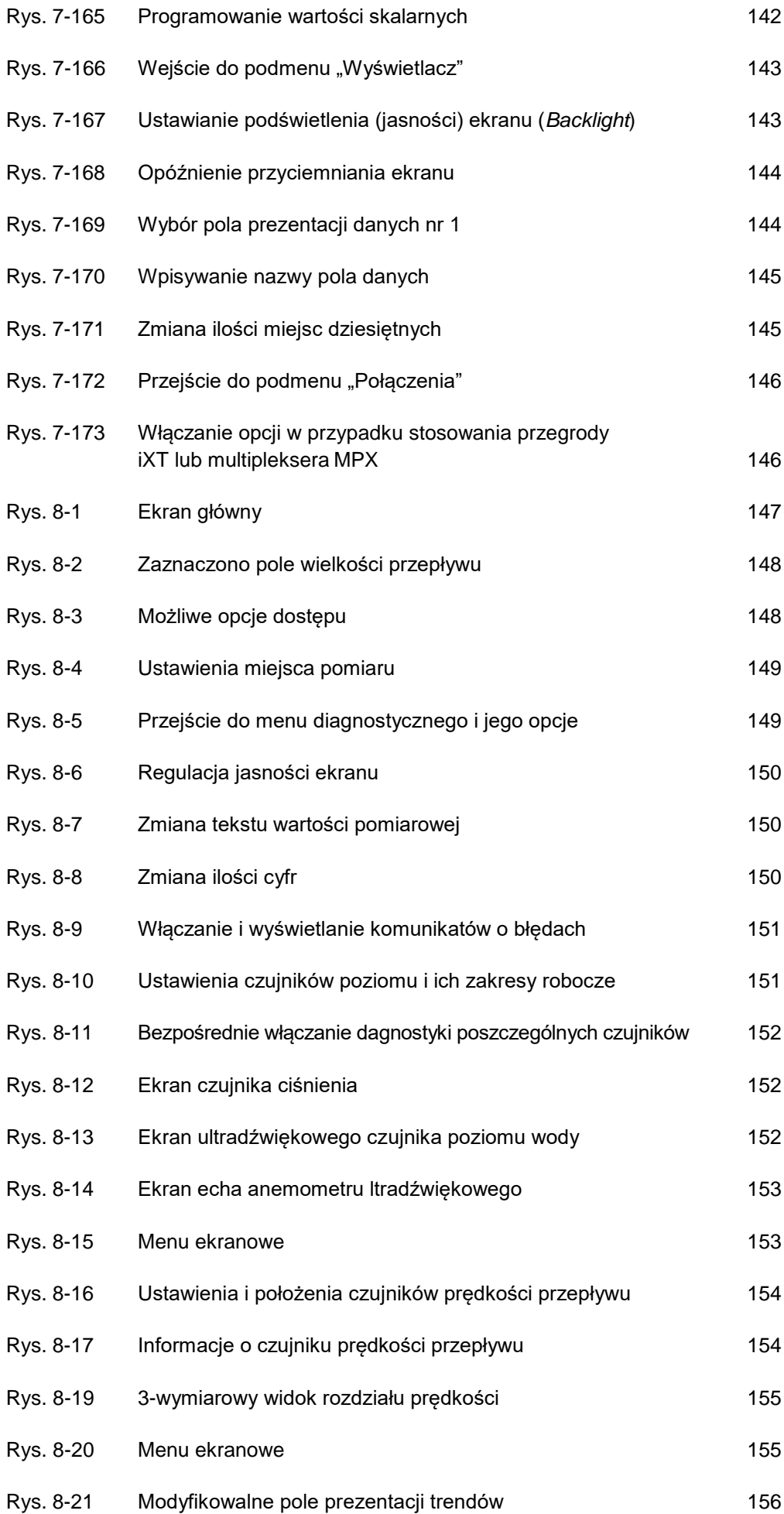